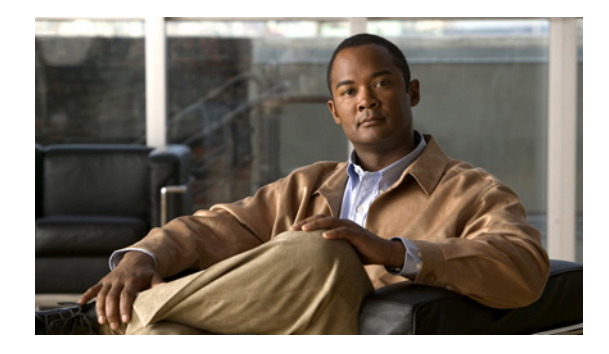

# **Configuring Cisco EHWIC and 880G for 3.7G (HSPA+)/3.5G (HSPA)**

**First Published: August 1, 2011 Last Updated: November 21, 2012, OL-24265-03**

This guide describes how to configure the Universal High Speed Packet Access (HSPA-U) and HSPA Plus (HSPA+) versions of the 3G wireless Enhanced High-Speed WAN Interface Cards (EHWICs). These are multiband, multiservice WAN cards for use over GSM networks.

This guide also describes how to configure the HSPA-U and HSPA+ versions of the Cisco C880G Series Integrated Services Routers (ISRs). These fixed-platform routers contain an embedded multiband, multiservice WAN modem for use over GSM networks.

## **Contents**

- **•** [Modular Cisco ISR G2 Support for the HSPA/HSPA+ EHWICs, page 2](#page-1-0)
- **•** [EHWIC-3G-HSPA-U and C881G-U-K9 Features, page 2](#page-1-1)
- [Product Descriptions and Supported Frequencies, page 4](#page-3-0)
- **•** [Features, page 5](#page-4-0)
- **•** [Overview of the EHWIC-3G-HSPA-U Card, page 11](#page-10-0)
- **•** [Overview of the EHWIC-3G-HSPA+7 and EHWIC-3G-HSPA+7-A, page 13](#page-12-0)
- **•** [Overview of the C881G-U-K9 ISR, page 18](#page-17-0)
- **•** [Overview of the HSPA+ Versions of the Fixed-Platform ISRs, page 24](#page-23-0)
- **•** [Supported Cisco Antennas and Cables, page 36](#page-35-0)
- [Configuring Cisco EHWIC and 880G for 3.7G \(HSPA+\)/3.5G \(HSPA\), page 40](#page-39-0)
- **•** [Configuration Examples, page 63](#page-62-0)

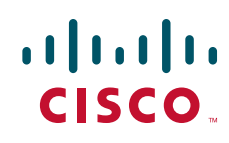

- **•** [Upgrading the Modem Firmware, page 70](#page-69-0)
- **•** [Command Reference, page 71](#page-70-0)
- **•** [Troubleshooting, page 156](#page-155-0)
- **•** [Additional References, page 161](#page-160-0)

## <span id="page-1-0"></span>**Modular Cisco ISR G2 Support for the HSPA/HSPA+ EHWICs**

The EHWIC-3G-HSPA-U, EHWIC-3G-HSPA+7, and EHWIC-3G-HSPA+7-A cards are supported on the following modular Cisco ISR Generation 2 (ISR G2) family of routers:

- **•** Cisco 1900
- **•** Cisco 2900
- **•** Cisco 3900
- **•** Cisco 3900e

## <span id="page-1-1"></span>**EHWIC-3G-HSPA-U and C881G-U-K9 Features**

The EHWIC and 880G for 3.7G (HSPA+)/3.5G (HSPA) cards and ISRs provide the following functionalities:

- **•** Mobile equipment personalization (MEP) subsidy unlocking
- Subscriber identification module (SIM)—lock and unlock, security, verification upon activation, PIN change
- **•** Dual SIM (fixed-platform only)
- **•** Multiple PDP support (EHWIC).
- **•** Short Message Service (SMS)
- **•** Remotely initiated data callback using SMS
- **•** Global Positioning System (GPS)
- **•** Broadband WAN connectivity using high-speed cellular data technology
- **•** Automatic best-network selection
- **•** Always-on capability
- **•** Multiple antenna and cable options:
	- **–** Diversity antenna
	- **–** Indoor and outdoor external antennas
	- **–** Radio Frequency Ultra-Low Loss (RF-ULL) cables (see [Table 7](#page-36-0) for details)
- **•** IOS-based Mobile IP including network mobility (NEMO)
- **•** Static and dynamic IP addressing
- **•** Cellular interface based on the asynchronous interface in Cisco IOS software
- **•** Network Address Translation (NAT) and Port Address Translation (PAT) support
- Security features such as firewall, intrusion-detection systems (IDS), and intrusion-prevention systems (IPS)
- **•** Support for enhanced security features, such as GET VPN, EZ VPN, DMVPN, Multi-point GRE (mGRE), and IPSec VPN
- **•** Auto-detecting optimized WAN switchover
- **•** Support for Hot Standby Router Protocol (HSRP) and Virtual Router Redundancy Protocol (VRRP)
- **•** 3G cellular WAN MIB
	- **–** 3G WWAN MIB persistence
	- **–** MIBs for GPS and SMS
- **•** Diagnostic and monitoring (DM) capability
- **•** Remote DM logging over IP
- **•** Voice-initiated data callback
- **•** Cellular modem upgrade over wireless link
- **•** Power Save mode capability
- **•** Complete Cisco IOS feature capability
- Modem management—You can access modem software and hardware information, radio and network status, and data profile information by using Cisco IOS commands.
- **•** Dial on Demand Routing (DDR)—This allows you to set up a data call when there is data traffic to be sent over the wireless network.
- Fallback connection (DDR backup)—3G WAN for fixed and modular routers allows you to configure the cellular modem to initiate a dialup connection when connection to a primary service is lost.
- **•** Teardown after fallback (part of fallback DDR)—After a primary connection has failed and the cellular connection is in fallback mode, the 3G feature in fixed and modular routers tears down the fallback-mode connection when the primary connection is available.
- **•** Automatic teardown—After a configurable timeout, the 3G WAN for fixed and modular routers automatically tears down a connection if there has been no activity.
- **•** Autodetect—3G WAN for fixed and modular routers automatically detects and uses the best available service.
- **•** Profile Configuration—You can configure upto 16 APN profiles.
- **•** Firmware upgrade—You can upgrade the firmware on the modem by using Cisco IOS commands.
- **•** Comprehensive Cisco IOS MIB support including Interface (IF) MIBs and Entity MIBs.

 $\mathbf{I}$ 

## <span id="page-3-1"></span><span id="page-3-0"></span>**Product Descriptions and Supported Frequencies**

[Table 1](#page-3-1) shows the products discussed in this document and the frequencies they support.

| <b>SKU Number</b>    | <b>Description</b>                                                                                                    | Region                            | <b>Frequency Bands</b>                                                                           |
|----------------------|----------------------------------------------------------------------------------------------------|-----------------------------------|--------------------------------------------------------------------------------------------------|
| EHWIC-3G-HSPA-U      | This is a multiband,<br>multiservice WAN card that<br>supports Universal HSPA.                                                     | Worldwide                         | 850/900/1900/2100 MHz<br>for WCDMA/HSPA<br>850/900/1800/1900 MHz<br>for EDGE/GPRS                |
| EHWIC-3G-HSPA+7      | This is a multiband,<br>multiservice WAN card that<br>supports Universal HSPA+.                                                    |                                   | 850/900/1900/2100 MHz<br>for<br>WCDMA/HSPA/HSPA+R7<br>and 850/900/1800/1900<br>MHz for EDGE/GPRS |
| EHWIC-3G-HSPA+7-A    | This is a multiband,<br>multiservice WAN card that<br>supports Universal HSPA+.<br>The EHWIC-3G-HSPA+7-A<br>is localized for AT&T. | <b>United States</b>              |                                                                                                  |
| C881G-U-K9           | This is an ISR with an<br>embedded multiband,<br>multiservice WAN modem<br>that supports Universal HSPA.                           | Worldwide                         | 850/900/1900/2100 MHz<br>for WCDMA/HSPA<br>850/900/1800/1900 MHz<br>for EDGE/GPRS                |
| $C881G+7-K9$         | This is an ISR with an<br>embedded multiband,<br>multiservice WAN modem<br>that supports Universal<br>HSPA+.                       |                                   | 850/900/1900/2100 MHz<br>for<br>WCDMA/HSPA/HSPA+<br>850/900/1800/1900 MHz<br>for EDGE/GPRS       |
| $C881G+7-A-K9$       |                                                                                                    | <b>United States</b><br>Worldwide |                                                                                                  |
| $C886VAG+7-K9$       |                                                                                                    |                                   |                                                                                                  |
| $C887VAG+7-K9$       |                                                                                                    |                                   |                                                                                                  |
| C887VAMG+7-K9        |                                                                                                    |                                   |                                                                                                  |
| C888EG+7-K9          |                                                                                                    |                                   |                                                                                                  |
| $C881$ GW $+7$ -A-K9 | This is an ISR with an                                                                                                    |                                   |                                                                                                  |
| $C881GW+7-E-K9$      | embedded multiband,<br>multiservice WAN modem                                                                                      |                                   |                                                                                                  |
| $C887VAGW+7-A-K9$    | that supports Universal                                                                                                    |                                   |                                                                                                  |
| $C887VAGW+7-E-K9$    | HSPA+ and WLAN.                                                                                                    |                                   |                                                                                                  |

*Table 1 Product Descriptions and Supported Frequencies*

## <span id="page-4-0"></span>**Features**

The following features are available in the HSPA-U and HSPA+ versions of the EHWIC and fixed-platform SKUs:

- **•** [Dual SIM, page 5](#page-4-1)
- **•** [GPS, page 6](#page-5-0)
- **•** [SMS, page 8](#page-7-0)
- **•** [Remotely Initiated Data Callback Using SMS, page 9](#page-8-0)
- **•** [3G WWAN MIB Persistence, page 10](#page-9-0)

### <span id="page-4-1"></span>**Dual SIM**

The Dual SIM feature implements auto-switch and failover between two cellular networks on the C880G ISRs. This feature is enabled by default with SIM slot 0 being the primary slot and slot 1 being the secondary (failover) slot.

The Dual SIM feature provides the following commands:

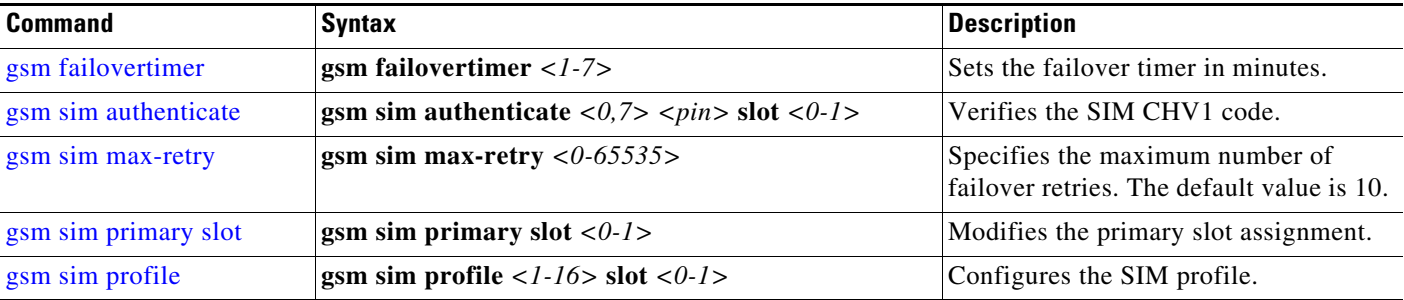

Note the following:

- **•** For auto-switch and failover to work, configure the SIM profile for slots 0 and 1 using the **gsm sim profile** command.
- For auto-switch and failover to work, configure the chat script without a specific profile number.
- **•** If no SIM profile is configured, profile #1 is used by default.
- **•** If no GSM failover timer is configured, the default failover timeout is 2 minutes.
- **•** If no GSM SIM primary slot is configured, the default primary SIM is slot 0.

This example shows how to set the SIM switchover timeout period to 3 minutes:

```
router# configure terminal
router(config-controller)# gsm failovertimer 3
```
This example shows how to authenticate using an unencrypted pin:

router(config-controller)# **gsm sim authenticate 0 1234 slot 0**

This example shows how to set the maximum number of SIM switchover retries to 20:

```
router(config-controller)# gsm sim max-retry 20
```
Г

This example shows how to set SIM slot 1 as the primary slot:

router(config-controller)# **gsm sim primary slot 1**

This example shows how to configure the SIM card in slot 0 to use profile 10:

router(config-controller)# **gsm sim profile 10 slot 0**

### <span id="page-5-0"></span>**GPS**

The GPS feature provides the following commands:

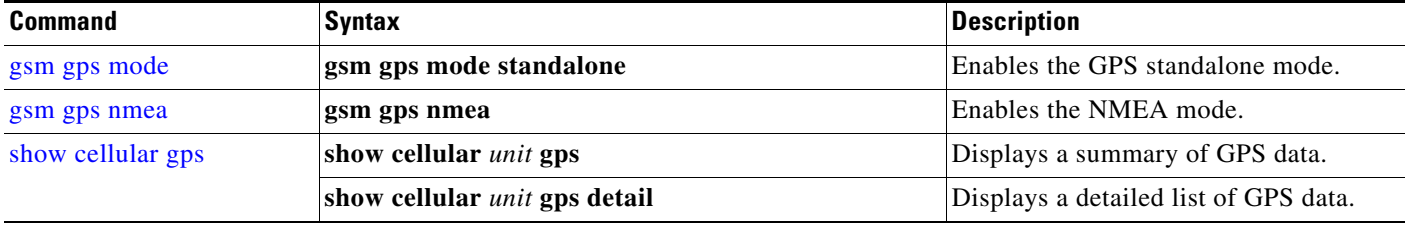

In the syntax of these commands, the value of the *unit* parameter refers to:

- **•** (EHWIC) The router slot, WAN interface card (WIC) slot, and port separated by slashes (for example, 0/1/0).
- **•** (C880G) The number 0.

These examples show how to enable GPS standalone and NMEA for EHWIC-3G-HSPA-U:

```
router(config)#controller cellular 0/0
router(config-controller)#gsm gps mode standalone
...
controller Cellular 0/0
gsm gps mode standalone 
!
router(config-controller)#gsm gps nmea
...
controller Cellular 0/0
gsm gps nmea 
!
```
These examples show how to display summary and detailed GPS data for C881G-U-K9:

```
router#show cellular 0 gps
GPS Info
-------------
GPS State: GPS enabled
GPS Mode Configured: standalone
Latitude: 37 Deg 24 Min 59 Sec North
Longitude: 121 Deg 55 Min 8 Sec West
Timestamp (GMT): Thu Jul 29 11:08:39 2010
Fix type: 3D, Height: -6 m
Heading: 408, Velocity Horiz: 3, Velocity Vert: 0
Satellite Info
----------------
```

```
Satellite #13, elevation 75, azimuth 46, SNR 21 
...
router#show cellular 0 gps detail
GPS Info
-------------
GPS State: GPS enabled
GPS Mode Configured: standalone
Latitude: 37 Deg 24 Min 59 Sec North
Longitude: 121 Deg 55 Min 7 Sec West
Timestamp (GMT): Thu Jul 29 22:17:57 2010
Fix type: 3D, Height: 12 m
Heading: 0, Velocity Horiz: 0, Velocity Vert: 0
HEPE: 2680 cm
Uncertainty Info:
  Angle: 0 deg, A: 24 m, Position: 12 m, Vertical: 12 m
Satellite Info
----------------
Satellite #7, elevation 16, azimuth 123, SNR 14 *
...
```
**Note** Obtaining a GPS-fixed location requires a supported GPS antenna to be connected to the DIV/GPS port.

**Note** Obtaining a GPS-fixed location using the Standalone mode can take up to 12 minutes. This depends on the location and type of antenna used.

### <span id="page-7-0"></span>**SMS**

The SMS feature enables the router to send and receive SMS messages. This feature also enables the router to save and store the SMS messages in an FTP server.

**Note** SMS is enabled by default. However, you need to define the FTP server to store incoming and outgoing SMS messages.

The SMS feature provides the following commands:

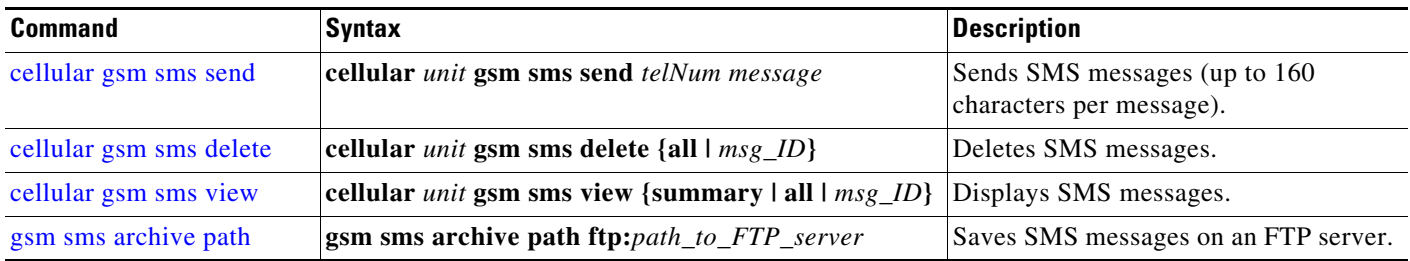

In the syntax of these commands, the value of the *unit* parameter refers to:

- **•** (EHWIC) The router slot, WIC slot, and port separated by slashes (for example, 0/1/0).
- **•** (C880G) The number 0.

**Note** You can use the call screening command **dialer caller** *number* **callback** to authenticate SMS messages that you can use to establish data connections.

This example shows how to send an SMS message (C881G-U-K9):

router#**cellular 0 gsm sms send** *<phone number>* **"Test message"**

This example deletes all SMS messages (EHWIC-3G-HSPA-U):

```
router#cellular 0/1/0 gsm sms delete all
```
This example shows how to display a summary of SMS messages (EHWIC-3G-HSPA-U):

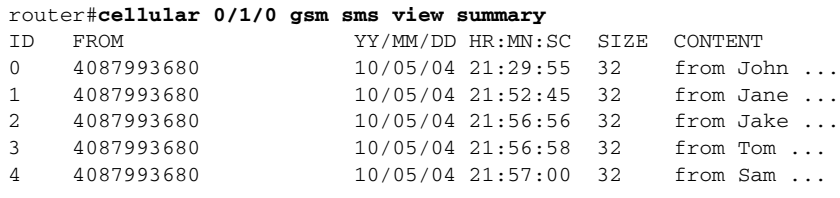

The following example sets FTP path to the SMS\_archive directory on the FTP server at 192.168.1.3 (C881G-U-K9 and EHWIC-3G-HSPA-U):

router(config-controller)# **gsm sms archive path ftp://username:password@192.168.1.3/SMS\_archive**

Г

### <span id="page-8-0"></span>**Remotely Initiated Data Callback Using SMS**

This feature remotely brings up the cellular interface by sending SMS messages over GSM networks.

**Note** In the example below, the phone number of the administrator who wants to remotely bring up the link using SMS is 408-123-4567 on a GSM network (dialer caller 4081234567 callback). Replace this number with your own number. To test this example and bring the cellular link up, send an SMS message from your phone.

This example shows how to configure this feature for EHWIC-3G-HSPA-U:

```
chat-script wcdma "" "atdt*99#" TIMEOUT 180 "CONNECT"
interface Loopback1
 ip address 1.1.1.1 255.255.255.0
interface Cellular 0/1/0
     ip address negotiated
  ip virtual-reassembly in
  encapsulation ppp
  load-interval 30
  dialer in-band
 dialer pool-member 1
 dialer idle-timeout 0
 no peer default ip address
 async mode interactive
 ppp chap hostname abc.cell.org
 ppp chap password 0 nopassword
 ppp ipcp dns request
 routing dynamic
interface Dialer1
  ip address negotiated
  encapsulation ppp
 dialer pool 1
 dialer idle-timeout 0
 dialer string wcdma
 dialer caller 4081234567 callback
 dialer-group 1
 ppp chap hostname abc.cell.org
     ppp chap password 0 nopassword
 ppp ipcp dns request
ip route 0.0.0.0 0.0.0.0 Dialer1
!
access-list 1 permit any
dialer-list 1 protocol ip list 1
!
line 0/1/0 
  script dialer wcdma
 login
 modem InOut
     no exec
     transport input all
     transport output all
```
### <span id="page-9-0"></span>**3G WWAN MIB Persistence**

This feature allows you to retain 3G WWAN MIB object values and trap settings across router reloads.

Before configuring 3G WWAN MIB, you should perform some SNMP pre-configuration to avoid getting warning messages. The following is an example of SNMP pre-configuration:

```
snmp-server community public RO
snmp-server community private RW
snmp-server enable traps c3g
```
This example shows the settings that you need to configure this feature for C881G-U-K9:

```
controller Cellular 0
   gsm event rssi onset mib-trap All-gsm
   gsm event rssi onset threshold -84
   gsm event rssi abate mib-trap All-gsm
   gsm event rssi abate threshold -82
   gsm event temperature onset mib-trap
   gsm event temperature onset threshold 41
   gsm event temperature abate mib-trap
   gsm event temperature abate threshold 40
   gsm event modem-state mib-trap down
   gsm event modem-state mib-trap up
   gsm event service mib-trap
   gsm event network mib-trap
   gsm event connection-status mib-trap All-gsm
   !
```
## <span id="page-10-0"></span>**Overview of the EHWIC-3G-HSPA-U Card**

The EHWIC-3G-HSPA-U card version supports the following services:

- **•** General Packet Radio Services (GPRS)
- **•** Enhanced Data Rates for GSM Evolution (EDGE)
- **•** Universal Mobile Telecommunication System (UMTS)
- **•** High Speed Packet Access (HSPA)
	- **–** High-speed Downlink Packet Access (HSDPA)
	- **–** High-speed Uplink Packet Access (HSUPA)
	- **–** HSPA Plus (HSPA+)

EHWIC-3G-HSPA-U supports multiple services on multiple bands for use in different parts of the world:

- **•** 850/900/1800/1900 MHz for GPRS and EDGE services
- **•** 800/850/900/1900/2100 MHz for UMTS and HSPA services
- **•** Standalone GPS
- **•** Short Message Service (SMS)

EHWIC-3G-HSPA-U is the Cisco part number for which the interface card is configured.

[Figure 1](#page-10-1) shows the front panel of the EHWIC-3G-HSPA-U.

<span id="page-10-1"></span>

#### *Figure 1 EHWIC-3G-HSPA-U Front Panel*

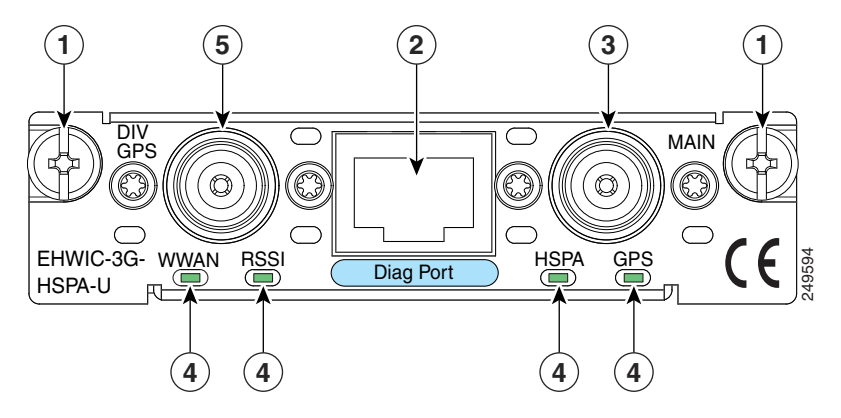

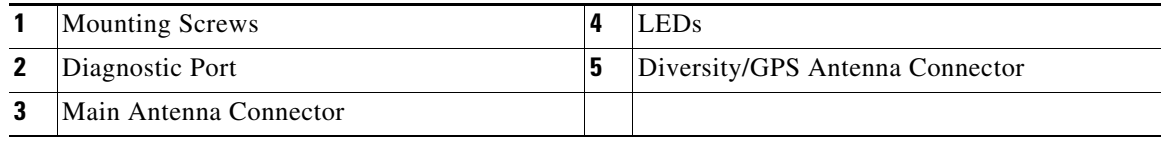

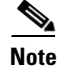

Note The diagnostic port is not required for normal activation or operation. For details, see the "Modem" [Troubleshooting Using the Diagnostic Port" section on page 160](#page-159-0).

Г

EHWIC-3G-HSPA-U supports the diversity (dual antenna) mode. The types of antennas include the swivel-mounted dipole with extended base and ceiling-mounted antennas. The diversity mode requires two antennas located together and spaced a minimum of 7.5 inches (19 cm) for better RF reception.

<span id="page-11-0"></span>**Note** By default, the diversity mode is enabled. However, it is disabled after GPS is turned on.

[Table 2](#page-11-0) describes the functions of the LEDs of EHWIC-3G-HSPA-U. The LEDs provide a visual indication of your available services.

| <b>LED</b>                            | <b>Description</b>                                                                       |  |  |
|---------------------------------------|------------------------------------------------------------------------------------------|--|--|
| <b>WWAN LED</b>                       | <b>Off</b> : EHWIC in reset mode or not powered.                                         |  |  |
| Modem status and<br>data transmission | <b>Slow Green Blink:</b> Searching for service.                                          |  |  |
|                                       | Solid Green: Active service; no traffic detected.                                        |  |  |
|                                       | <b>Fast Green Blink:</b> Active service. Detected traffic is proportional to blink rate. |  |  |
| <b>RSSILED</b>                        | <b>Off:</b> Low RSSI (under -100 dBm).                                                   |  |  |
| Received Signal<br>Strength Indicator | <b>Slow Green Blink:</b> Low or medium RSSI (-99 to -90 dBm).                            |  |  |
|                                       | <b>Fast Green Blink:</b> Medium RSSI (-89 to -70 dBm).                                   |  |  |
|                                       | <b>Solid Green:</b> High RSSI (-69 dBm or higher).                                       |  |  |
|                                       | <b>Solid Yellow:</b> No service or no RSSI detected.                                     |  |  |
| <b>HSPALED</b>                        | <b>Off:</b> GPRS or EDGE Service.                                                        |  |  |
| 3G-HSPA Service<br>Indicator          | <b>Green Blink: UMTS Service.</b>                                                        |  |  |
|                                       | <b>Solid Green: HSPA Service.</b>                                                        |  |  |
| <b>GPS LED</b>                        | <b>Off:</b> Searching for signal or disabled.                                            |  |  |
| <b>GPS</b> Acquisition                | <b>Solid Green:</b> Signal found.                                                        |  |  |

*Table 2 EHWIC-3G-HSPA-U LED Description*

For information on how to install the EHWIC-3G-HSPA-U card in supported Cisco Access Routers, see *[Installing Cisco Interface Cards in Cisco Access Routers](http://www.cisco.com/en/US/docs/routers/access/interfaces/ic/hardware/installation/guide/inst_ic.html)*.

For information on how to connect the EHWIC-3G-HSPA-U card to your network, see *[Connecting Cisco](http://www.cisco.com/en/US/docs/routers/access/interfaces/ic/hardware/installation/guide/cel_ehwic_hspa.html)  [EHWIC-3G-HSPA-U to the Network](http://www.cisco.com/en/US/docs/routers/access/interfaces/ic/hardware/installation/guide/cel_ehwic_hspa.html)*.

## <span id="page-12-0"></span>**Overview of the EHWIC-3G-HSPA+7 and EHWIC-3G-HSPA+7-A**

The EHWIC-3G-HSPA+7 and EHWIC-3G-HSPA+7-A cards support the following services:

- **•** General Packet Radio Services (GPRS)
- **•** Enhanced Data Rates for GSM Evolution (EDGE)
- **•** Universal Mobile Telecommunication System (UMTS)
- **•** High Speed Packet Access (HSPA)
	- **–** High-speed Downlink Packet Access (HSDPA)
	- **–** High-speed Uplink Packet Access (HSUPA)
- **•** High Speed Packet Access (HSPA) +, 3GPP Revision 7
	- **–** Downlink speeds up to 21.1 Mbps
	- **–** Uplink speed up to 5.76 Mbps

The EHWIC-3G-HSPA+7-A is localized for AT&T. EHWIC-3G-HSPA+7 and EHWIC-3G-HSPA+7-A cards support multiple services on multiple bands for use in different parts of the world:

- **•** 850/900/1800/1900 MHz for GPRS and EDGE services
- **•** 800/850/900/1900/2100 MHz for UMTS and HSPA services
- **•** Standalone GPS
- Short Message Service (SMS)

EHWIC-3G-HSPA+7 and EHWIC-3G-HSPA+7-A are the Cisco part numbers for which these cards are configured. These cards offer higher downlink and uplink throughputs and lower latency than the EHWIC-3G-HSPA-U card. The EHWIC-3G-HSPA+7-A is localized for AT&T.

The EHWIC-3G-HSPA+7 and EHWIC-3G-HSPA+7-A cards support the diversity (dual antenna) mode. Types of antennas include swivel-mounted dipole with extended base and ceiling-mounted antennas. The diversity mode requires two antennas located together and spaced a minimum of 7.5 inches (19 cm) for better RF reception.

[Figure 2](#page-13-0) shows the front panel view of the EHWIC-3G-HSPA+7 card.

Г

<span id="page-13-0"></span>*Figure 2 EHWIC-3G-HSPA+7 Front Panel* 

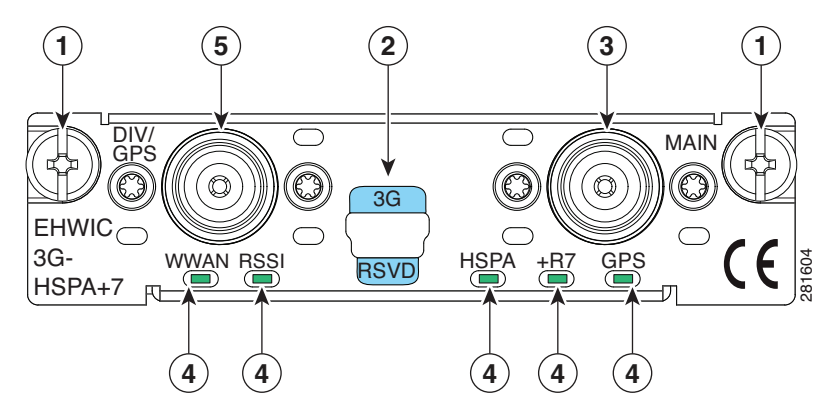

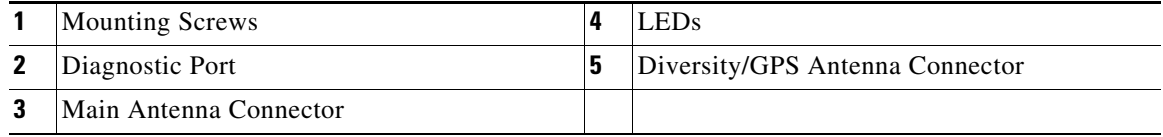

**Note** To use the GPS feature, connect a GPS antenna to the Diversity/GPS Antenna Connector. To use the Diversity feature, connect a Diversity antenna to the Diversity/GPS Antenna Connector. You cannot use the same antenna for both features.

[Figure 3](#page-13-1) shows the front panel view of the EHWIC-3G-HSPA+7-A card.

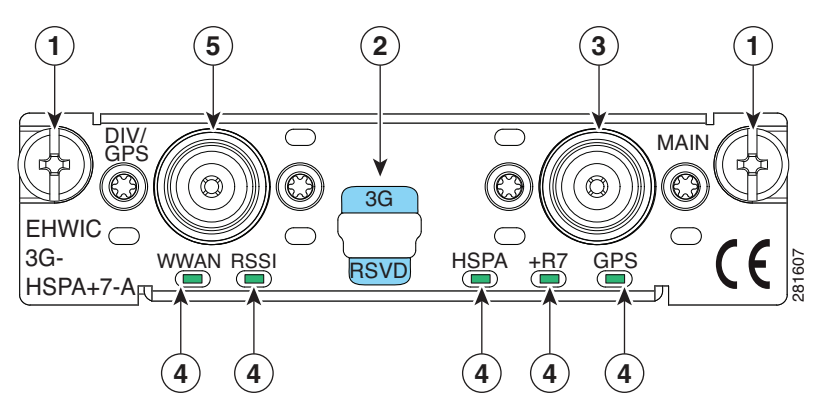

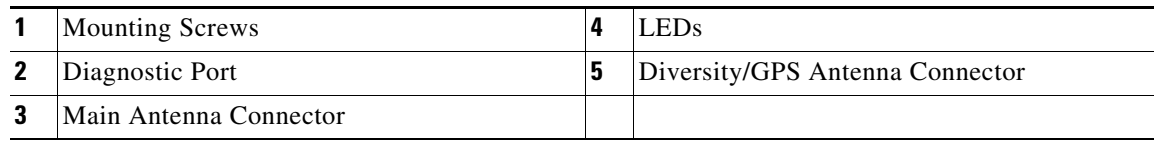

#### <span id="page-13-1"></span>*Figure 3 EHWIC-3G-HSPA+7-A Front Panel*

[Table 3](#page-14-0) describes the LED functions of the EHWIC-3G-HSPA+7 card.

<span id="page-14-0"></span>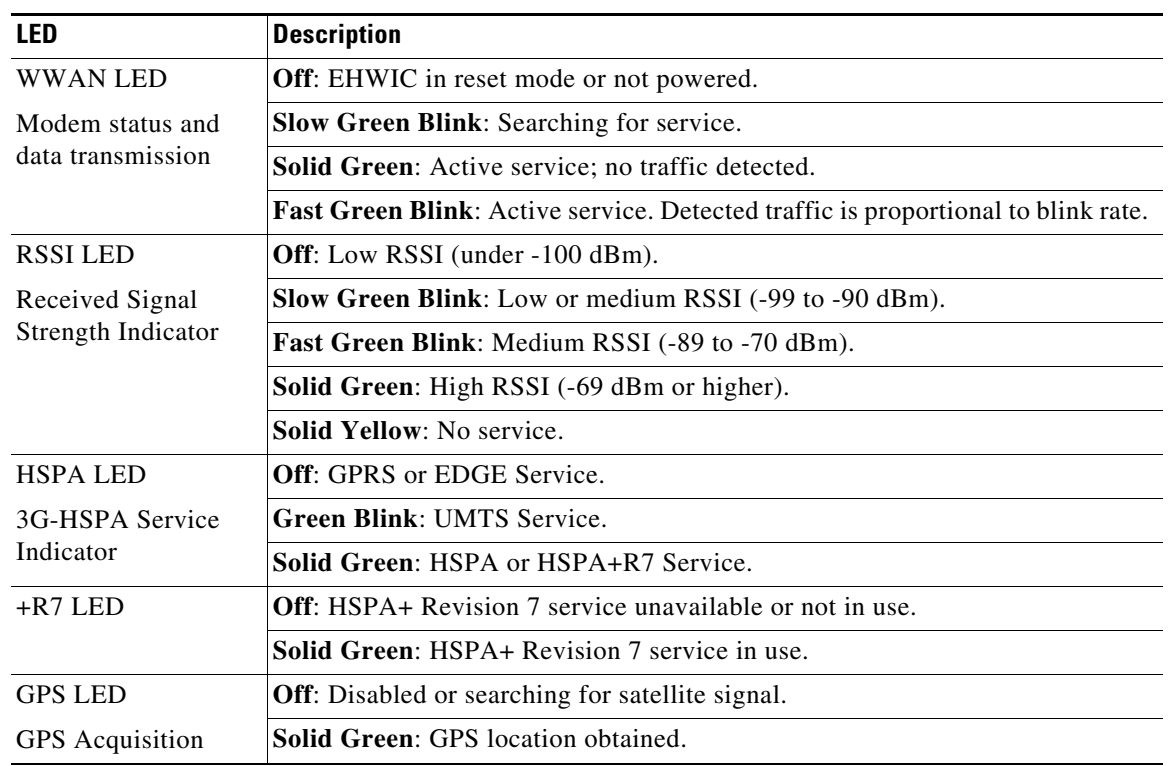

#### *Table 3 EHWIC-3G-HSPA+7 LED Description*

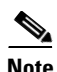

**Note** Both the HSPA LED and +R7 LEDs are lit solid green when HSPA+ Revision 7 is in use.

[Figure 4](#page-15-0) shows the top view of EHWIC-3G-HSPA+7.

<span id="page-15-0"></span>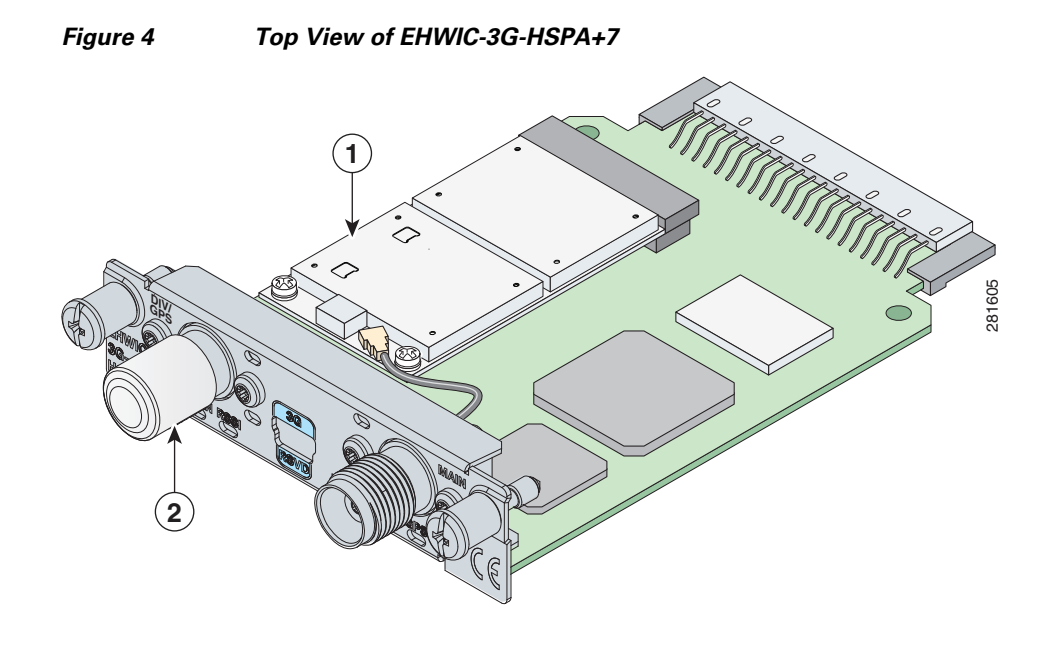

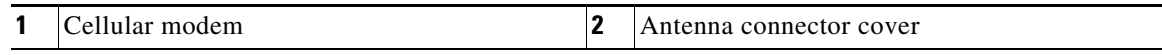

[Figure 5](#page-16-0) shows the bottom view of the EHWIC-3G-HSPA+7.

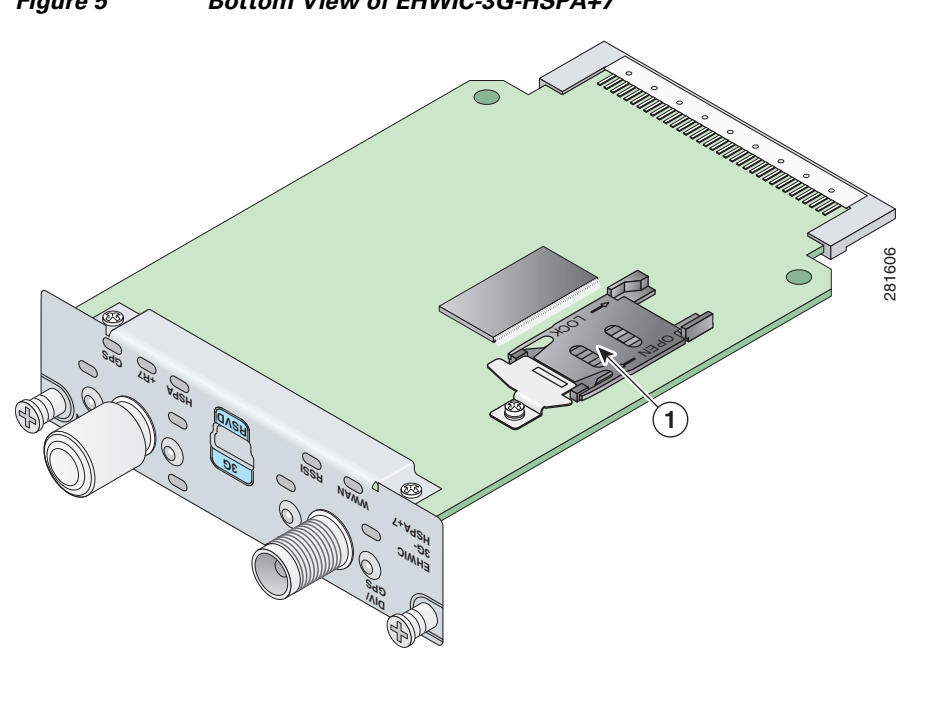

<span id="page-16-0"></span>*Figure 5 Bottom View of EHWIC-3G-HSPA+7*

**1** SIM Card Socket

## <span id="page-17-0"></span>**Overview of the C881G-U-K9 ISR**

The C881G-U-K9 ISR is a member of the Cisco 880 series data routers. These routers provide integrated Virtual Private Network (VPN), embedded Wi-Fi CERTIFIED™, 802.11b/g/n-compliant wireless Access Point (AP), 3G, and backup capabilities.

For information on configuring Cisco 880 Series ISRs, see *[Cisco 880 Series Integrated Services Router](http://www.cisco.com/en/US/docs/routers/access/800/880/software/configuration/guide/SCG_880_series.html)  [Software Configuration Guide](http://www.cisco.com/en/US/docs/routers/access/800/880/software/configuration/guide/SCG_880_series.html)*.

### **C881G-U-K9 Front and Back Panels**

[Figure 6](#page-17-1) shows the front panel details of the C881G-U-K9 ISR. The front panel has only LEDs. All the ports are in the back panel.

<span id="page-17-1"></span>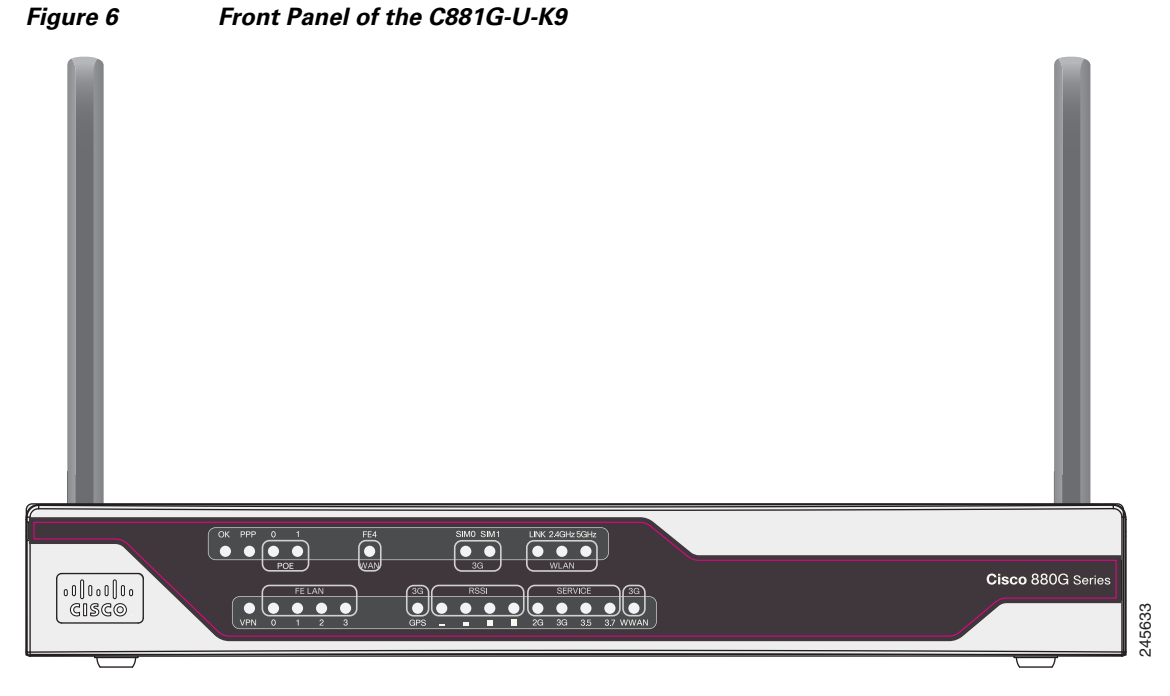

[Table 4](#page-17-2) describes the LEDs of the C881G-U-K9 ISR. The LEDs provide a visual indication of the available services.

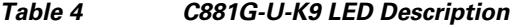

<span id="page-17-2"></span>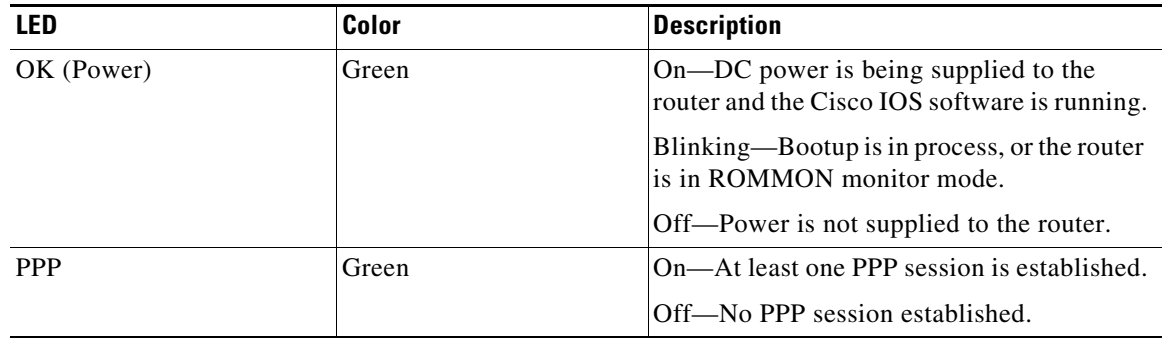

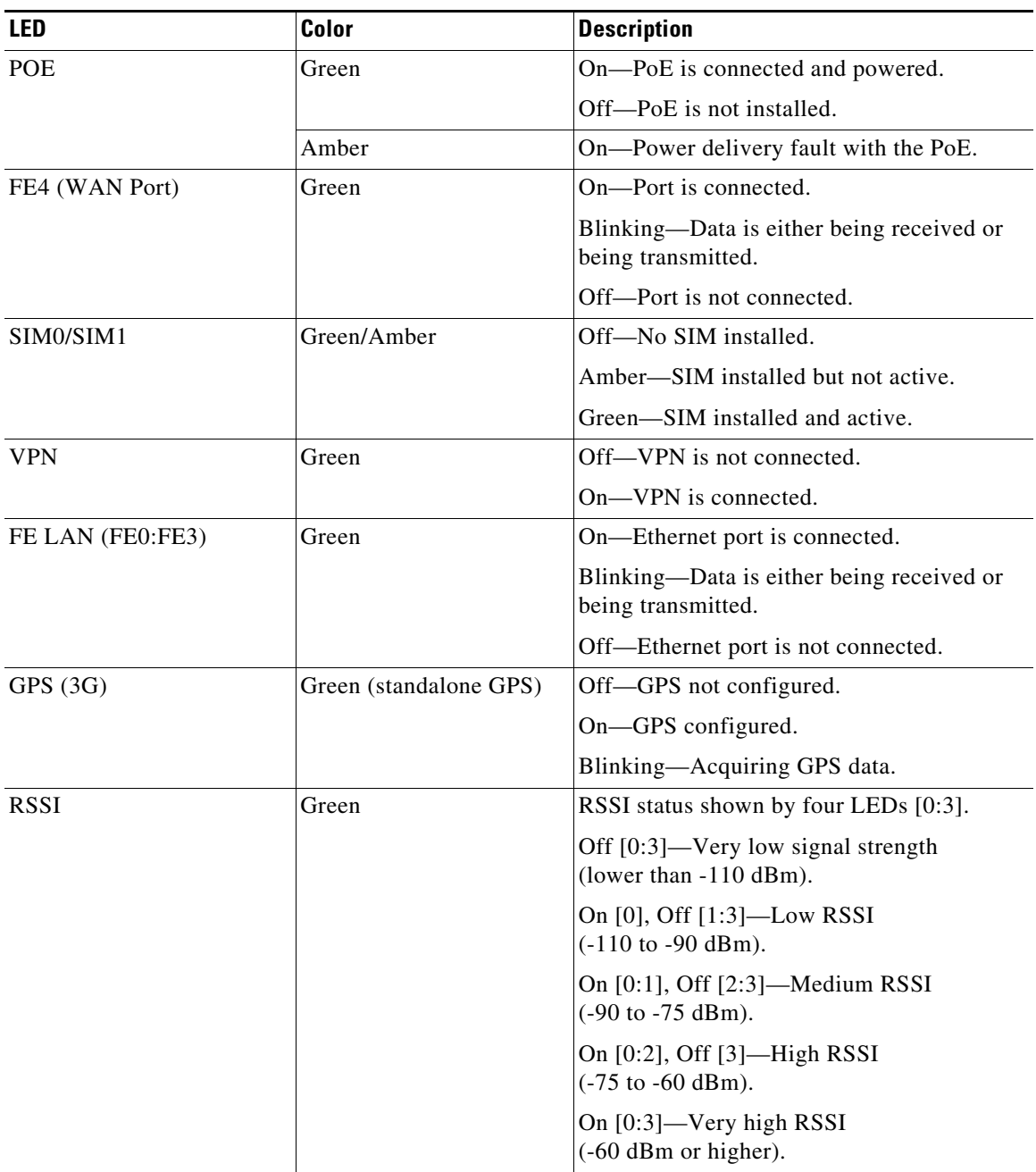

#### *Table 4 C881G-U-K9 LED Description (continued)*

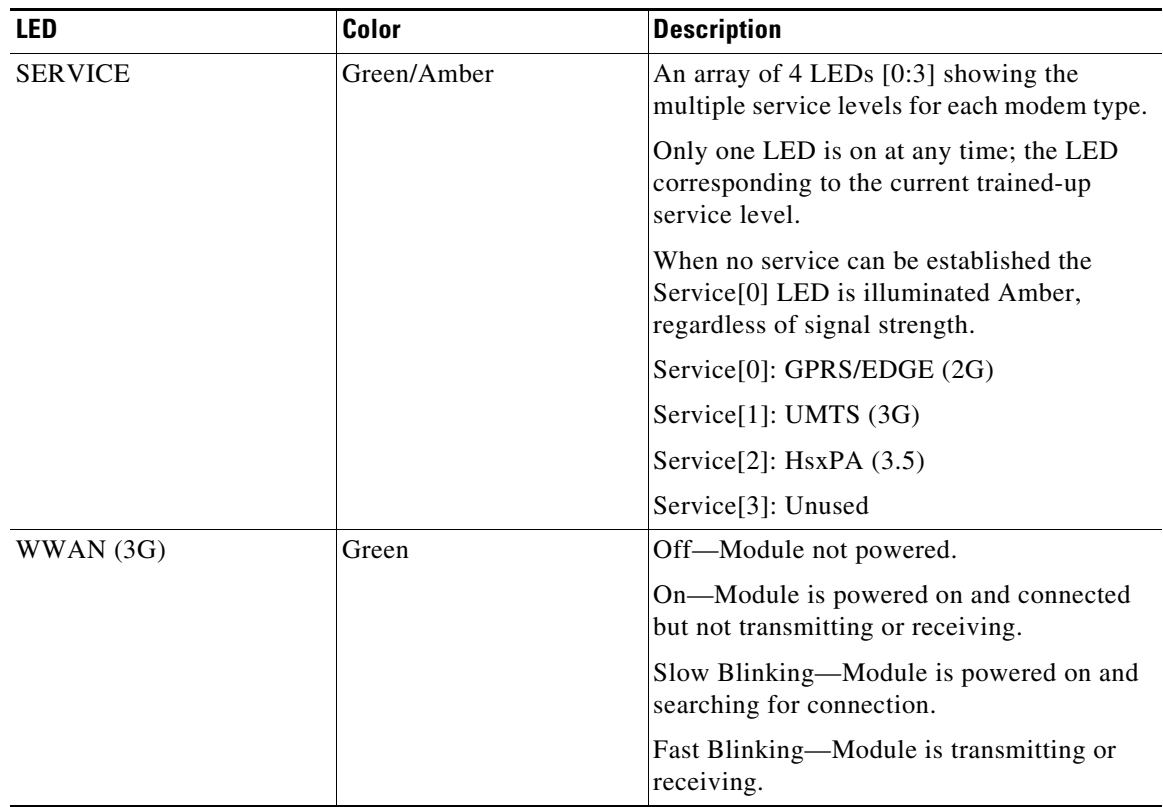

#### *Table 4 C881G-U-K9 LED Description (continued)*

[Figure 7](#page-20-0) shows the back panel of the C881G-U-K9.

<span id="page-20-0"></span>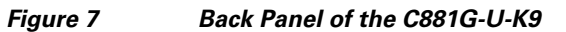

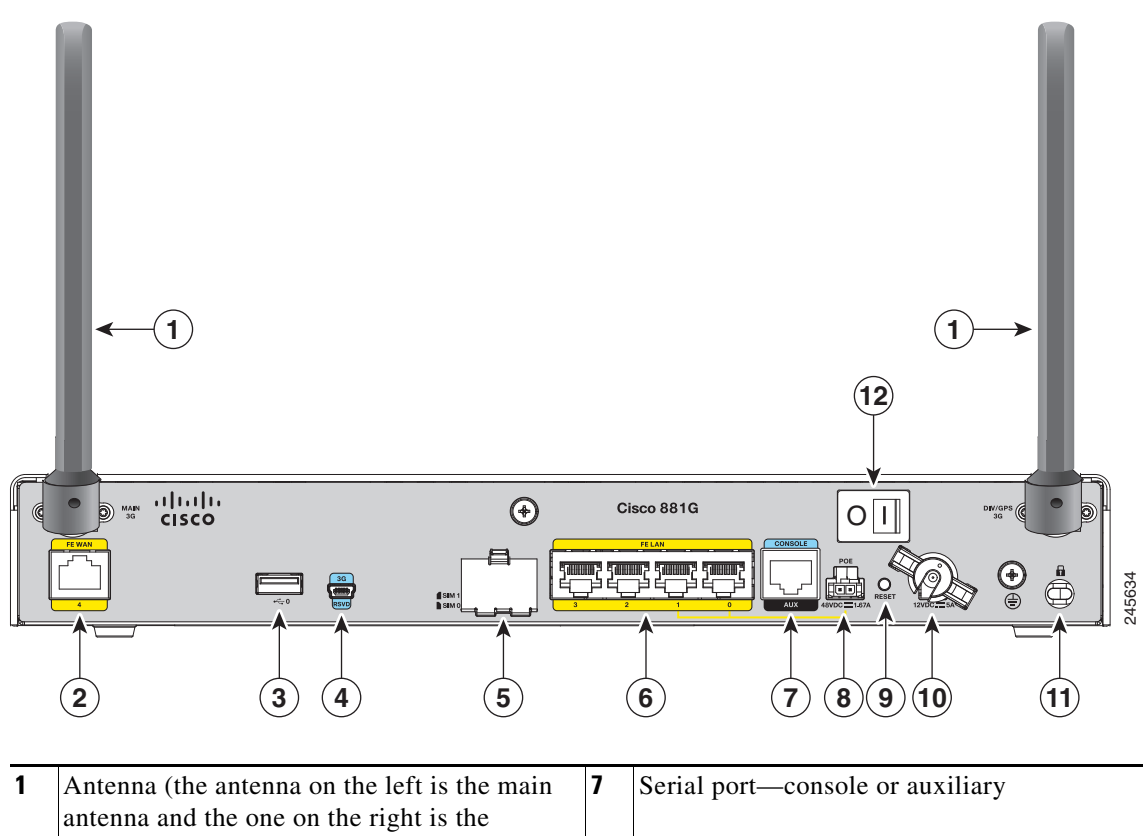

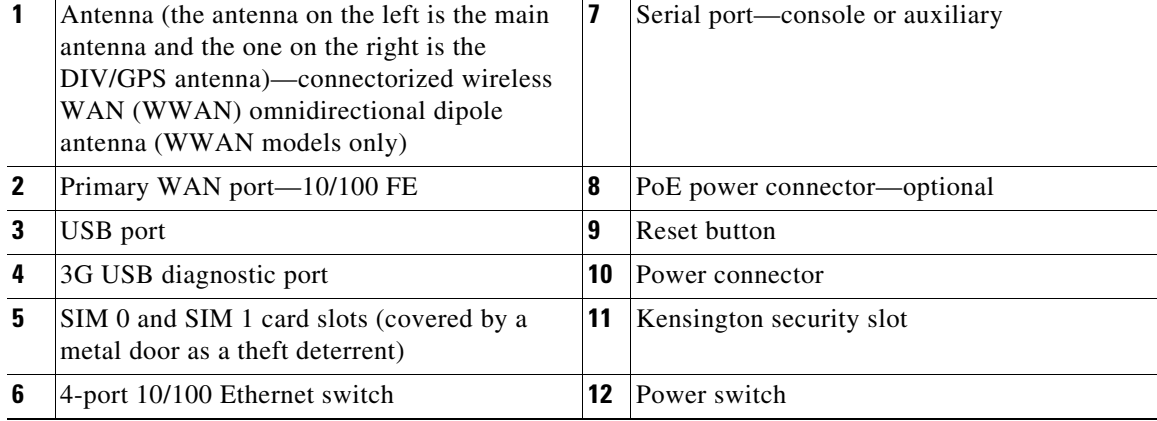

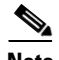

### **Installing the C881G-U-K9 ISR**

To install the C881G-U-K9 ISR, follow the instructions in *[Cisco 860 Series, Cisco 880 Series, and Cisco](http://www.cisco.com/en/US/docs/routers/access/800/860-880-890/hardware/installation/guide/860-880-890HIG.html)  [890 Series Integrated Services Routers Hardware Installation Guide](http://www.cisco.com/en/US/docs/routers/access/800/860-880-890/hardware/installation/guide/860-880-890HIG.html)*. This guide describes the equipment and the procedures for installing the Cisco 860 series, 880 series, and 890 series ISRs.

However, the instructions for connecting the 3G card in the hardware installation guide do not apply to the C881G-U-K9 ISR because it does not have a slot for adding a 3G card. Instead, a 3G modem is embedded in the router.

### **Installing the SIM Cards**

You can install one or two SIM cards into the C881G-U-K9 ISR. Installing two SIM cards lets you take advantage of the Dual SIM feature, which provides a failover mechanism in case the primary SIM card fails.

[Figure 8](#page-21-0) shows the SIM car installation steps.

## <span id="page-21-0"></span>*Figure 8 SIM Card Installation* (♣  $\left( \frac{1}{2} \right)$ **TITULITU** SIM<br>**B** SIM  $\frac{1}{\sqrt{2}}$  SIM **B 1 2 A** (♣  $\left( \right)$ 282316 **A B3 4**

To install the SIM cards, follow these steps:

- **Step 1** Open the door covering the SIM card slots.
	- **a.** Insert the tip of the screw driver into the upper latch and gently disengage it as shown in the figure.
	- **b.** Remove the door as shown.
- **Step 2** To insert a SIM card into the SIM 0 slot, hold the SIM card with the contacts facing up as shown and gently push the card into place until it locks in.
- **Step 3** To insert a SIM card into the SIM 1 slot, hold the SIM card with the contacts facing down as shown and gently push the card into place until it locks in.
- **Step 4** Reattach the door.
	- **a.** Insert the door's bottom latches as shown.
	- **b.** Insert the door's upper latch into place as shown.

## <span id="page-23-0"></span>**Overview of the HSPA+ Versions of the Fixed-Platform ISRs**

The C881G+7-K9, C886VAG+7-K9, C887VAG+7-K9, C887VAMG+7-K9, C888EG+7-K9, C881GW+7-A-K9, C881GW+7-E-K9, C887VAGW+7-A-K9, and C887VAGW+7-E-K9 ISRs are members of the Cisco 880G series data routers. These routers provide integrated VPN, embedded Wi-Fi CERTIFIED™, 802.11b/g/n-compliant wireless AP, 3G, and backup capabilities.

For information on configuring Cisco 880 Series ISRs, see *[Cisco 880 Series Integrated Services Router](http://www.cisco.com/en/US/docs/routers/access/800/880/software/configuration/guide/SCG_880_series.html)  [Software Configuration Guide](http://www.cisco.com/en/US/docs/routers/access/800/880/software/configuration/guide/SCG_880_series.html)*.

### **Front and Back Panels**

[Figure 9](#page-23-1) shows the front panel details of the C881G+7-K9 ISR. The front panel has only LEDs. All the ports are in the back panel.

<span id="page-23-1"></span>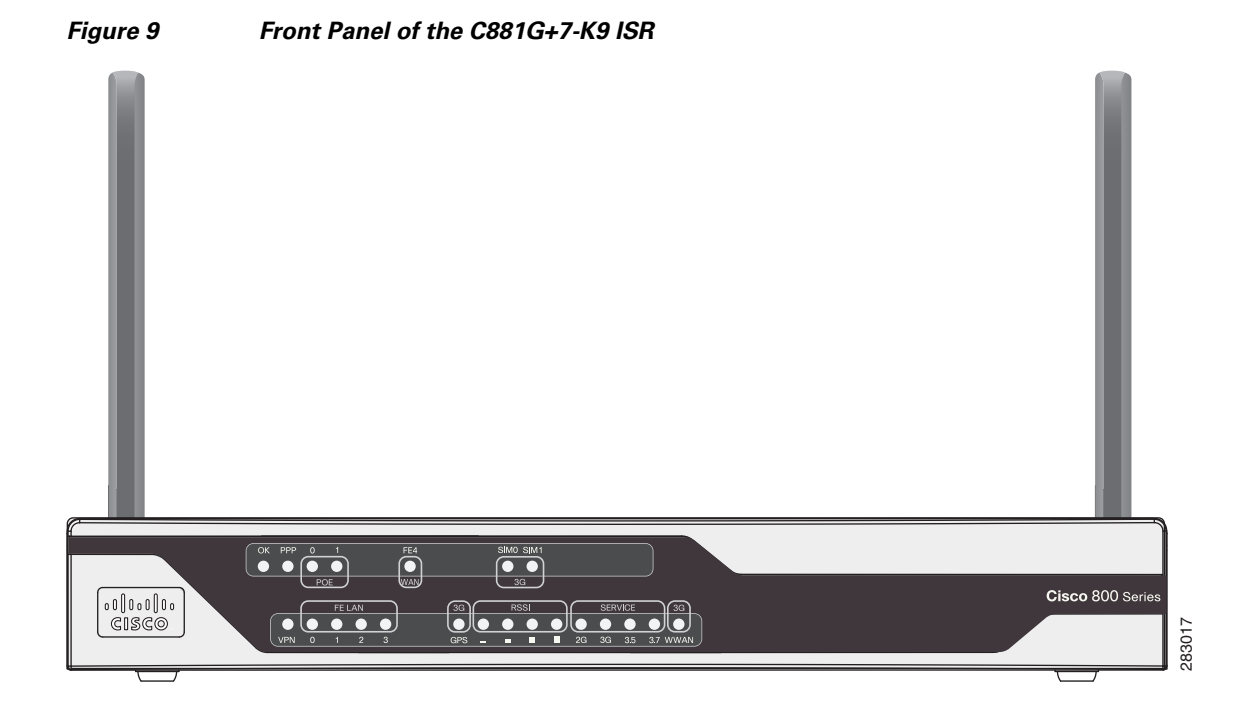

[Figure 10](#page-24-1) shows the front panel details of the C886VAG+7-K9, C887VAG+7-K9, C887VAMG+7-K9, and C888EG+7-K9 ISRs. The front panel has only LEDs. All the ports are in the back panel.

<span id="page-24-1"></span>*Figure 10 Front Panel of the C886VAG+7-K9, C887VAG+7-K9, C887VAMG+7-K9, and* 

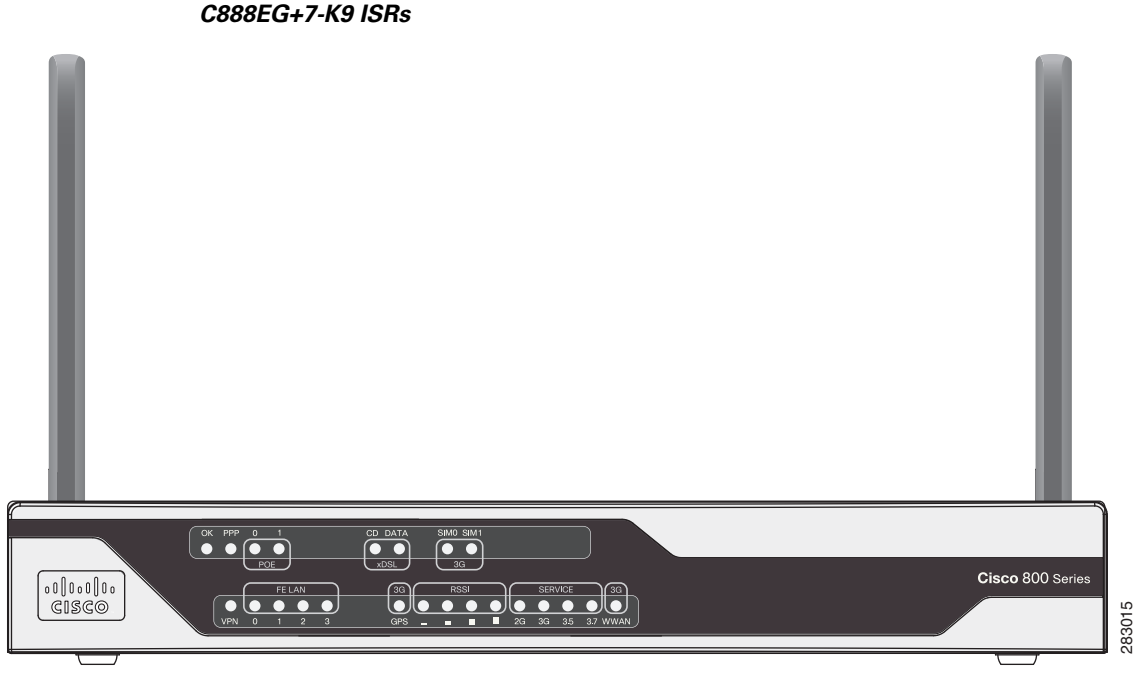

[Figure 11](#page-24-0) shows the front panel details of the C881GW+7-A-K9 and C881GW+7-E-K9 ISRs. The front

<span id="page-24-0"></span>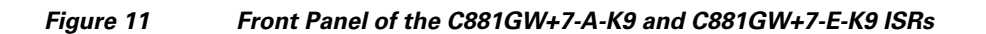

panel has LEDs only. All the ports are in the back panel.

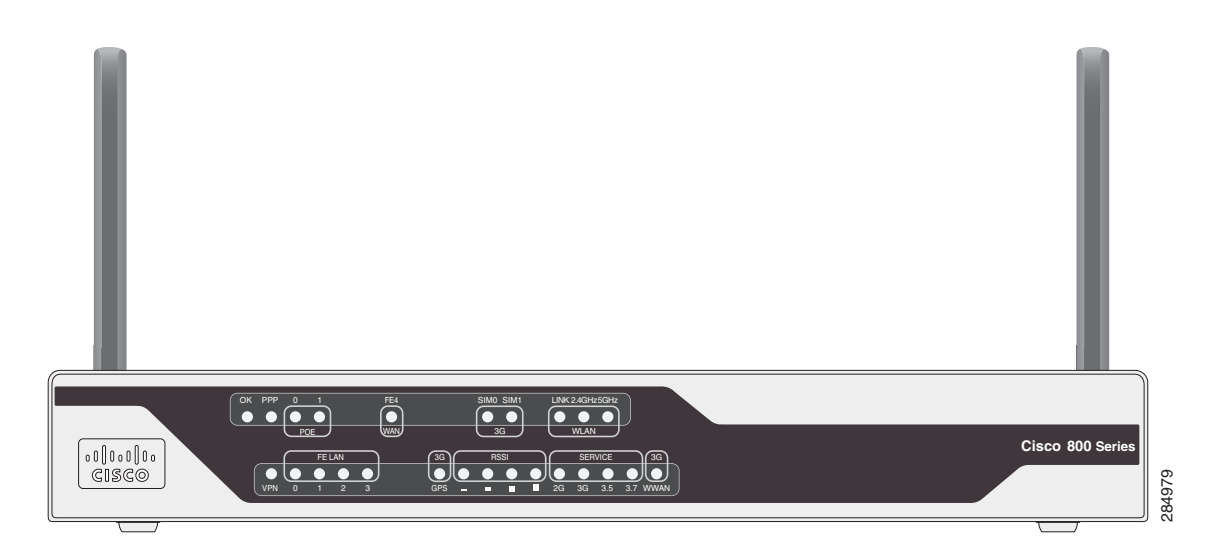

[Figure 12](#page-25-0) shows the front panel details of the C887VAGW+7-A-K9 and C887VAGW+7-E-K9 ISRs. The front panel has LEDs only. All the ports are in the back panel.

<span id="page-25-0"></span>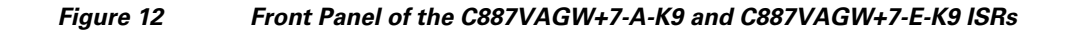

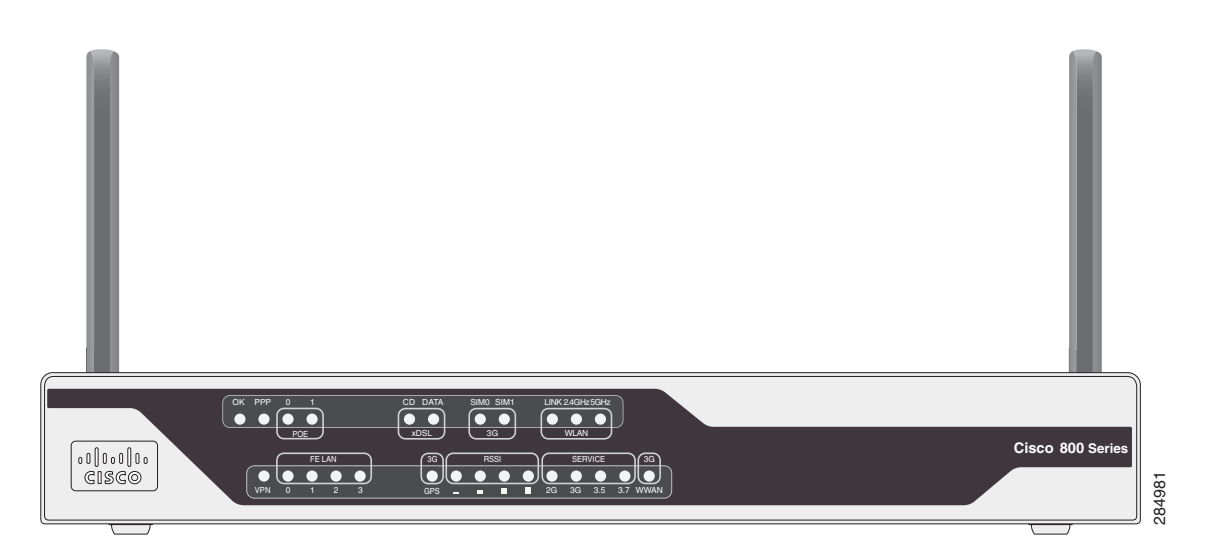

[Table 5](#page-25-1) describes the LEDs of the C881G+7-K9, C886VAG+7-K9, C887VAG+7-K9, C887VAMG+7-K9, C888EG+7-K9, C881GW+7-A-K9, C881GW+7-E-K9, C887VAGW+7-A-K9, and C887VAGW+7-E-K9 ISRs. The LEDs provide a visual indication of the available services.

*Table 5 Cisco 880G for 3.7G (HSPA+)/3.5G (HSPA) LED Description*

<span id="page-25-1"></span>

| LED                         | Color | <b>Description</b>                                                                       |  |
|-----------------------------|-------|------------------------------------------------------------------------------------------|--|
| OK (Power)                  | Green | On—DC power is being supplied to the<br>router and the Cisco IOS software is<br>running. |  |
|                             |       | Blinking—Bootup is in process, or the<br>router is in ROMMON monitor mode.               |  |
|                             |       | Off—Power is not supplied to the router.                                                 |  |
| <b>PPP</b>                  | Green | On—At least one PPP session is established.                                              |  |
|                             |       | Off—No PPP session established.                                                          |  |
| <b>POE</b>                  | Green | On—PoE is connected and powered.                                                         |  |
|                             |       | Off—PoE is not installed.                                                                |  |
|                             | Amber | On—Power delivery fault with the PoE.                                                    |  |
| FE4 (WAN Port) <sup>1</sup> | Green | On—Port is connected.                                                                    |  |
|                             |       | Blinking—Data is either being received or<br>being transmitted.                          |  |
|                             |       | Off—Port is not connected.                                                               |  |
| $CD (xDSL)^2$               | Green | Off—Not connected.                                                                       |  |
|                             |       | Steady On-Connected.                                                                     |  |
|                             |       | Blink-Training.                                                                          |  |

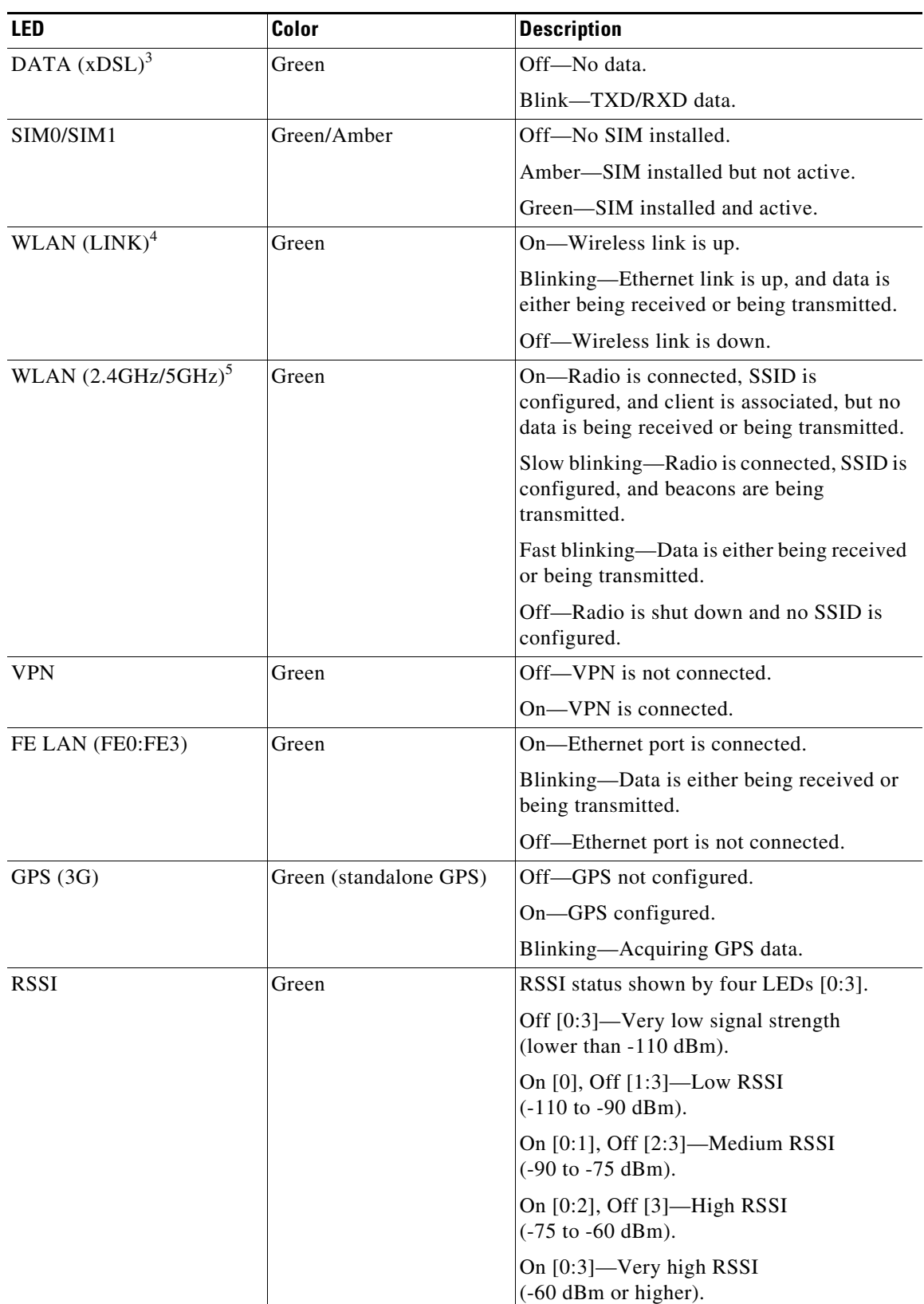

### *Table 5 Cisco 880G for 3.7G (HSPA+)/3.5G (HSPA) LED Description (continued)*

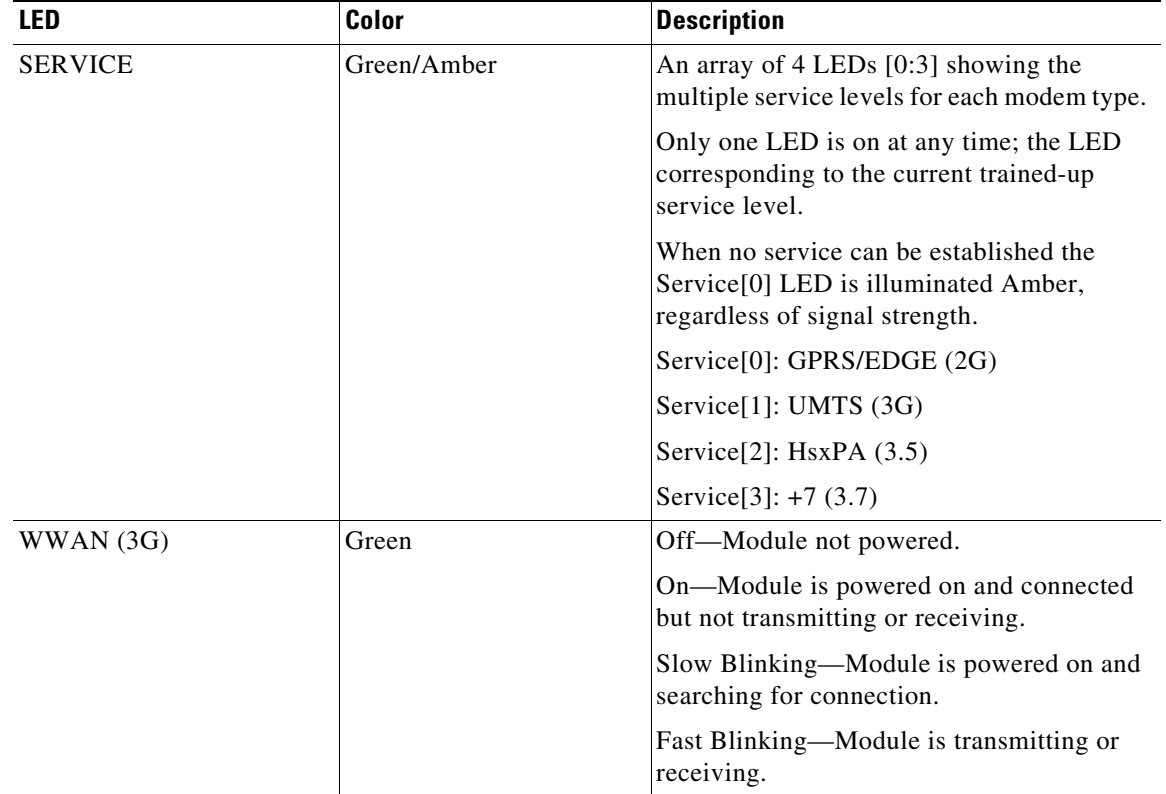

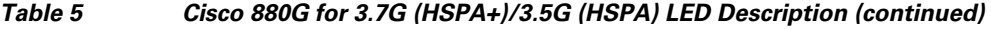

1. C881G+7-K9, C881GW+7-A-K9, and C881GW+7-E-K9 only.

2. C886VAG+7-K9, C887VAG+7-K9, C887VAMG+7-K9, C888EG+7-K9, C887VAGW+7-A-K9, and C887VAGW+7-E-K9 only.

3. C886VAG+7-K9, C887VAG+7-K9, C887VAMG+7-K9, C888EG+7-K9, C887VAGW+7-A-K9, and C887VAGW+7-E-K9 only.

4. C881GW+7-A-K9, C881GW+7-E-K9, C887VAGW+7-A-K9, and C887VAGW+7-E-K9 only.

5. C881GW+7-A-K9, C881GW+7-E-K9, C887VAGW+7-A-K9, and C887VAGW+7-E-K9 only.

[Figure 13](#page-28-0) shows the back panel of the C881G+7-K9 ISR.

<span id="page-28-0"></span>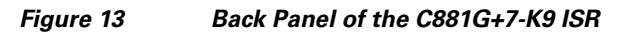

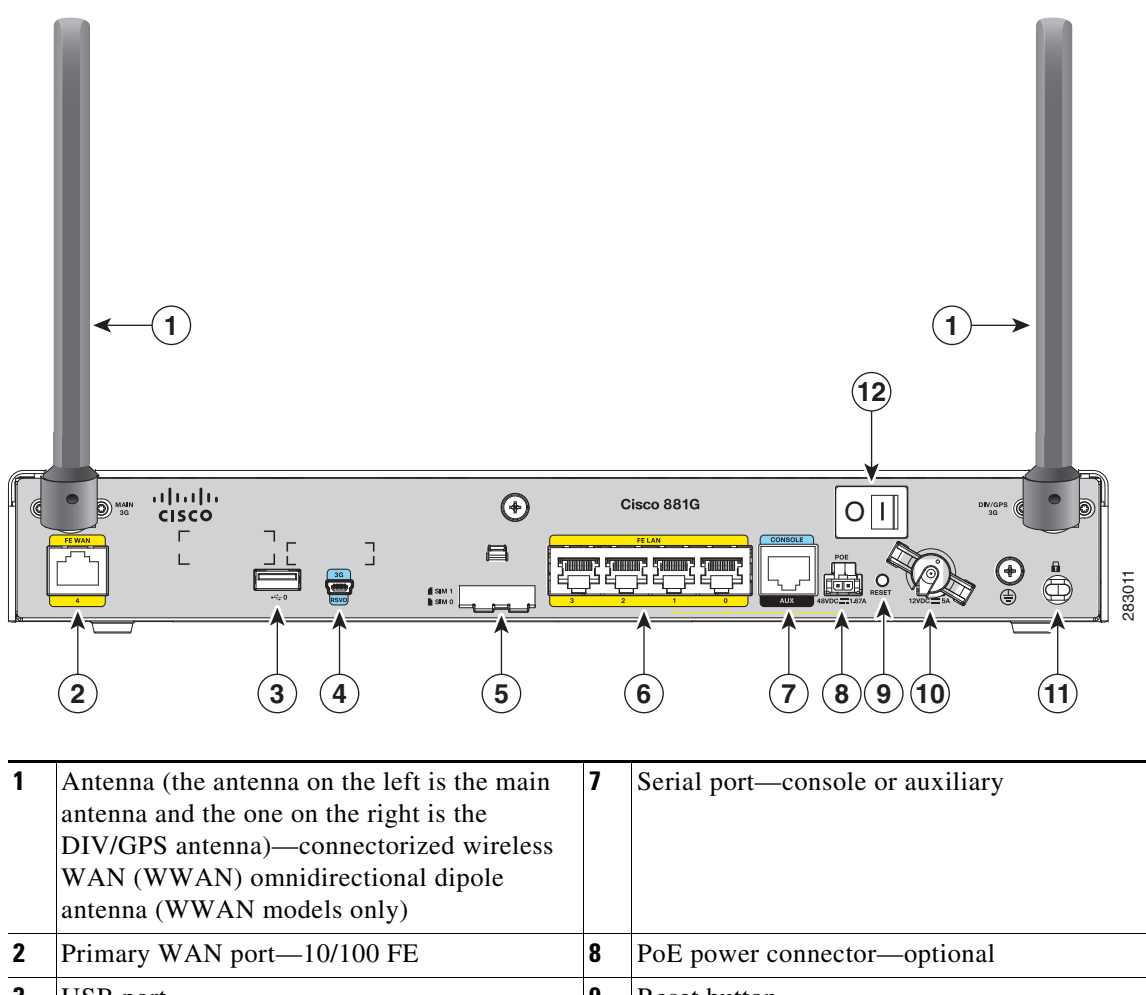

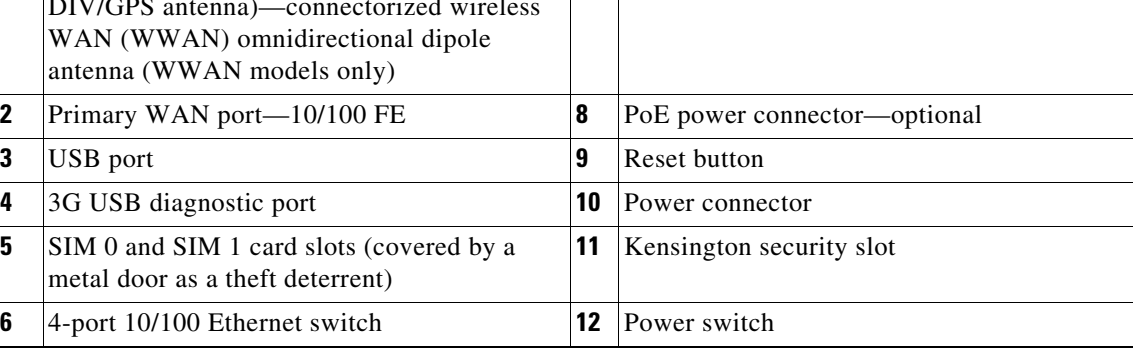

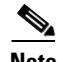

[Figure 14](#page-29-0) shows the back panel of the C886VAG+7-K9 ISR.

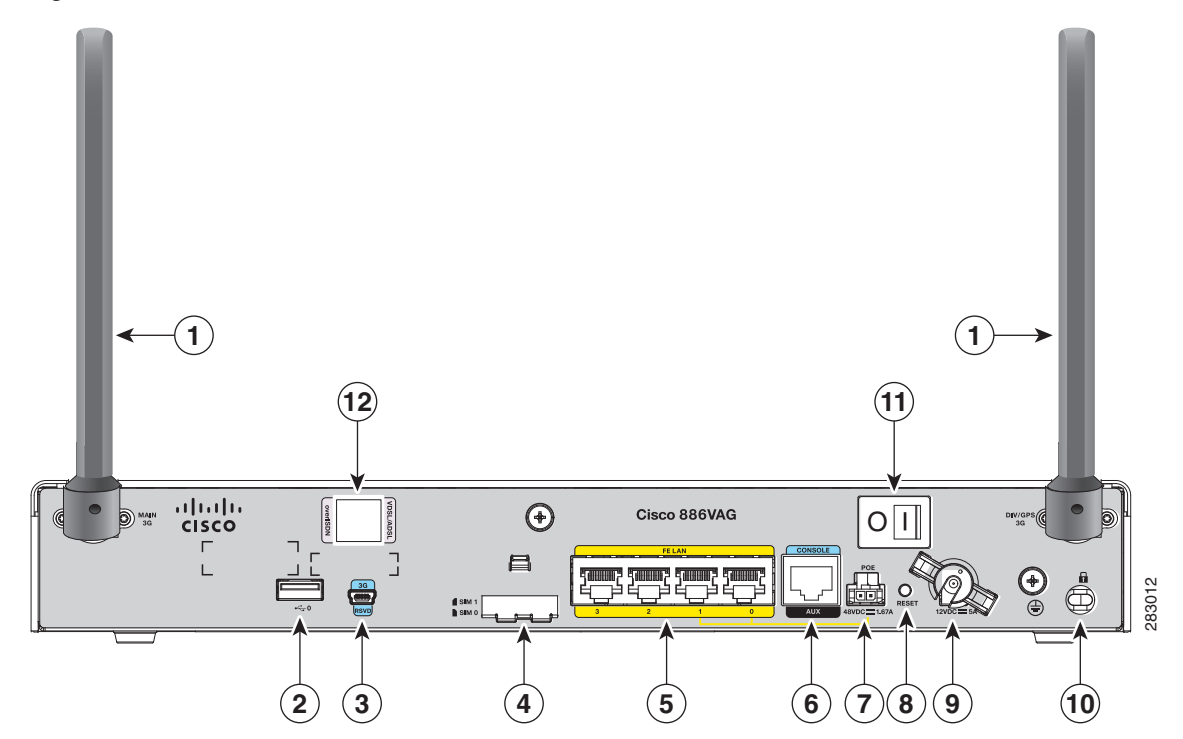

<span id="page-29-0"></span>*Figure 14 Back Panel of the C886VAG+7-K9 ISR*

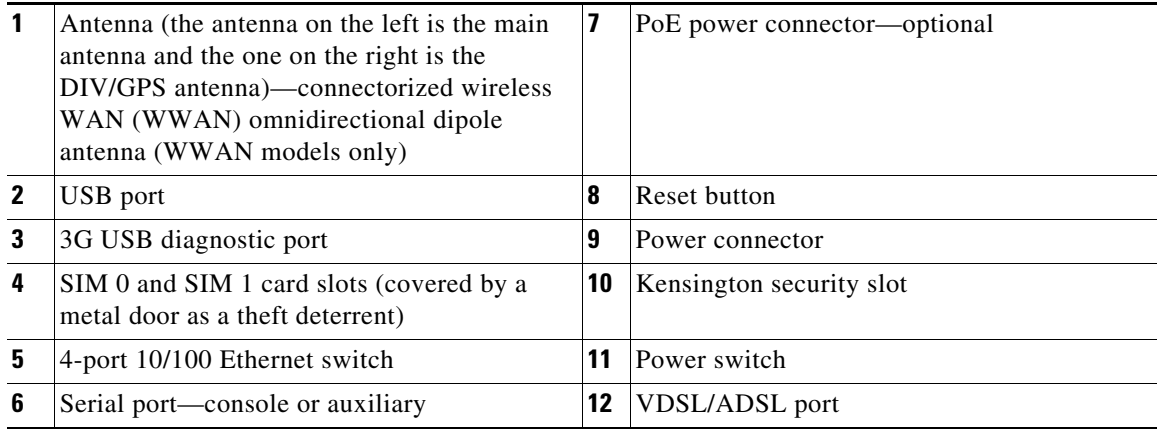

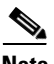

[Figure 15](#page-30-0) shows the back panel of the C887VAMG+7-K9 ISR.

<span id="page-30-0"></span>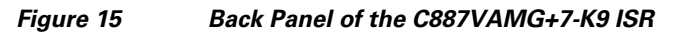

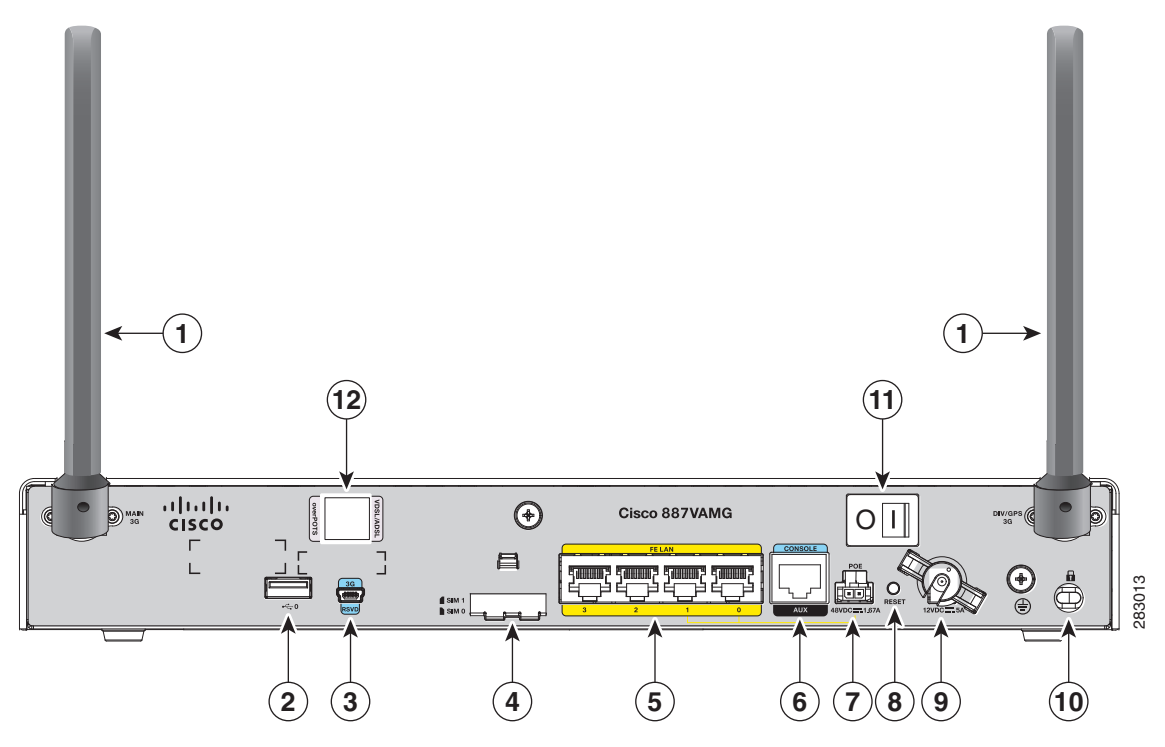

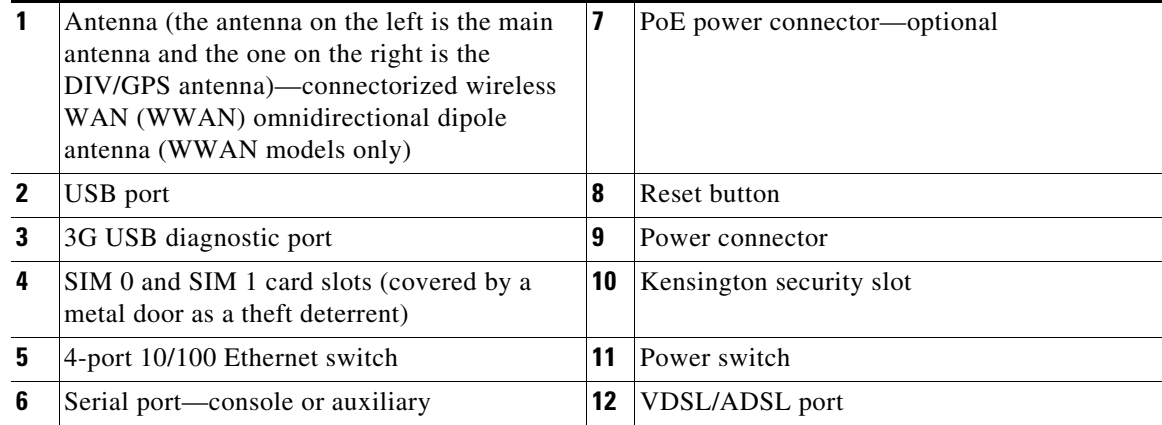

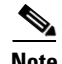

[Figure 16](#page-31-0) shows the back panel of the C888EG+7-K9 ISR.

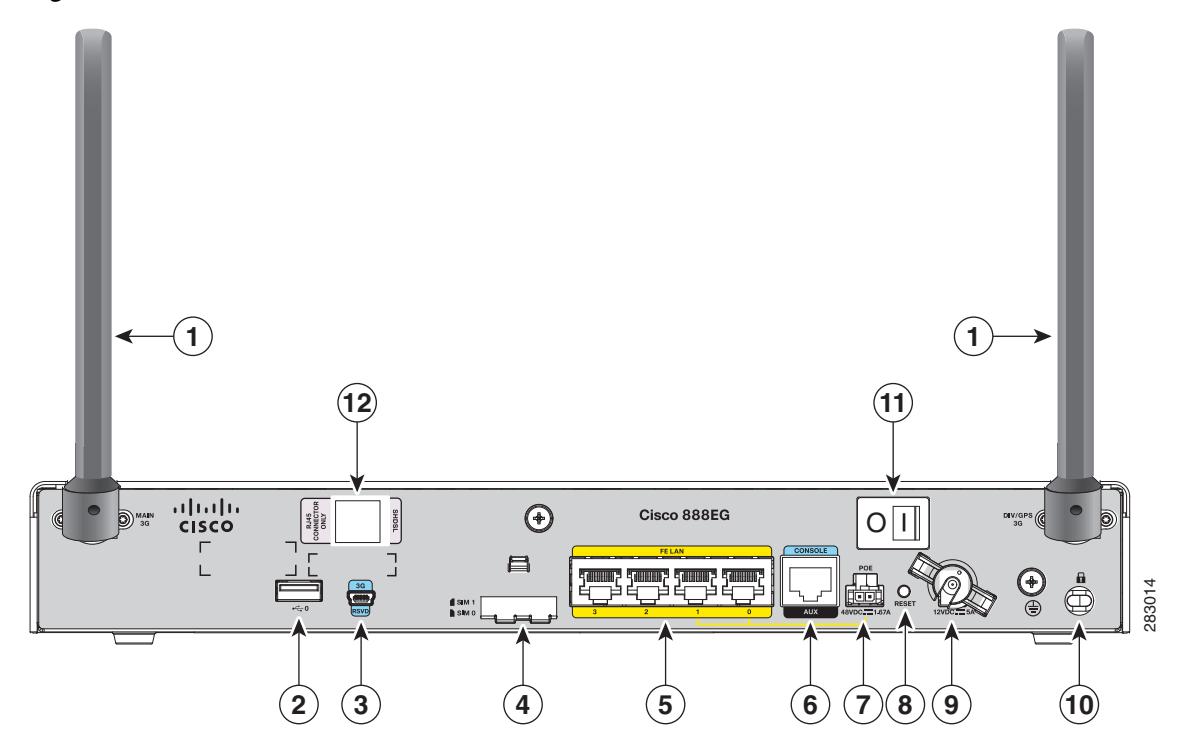

<span id="page-31-0"></span>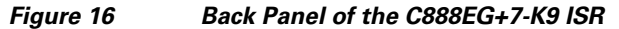

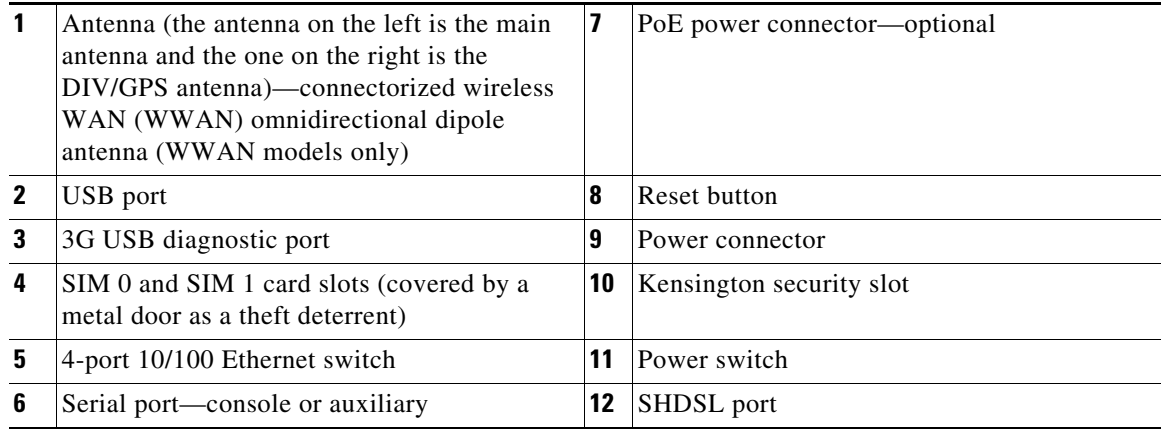

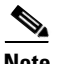

**Note** Only the main antenna ships with the router.

[Figure 17](#page-32-0) shows the back panel of the C881GW+7-A-K9 and C881GW+7-E-K9 ISRs.

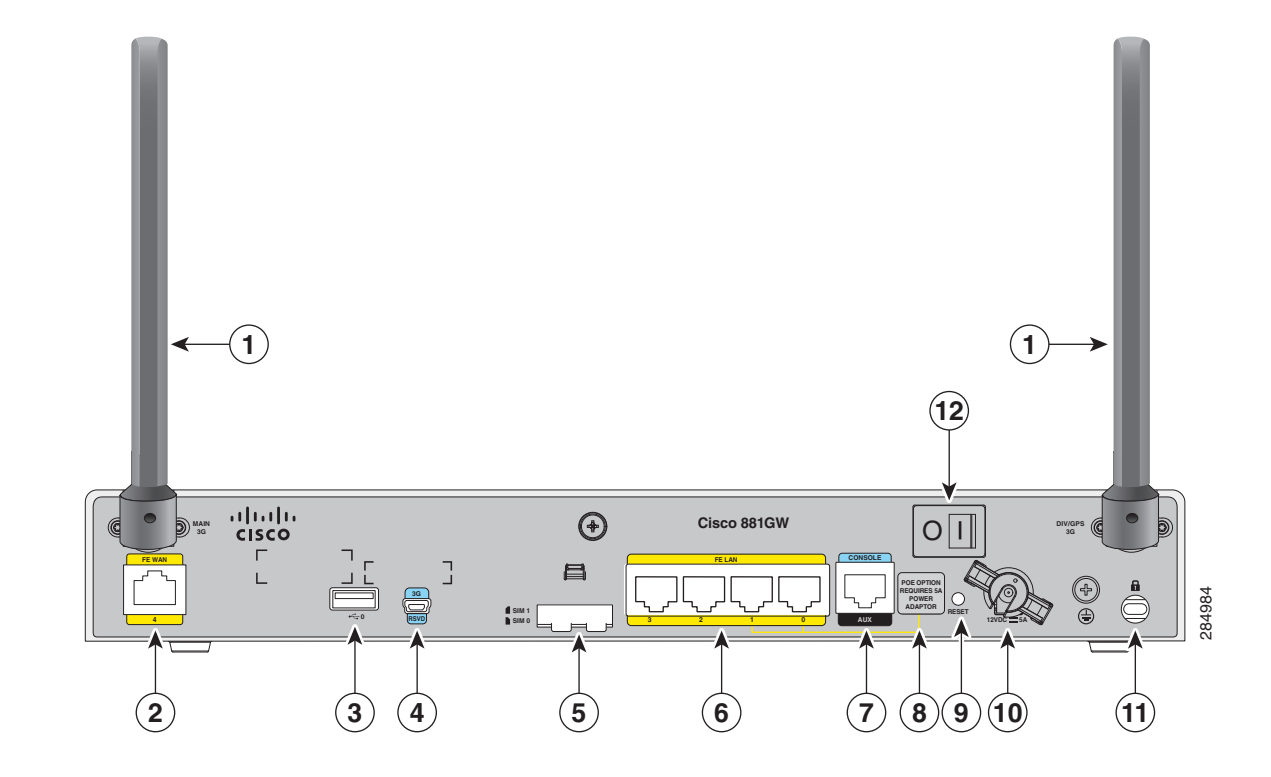

#### <span id="page-32-0"></span>*Figure 17 Back Panel of the C881GW+7-A-K9 and C881GW+7-E-K9 ISRs*

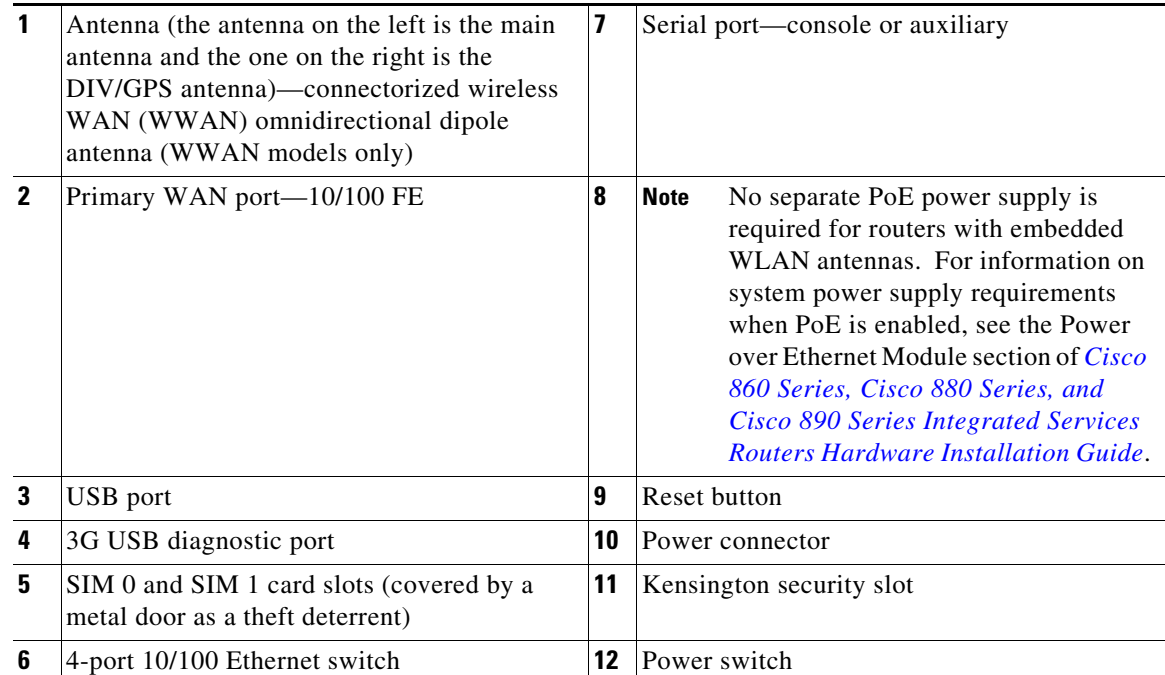

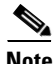

[Figure 18](#page-33-0) shows the back panel of the C887VAGW+7-A-K9 and C887VAGW+7-E-K9 ISRs.

<span id="page-33-0"></span>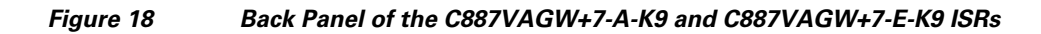

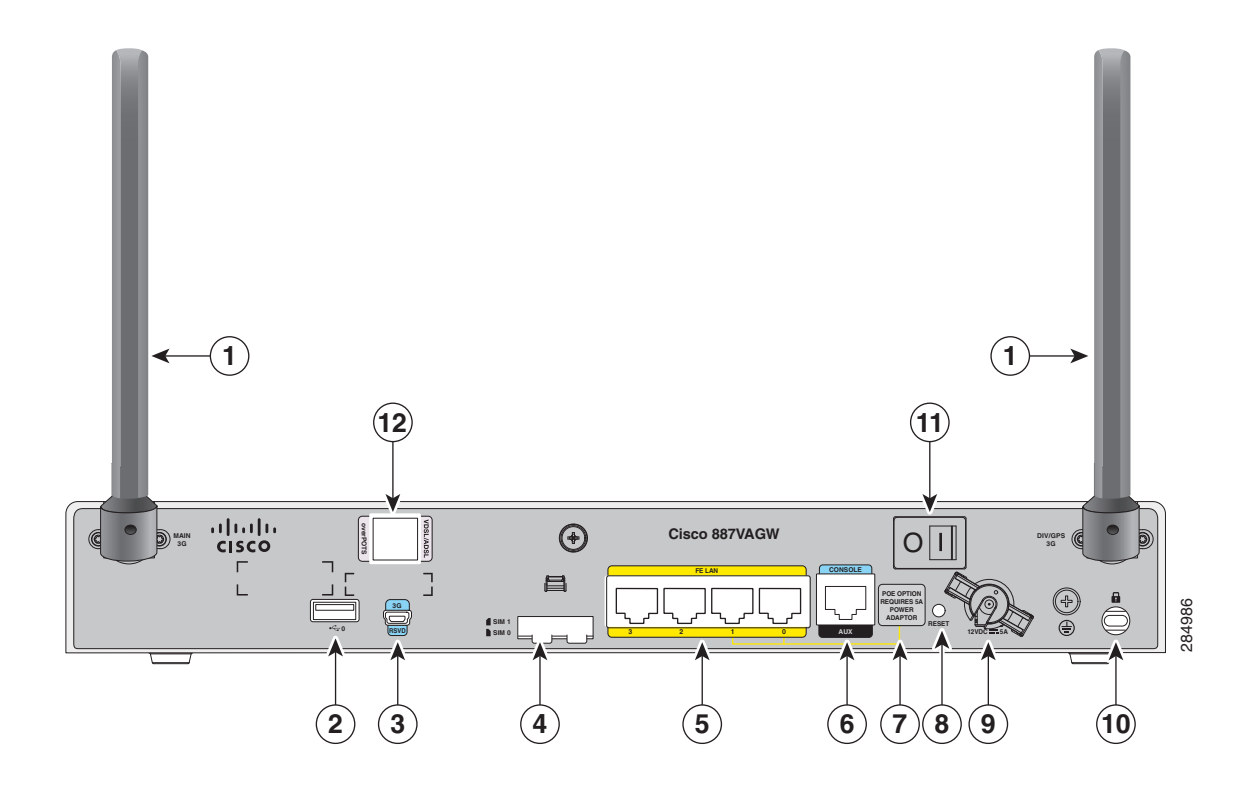

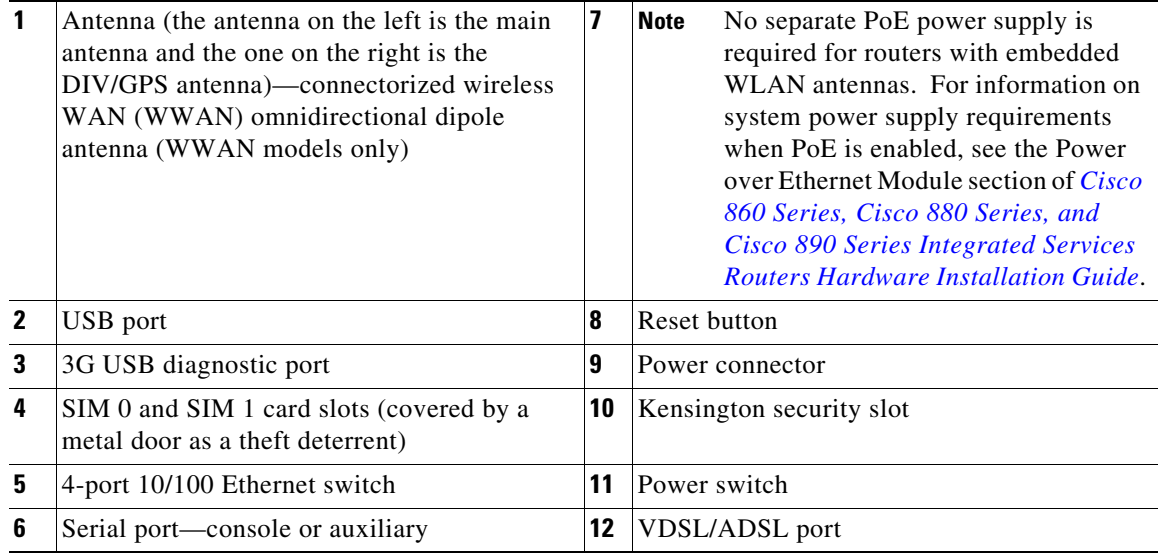

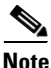

### **Installing the Cisco 880G for 3.7G (HSPA+)/3.5G (HSPA) ISRs**

To install the C881G+7-K9, C886VAG+7-K9, C887VAG+7-K9, C887VAMG+7-K9, C888EG+7-K9, C881GW+7-A-K9, C881GW+7-E-K9, C887VAGW+7-A-K9, and C887VAGW+7-E-K9 ISRs, follow the instructions in *[Cisco 860 Series, Cisco 880 Series, and Cisco 890 Series Integrated Services Routers](http://www.cisco.com/en/US/docs/routers/access/800/860-880-890/hardware/installation/guide/860-880-890HIG.html)  [Hardware Installation Guide](http://www.cisco.com/en/US/docs/routers/access/800/860-880-890/hardware/installation/guide/860-880-890HIG.html)*. This guide describes the equipment and the procedures for installing the Cisco 860 series, 880 series, and 890 series ISRs.

However, the instructions for connecting the 3G card in the hardware installation guide do not apply because these ISRs do not have a slot for adding a 3G card. Instead, a 3G modem is embedded in the router.

## <span id="page-35-0"></span>**Supported Cisco Antennas and Cables**

[Table 6](#page-35-1) lists the Cisco antennas that are supported for use with 3G EHWICs and C880G ISRs.

<span id="page-35-1"></span>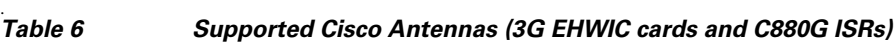

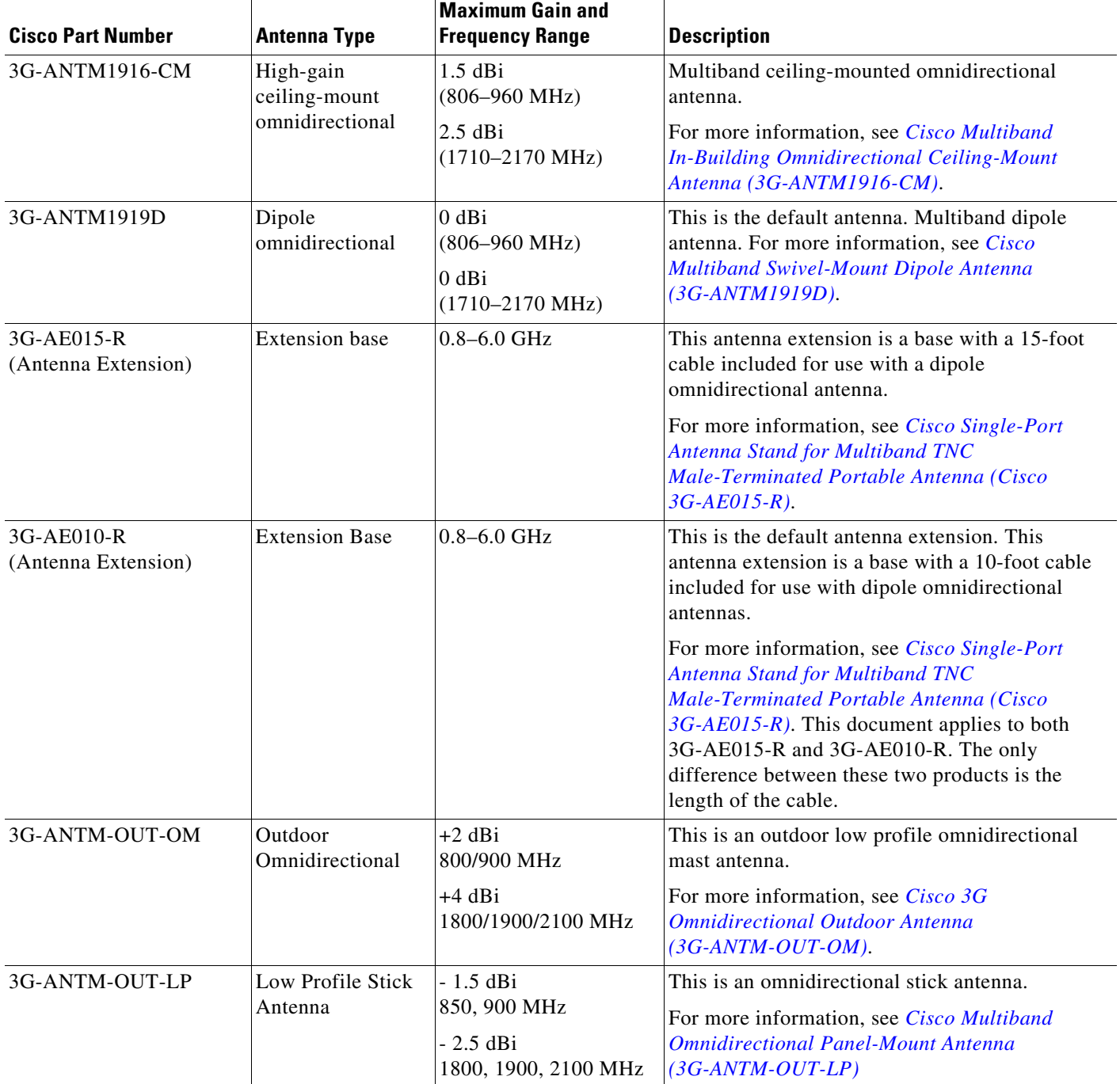

П
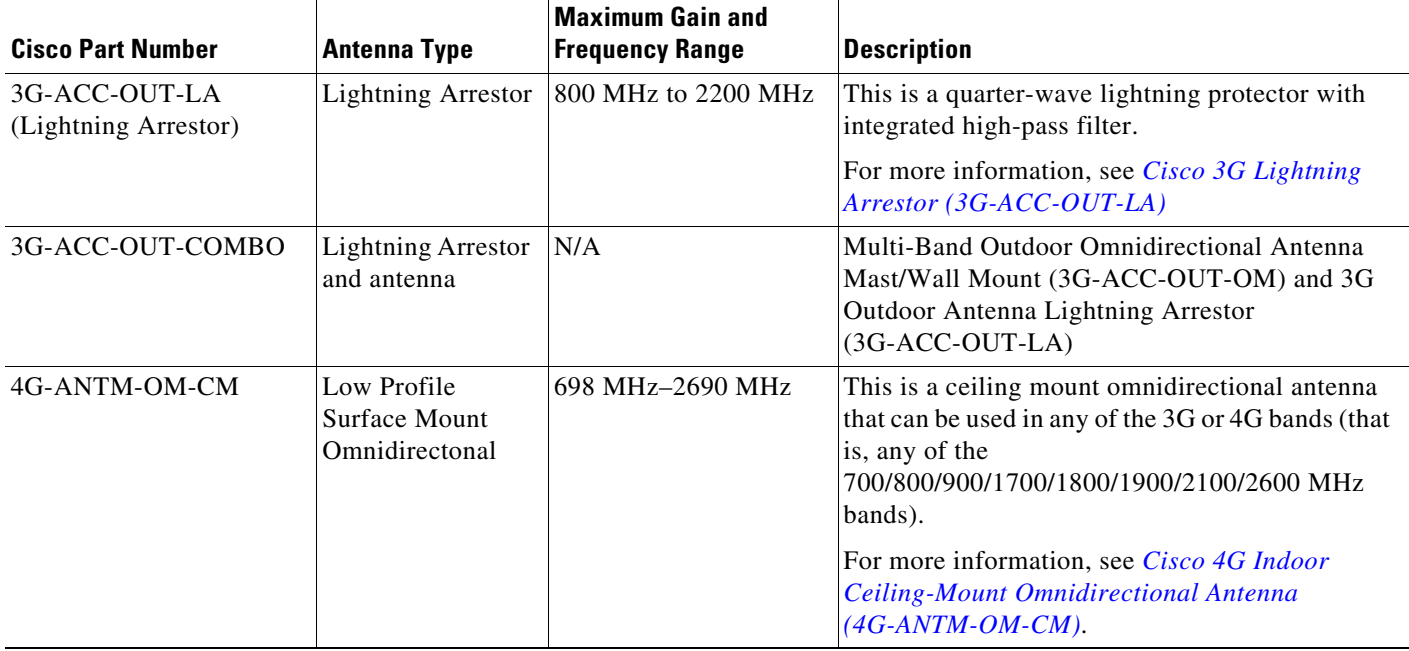

#### *Table 6 Supported Cisco Antennas (3G EHWIC cards and C880G ISRs) (continued)*

[Table 7](#page-36-0) lists insertion loss information for the ultra-low-loss (ULL) LMR 400 extension cables available from Cisco for use with 3G antennas.

<span id="page-36-0"></span>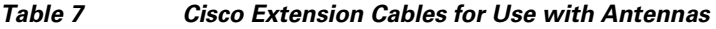

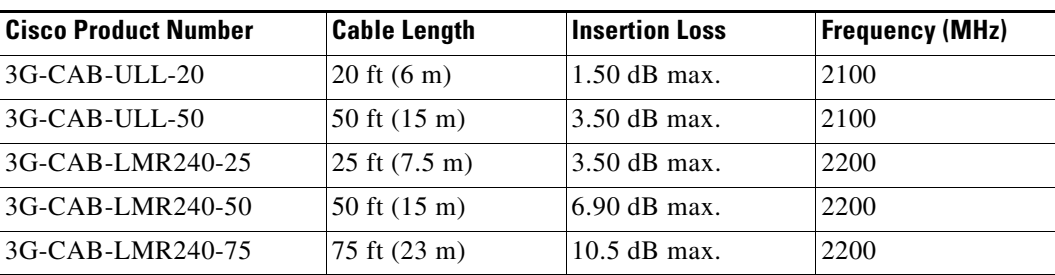

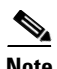

**Note** You can use the RG-174/U type cables to adapt the modem external antenna connection to any of the EHWIC cables and antennas.

[Figure 19](#page-37-0) and [Figure 20](#page-38-0) show some antenna options that can be used with C880G ISRs and routers with 3G EHWIC cards.

<span id="page-37-0"></span>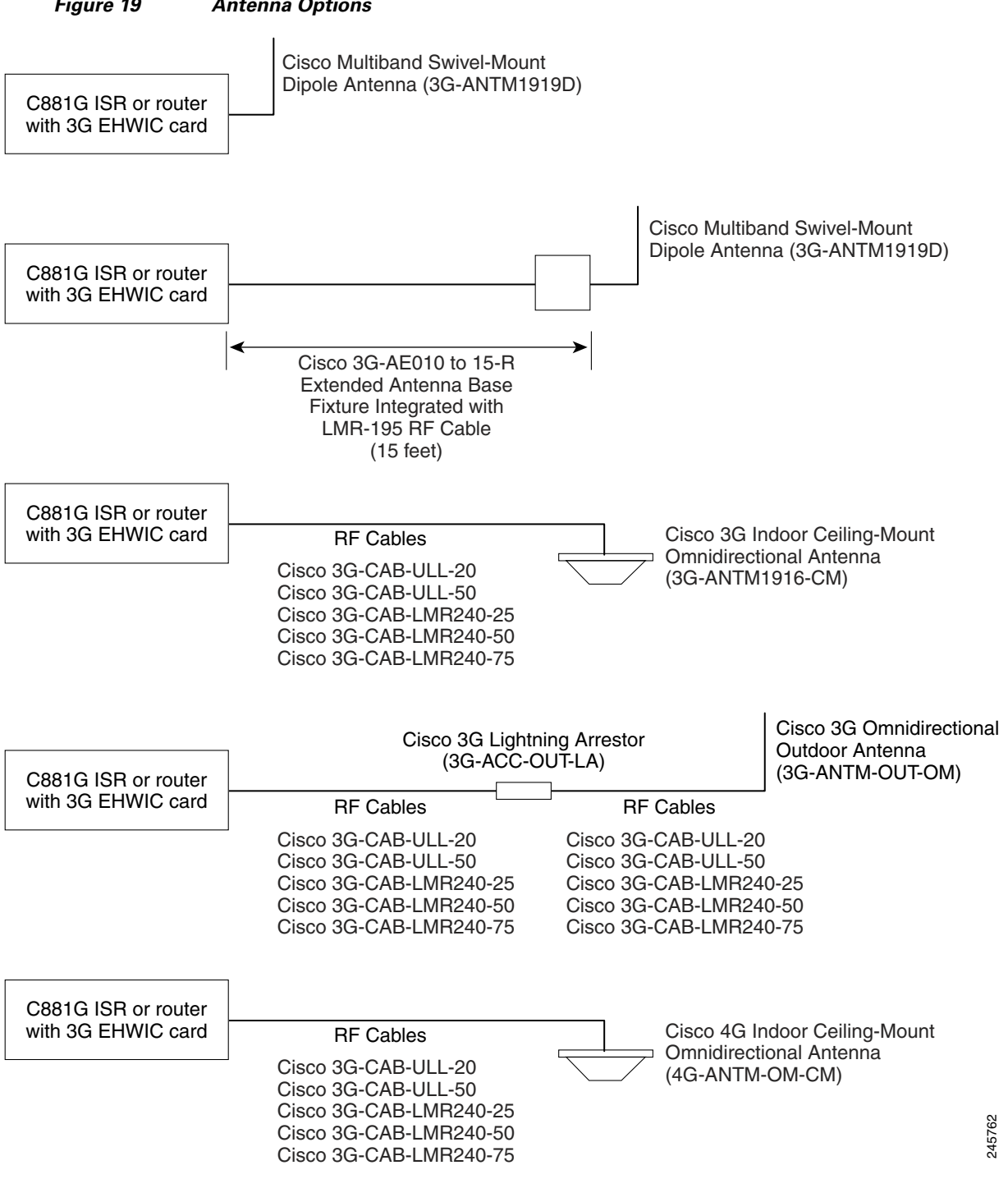

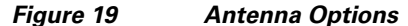

<span id="page-38-0"></span>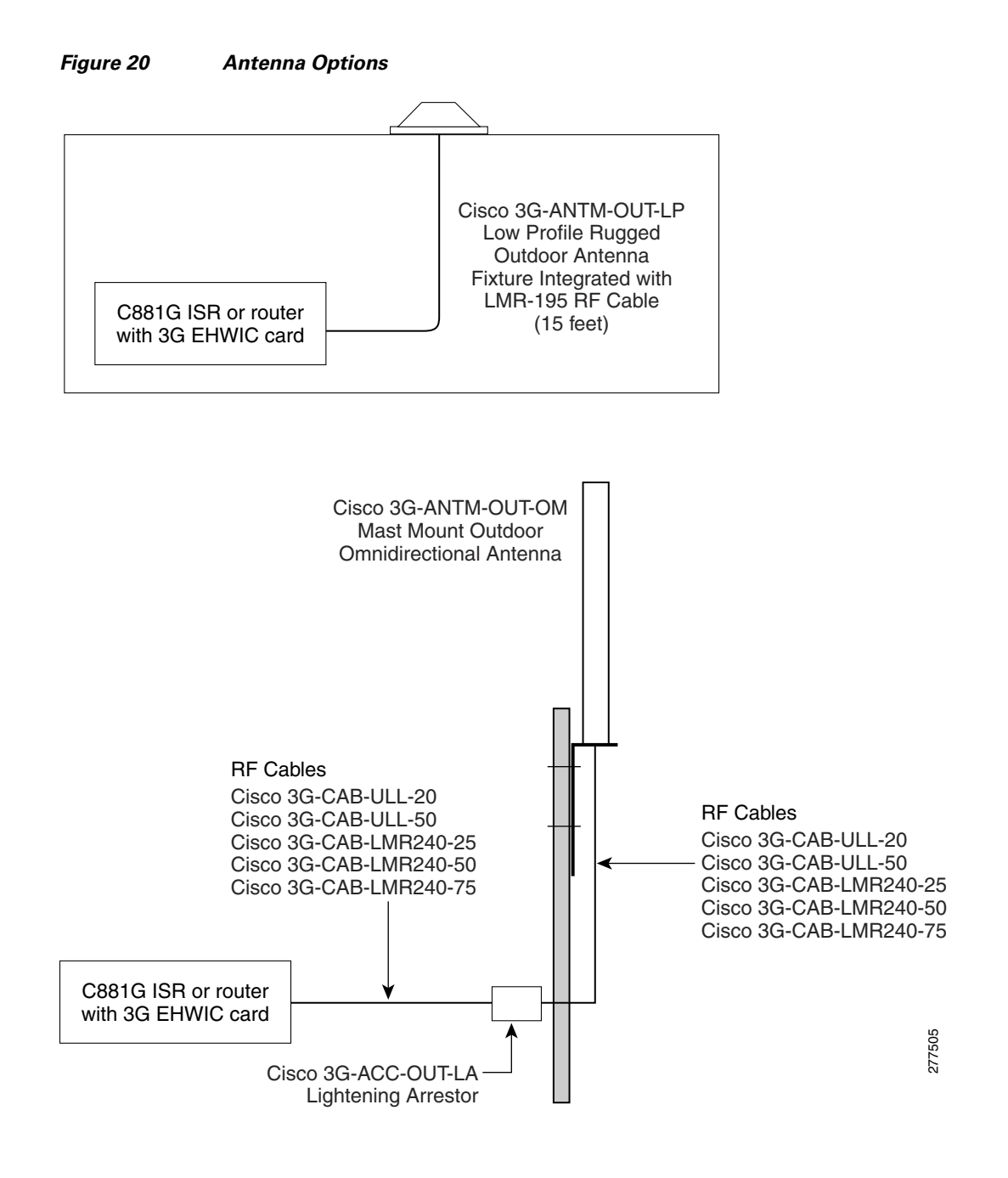

**Note** Antenna orientation can increase or decrease signal reception due to polarization. Typically, an SP's transmitting antenna on the BTS is a vertically polarized omnidirectional antenna, which means the electromagnetic waves are transmitted from it in a vertical plane. Hence, the receiving antenna needs to be vertically oriented too in order to receive the best signal. As the angle of the antenna orientation is changed from vertical to horizontal, only an angular component of the signal is picked up by the antenna. Therefore, if the antenna orientation is horizontal, the antenna picks up the least signal. The signal is received by the antenna as a result of it bouncing off of reflective surfaces. Hence, depending on where the antenna is placed, it may receive different signal strengths. However, the recommended position is *vertical*.

Г

# **Configuring Cisco EHWIC and 880G for 3.7G (HSPA+)/3.5G (HSPA)**

- [Configuration Prerequisites, page 40](#page-39-0)
- **•** [Restrictions for Configuring 3G, page 41](#page-40-0)
- **•** [Overview of UMTS/GSM Data Network, page 41](#page-40-1)
- [Multiple PDP contexts, page 43](#page-42-0)
- **•** [Overview of SNMP MIBs, page 43](#page-42-1)
- **•** [Configuring 3G, page 48](#page-47-0)

# <span id="page-39-0"></span>**Configuration Prerequisites**

The following are prerequisites for configuring Cisco EHWIC and 880G for 3.7G (HSPA+)/3.5G (HSPA):

**•** You must have service availability on your EHWIC card or C801G ISR from a carrier. In addition, you must have network coverage at your router's location. For a complete list of supported carriers, see the data sheet at:

http://www.cisco.com/go/3g

- **•** You must subscribe to a service plan with a wireless service provider.
- **•** You must obtain and install a SIM card before configuring the EHWIC cards. For instructions on how to install the SIM card, see *[Connecting Cisco EHWIC-3G-HSPA-U, EHWIC-3G-HSPA+7, and](http://www.cisco.com/en/US/docs/routers/access/interfaces/ic/hardware/installation/guide/cel_ehwic_hspa.html)  [EHWIC-3G-HSPA+7-A to the Network](http://www.cisco.com/en/US/docs/routers/access/interfaces/ic/hardware/installation/guide/cel_ehwic_hspa.html)*. In the case of C881G-U-K9, obtain and install one or two SIM cards as described in the ["Installing the SIM Cards" section on page 22.](#page-21-0)
- **•** You must install the required antennas before you configure the EHWIC cards. For more information, see [Table 6](#page-35-0).
- **•** You must check your LEDs for signal reception as described in [Table 2.](#page-11-0)
- **•** You should be familiar with the Cisco IOS software, beginning with Release 15.1(3)T or later. (See the Cisco IOS documentation).
- **•** To configure your 3G data profile, you need the following information from your service provider:
	- **–** Username (if required by your carrier)
	- **–** Password (if required by your carrier)
	- **–** Access Point Name (APN)

 $\mathbf I$ 

# <span id="page-40-0"></span>**Restrictions for Configuring 3G**

The following restrictions apply to configuring the Cisco 3G EHWIC cards and C880G ISRs:

- Data connection—Data connection can be originated only by the 3G EHWIC card or the 3G modem in the C880G ISR.
- **•** Throughput—Due to the shared nature of wireless communications, the experienced throughput varies depending on the number of active users or congestion in a given network.
- **•** Latency—Cellular networks have higher latency compared to wired networks. Latency rates depend on the technology and carrier. Latency may be higher because of network congestion.
- Carrier restrictions—Any restrictions that are a part of the terms of service from your carrier.
- **•** Performance—Multiple PDP contexts are supported only in the EHWIC card. This requires an additional 2 Mb memory.

## <span id="page-40-1"></span>**Overview of UMTS/GSM Data Network**

The Global System for Mobile Communications (GSM) is the most widely deployed cellular network in the world. It is based on the specification from European Telecommunications Standards Institute (ETSI).

GSM was primarily designed for voice and was circuit switched but due to the popularity of cellular networks and the great demand for data services, GPRS was introduced as a packet switched data overlay over the GSM radio network.

The radio and network resources of GPRS are accessed only when data actually needs to be transmitted between the GPRS mobile user and the GPRS network.

GPRS introduced several new network nodes into the GSM architecture for packet switching, they form the Mobile Packet Core. The Mobile Packet Core includes the Serving GPRS Support Node (SGSN) and the GPRS Gateway Support Node (GGSN).

The SGSN is the node that in some ways carries out the same function as the Foreign Agent in Mobile IP. It tunnels IP packets towards the GGSN and detunnels packets back from the GGSN. It also carries out mobility managed and billing.

The GGSN is the node which carries out the role in GPRS equivalent to the Home Agent in Mobile IP. The GGSN provides the connectivity to the IP network and the SGSN. It is responsible for IP address assignment and is the default router for the connected User Equipment (UE).

<span id="page-41-0"></span>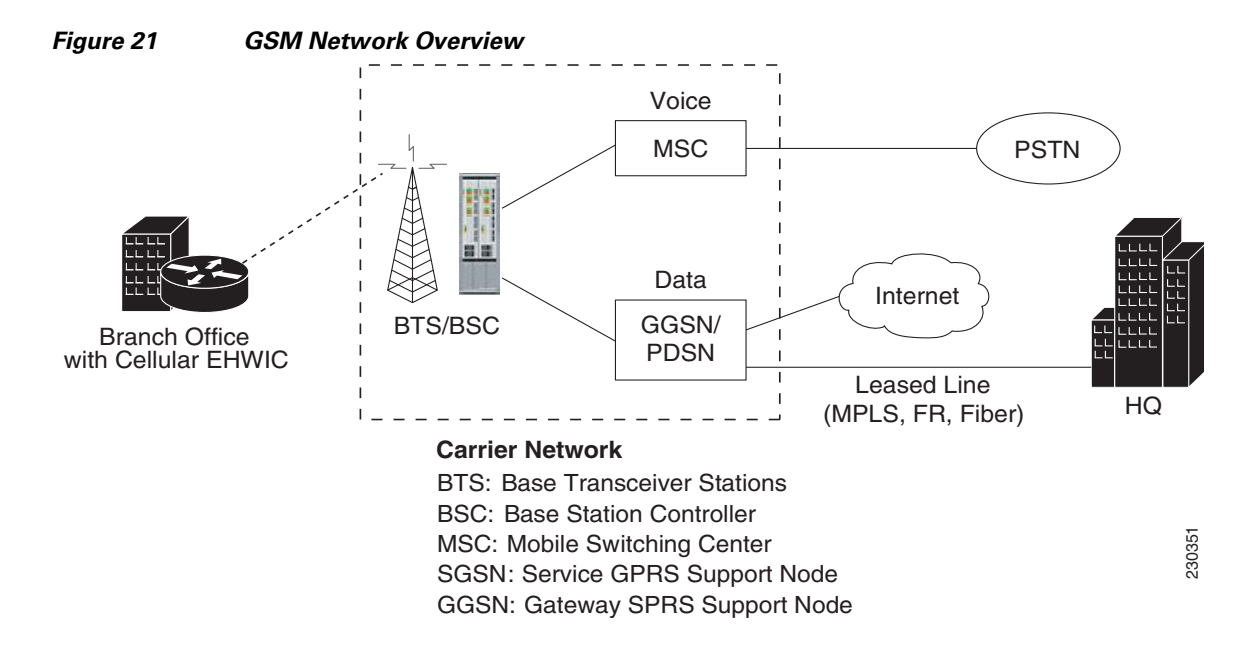

[Figure 21](#page-41-0) shows a GSM network and the network elements it contains.

The Base Transceiver Station (BTS) and Base Station Controller (BSC) are located at the Cell site and are the common nodes for both voice and data services. They provide the radio or the physical layer connectivity between the mobile user and the mobile network.

As the BSC voice and data traffic get segregated, the voice traffic goes to the Mobile Switching Center (MSC), while the data traffic is sent to the GGSN. From the GGSN, the data packets either go directly to the internet or they can be backhauled to the customer data center for a VPN connection.

UMTS is a 3G wireless system that delivers high-bandwidth data and voice services to mobile users. UMTS evolved from GSM. UMTS has a new air interface based on GSM and an IP core network based on general-packet radio service (GPRS). The nodes in a UMTS network are almost the same as in a GSM/GPRS network.

BTS and BSC have been renamed to Node B and Radio Network Controller (RNC), respectively. UMTS addresses the growing demand of mobile and Internet applications for new capacity in the overcrowded mobile communications sky. The new network increases transmission speed to 2 Mb/s per mobile user and establishes a global roaming standard.

High Speed Packet Access (HSPA) is a collection of two mobile protocols, High Speed Downlink Packet Access (HSDPA) and High Speed Uplink Packet Access (HSUPA), that extend and improve the performance of existing CDMA/UMTS protocols.

HSDPA and HSUPA provide increased performance by using improved modulation schemes and by refining the protocols by which 3G modem and base stations communicate. These improvements lead to a better utilization of the existing radio bandwidth provided by CDMA.

HSPA improves the end-user experience by increasing peak data rates of up to 14 Mb/s in the downlink and 5.76 Mb/s in the uplink. It also reduces latency and provides up to five times more system capacity in the downlink and up to twice as much system capacity in the uplink, reducing the production cost per bit compared to original CDMA protocols.

# <span id="page-42-0"></span>**Multiple PDP contexts**

The dual primary PDP contexts feature is supported on the EHWIC3.7G (HSPA+)/3.5G (HSPA) cards.

Each PDP context is the separate data link over common 3G data connection. It has its own IP address and its own data and QoS profile. For each PDP context, the new IOS cellular interface is created once the EHWIC is initialized in the system. In addition to that, each cellular interface has a corresponding TTY line. This is similar to HWICs with multiple ports.

The EHWIC3.7G (HSPA+)/3.5G (HSPA) cards have Cellular 0/<ehwic\_slot>/0, Cellular 0/<ehwic\_slot>/1, IOS interfaces. The last number in the triple numbering scheme is the port number.

The multiple cellular interfaces in these 3G HWIC cards behave independently. Any of them can be used to establish data connection. However, only the first interface (for example, Cellular 0/<ehwic\_slot>/0), can be used to exercise the full set of modem AT commands using the Reverse Telnet feature.

The HSPA/HSPA+ cellular modem allows you to configure up to16 profiles. The QoS profile configured for an interface is selected by the **ATDT\*98\*#<profile\_number>#..."CONNECT"** (HSPA modem) or **AT!SCACT=1,<profile\_number>..."OK"** (HSPA+ modem) command in the chat script corresponding to a cellular interface. You must use a different data profile for each cellular interface.

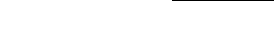

**Note** If all the three interfaces are used, you must create three separate chat scripts in the router configuration.

# <span id="page-42-1"></span>**Overview of SNMP MIBs**

Simple Management Network Protocol (SNMP) development and use is centered around the MIB. An SNMP MIB is an abstract database, a conceptual specification for information that a management application may read and modify in a certain form.

This does not imply that the information is kept in the managed system in that same form. The SNMP agent translates between the internal data structures and formats of the managed system and the external data structures and formats defined for the MIB.

The SNMP MIB is conceptually a tree structure with conceptual tables. For more informtaion on Cisco 3G MIB, see the ["3G Cellular WAN MIB Architecture" section on page 44.](#page-43-0) Relative to this tree structure, the term MIB is used in two senses. In one sense, it is actually a MIB branch, usually containing information for a single aspect of technology, such as a transmission medium or a routing protocol.

A MIB used in this sense is more accurately called a MIB module and is usually defined in a single document. In the other sense, a MIB is a collection of such branches. Such a collection might comprise, for example, all the MIB modules implemented by a given agent or the entire collection of MIB modules defined for SNMP.

A MIB is a tree where the leaves are individual items of data called objects. An object may be, for example, a counter or a protocol status. MIB objects are also sometimes called variables.

MIBs can be classified into three categories:

- **•** IF MIBs—Describe interface statistics.
- **•** Cisco-Entity-Vendortype-OID-MIB.my—ENTITY-MIBs are used to provide general hardware type for both the EHWIC and the modem. CISCO-ENTITY-VENDORTYPE-OID-MIB assigns OIDs for Cisco components (including the HWICs and the modems). The OIDs are then used as the values of entPhysicalVendorType in the ENTITY-MIB.
- **•** Cisco 3G WAN MIBs—cellular or wireless-specific MIBs.

### <span id="page-43-0"></span>**3G Cellular WAN MIB Architecture**

This section describes the MIB definition and implementation support for Cisco's cellular 3G WAN products on the customer premises equipment (CPE) end.

The 3G Cellular WAN MIB supports the CDMA and GSM set of cellular standards and includes the following technologies:

- **•** GSM—GPRS/EDGE/UMTS/HSPA
- **•** CDMA—1xRTT/EVDO RevA/EVDO RevB

The 3G cellular MIB uses indexes from the cellular interface and from the modem. You can obtain the interface index using IF MIBs and the modem index using the ENTITY MIBs.

The 3G MIB definition includes the following major sub-trees:

- **•** Common objects
- **•** CDMA objects
- **•** GSM objects
- **•** Traps or notifications

You can use MIB object c3gStandard defined in the c3gWanCommonTable to distinguish between CDMA or GSM and implementing MIB for CDMA or GSM.

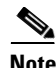

**Note** Cisco 3G MIB supports all SNMP versions including V1, V2, V2C, and V3.

At a high-level architecture, the Cisco 3G WAN MIBs are divided into two groups and have the following structure:

- **1.** ciscoWan3gMIBObjects—This group defines all the MIB objects for Cisco 3G WAN MIBs.
- **2.** ciscoWan3gMIBNotifs—This group defines all the trap events for Cisco 3G WAN MIBs.

#### **ciscoWan3gMIBObjects**

The ciscoWan3gMIBObjects group has the following sub-groups:

- **–** c3gWanCommonTable—Defines the common MIB objects for both CDMA and GSM.
- **–** c3gWanCdma—Defines the MIB objects specific for a CDMA set of standards (3GPP2).
- **–** c3gWangsm—Defines the MIB objects specific for a GSM set of standards (3GPP).
- **–** c3gWanLbs—Defines the MIB objects specific for GPS.
- **–** c3gWanSms—Defines the MIB objects specific for SMS.

#### **c3gWanCdma**

Under c3gWanCdma, there are seven sub-groups:

- **•** c3gCdmaSessionTable for CDMA session-related objects.
- **•** c3gCdmaConnectionTable for CDMA connection-related objects.
- **•** c3gCdmaIdentityTable for CDMA user identity-related objects.
- **•** c3gCdmaNetworkTable for CDMA network-related objects.
- **•** c3gCdmaProfile for CDMA user profile-related objects.
- **•** c3gCdmaRadio for CDMA radio-related objects.
- **•** c3gCdmaSecurityTable for CDMA security-related objects.

#### **c3gWangsm**

Under c3gWANgsm, there are five sub-groups:

- **•** c3ggsmIdentityTable for GSM user identity-related objects.
- **•** c3ggsmNetworkTable for GSM network-related objects.
- **•** c3ggsmPdpProfile for GSM PDP profile-related objects.
- **•** c3ggsmRadio for GSM radio-related objects.
- **•** c3ggsmSecurityTable for GSM security-related objects.

#### **c3gWanLbs**

The following is a list of the MIB objects under c3gWanLbs:

- **•** c3gLbsModeSelected,
- **•** c3gLbsState,
- **•** c3gLbsLocFixError,
- **•** c3gLbsLatitude,
- **•** c3gLbsLongitude,
- **•** c3gLbsTimeStamp,
- **•** c3gLbsLocUncertaintyAngle,
- **•** c3gLbsLocUncertaintyA,
- **•** c3gLbsLocUncertaintyPos,
- **•** c3gLbsFixtype,
- **•** c3gLbsHeightValid,
- **•** c3gLbsHeight,
- **•** c3gLbsLocUncertaintyVertical,
- **•** c3gLbsVelocityValid,
- **•** c3gLbsHeading,
- **•** c3gLbsVelocityHorizontal,
- **•** c3gLbsVelocityVertical,
- **•** c3gLbsHepe,
- **•** c3gLbsNumSatellites,
- **•** c3gWanLbsSatelliteNumber,
- **•** c3gWanLbsSatelliteElevation,
- **•** c3gWanLbsSatelliteAzimuth,
- **•** c3gWanLbsSatelliteUsed,
- **•** c3gWanLbsSatelliteInfoSignalNoiseRatio,
- **•** c3gWanLbsSatelliteInfoRowStatus

#### **c3gWanSms**

The following is a list of the MIB objects under c3gWanSms:

- **•** c3gSmsServiceAvailable,
- **•** c3gSmsOutSmsCount,
- **•** c3gSmsOutSmsErrorCount,
- **•** c3gSmsInSmsStorageUsed,
- **•** c3gSmsInSmsStorageUnused,
- **•** c3gSmsInSmsArchiveCount,
- **•** c3gSmsInSmsArchiveErrorCount,
- **•** c3gSmsInSmsArchived,
- **•** c3gSmsArchiveUrl,
- **•** c3gSmsOutSmsStatus,
- **•** c3gSmsInSmsCount,
- **•** c3gSmsInSmsDeleted,
- **•** c3gSmsInSmsStorageMax,
- **•** c3gSmsInSmsCallBack,
- **•** c3gSmsOutSmsPendingCount,
- **•** c3gSmsOutSmsArchiveCount,
- **•** c3gSmsOutSmsArchiveErrorCount

#### **ciscoWan3gMIBNotifs**

Cisco 3G WAN MIBs implementation supports SNMP GET (read operation) for all MIB objects, and SNMP SET (write operation) for the following RW (read-write) objects and more:

- **•** c3gRssiOnsetNotifEnabled
- **•** c3gRssiOnsetNotifThreshold
- **•** c3gRssiAbateNotifEnabled
- **•** c3gRssiAbateNotifThreshold
- **•** c3gEcIoOnsetNotifEnabled
- **•** c3gEcIoOnsetNotifThreshold
- **•** c3gEcIoAbateNotifEnabled
- **•** c3gEcIoAbateNotifThreshold
- **•** c3gModemTemperOnsetNotifEnabled
- **•** c3gModemTemperOnsetNotifThreshold
- **•** c3gModemTemperAbateNotifEnabled
- **•** c3gModemTemperAbateNotifThreshold
- **•** c3gModemReset
- **•** c3gModemUpNotifEnabled
- **•** c3gModemDownNotifEnabled
- **•** c3gServiceChangedNotifEnabled
- **•** c3gNetworkChangedNotifEnabled
- **•** c3gConnectionStatusChangedNotifFlag
- **•** c3gRssiOnsetNotifFlag
- **•** c3gRssiAbateNotifFlag
- **•** c3gEcIoOnsetNotifFlag
- **•** c3gEcIoAbateNotifFlag
- **•** c3gModemTemperOnsetNotifEnabled
- **•** c3gModemTemperAbateNotifEnabled

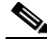

Note By default, all notifications are disabled. To view notifications, you must enable these notifications.

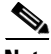

<span id="page-46-0"></span>**Note** The IF MIBs also have notifications for the cellular interface objects that are used in conjunction with the notification type. When you get a notification, you must check the associated objects.

[Table 8](#page-46-0) shows various 3G WAN MIB traps and what they mean.

#### *Table 8 3G WAN MIB Traps*

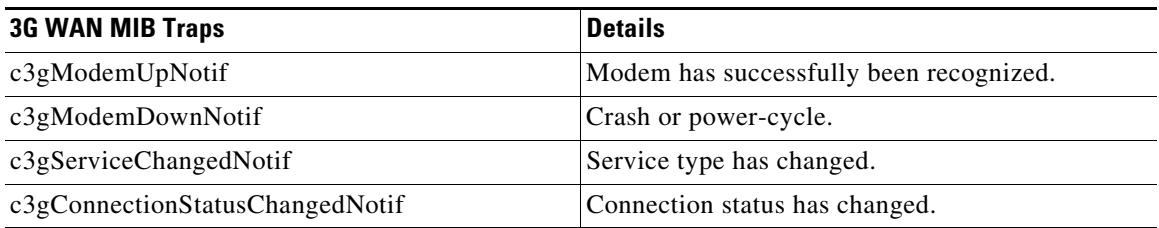

## **Restrictions**

- **•** For the router that runs the SNMP agent, you must configure appropriate access control (for example, SNMP-server community) using the Cisco IOS CLI for the NMS and agent to work properly.
- **•** It is strongly recommended that you configure SNMP V3 with authentication/privacy when implementing SNMP SET operation.

Г

# <span id="page-47-0"></span>**Configuring 3G**

**Note** The procedure to configure 3G on both modular and fixed Cisco ISRs is the same except for slot numbering.

For example, for 3G HWICs, the numbering for slot 0, wic 0, and port 0 would be 0/0/0 for all commands. For a fixed Cisco ISR, it would be only 0. Please refer to platform-specific documentation for details on slot numbering.

To configure the 3G features, follow these procedures:

- [Data Account Provisioning, page 48](#page-47-1)
- **•** [Data Call Setup, page 51](#page-50-0)
- **•** [\(Optional\) Voice Initiated Data Callback or Remote Dial-In, page 61](#page-60-0)

## <span id="page-47-1"></span>**Data Account Provisioning**

**Note** To provision your modem, you must have an active wireless account with a service provider and a SIM card installed in your 3G EHWIC.

To provision your data account, follow these procedures:

- **•** [Verifying Signal Strength and Service Availability, page 48](#page-47-2)
- **•** [Configuring a Modem Data Profile, page 50](#page-49-0)

#### <span id="page-47-2"></span>**Verifying Signal Strength and Service Availability**

To verify the signal strength and service availability on your modem, use the following commands in the privileged EXEC mode.

#### **SUMMARY STEPS**

- **1. show cellular** *unit* **network**
- **2. show cellular** *unit* **radio**
- **3. show cellular** *unit* **profile**
- **4. show cellular** *unit* **security**
- **5. show cellular** *unit* **all**

### **DETAILED STEPS**

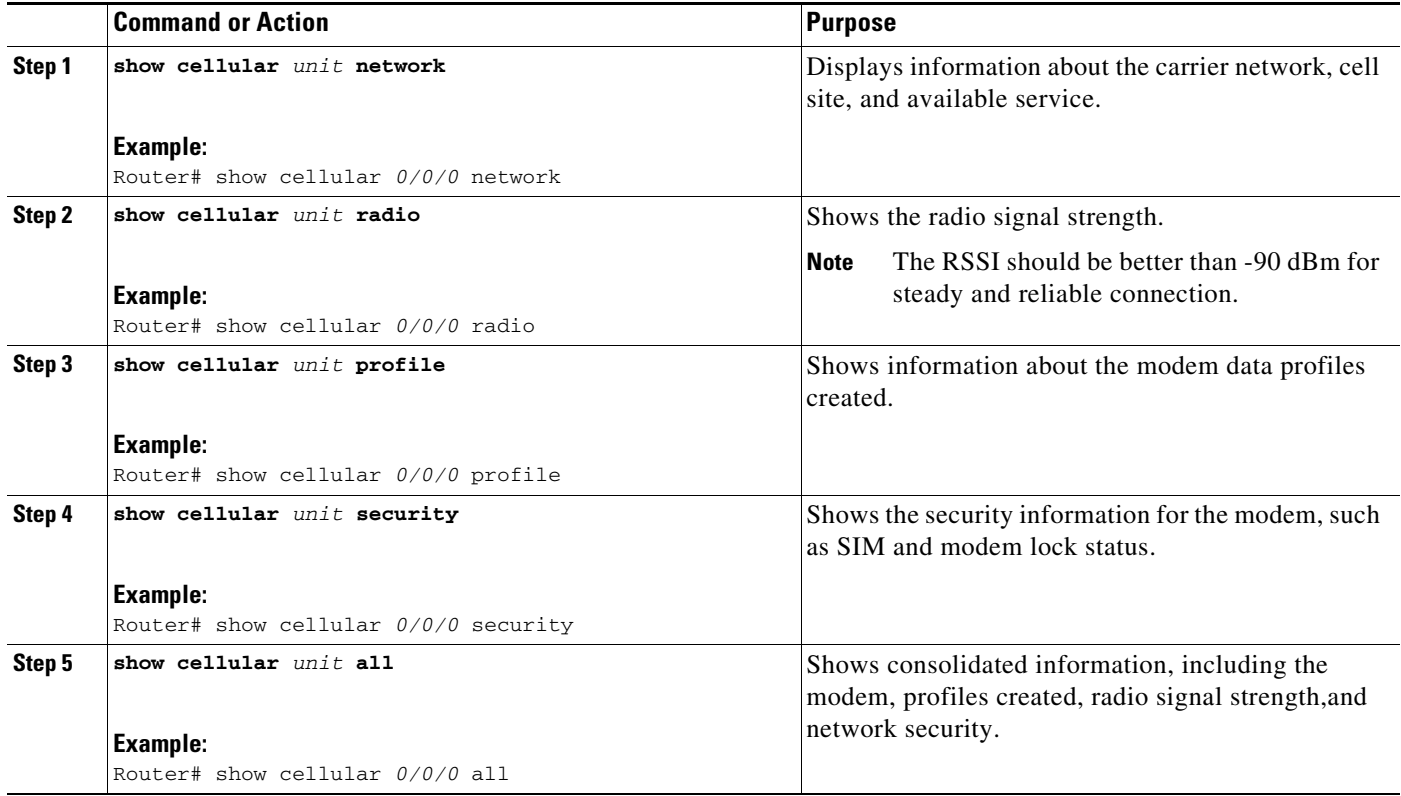

#### <span id="page-49-0"></span>**Configuring a Modem Data Profile**

To configure or create a new modem data profile, enter the following command in the privileged EXEC mode.

#### **SUMMARY STEPS**

**1. cellular** *unit* **gsm profile create** *profile\_number apn authentication username password protocol*

#### **DETAILED STEPS**

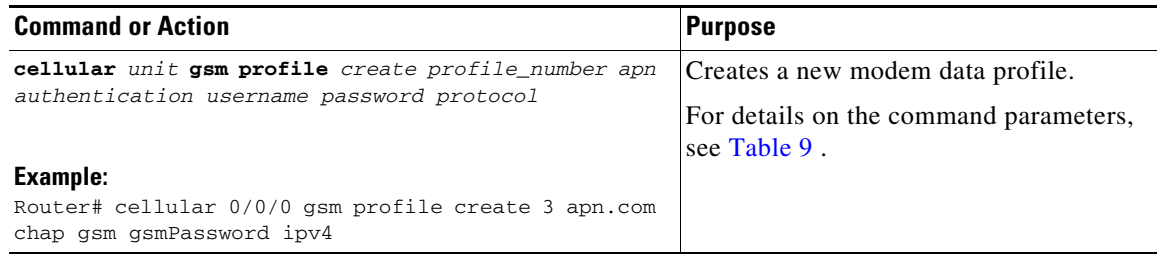

#### <span id="page-49-1"></span>*Table 9 Modem Data Profile Parameters*

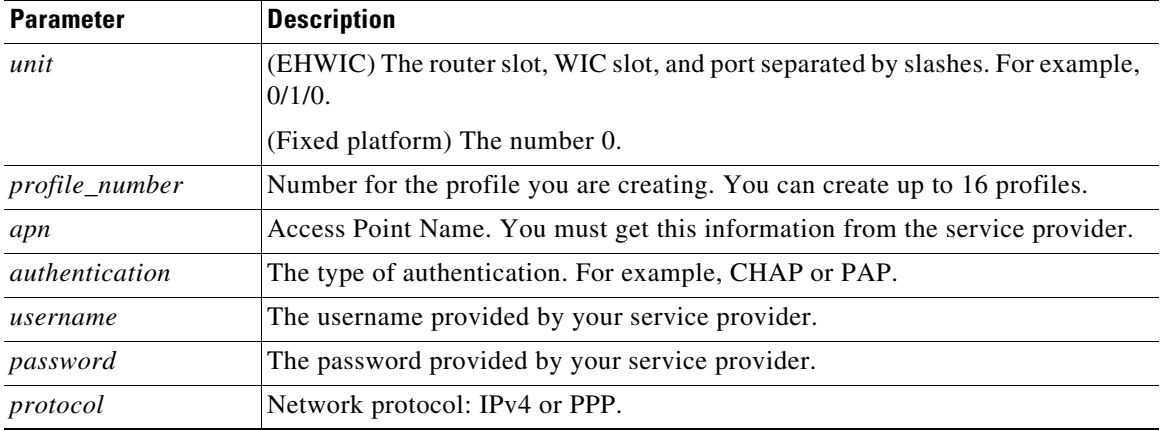

### <span id="page-50-0"></span>**Data Call Setup**

 $\mathbf I$ 

To set up a data call, use the following procedures:

- **•** [Configuring the Cellular Interface \(HSPA-U\), page 52](#page-51-0)
- **•** [Configuring the Cellular Interface \(HSPA+7\), page 54](#page-53-0)
- **•** [Configuring DDR, page 55](#page-54-0)
- **•** [Configuring DDR Backup, page 57](#page-56-0)

[Figure 22](#page-50-2) shows a typical data call setup for EHWIC-3G-HSPA-U.

<span id="page-50-2"></span>*Figure 22 Data Call Setup with EHWIC-3G-HSPA-U*

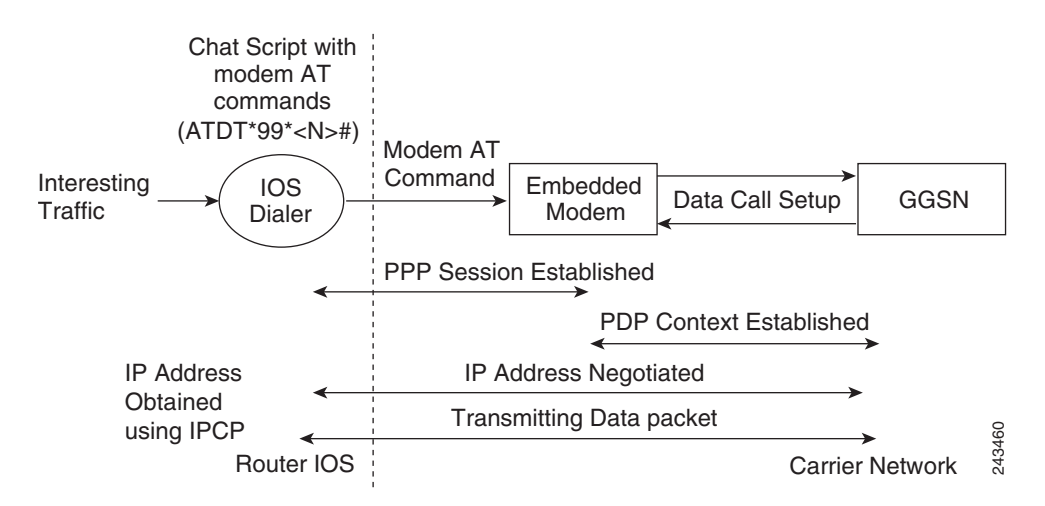

[Figure 23](#page-50-1) shows a typical data call setup for EHWIC-3G-HSPA+7.

<span id="page-50-1"></span>*Figure 23 Data Call Setup with EHWIC-3G-HSPA+7*

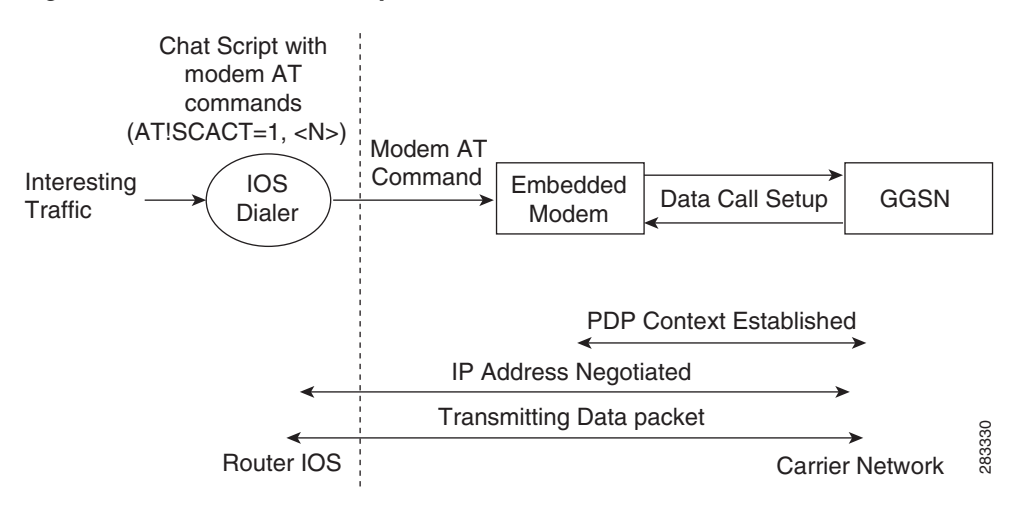

Г

### <span id="page-51-0"></span>**Configuring the Cellular Interface (HSPA-U)**

To configure the cellular interface, enter the following commands in the cellular interface mode.

### **SUMMARY STEPS**

- **1. configure terminal**
- **2. interface cellular unit**
- **3. encapsulation ppp**
- **4. ppp chap hostname** *host*
- **5. ppp chap password 0** *password*
- **6. asynchronous mode interactive**
- **7. ip address negotiated**

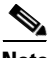

**Note** The PPP CHAP authentication parameters that you use in this procedure must be the same as the username and password provided by your carrier and configured under the GSM profile.

### **DETAILED STEPS**

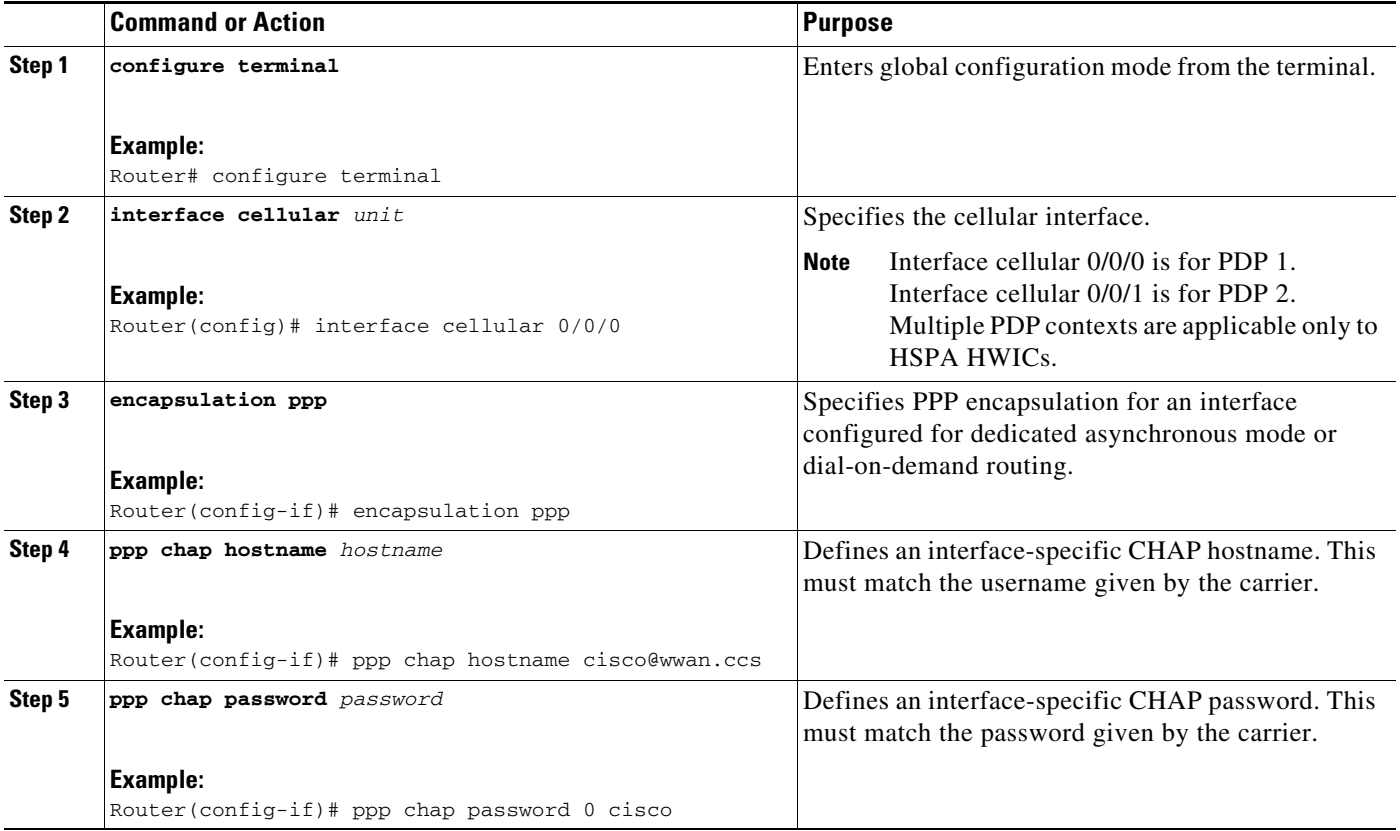

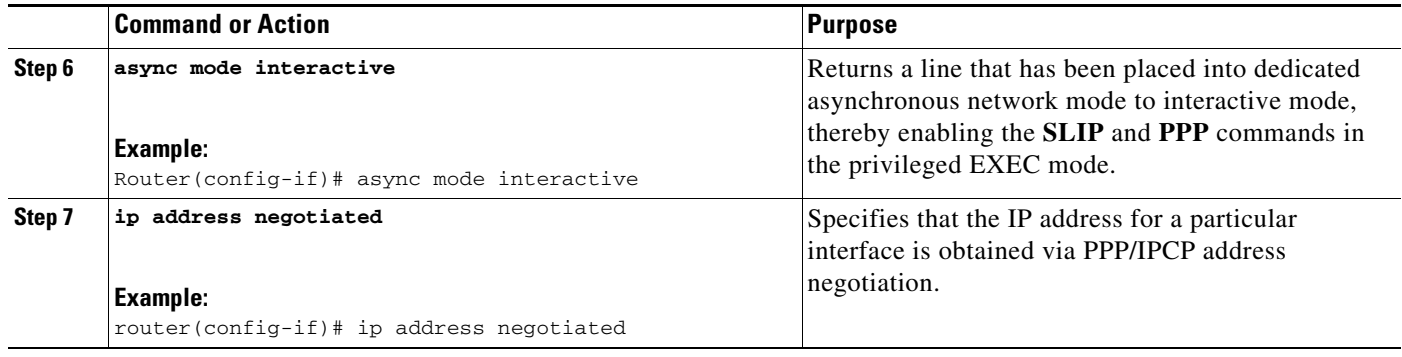

# $\begin{picture}(180,170) \put(0,0){\line(1,0){10}} \put(10,0){\line(1,0){10}} \put(10,0){\line(1,0){10}} \put(10,0){\line(1,0){10}} \put(10,0){\line(1,0){10}} \put(10,0){\line(1,0){10}} \put(10,0){\line(1,0){10}} \put(10,0){\line(1,0){10}} \put(10,0){\line(1,0){10}} \put(10,0){\line(1,0){10}} \put(10,0){\line(1,0){10}} \put(10,0){\line$

**Note** When a static IP address is required for the cellular interface, the address may be configured as **ip address negotiated**. During IPCP, the network ensures that the correct static IP address is allocated to the device. If a tunnel interface is configured with **ip address unnumbered** *cellular interface*, it is necessary to configure the actual static IP address under the cellular interface, in place of **ip address negotiated**. For a sample cellular interface configuration, see the ["Basic Cellular Interface](#page-62-0)  [Configuration \(HSPA-U\)" section on page 63](#page-62-0).

#### <span id="page-53-0"></span>**Configuring the Cellular Interface (HSPA+7)**

To configure the cellular interface, enter the following commands in the cellular interface mode.

#### **SUMMARY STEPS**

- **1. configure terminal**
- **2. interface cellular** *unit*
- **3. encapsulation slip**
- **4. asynchronous mode interactive**
- **5. ip address negotiated**

#### **DETAILED STEPS**

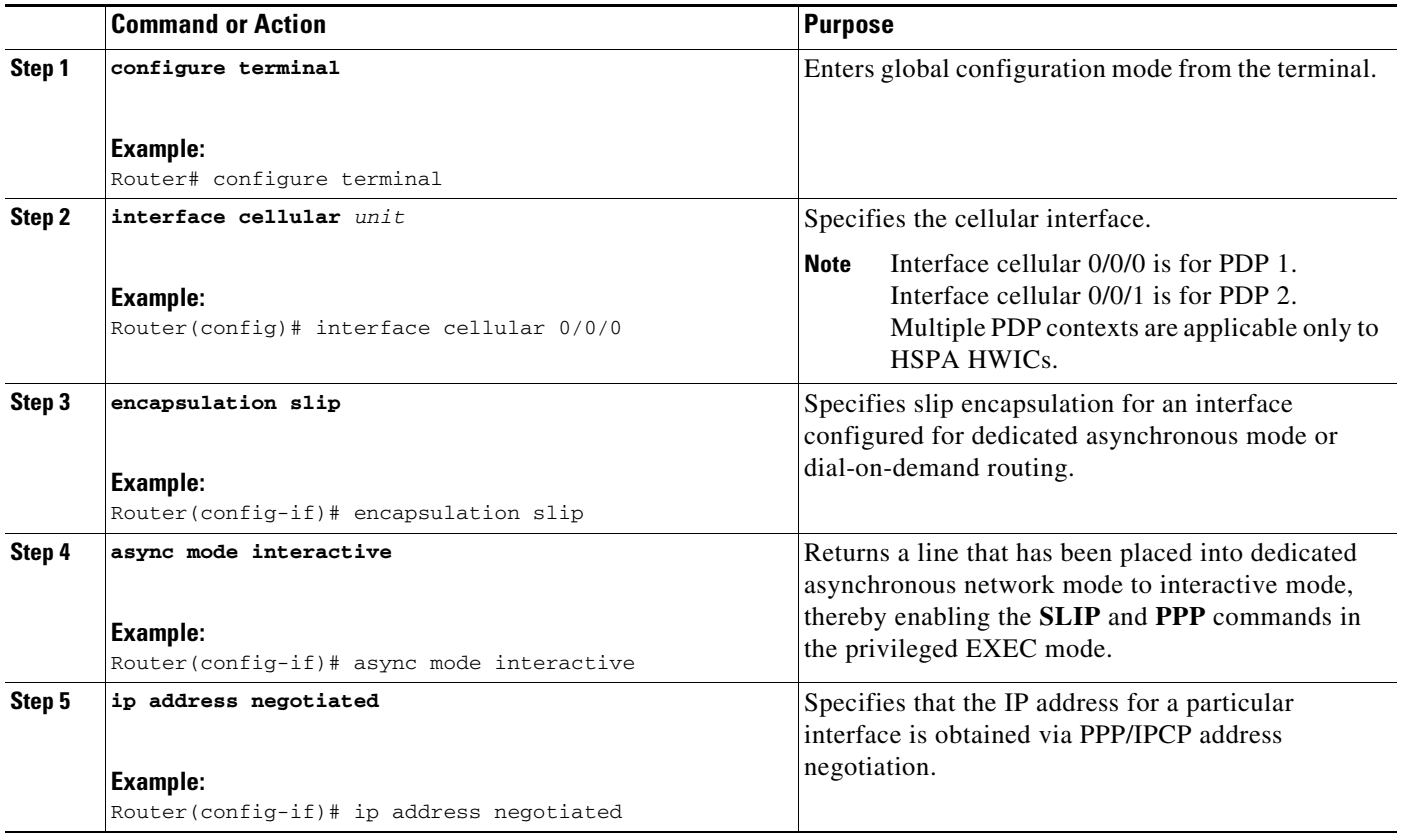

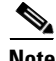

**Note** When a static IP address is required for the cellular interface, the address may be configured as **ip address negotiated**. During IPCP, the network ensures that the correct static IP address is allocated to the device. If a tunnel interface is configured with **ip address unnumbered** *cellular interface*, it is necessary to configure the actual static IP address under the cellular interface, in place of **ip address negotiated**. For a sample cellular interface configuration, see the ["Basic Cellular Interface](#page-62-0)  [Configuration \(HSPA-U\)" section on page 63.](#page-62-0)

#### <span id="page-54-0"></span>**Configuring DDR**

To configure dial-on-demand routing (DDR) for the cellular interface, perform the following steps.

#### **SUMMARY STEPS**

- **1. configure terminal**
- **2. interface cellular** *unit*
- **3. dialer in-band**
- **4. dialer idle-timeout** *seconds*
- **5. dialer string** *string*
- **6. dialer group** *number*
- **7. exit**
- **8. dialer-list** *dialer-group* **protocol** *protocol-name* {**permit** | **deny** | **list** *access-list-number* | **access-group**}
- **9. ip access-list** *access list number* **permit** *ip source address*
- **10. line** *unit*
- **11. script dialer** *regexp*
- **12. exit**
- **13. chat-script** *script name* **"" "ATDT\*98\****profile number***#" TIMEOUT** *timeout value* **CONNECT**  or

**chat-script** *script name* **"" "AT!SCACT=1,***profile number***" TIMEOUT** *timeout value* **OK**

- **14. interface cellular** *unit*
- **15. dialer string** *string*

#### **DETAILED STEPS**

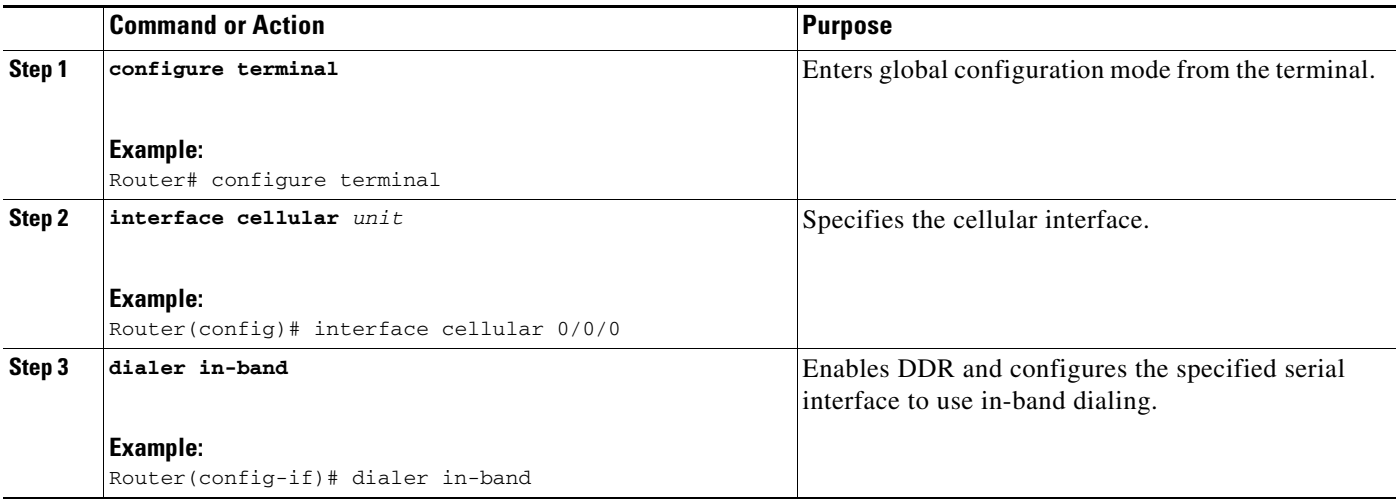

H

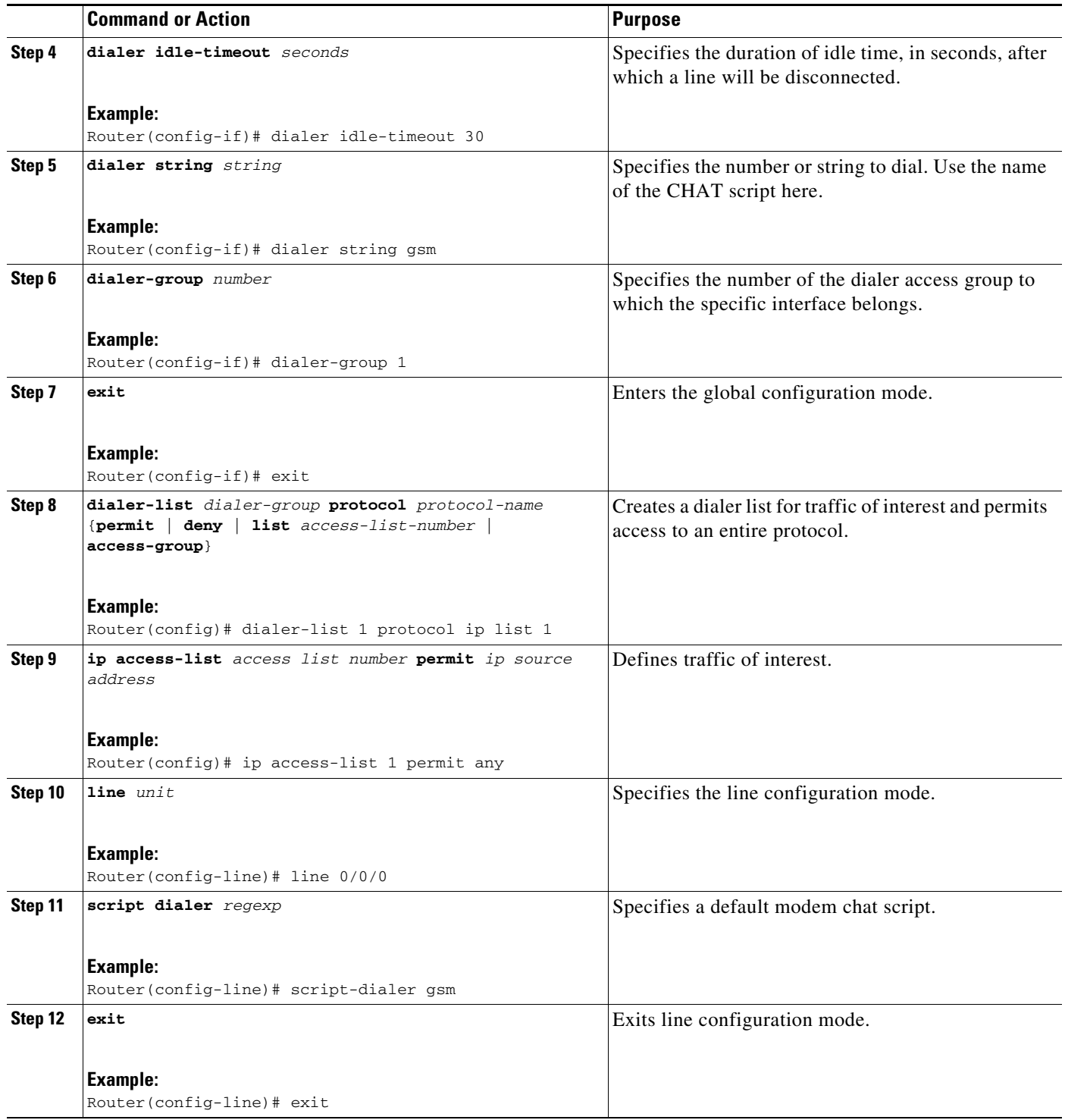

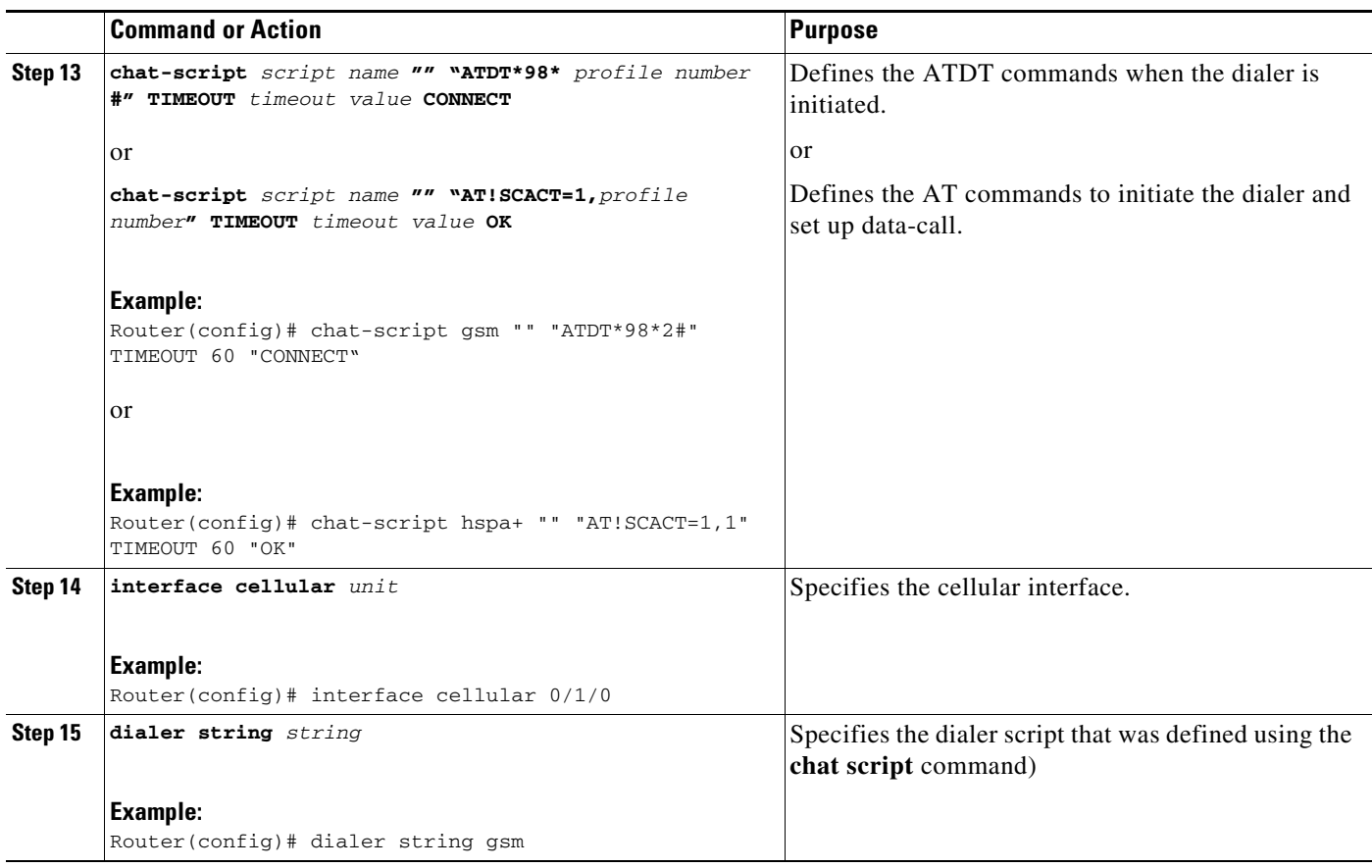

#### <span id="page-56-0"></span>**Configuring DDR Backup**

To monitor the primary connection and initiate the backup connection when needed, the router can use one of the following methods:

- Backup Interface—The backup interface that stays in standby mode until the primary interface line protocol is detected as down and then is brought up.
- **•** Floating Static Route—The route through the backup interface has an administrative distance that is greater than the administrative distance of the primary connection route and therefore would not be in the routing table until the primary interface goes down.
- **•** Dialer Watch—The backup feature that integrates dial backup with routing capabilities.

To configure DDR backup, perform the following procedures:

- **•** [Configuring Interfaces to Use a Backup Interface, page 58](#page-57-0)
- **•** [Configuring DDR Backup Using Dialer Watch, page 59](#page-58-0)
- **•** [Configuring DDR Backup Using Floating Static Route, page 61](#page-60-1)

Г

#### <span id="page-57-0"></span>**Configuring Interfaces to Use a Backup Interface**

To configure one or more interfaces to use a backup interface, perform the following steps.

#### **SUMMARY STEPS**

- **1. interface** *type number*
- **2. backup interface cellular** *number*
- **3. backup delay** *enable-delay disable-delay*

#### **DETAILED STEPS**

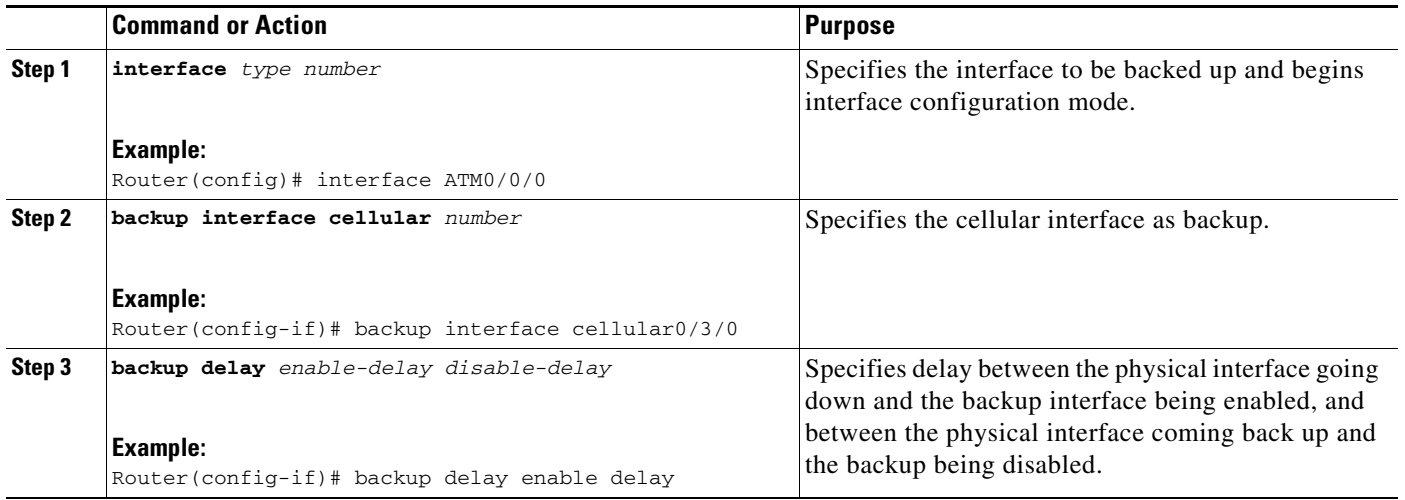

# $\mathscr{P}$

**Note** You cannot configure a backup interface for the cellular interface and any other asynchronous serial interface.

#### <span id="page-58-0"></span>**Configuring DDR Backup Using Dialer Watch**

To initiate dialer watch, you must configure the interface to perform DDR and backup. Use traditional DDR configuration commands, such as dialer maps, for DDR capabilities. To enable dialer watch on the backup interface and create a dialer list, perform the following steps.

### **SUMMARY STEPS**

- **1. configure terminal**
- **2. interface** *type number*
- **3. dialer watch group** *group-number*
- **4. dialer watch-list** *group-number* **ip** *ip-address address-mask*
- **5. dialer-list** *dialer-group* **protocol** *protocol name* {**permit** | **deny** | **list** *access list number* | **access-group**}
- **6. ip access-list** *access list number* **permit** *ip source address*
- **7. interface cellular** *unit*
- **8. dialer string** *string*

#### **DETAILED STEPS**

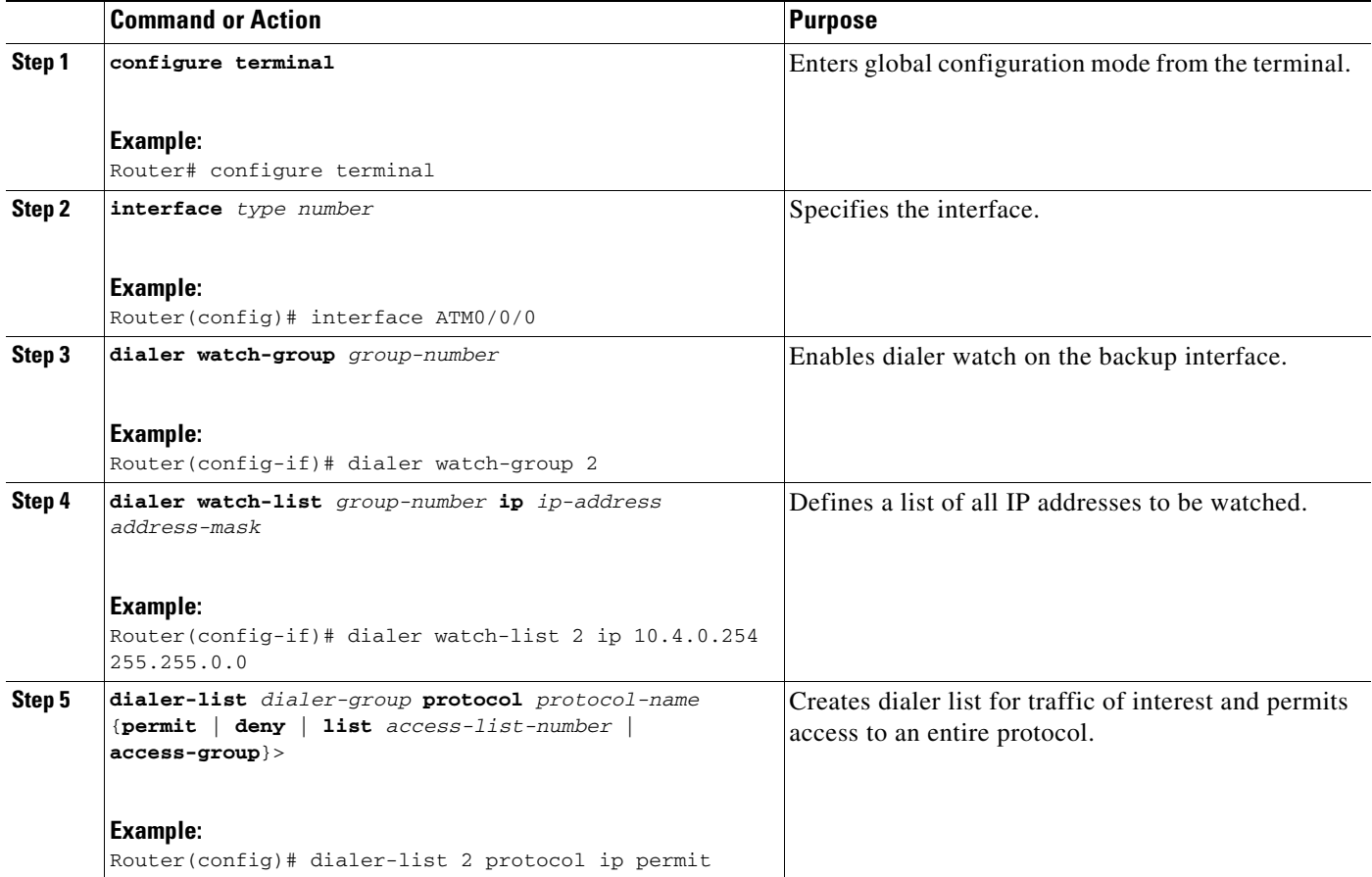

H

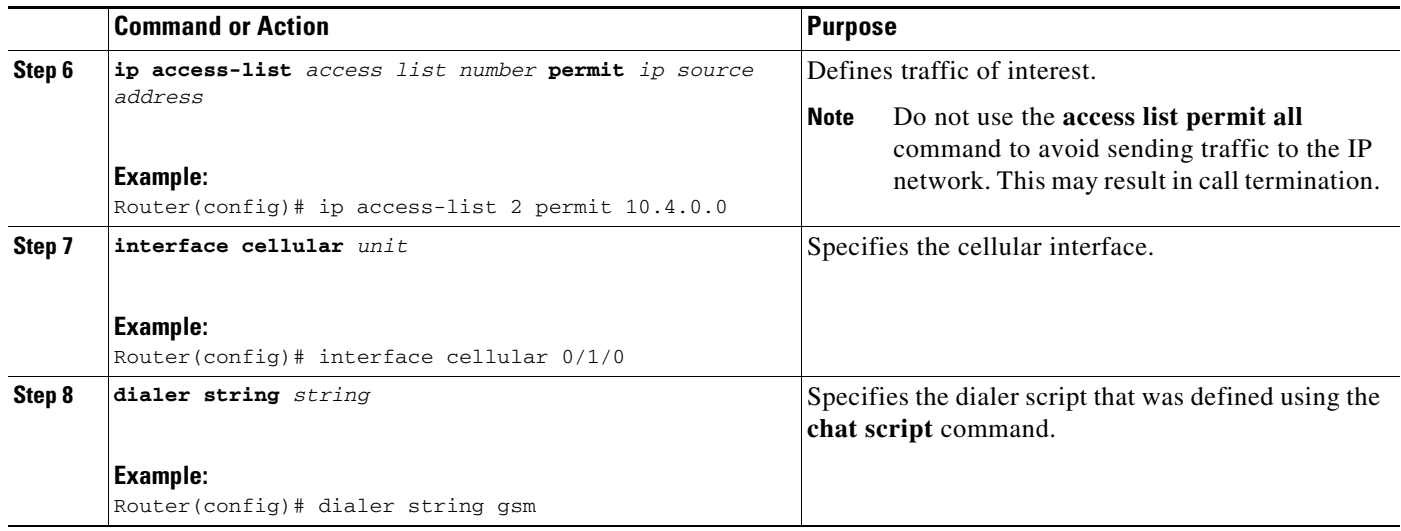

#### <span id="page-60-1"></span>**Configuring DDR Backup Using Floating Static Route**

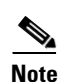

**Note** Make sure you have ip classless enabled on your router.

#### **SUMMARY STEPS**

 $\mathbf{I}$ 

#### **1. configure terminal**

**2. ip route** *network-number network-mask* {**ip address** | **interface**} [**administrative distance**] [**name** *name*]

To configure a floating static default route on the secondary interface, perform the following steps.

#### **DETAILED STEPS**

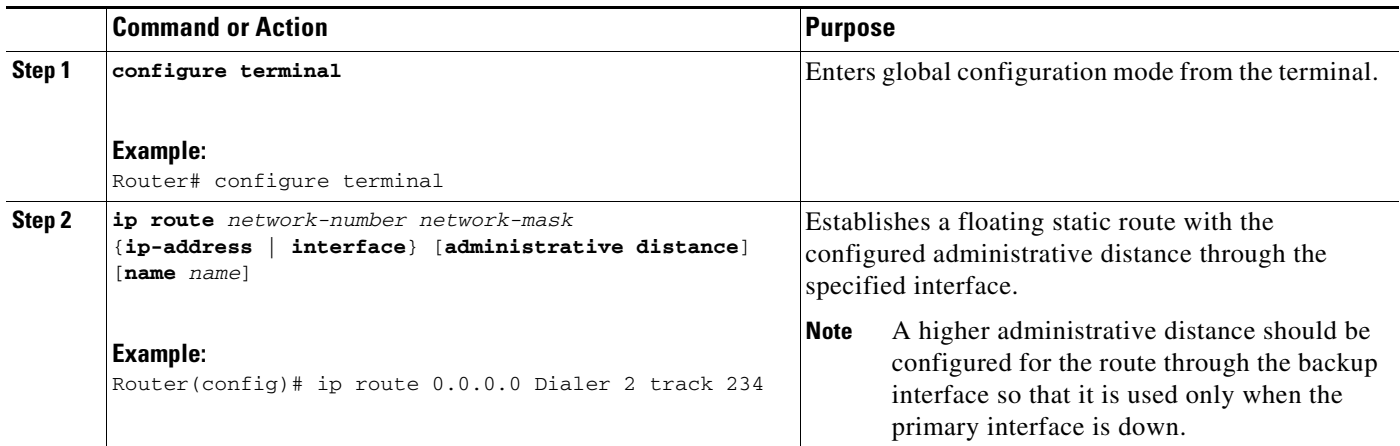

## <span id="page-60-0"></span>**(Optional) Voice Initiated Data Callback or Remote Dial-In**

The dial-in feature uses the cellular voice connection request to initiate data call back from an EHWIC.

S.

**Note** For HWICs that support multiple PDP contexts, callback will be initiated only for the first PDP context, for example, for the interface Cellular 0/x/0.

To configure voice-initiated data callback or remote dial-in on your modem, use the following commands in the privileged EXEC mode.

#### **SUMMARY STEPS**

- **1. dialer caller callback**
- **2. show caller**
- **3. debug cellular messages callback**

Г

### **DETAILED STEPS**

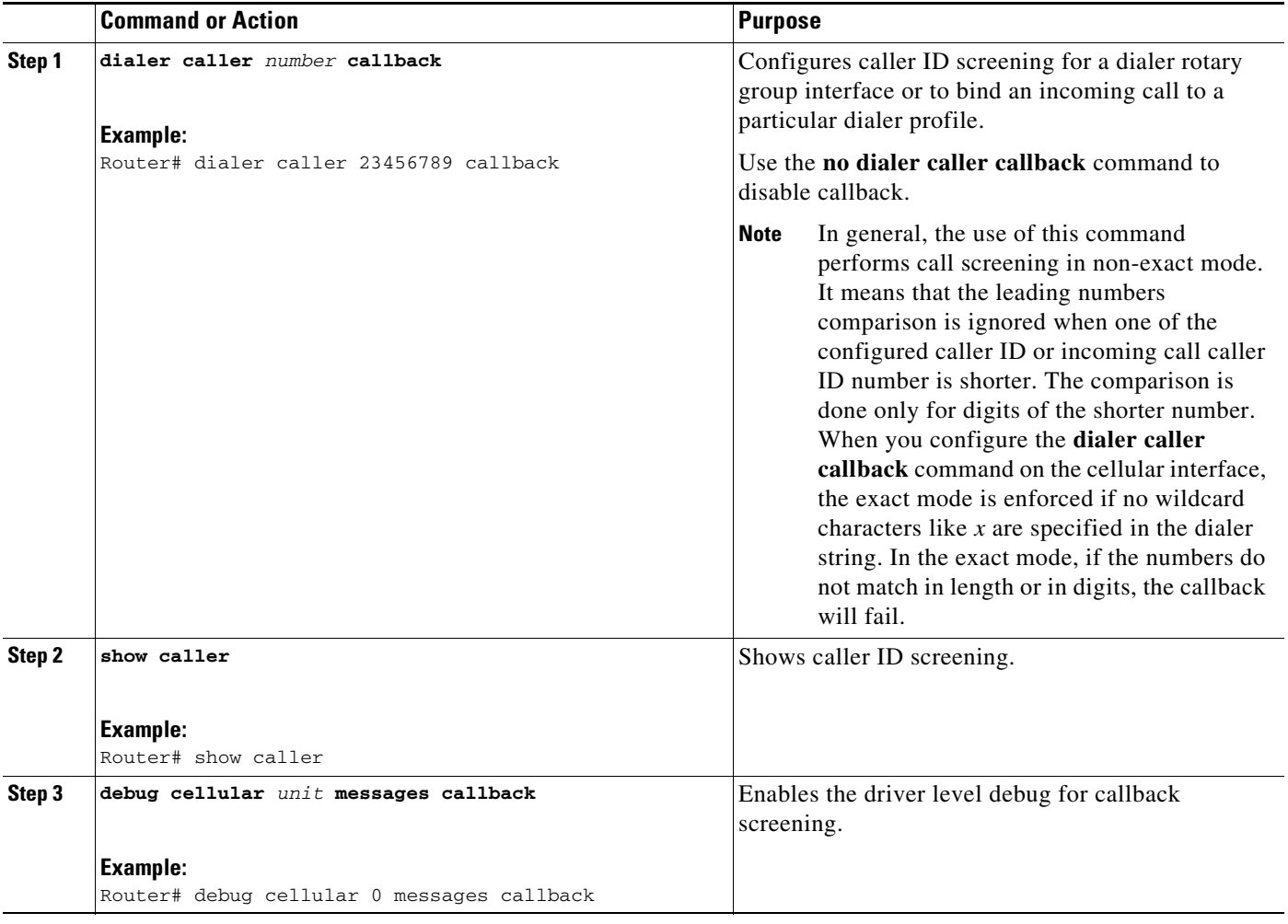

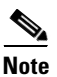

**Note** You can use the **dialer caller callback** command multiple times to configure multiple call back numbers.

 $\mathbf{I}$ 

# **Configuration Examples**

This section provides the following configuration examples:

- **•** [Basic Cellular Interface Configuration \(HSPA-U\), page 63](#page-62-0)
- [Basic Cellular Interface Configuration \(HSPA+7\), page 63](#page-62-1)
- **•** [Tunnel over Cellular Interface Configuration, page 64](#page-63-0)
- **•** [3G Wireless Modem as Backup with NAT and IPSec, page 64](#page-63-1)
- **•** [Voice-Initiated Data Callback, page 67](#page-66-0)

## <span id="page-62-0"></span>**Basic Cellular Interface Configuration (HSPA-U)**

The following example shows how to configure the HSPA-U-based cellular interface to be used as a primary interface and as the default route:

chat-script gsm "" "ATDT\*98\*2#" TIMEOUT 60 "CONNECT"

```
!
interface Cellular 0/0/0
  ip address negotiated
  encapsulation ppp
  dialer in-band
  dialer string gsm
  dialer-group 1
  async mode interactive
  ppp chap hostname cisco@wwan.ccs
  ppp chap password 0 cisco
  ppp ipcp dns request
!
!
!
access-list 1 permit any
dialer-list 1 protocol ip list 1
!
line 0/0/0
  exec-timeout 0 0
  script dialer gsm
  login
  modem InOut
```
## <span id="page-62-1"></span>**Basic Cellular Interface Configuration (HSPA+7)**

The following example shows how to configure the HSPA+7-based cellular interface to be used as a primary interface and as the default route:

```
interface Cellular0
 ip address negotiated
 encapsulation slip
 dialer in-band
 dialer string hspa+
 dialer-group 1
 async mode interactive
```
chat-script hspa+ "" "AT!SCACT=1,1" TIMEOUT 60 "OK"

```
ip route 0.0.0.0 0.0.0.0 Cellular0
dialer-list 1 protocol ip permit
line 0/0/0 ! for the fixed platforms (88x or 81x) use "line 3" instead of the line 
0/0/0
 exec-timeout 0 0
 script dialer direct-ip
 modem InOut
```
## <span id="page-63-0"></span>**Tunnel over Cellular Interface Configuration**

The following example shows how to configure the static IP address when a tunnel interface is configured with the **ip address unnumbered** *cellular interface* command:

```
interface Tunnel2
  ip unnumbered Cellular0/3/0
  tunnel source Cellular0/3/0
 tunnel destination 128.107.248.254
interface Cellular0/3/0
 bandwidth receive 1400000
 ip address 23.23.0.1 255.255.0.0
 ip nat outside
 ip virtual-reassembly
 encapsulation ppp
 no ip mroute-cache
 dialer in-band
 dialer idle-timeout 0
 dialer string dial<carrier>
 dialer-group 1
 async mode interactive
 no ppp lcp fast-start
ppp chap hostname <hostname>
ppp chap password 0 <password>
 ppp ipcp dns request
! traffic of interest through the tunnel/cellular interface
ip route 10.10.0.0 255.255.0.0 Tunnel2
```
## <span id="page-63-1"></span>**3G Wireless Modem as Backup with NAT and IPSec**

The following example shows how to configure the 3G wireless modem on the router as backup with NAT and IPSec.

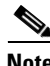

**Note** The receive and transmit speeds cannot be configured. The actual throughput depends on the cellular network service.

```
ip dhcp excluded-address 10.4.0.254
!
ip dhcp pool gsm pool
    network 10.4.0.0 255.255.0.0
    dns-server 66.209.10.201 66.102.163.231 
    default-router 10.4.0.254 
!
!
chat-script gsm "" "atdt*98*1#" TIMEOUT 30 "CONNECT"
```

```
crypto isakmp policy 1
  encr 3des
 authentication pre-share
crypto isakmp key gsm address 128.107.241.234
!
!
crypto ipsec transform-set gsm ah-sha-hmac esp-3des 
!
crypto map gsm1 10 ipsec-isakmp 
 set peer 128.107.241.234
 set transform-set gsm 
 match address 103
!
!
interface ATM0/0/0
 no ip address
 ip virtual-reassembly
  load-interval 30
 no atm ilmi-keepalive
 dsl operating-mode auto 
!
interface ATM0/0/0.1 point-to-point
 backup interface Cellular0/3/0
 ip nat outside
 ip virtual-reassembly
 no snmp trap link-status
 pvc 0/35 
  pppoe-client dial-pool-number 2
  !
!
interface Cellular0/3/0
 bandwidth receive 1400000
 ip address negotiated
 ip nat outside
 ip virtual-reassembly
  encapsulation ppp
 no ip mroute-cache
 dialer in-band
 dialer idle-timeout 0
 dialer string gsm
 dialer-group 1
  async mode interactive
 no ppp lcp fast-start
 ppp chap hostname cisco@wwan.ccs
 ppp chap password 0 cisco
 ppp ipcp dns request
 crypto map gsm1
!
interface Vlan104
 description used as default gateway address for DHCP clients
 ip address 10.4.0.254 255.255.0.0
 ip nat inside
 ip virtual-reassembly
!
interface Dialer2
  ip address negotiated
 ip mtu 1492
 ip nat outside
  ip virtual-reassembly
  encapsulation ppp
  load-interval 30
  dialer pool 2
```

```
 dialer-group 2
 ppp authentication chap callin
 ppp chap hostname cisco@dsl.com
 ppp chap password 0 cisco
 ppp ipcp dns request
 crypto map gsm1
!
ip local policy route-map track-primary-if
ip route 0.0.0.0 0.0.0.0 Dialer2 track 234
ip route 0.0.0.0 0.0.0.0 Cellular0/3/0 254
!
!
ip nat inside source route-map nat2cell interface Cellular0/3/0 overload
ip nat inside source route-map nat2dsl interface Dialer2 overload
!
ip sla 1
 icmp-echo 209.131.36.158 source-interface Dialer2
 timeout 1000
 frequency 2
ip sla schedule 1 life forever start-time now
access-list 1 permit any
access-list 2 permit 10.4.0.0 0.0.255.255
access-list 3 permit any
access-list 101 permit ip 10.4.0.0 0.0.255.255 any
access-list 102 permit icmp any host 209.131.36.158
access-list 103 permit ip host 166.138.186.119 128.107.0.0 0.0.255.255
access-list 103 permit ip host 75.40.113.246 128.107.0.0 0.0.255.255
dialer-list 1 protocol ip list 1
dialer-list 2 protocol ip permit
!
!
route-map track-primary-if permit 10
 match ip address 102
 set interface Dialer2
!
route-map nat2dsl permit 10
 match ip address 101
 match interface Dialer2
!
route-map nat2cell permit 10
 match ip address 101
 match interface Cellular0/3/0
!
line 0/3/0
 exec-timeout 0 0
  script dialer dial gsm
 login
 modem InOut
```
## <span id="page-66-0"></span>**Voice-Initiated Data Callback**

 $\mathbf I$ 

The following example shows how to configure voice-initiated data callback on the router:

```
hostname 1900
!
boot-start-marker
boot-end-marker
!
security passwords min-length 1
enable password lab
!
no aaa new-model
service-module wlan-ap 0 bootimage autonomous
!
no ipv6 cef
ip source-route
ip cef
!
!
multilink bundle-name authenticated
!
chat-script gsm "" "atdt*98*2#" TIMEOUT 180 "CONNECT"
!
!
license udi pid CISCO1941-W sn FHH1249P021
!
!
archive
 log config
  hidekeys
!
!
controller Cellular 0/0
!
!
!
interface Loopback1
 ip address 1.1.1.1 255.255.255.255
!
interface Wlan-GigabitEthernet0/0
 description Internal switch interface connecting to the embedded AP
!
interface GigabitEthernet0/0
 no ip address
 shutdown
 duplex auto
 speed auto
!
interface wlan-ap0
 description Service module interface to manage the embedded AP
 no ip address
 shutdown
 arp timeout 0
 no mop enabled
 no mop sysid
!
interface GigabitEthernet0/1
 no ip address
 shutdown
  duplex auto
```
 speed auto ! interface Cellular0/0/0 ip address negotiated encapsulation ppp no ip mroute-cache load-interval 30 dialer in-band dialer pool-member 1 dialer-group 1 no peer default ip address fair-queue 64 16 0 no ppp lcp fast-start routing dynamic ! interface Vlan1 no ip address ! interface Dialer1 ip address negotiated encapsulation ppp dialer pool 1 dialer idle-timeout 0 dialer string gsm dialer caller 9994082188382 callback dialer-group 1 ! ip forward-protocol nd ip route 0.0.0.0 0.0.0.0 Dialer1 ! no ip http server no ip http secure-server ! ! dialer-list 1 protocol ip permit ! ! snmp-server group steeler3g v3 auth match exact notify 3gView snmp-server community public RW snmp-server community steeler3g-test RW snmp-server enable traps c3g snmp-server host 172.27.168.158 public c3g snmp-server host 172.27.168.158 public udp-port 6059 ! control-plane ! ! line con 0 exec-timeout 0 0 line aux 0 line 0/0/0 script dialer gsm login modem InOut no exec transport input all transport output all rxspeed 3100000 txspeed 1800000 line 67 no activation-character no exec transport preferred none transport input all

```
 transport output pad telnet rlogin lapb-ta mop udptn v120 ssh
line vty 0 3
 password lab
 login
!
exception data-corruption buffer truncate
scheduler allocate 20000 1000
end
1900#
```
**OL-24265-03**

# **Upgrading the Modem Firmware**

The fixed and modular ISRs have a 3G modem from Sierra Wireless. The firmware for the modem is upgradable using Cisco IOS commands. The firmware is packaged in a tar distribution file and can be downloaded from the wireless software download page on Cisco.com. Use the following procedure to upgrade the modem firmware:

**Caution** Before upgrading the modem to a new firmware version, please check if the new firmware version has been certified by your wireless service provider. Using an uncertified firmware version on the modem may impact the wireless service provider network adversely.

**Note** You can also remotely download firmware over the air by following the same steps listed below.

Refer to the following website for the latest certified firmware version for your carrier and IOS compatibility:

[http://www.cisco.com/en/US/prod/routers/networking\\_solutions\\_products\\_genericcontent0900aecd806](http://www.cisco.com/en/US/prod/routers/networking_solutions_products_genericcontent0900aecd80601f7e.html) 01f7e.html

**Step 1** Go to the Cisco Wireless WAN software download website at

[http://www.cisco.com/cisco/software/navigator.html?mdfid=278875243&i=rp.](http://www.cisco.com/cisco/software/navigator.html?mdfid=278875243&i=rp)

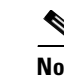

**Note** This website is available to registered Cisco.com users only.

- **Step 2** From the Wireless Integrated Switches and Routers category, select the appropriate 3G modem firmware package.
- **Step 3** Download the firmware package to a TFTP/FTP server that is accessible to the router.

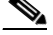

**Note** For a remote download, transfer the firmware package from Cisco.com onto flash using the 3G wireless link. Configure the external dialer to bring the interface and the dialer up again after the download.

**Step 4** Use the following **archive** command to untar the firmware package onto the router flash:

**archive tar /xtract** *source-url destination-url* 

**Step 5** Use the following command to initiate the firmware upgrade process:

**microcode reload cellular** *pa-bay slot* **gsm modem-provision**

ΛŅ

**Caution** Do not disconnect the power or switch the router off during the firmware upgrade process as this may result in permanent modem failure.

# **Command Reference**

This section documents the commands that you can use with Cisco EHWIC and 880G for 3.7G (HSPA+)/3.5G (HSPA).

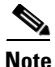

**Note** The procedure for configuring 3G on both modular and fixed Cisco ISRs is the same except for slot numbering. For example, for 3G EHWICs, the numbering for slot 0, wic 0, and port 0 is 0/0/0 for all commands. For a fixed Cisco ISR, it is 0. See platform-specific documentation for details on slot numbering.

- **•** [cellular gsm band](#page-72-0)
- **•** [cellular gsm mep unlock](#page-73-0)
- **•** [cellular gsm plmn search](#page-75-0)
- **•** [cellular gsm plmn select](#page-76-0)
- **•** [cellular gsm profile create](#page-78-0)
- **•** [cellular gsm sim activate slot](#page-80-0)
- **•** [cellular gsm sim change-pin](#page-81-0)
- **•** [cellular gsm sim lock](#page-82-0)
- **•** [cellular gsm sim unblock](#page-88-0)
- **•** [cellular gsm sim unlock](#page-90-0)
- **•** [cellular gsm sms delete](#page-91-0)
- **•** [cellular gsm sms send](#page-92-0)
- **•** [cellular gsm sms view](#page-93-0)
- **•** [debug cell-hwic driver](#page-94-0)
- **•** [debug cell-hwic firmware](#page-95-0)
- **•** [debug cell-hwic virt-con](#page-96-0)
- **•** [debug cellular messages all](#page-98-0)
- **•** [debug cellular messages async](#page-99-0)
- **•** [debug cellular messages callcontrol](#page-100-0)
- **•** [debug cellular messages data](#page-101-0)
- **•** [debug cellular messages gps](#page-102-0)
- **•** [debug cellular messages nmea](#page-103-0)
- **•** [debug cellular messages sms](#page-104-0)
- **•** [gsm event connection-status mib-trap](#page-105-0)
- **•** [gsm event ecio abate](#page-106-0)
- **•** [gsm event ecio onset](#page-107-0)
- **•** [gsm event modem-state mib-trap](#page-108-0)
- **•** [gsm event network mib-trap](#page-109-0)
- **•** [gsm event rssi abate](#page-110-0)

Г

- **•** [gsm event rssi onset](#page-111-0)
- **•** [gsm event service mib-trap](#page-112-0)
- **•** [gsm event temperature abate](#page-113-0)
- **•** [gsm event temperature onset](#page-114-0)
- **•** [gsm failovertimer](#page-115-0)
- **•** [gsm gps mode](#page-116-0)
- **•** [gsm gps nmea](#page-117-0)
- **•** [gsm radio off](#page-118-0)
- **•** [gsm sim authenticate](#page-120-0)
- **•** [gsm sim max-retry](#page-121-0)
- **•** [gsm sim primary slot](#page-122-0)
- **•** [gsm sim profile](#page-123-0)
- **•** [gsm sms archive path](#page-124-0)
- **•** [show cellular all](#page-125-0)
- [show cellular connection](#page-130-0)
- **•** [show cellular gps](#page-132-0)
- **•** [show cellular hardware](#page-133-0)
- **•** [show cellular network](#page-135-0)
- **•** [show cellular profile](#page-138-0)
- **•** [show cellular radio](#page-141-0)
- **•** [show cellular security](#page-143-0)
- **•** [show cellular sms](#page-145-0)
- **•** [show controllers cellular](#page-151-0)
- **•** [show interfaces cellular](#page-152-0)
- [show run interface cellular](#page-154-0)

П
## **cellular gsm band**

To select a particular band manually, use the **cellular gsm band** command in privileged EXEC mode.

**cellular** *unit* **gsm band** *band*

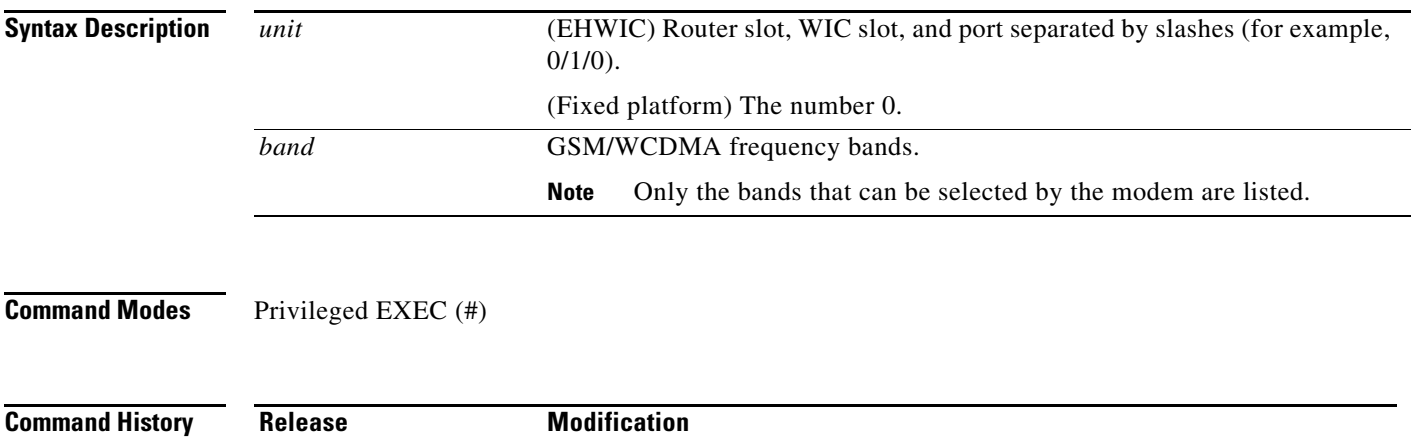

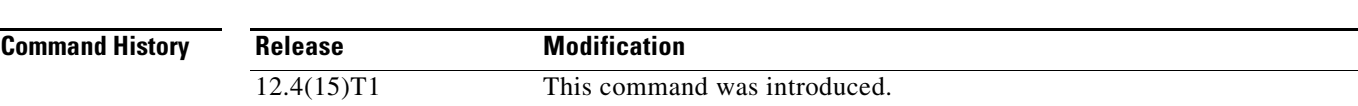

#### **cellular gsm mep unlock**

To submit the unlocking code to the service provider when the modem is locked by Mobile Equipment Personalization (MEP), use the **cellular gsm mep unlock** command in privileged EXEC mode.

**cellular** *unit* **gsm mep unlock** *mep-unlock-code*

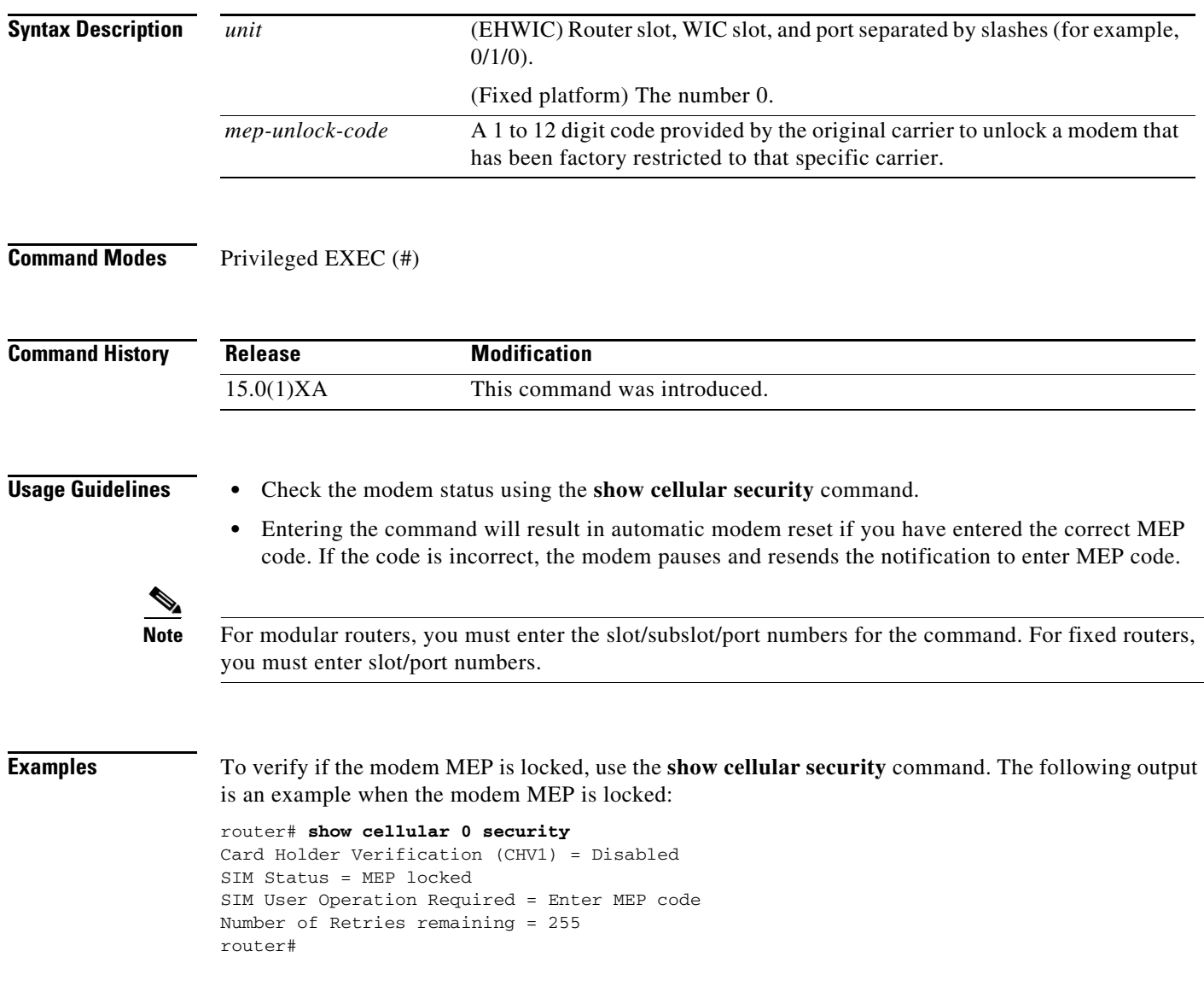

П

The following example shows the output for this command when you enter a correct MEP PIN:

router# **cellular 0 gsm mep unlock 12348765** !!!WARNING: Modem will be MEP unlocked with PIN:12348765(8). Interface will be shutdown for MEP unlock. This will terminate any active data connection.Are you sure you want to proceed?[confirm] MEP unlock code has been sent to modem for verfication Resetting modem, please wait... \*Sep 26 01:36:04.103: %CISCO800-2-MODEM\_REMOVAL\_DETECTED: Cellular0 modem is now REMOVED \*Sep 26 01:36:04.103: %CISCO800-2-MODEM\_DOWN: Cellular0 modem is now DOWN. \*Sep 26 01:36:05.391: %LINK-5-CHANGED: Interface Cellular0, changed state to administratively down \*Sep 26 01:36:10.443: Sierra Wireless 501modem is detected \*Sep 26 01:36:10.443: %CISCO800-2-MODEM\_INSERTED\_DETECTED: Cellular0 modem is now INSERTED \*Sep 26 01:36:17.551: %LINK-3-UPDOWN: Interface Cellular0, changed state to down \*Sep 26 01:36:45.867: %CISCO800-2-MODEM\_UP: Cellular0 modem is now UP. router# router# router#sh cellular 0 security Card Holder Verification (CHV1) = Disabled SIM Status = OK SIM User Operation Required = None Number of Retries remaining = 3 router#

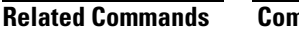

**Related Commands Command Description**

**show cellular security** Displays the SIM status and the modem lock state.

## **cellular gsm plmn search**

To search for available public land mobile networks (PLMNs), use the **cellular gsm plmn search**  command in privileged EXEC mode.

**cellular** *unit* **gsm plmn search**

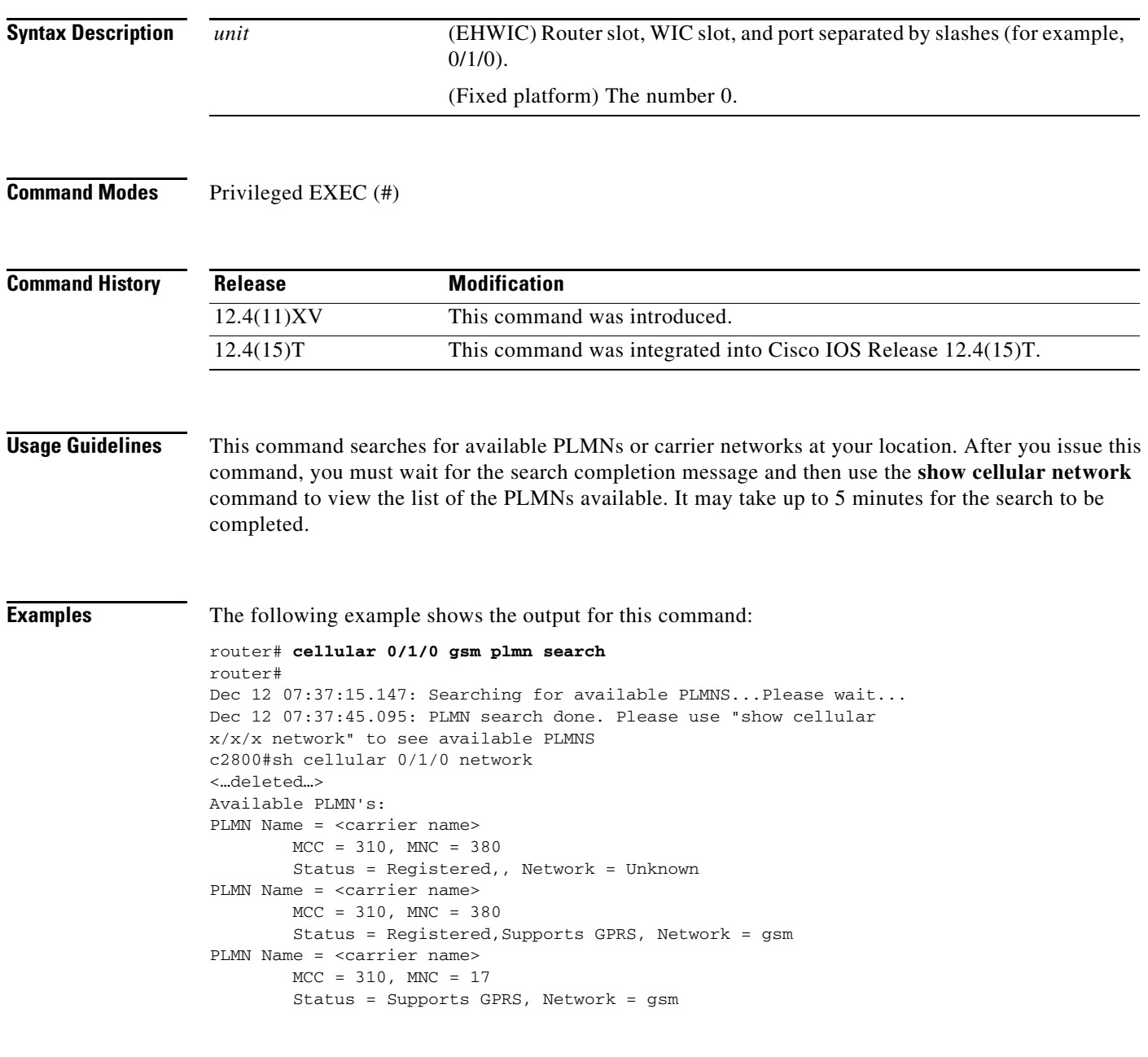

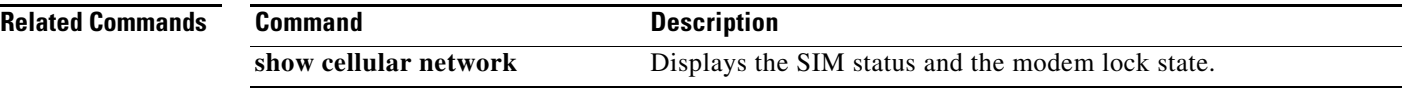

П

#### **cellular gsm plmn select**

To manually or automatically select from the available public land mobile network (PLMN) in an area to attach the modem to, use the **cellular gsm plmn select** command in privileged EXEC mode.

**cellular** *unit* **gsm plmn select** {**manual** *mcc mnc* **| auto**}

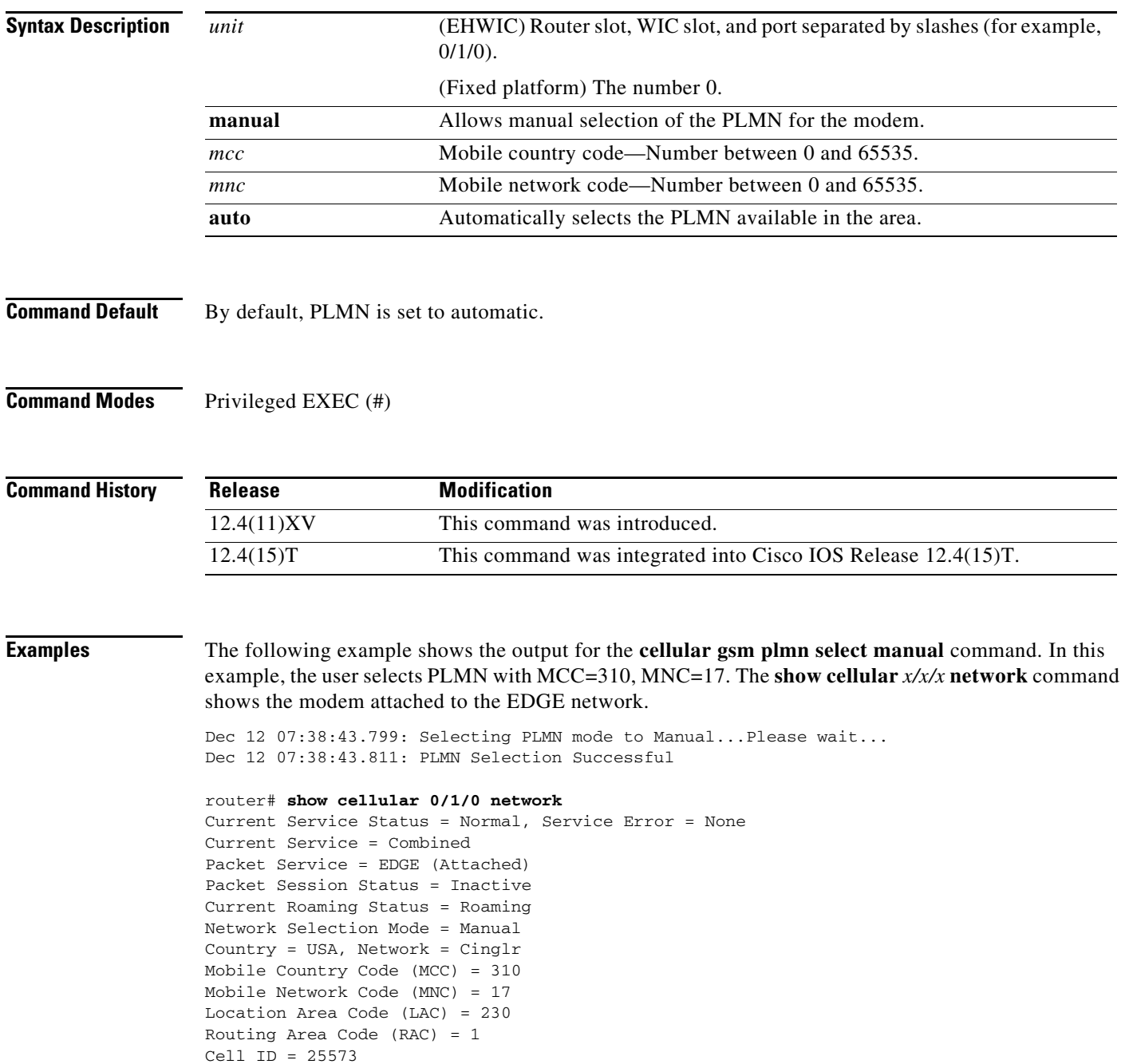

```
Primary Scrambling Code = 0
PLMN Selection = Manual
Registered PLMN = Cingular , Abbreviated = Cinglr
Service Provider = ROGERS
```
The following example shows the output for the **cellular gsm plmn select auto** command:

```
router# cellular 0/1/0 gsm plmn select auto
router#
Dec 12 07:46:42.751: Selecting PLMN mode to Auto...Please wait...
Dec 12 07:46:42.763: PLMN Selection Successful
router#
router#sh cellular 0/1/0 network
Current Service Status = Normal, Service Error = None
Current Service = Combined
Packet Service = UMTS/WCDMA (Attached)
Packet Session Status = Inactive
Current Roaming Status = Roaming
Network Selection Mode = Automatic
Country = USA, Network = CINGULAR
Mobile Country Code (MCC) = 310
Mobile Network Code (MNC) = 380
Location Area Code (LAC) = 56997
Routing Area Code (RAC) = 253
Cell ID = 4503
Primary Scrambling Code = 169
PLMN Selection = Automatic
Registered PLMN = CINGULAR , Abbreviated = CINGULAR
Service Provider = ROGERS
```
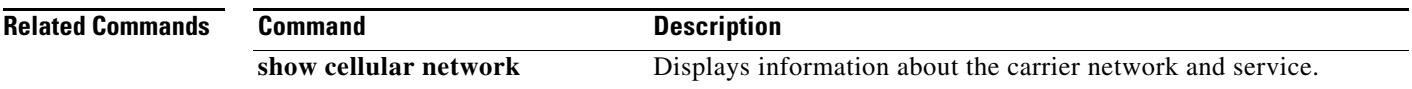

## **cellular gsm profile create**

To create a new modem data profile, use the **cellular gsm profile create** command in privileged EXEC mode.

#### **cellular** *unit* **gsm profile create**

*profile\_number apn authentication username password protocol*

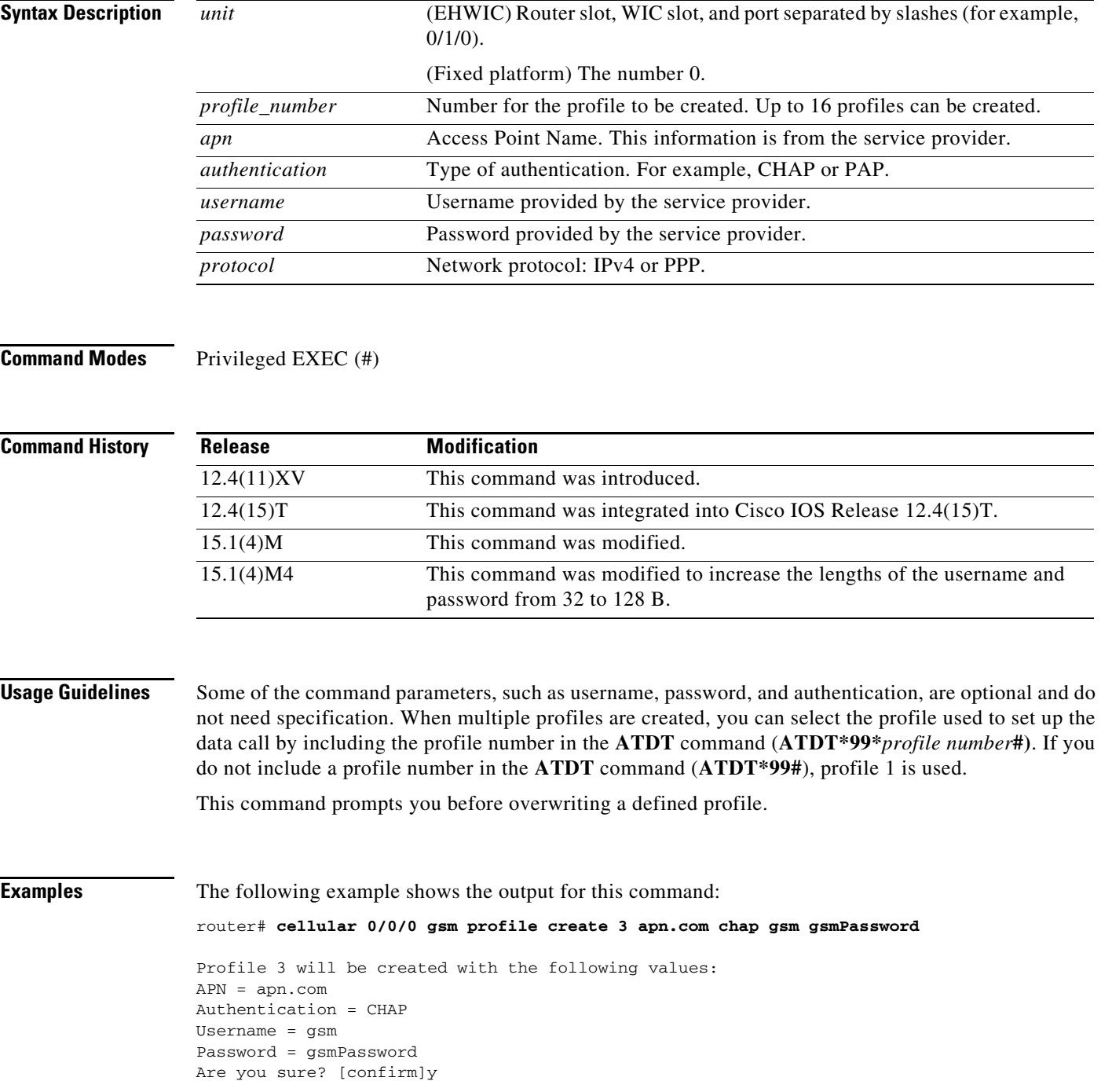

Profile 3 written to modem R8795# **cellular 0 gsm profile create 1** Profile 1 already exists. Do you want to overwrite? [confirm] Profile 1 will be overwritten with the following values: PDP type = IPv4  $APN =$ Are you sure? [confirm] Profile 1 written to modem R8795# **cellular 0 gsm profile create 1** Profile 1 already exists. Do you want to overwrite? [confirm]n Profile 1 is not changed.

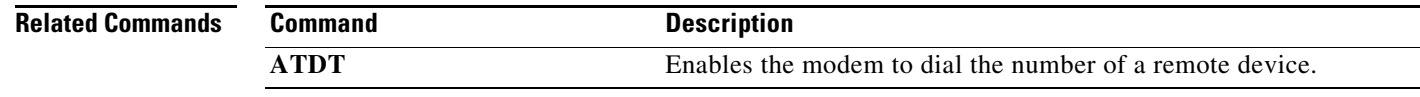

## **cellular gsm sim activate slot**

To activate the SIM card, use the **cellular gsm sim activate slot** command in privileged EXEC mode.

**cellular** *unit* **gsm sim activate slot** *slot\_sum*

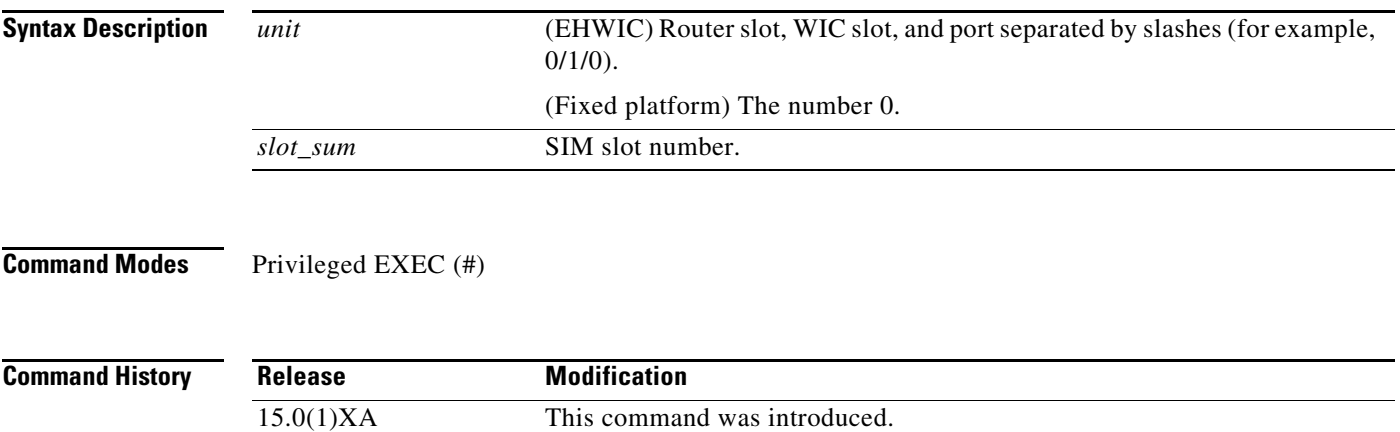

# **cellular gsm sim change-pin**

To change the CHV1 PIN for the SIM, use the **cellular gsm sim change-pin** command in privileged EXEC mode.

**cellular** *unit* **gsm sim change-pin** *old pin new pin*

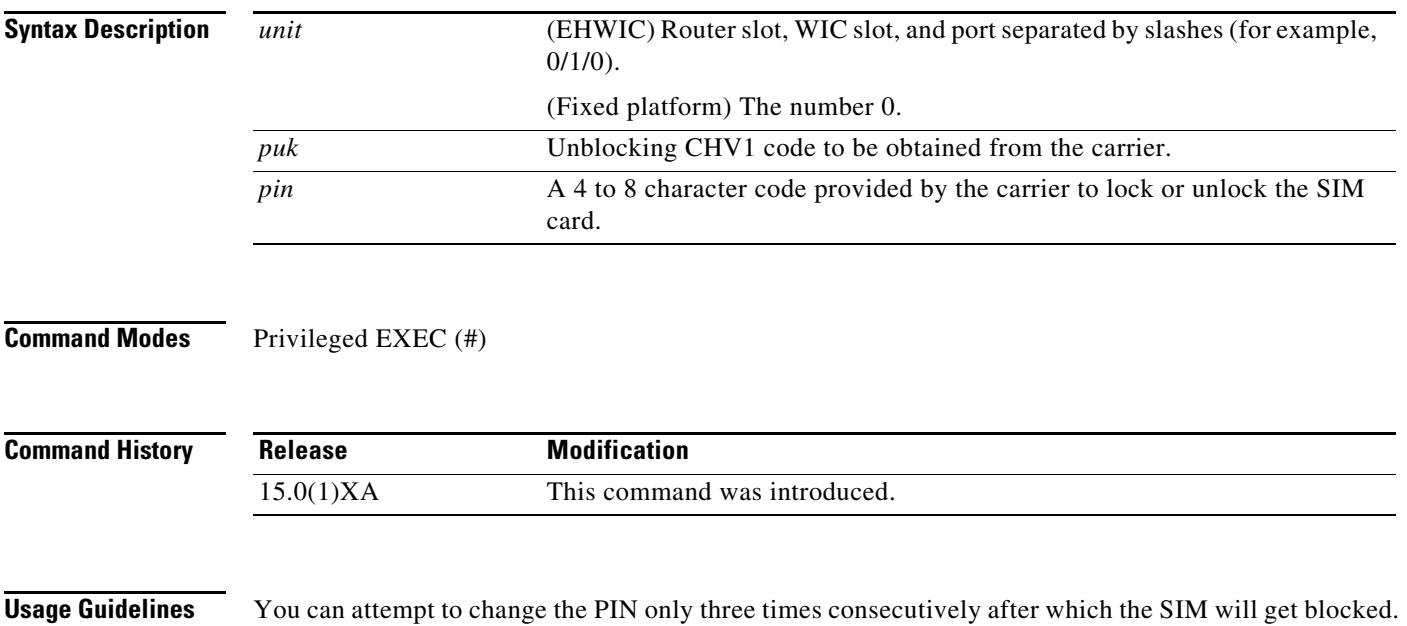

The **cellular gsm sim change-pin** command resets the modem.

П

## **cellular gsm sim lock**

To lock or unlock the SIM card provided by the service provider, use the **cellular gsm sim lock**  command in privileged EXEC mode.

**cellular** *unit* **gsm sim lock** pin

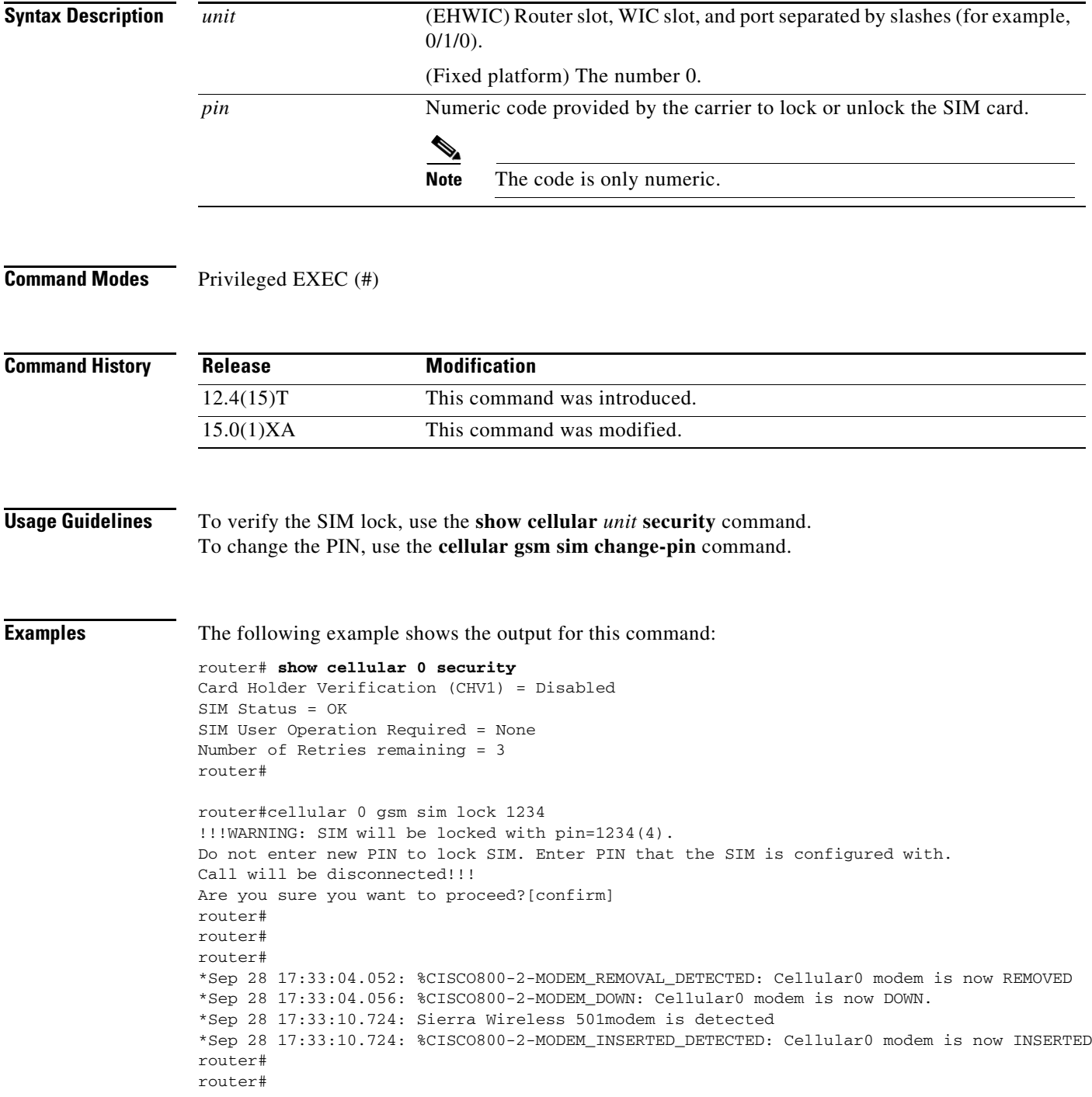

```
*Sep 28 17:33:46.032: %CELLWAN-2-SIM_LOCKED: [Cellular0]: SIM is locked
*Sep 28 17:33:46.140: %CISCO800-2-MODEM_UP: Cellular0 modem is now UP.
router#
router#sh cellular 0 security 
Card Holder Verification (CHV1) = Enabled <<<=== lock sim is enabled
SIM Status = Locked <<<=== no authentication, user can not use SIM
SIM User Operation Required = Enter CHV1 <<<=== enter "gsm sim authentication <0|7> <PIN>
Number of Retries remaining = 3
router#
```
If the modem is not ready, you will see the following output:

```
router# cellular 0 gsm sim unlock 1234
Cellular0 Modem is still in reset, we recommend to re-execute this cmd after 60 seconds 
router#
```

```
router(config)#controller cellular 0
router(config-controller)#gsm sim authenticate ?
   0 Specifies an UNENCRYPTED (cleartext) PIN will follow
   7 Specifies a HIDDEN PIN will follow
router(config-controller)#gsm sim authenticate 0 1234
CHV1 configured and sent to modem for verification
router(config-controller)#
router(config-controller)#end
router#
*Sep 28 17:38:02.516: %SYS-5-CONFIG_I: Configured from console by console
router#
router#sh cellular 0 security 
Card Holder Verification (CHV1) = Enabled <<<=== SIM locked is enabled
SIM Status = OK <<<=== authentication is correct, user may use SIM
SIM User Operation Required = None
Number of Retries remaining = 3
router#
```
The following example shows the output for **show cellular** *unit* **security**:

```
router# show cellular 0/1/0 security
Card Holder Verification (CHV1) = Enabled
SIM Status = Locked
SIM User Operation Required = Enter CHV1
Number of Retries remaining = 3
```
The following example shows how to remove authentication with the SIM still in locked state:

```
router(config)# controller cellular 0
router(config-controller)#no gsm sim authenticate 0 1234
WARNING!!!This command will not unlock SIM. Please execute 'cellular <unit> gsm sim unlock 
<pin>' to unlock SIM.
Resetting modem. Call will be disconnected.
router(config-controller)#
router(config-controller)#
*Sep 28 17:40:07.808: %CISCO800-2-MODEM_REMOVAL_DETECTED: Cellular0 modem is now REMOVED
*Sep 28 17:40:07.808: %CISCO800-2-MODEM_DOWN: Cellular0 modem is now DOWN 
router(config-controller)#
router(config-controller)#end
router#
*Sep 28 17:40:11.256: %SYS-5-CONFIG_I: Configured from console by console
*Sep 28 17:40:14.700: Sierra Wireless 501modem is detected
*Sep 28 17:40:14.700: %CISCO800-2-MODEM_INSERTED_DETECTED: Cellular0 modem is now INSERTED
router#
```

```
router#
*Sep 28 17:40:50.040: %CELLWAN-2-SIM_LOCKED: [Cellular0]: SIM is locked
*Sep 28 17:40:50.148: %CISCO800-2-MODEM_UP: Cellular0 modem is now UP 
router#
```
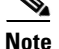

**Note** You will see high CPU when modem is not up and ready.

The following example shows the output when the wrong authentication is entered:

```
router(config)#controller cellular 0
router(config-controller)#gsm sim authenticate 0 45689
CHV1 configured and sent to modem for verification
router(config-controller)#end
router#
*Sep 28 17:42:14.700: %CELLWAN-2-SIM_LOCKED: [Cellular0]: SIM is locked
*Sep 28 17:42:14.700: %CELLWAN-2-SIM_CHV1_CONFIG_REMOVED: [Cellular0]: CHV1 verification 
failed: Incorrect PIN configured. Erased the CHV1 code from router running configuration 
to avoid SIM blocking during modem reset/powercycle.
!!!WARNING: If the incorrect PIN is saved in router start-up configuration, please remove 
it manually to avoid SIM blocking during router reload
*Sep 28 17:42:15.468: %SYS-5-CONFIG_I: Configured from console by console
router#
```
The following example shows the output when booting up a router with a locked SIM without authentication configured in Cisco IOS:

```
router#
*Sep 28 21:47:08.411: %CELLWAN-2-SIM_LOCKED: [Cellular0]: SIM is locked
*Sep 28 21:47:08.531: %CISCO800-2-MODEM_UP: Cellular0 modem is now UP.
*Sep 28 21:47:16.675: %CELLWAN-2-SIM_LOCKED: [Cellular0]: SIM is locked
router#
router#sh cellular 0 security 
Card Holder Verification (CHV1) = Enabled
SIM Status = Locked
SIM User Operation Required = Enter CHV1
Number of Retries remaining = 3 <<<=== no lost to retries
router#
```
The following example shows the output when booting up a router with an unlocked SIM with authentication configured in Cisco IOS:

```
router#
*Sep 28 21:14:42.575: %CISCO800-2-MODEM_UP: Cellular0 modem is now UP.
*Sep 28 21:14:45.575: %CELLWAN-2-SIM_SECURITY_SHUTDOWN: [Cellular0/0]: CHV1 PIN is 
configured while SIM is unlocked. Shutting down all PDP interfaces
*Sep 28 21:14:47.771: %CELLWAN-2-SIM_SECURITY_SHUTDOWN: [Cellular0/0]: CHV1 PIN is 
configured while SIM is unlocked. Shutting down all PDP interfaces
*Sep 28 21:14:50.611: %CELLWAN-2-SIM_SECURITY_SHUTDOWN: [Cellular0/0]: CHV1 PIN is 
configured while SIM is unlocked. Shutting down all PDP interfaces
router#
router#sh run
Building configuration...
Current configuration : 2057 bytes
!
!
```

```
controller Cellular 0
 gsm sim authenticate 0 1234 <<<=== config remains with show run
!
!
interface Cellular0
 ip address negotiated
 encapsulation ppp
 shutdown <<<=== PDP context should be shut down
!
router#
router#sh cellular 0 security 
Card Holder Verification (CHV1) = Disabled
SIM Status = OK
SIM User Operation Required = None
Number of Retries remaining = 3 <<<=== no lost of retries
router#
```
The following example shows the output when locking an already locked SIM:

```
router# cellular 0 gsm sim lock 1234
!!!WARNING: SIM will be locked with pin=1234(4). 
Do not enter new PIN to lock SIM. Enter PIN that the SIM is configured with.
Call will be disconnected!!!
Are you sure you want to proceed?[confirm]
Lock CHV1 failed: SIM status = Locked
router#
```
The following example shows the output when changing the SIM PIN when the SIM is not locked:

```
router#sh cellular 0 security 
Card Holder Verification (CHV1) = Disabled
SIM Status = OK
SIM User Operation Required = None
Number of Retries remaining = 3
router#
router#
router#cellular 0 gsm sim change-pin ?
  WORD Old PIN (Length 4 to 8 digits)
router# cellular 0 gsm sim change-pin 1234 5678 ?
 <cr>
router#cellular 0 gsm sim change-pin 1234 5678 
!!!WARNING: SIM PIN will be changed from:1234(4) to:5678(4)
Call will be disconnected. If old PIN is entered incorrectly in 3 attempt(s), SIM will be 
blocked!!!
Are you sure you want to proceed?[confirm]
Change CHV1 failed: CHV1 verification not enabled <<<=== SIM needs to be locked first
router#
```
The following example shows the output when the SIM's PIN is changed while in authentication state in Cisco IOS:

```
Card Holder Verification (CHV1) = Enabled
SIM Status = OK
SIM User Operation Required = None
Number of Retries remaining = 3
router#
router#cellular 0 gsm sim change-pin 1234 5678
!!!WARNING: SIM PIN will be changed from:1234(4) to:5678(4)
Call will be disconnected. If old PIN is entered incorrectly in 3 attempt(s), SIM will be 
blocked!!!
Are you sure you want to proceed?[confirm]
Change CHV1 failed: Please remove 'gsm sim authenticate' from controller configuration and 
then retry this command
router#
```
**Note** You must remove authentication from IOS first before you can change the PIN.

```
router(config)#controller cellular 0
router(config-controller)#no gsm sim authenticate 0 1234 <<<=== this needs to be done 
first before can change PIN
WARNING!!!This command will not unlock SIM. Please execute 'cellular <unit> gsm sim unlock
<pin>' to unlock SIM.
Resetting modem. Call will be disconnected.
router(config-controller)#
*Sep 28 18:00:44.999: %CISCO800-2-MODEM_REMOVAL_DETECTED: Cellular0 modem is now REMOVED
*Sep 28 18:00:44.999: %CISCO800-2-CELLULAR_INTERFACE_NOT_SHUTDOWN: WARNING: Cellular0 
interface should be shutdown before removing modem. Reload Required to reset interface
*Sep 28 18:00:44.999: %CISCO800-2-MODEM_DOWN: Cellular0 modem is now DOWN.
router(config-controller)#end
router#
*Sep 28 18:00:48.167: %SYS-5-CONFIG_I: Configured from console by console
*Sep 28 18:00:51.191: Sierra Wireless 501modem is detected
*Sep 28 18:00:51.191: %CISCO800-2-MODEM_INSERTED_DETECTED: Cellular0 modem is now INSERTED
router#
router#
*Sep 28 18:01:26.535: %CELLWAN-2-SIM_LOCKED: [Cellular0]: SIM is locked
*Sep 28 18:01:26.655: %CISCO800-2-MODEM_UP: Cellular0 modem is now UP.
router#
router#cellular 0 gsm sim change-pin 1234 5678
!!!WARNING: SIM PIN will be changed from:1234(4) to:5678(4)
Call will be disconnected. If old PIN is entered incorrectly in 3 attempt(s), SIM will be 
blocked!!!
Are you sure you want to proceed?[confirm]
Resetting modem, please wait...
CHV1 code change has been completed. Please enter the new PIN in controller configuration 
for verification
router#
router#
*Sep 28 18:02:32.051: %CISCO800-2-MODEM_REMOVAL_DETECTED: Cellular0 modem is now REMOVED
*Sep 28 18:02:32.051: %CISCO800-2-CELLULAR_INTERFACE_NOT_SHUTDOWN: WARNING: Cellular0 
interface should be shutdown before removing modem. Reload Required to reset interface
*Sep 28 18:02:38.159: Sierra Wireless 501modem is detected
*Sep 28 18:02:38.159: %CISCO800-2-MODEM_INSERTED_DETECTED: Cellular0 modem is now INSERTED
*Sep 28 18:02:51.655: %CISCO800-2-MODEM_DOWN: Cellular0 modem is now DOWN.
```
H

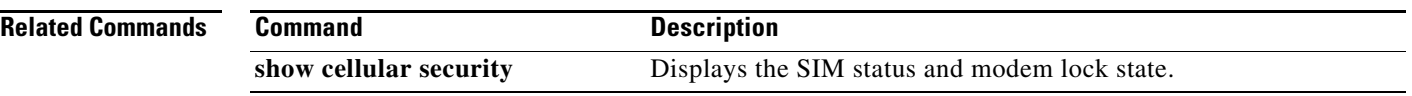

# **cellular gsm sim unblock**

To unblock the SIM card provided by the service provider when the CHV1 has been blocked, use the **cellular gsm sim unblock** command in privileged EXEC mode.

**cellular** *unit* **gsm sim unblock** *puk new pin*

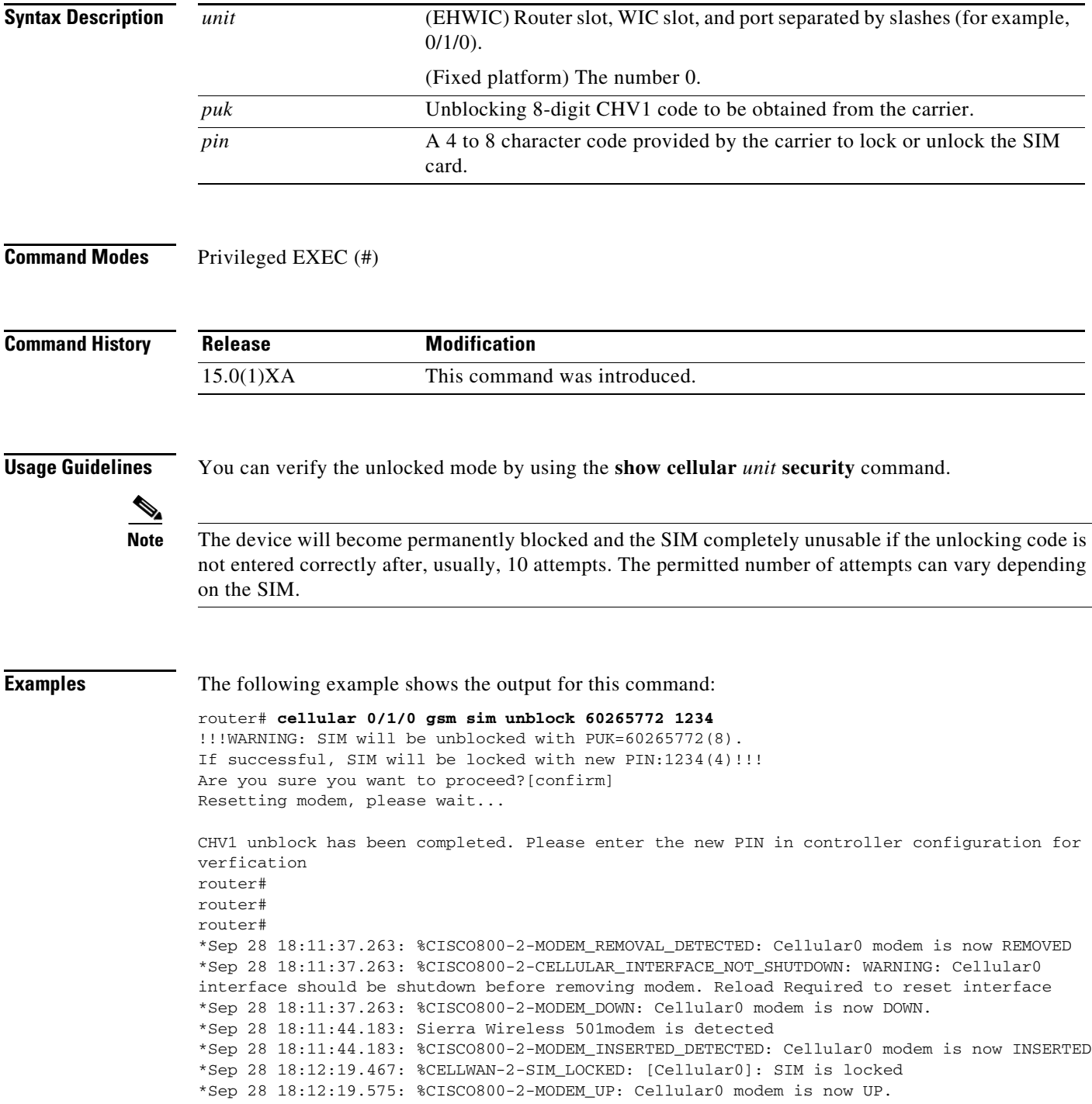

H.

```
router#
router#
router#sh cellular 0 security 
Card Holder Verification (CHV1) = Enabled
SIM Status = Locked
SIM User Operation Required = Enter CHV1
Number of Retries remaining = 3
router#
```
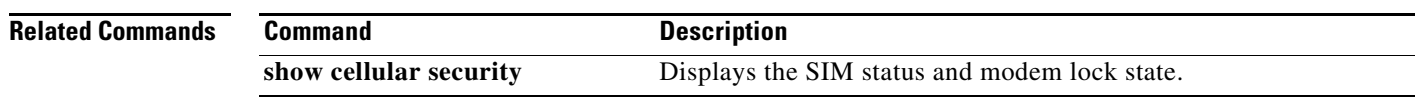

# **cellular gsm sim unlock**

To unlock the SIM card provided by the service provider, use the **cellular gsm sim unlock** command in privileged EXEC mode.

**cellular** *unit* **gsm sim unlock** *pin*

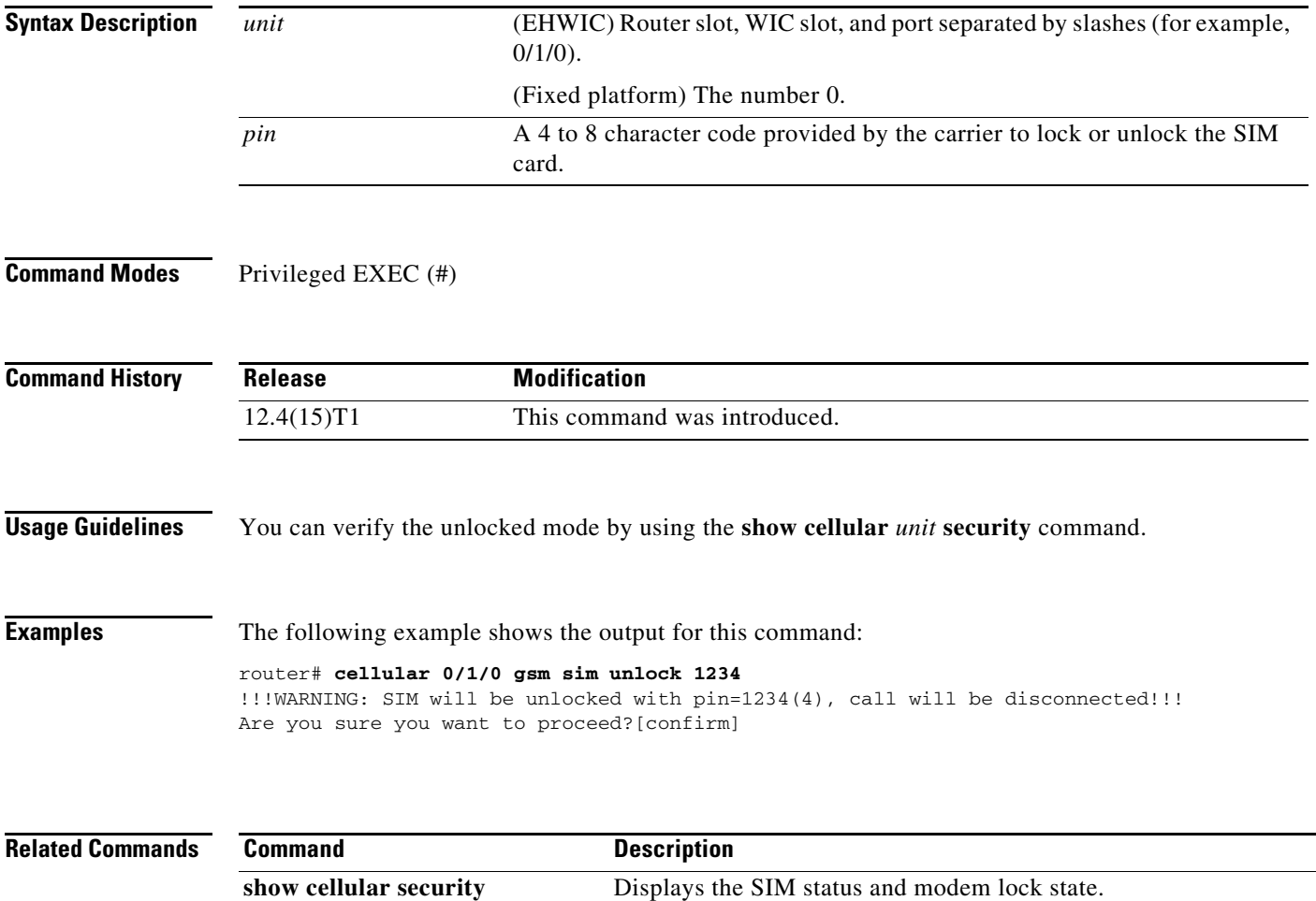

#### **cellular gsm sms delete**

To delete an SMS message on the GSM band, use the **cellular gsm sms delete** command in privileged EXEC mode.

**cellular** *unit* **gsm sms delete {all |** *message-id***}** 

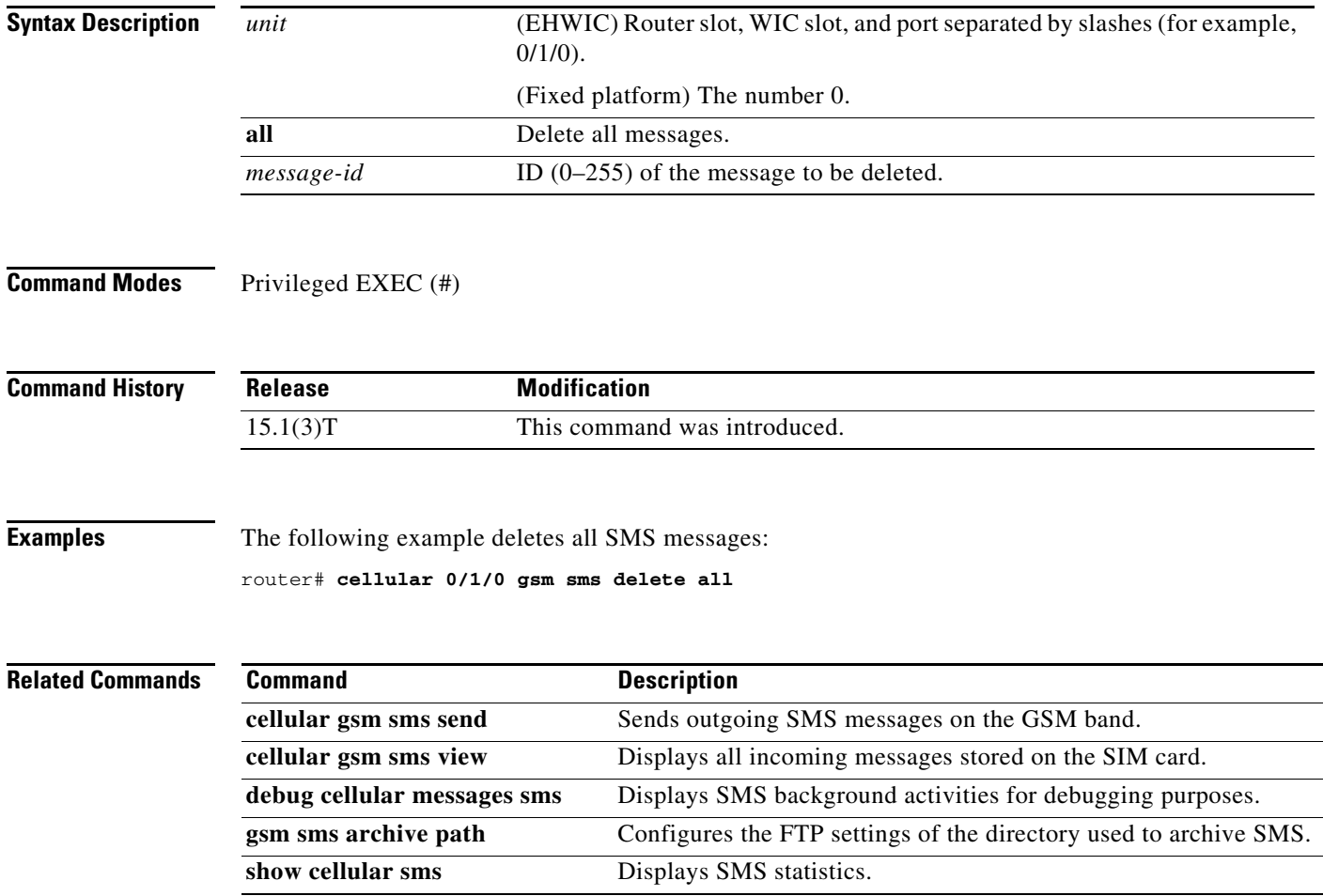

П

#### **cellular gsm sms send**

To send an outgoing SMS message on the GSM band, use the **cellular gsm sms send** command in privileged EXEC mode.

**cellular** *unit* **gsm sms send** *destination-number sms-content*

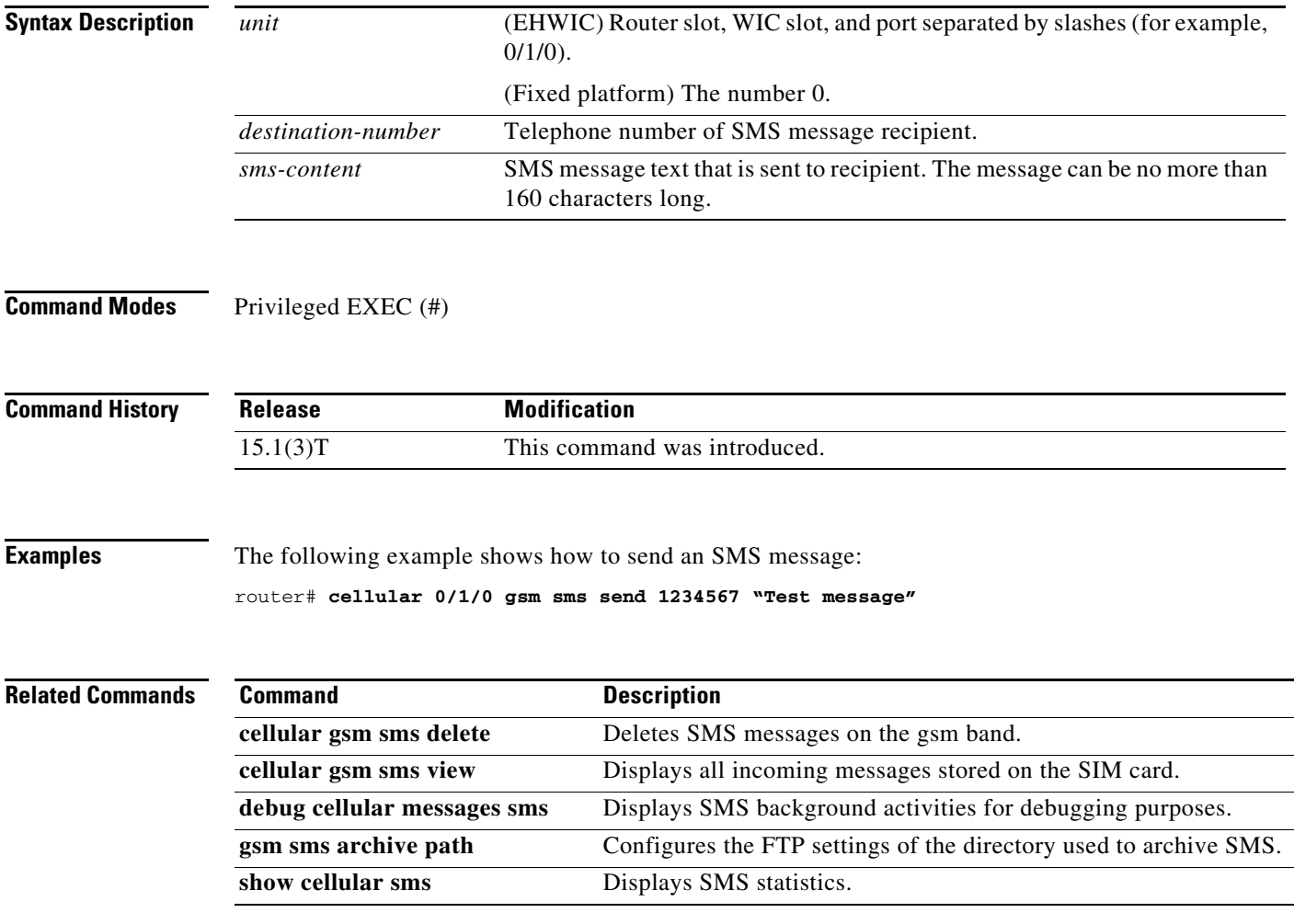

#### **cellular gsm sms view**

To display all incoming messages on the GSM band stored on the SIM card, use the **cellular gsm sms view** command in privileged EXEC mode.

**cellular** *unit* **gsm sms view** {**summary** | **all** | *message-id*}

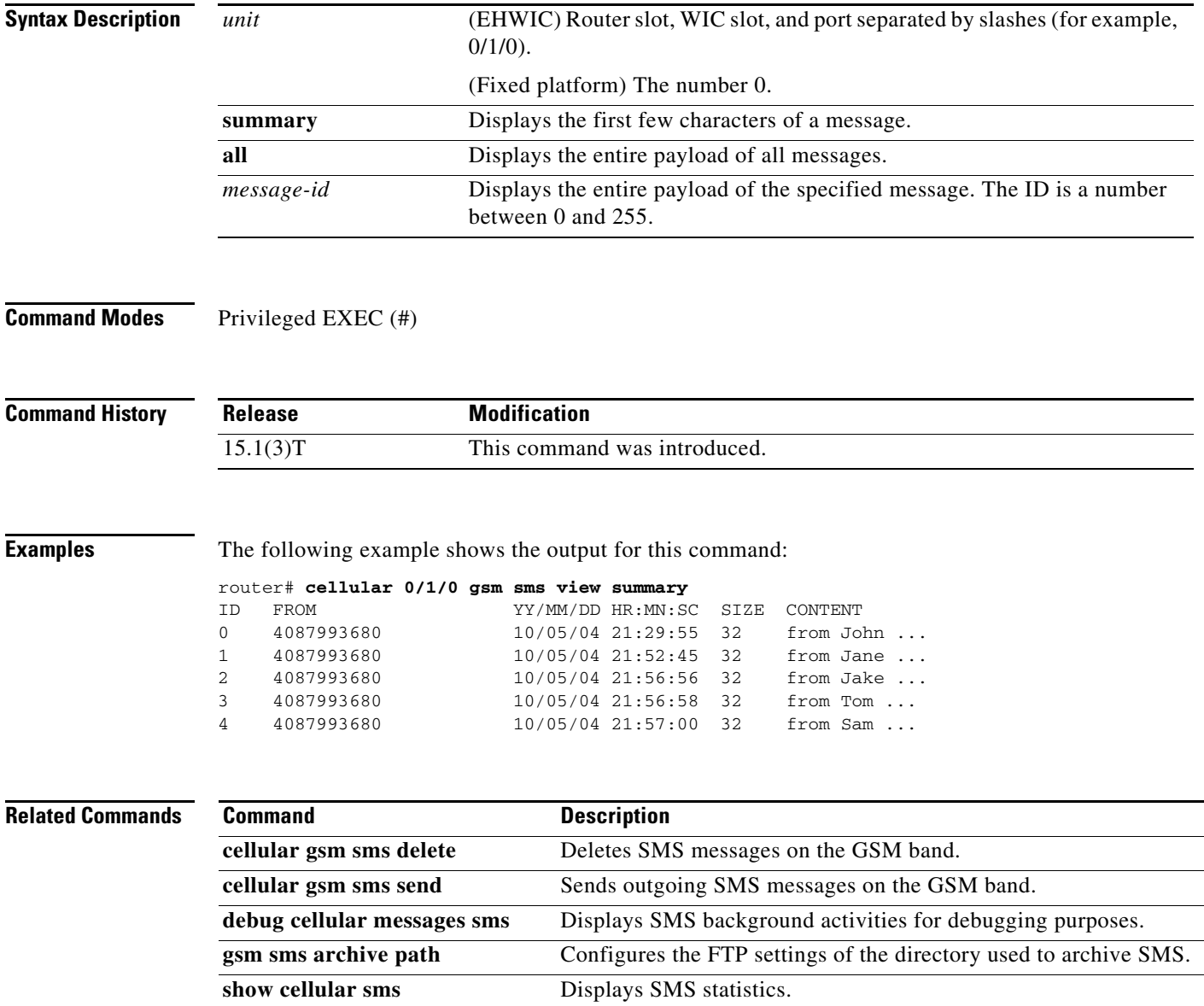

П

#### **debug cell-hwic driver**

To debug the Cisco IOS driver for the cellular interface, use the **debug cell-hwic driver** command in privileged EXEC mode.

**debug cell-hwic** *unit* **driver** {**crcdump** | **errdump** | **errors**}

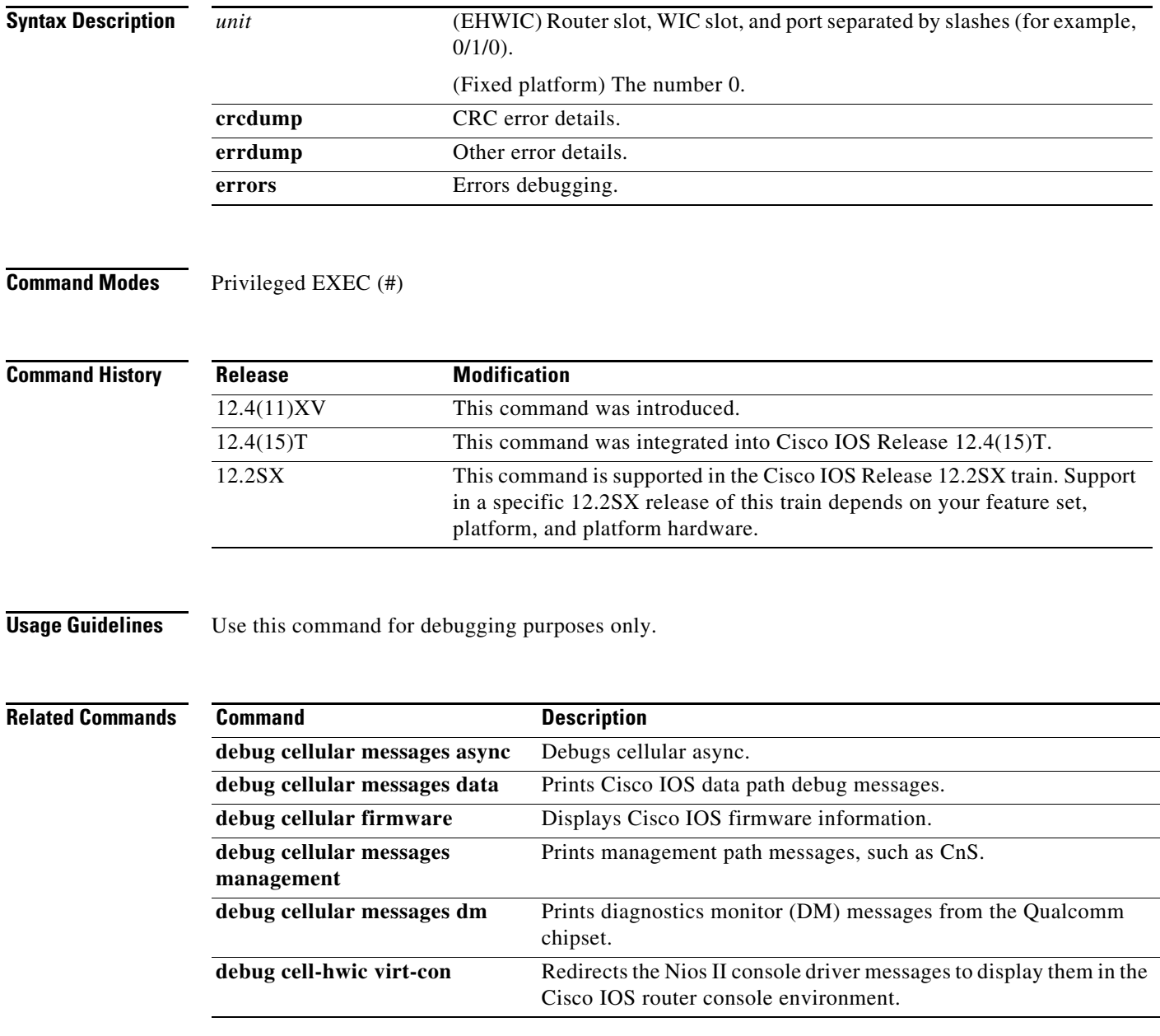

## **debug cell-hwic firmware**

To see the Cisco IOS firmware information, use the **debug cell-hwic firmware** command in privileged EXEC mode.

**debug cell-hwic** *unit* **firmware**

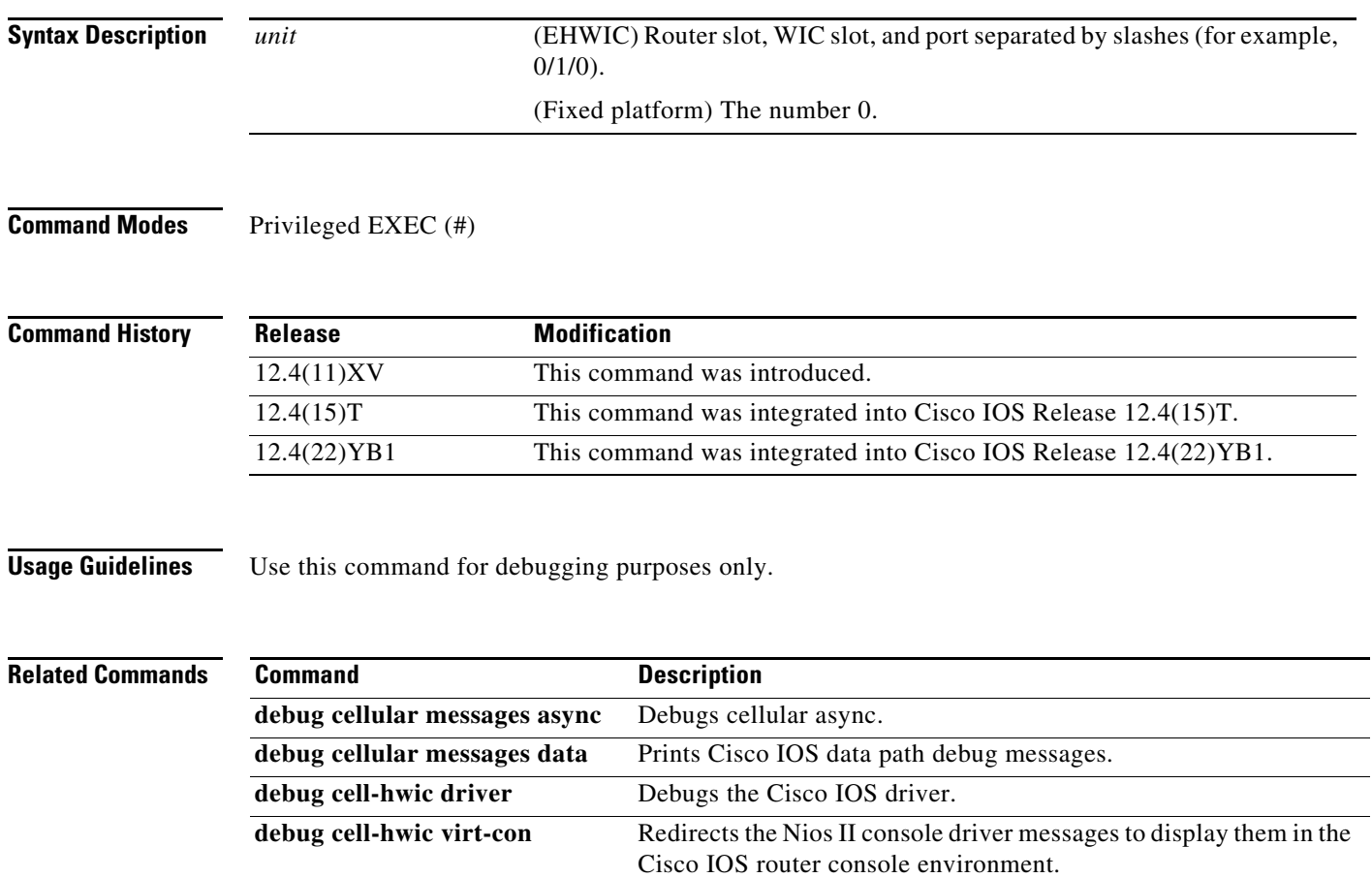

П

#### **debug cell-hwic virt-con**

To redirect the Nios II console driver messages to display them in the Cisco IOS router console environment, use the **debug cell-hwic virt-con** command in privileged EXEC mode.

**debug cell-hwic** *unit* **virt-con** {**clear** | **disable** | **dump-data-structs** | **log** | **monitor** | **wrapper-on** | **wrapper-off**}

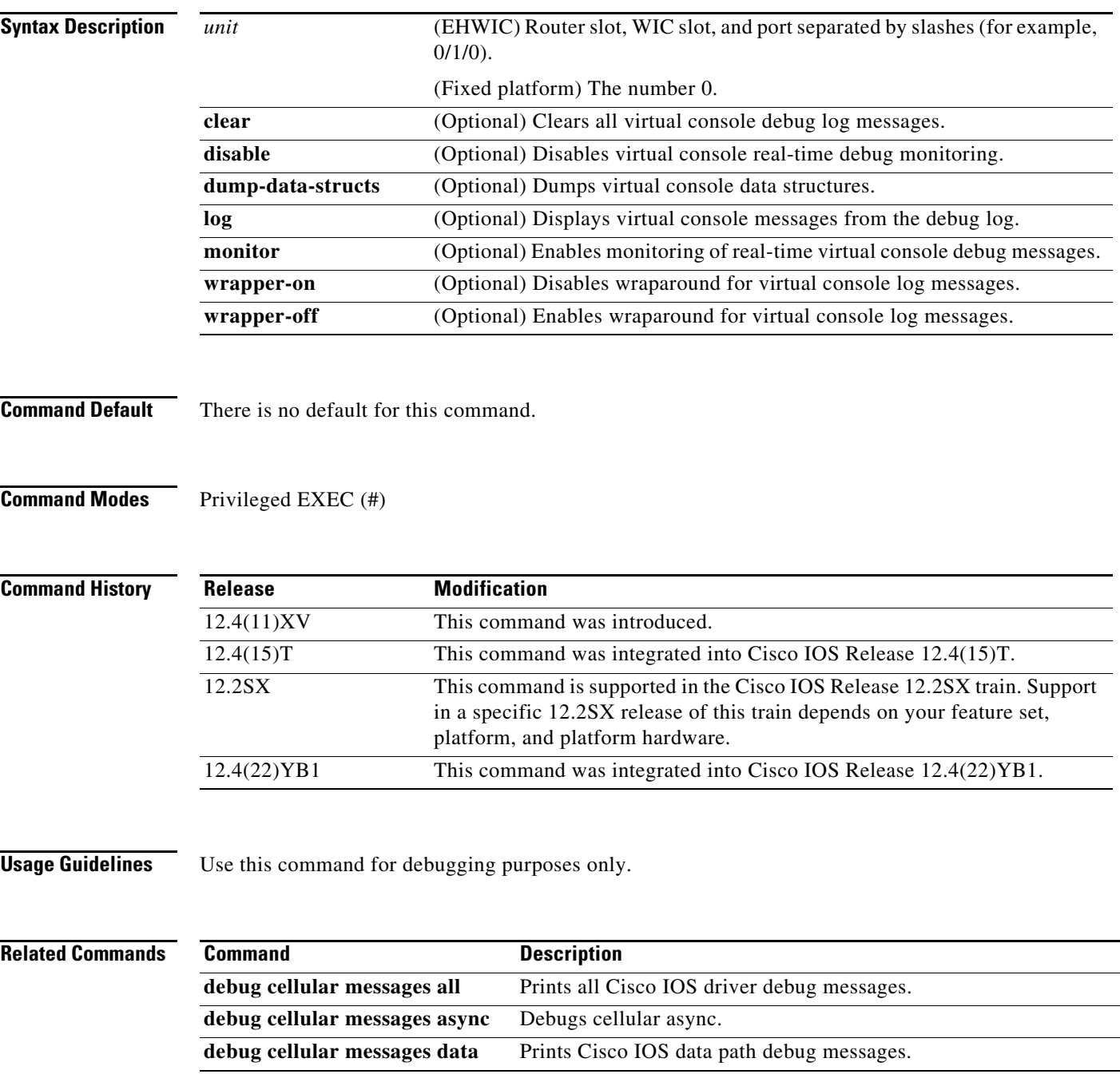

H

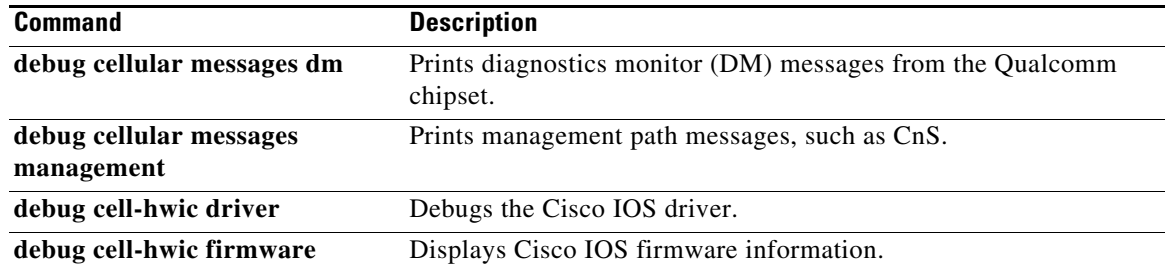

#### **debug cellular messages all**

To print all Cisco IOS driver debug messages, use the **debug cellular messages all** command in privileged EXEC mode.

**debug cellular** *unit* **messages all**

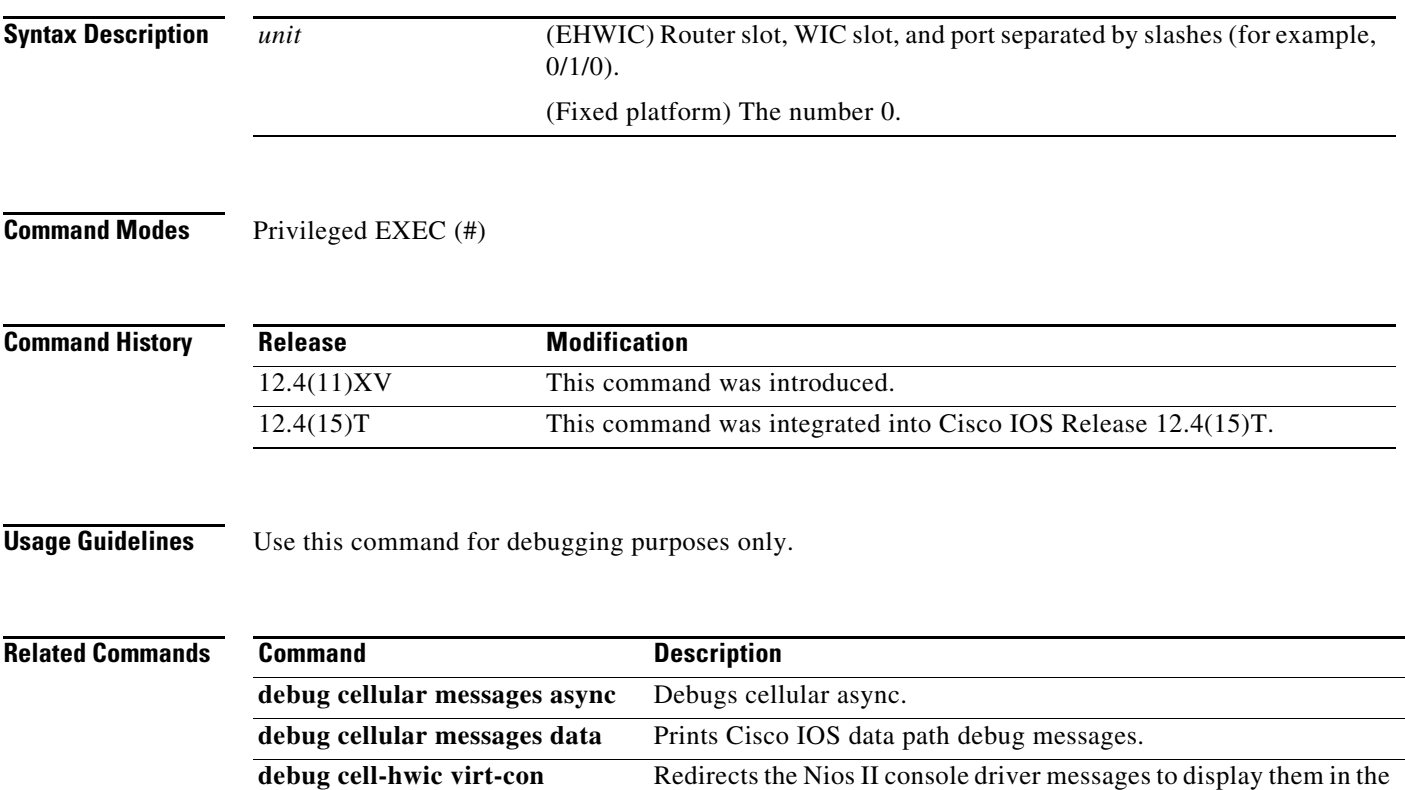

Cisco IOS router console environment.

#### **debug cellular messages async**

To debug cellular async, use the **debug cellular messages async** command in privileged EXEC mode.

Cisco IOS router console environment.

**debug cellular** *unit* **messages async**

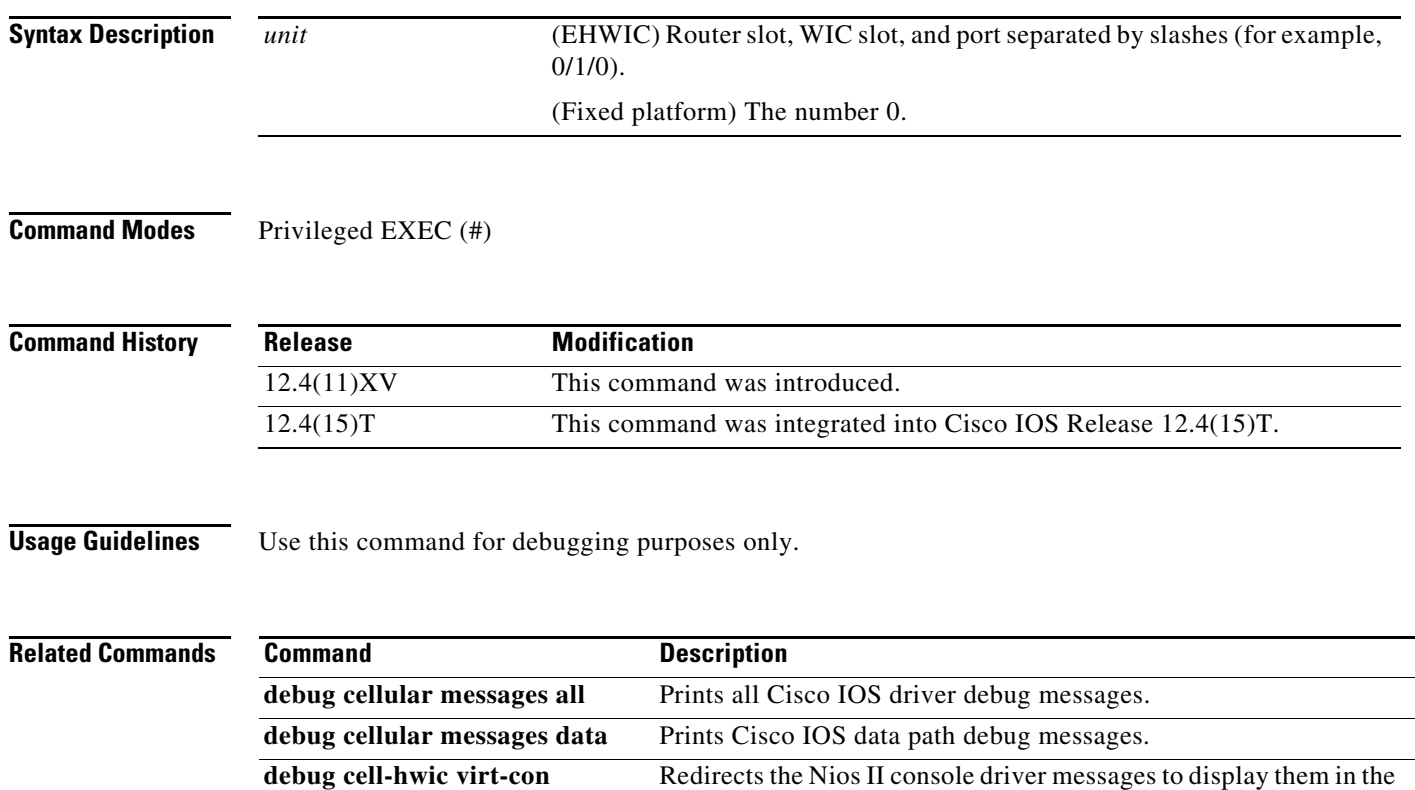

## **debug cellular messages callcontrol**

To debug cellular direct IP call control, use the **debug cellular messages callcontrol** command in privileged EXEC mode.

**debug cellular** *unit* **messages callcontrol** 

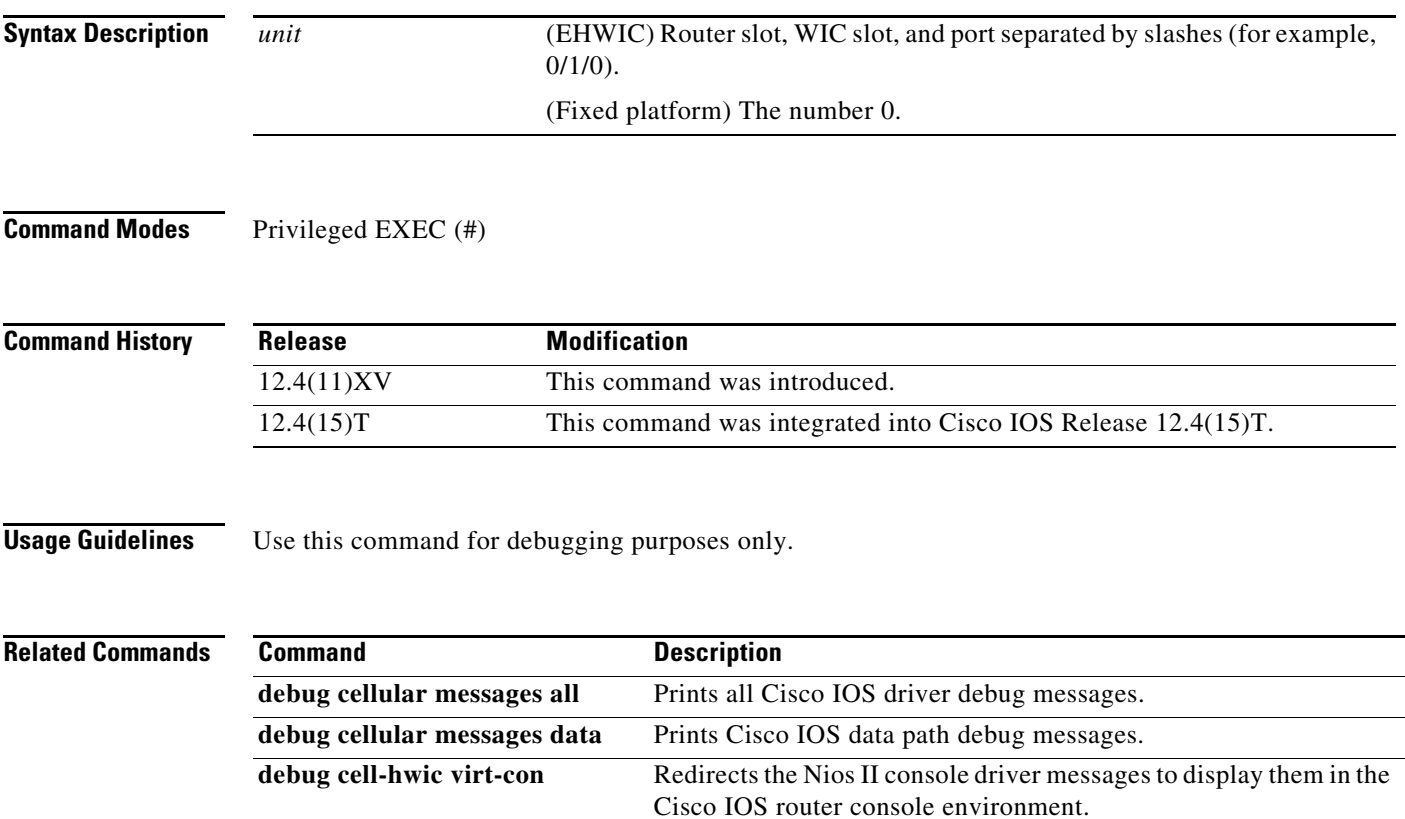

#### **debug cellular messages data**

To print Cisco IOS data path debug messages, use the **debug cellular messages data** command in privileged EXEC mode.

**debug cellular** *unit* **messages data**

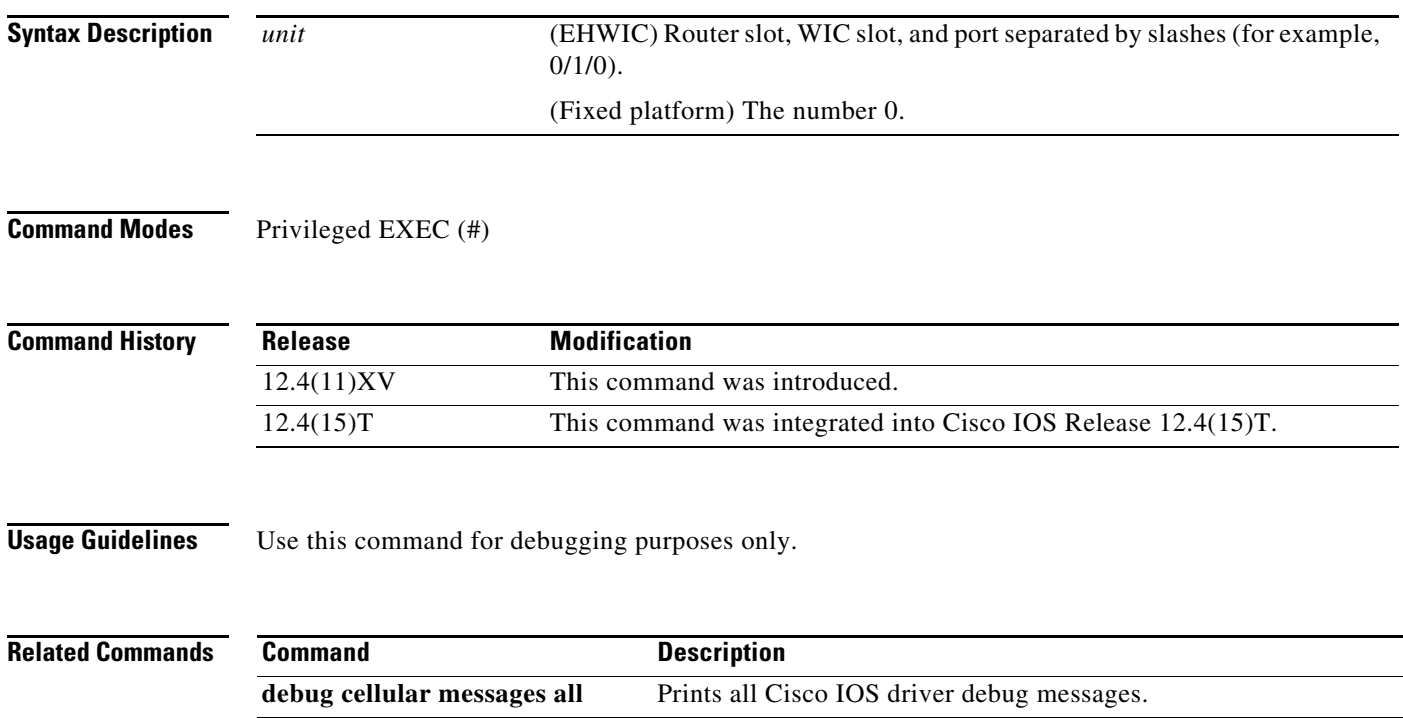

**debug cell-hwic virt-con** Redirects the Nios II console driver messages to display them in the

Cisco IOS router console environment.

**debug cellular messages async** Debugs cellular async.

## **debug cellular messages gps**

To display the GPS background activities for debugging purposes, use the **debug cellular messages gps**  command in privileged EXEC mode.

#### **debug cellular** *unit* **messages gps**

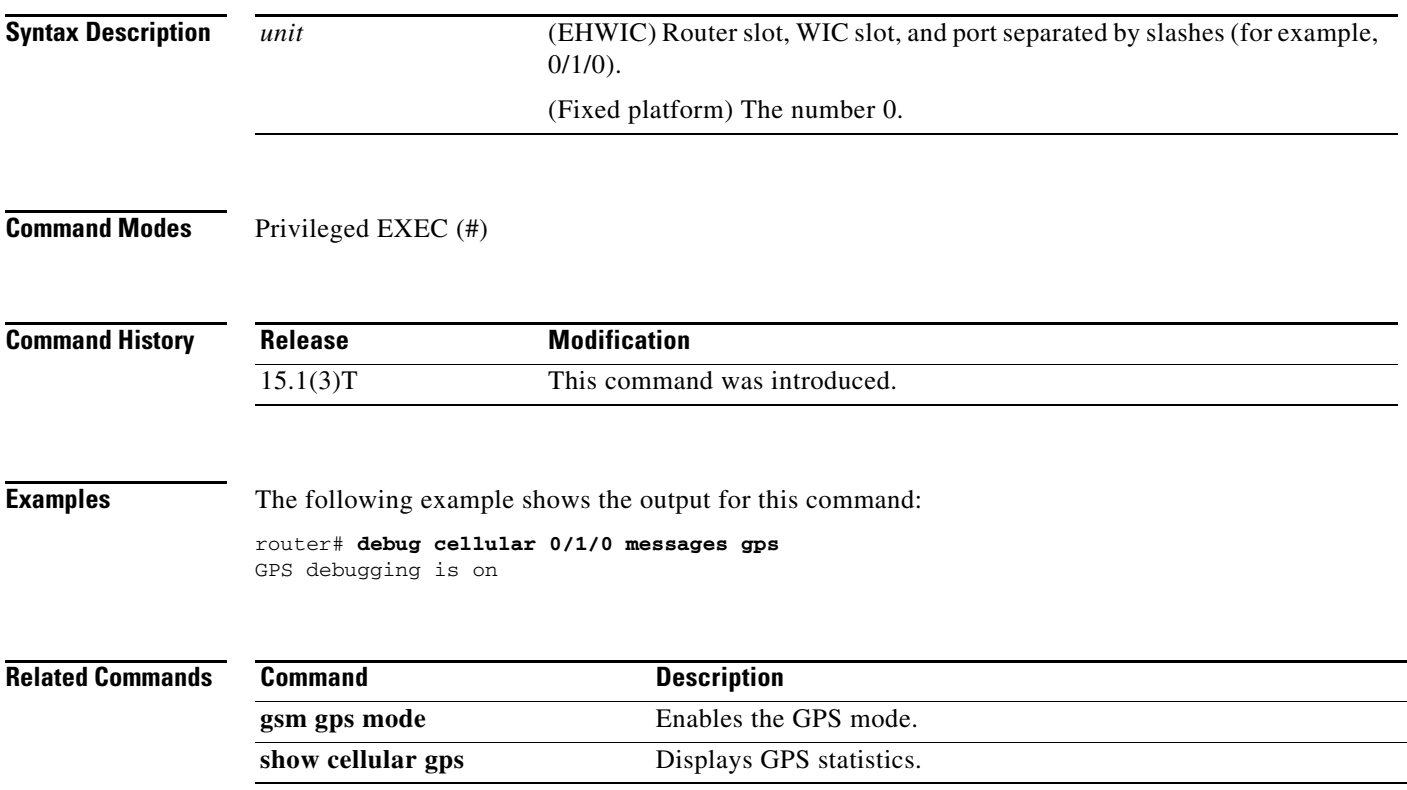

#### **debug cellular messages nmea**

To display NMEA background activities for debugging purposes, use the **debug cellular messages nmea** command in privileged EXEC mode.

#### **debug cellular** *unit* **messages nmea**

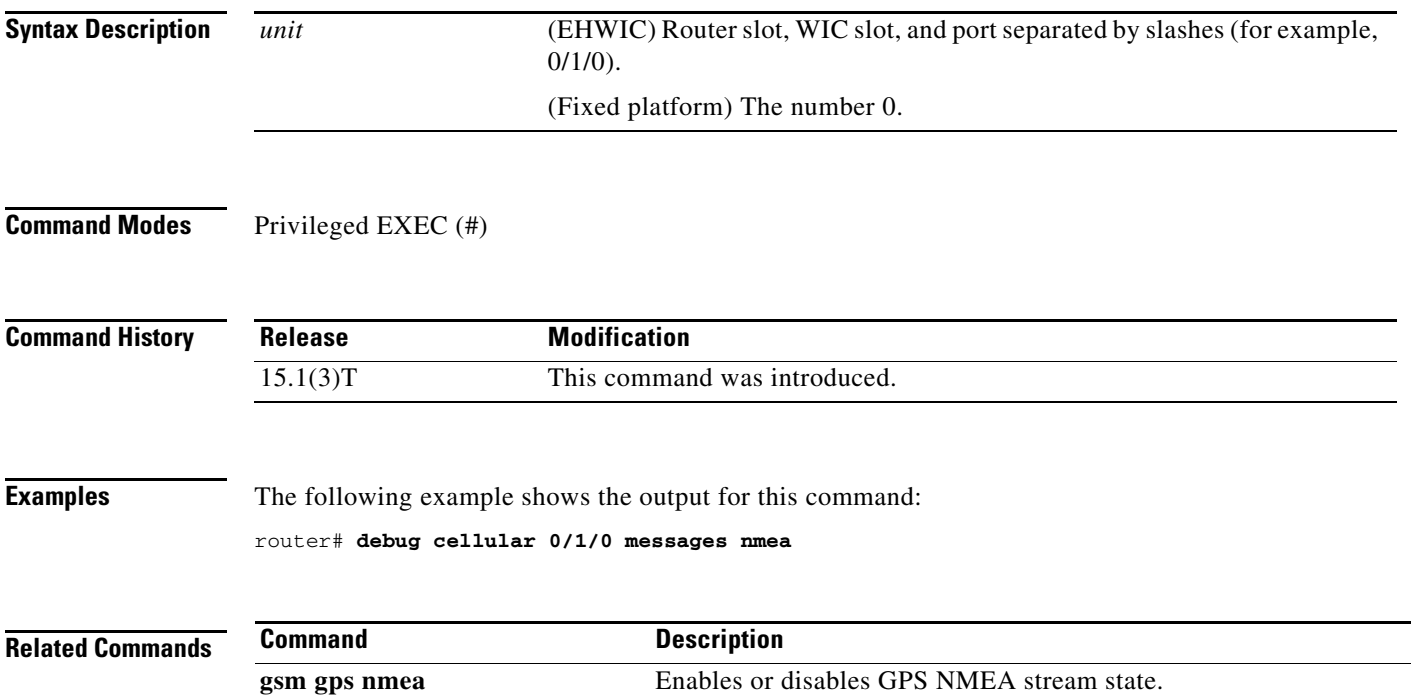

۰

#### **debug cellular messages sms**

To display SMS background activities (for example, SMS downloading, deleting, and sending activities) for debugging purposes, use the **debug cellular messages sms** command in privileged EXEC mode.

**debug cellular** *unit* **messages sms** 

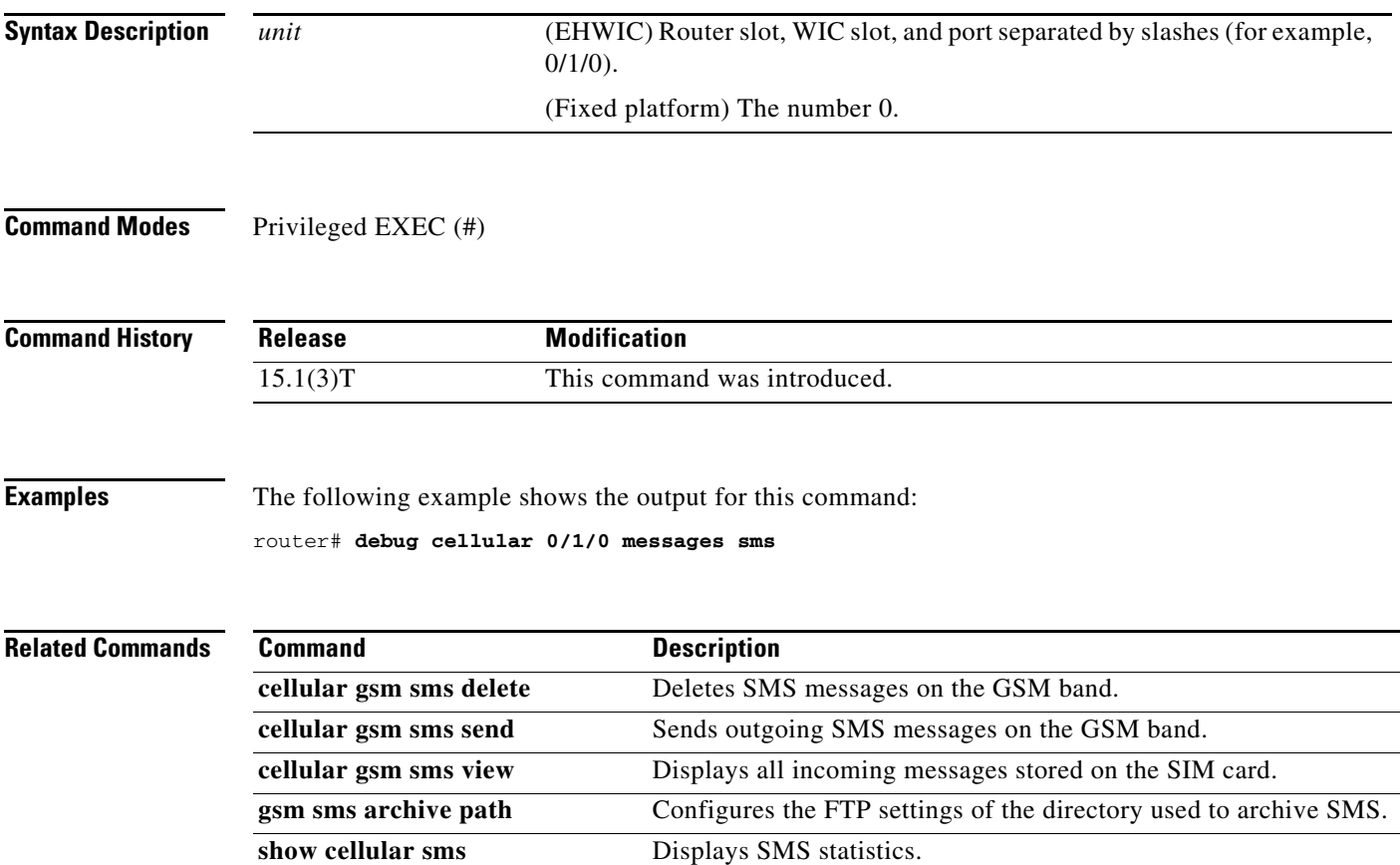

#### **gsm event connection-status mib-trap**

To check the connection status of a 3G WAN MIB trap event, use the **gsm event connection-status mib-trap** command in controller configuration mode.

#### **gsm event connection-status mib-trap {All-gsm | connected | connecting | disconnected | dormant | error | idle | unknown}**

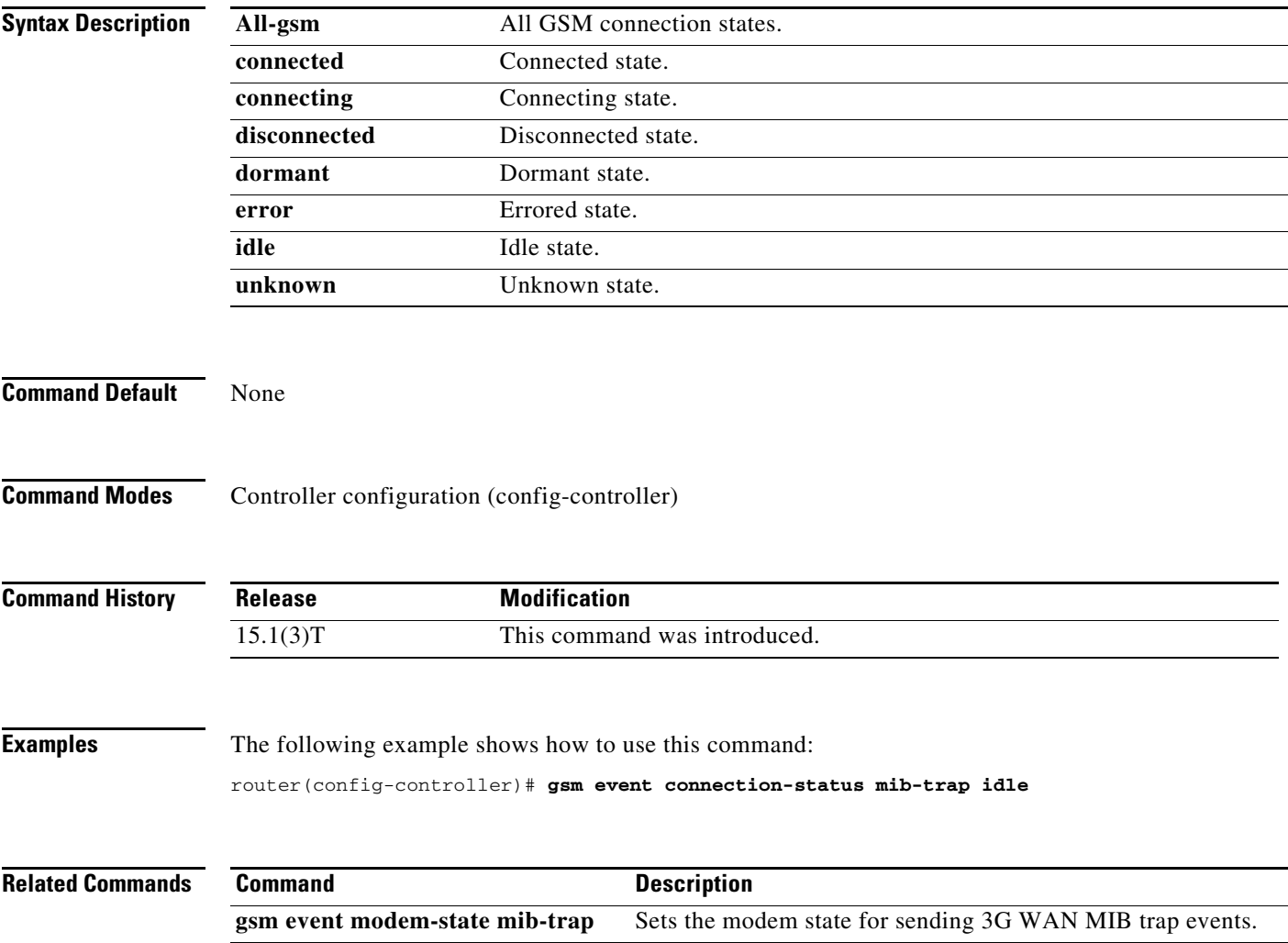

**gsm event network mib-trap** Sends 3G WAN MIB trap events when network changes occur. **gsm event service mib-trap** Sends 3G WAN MIB trap events when service changes occur.

#### **gsm event ecio abate**

To set the ECIO abate threshold value for sending 3G WAN MIB trap events, use the **gsm event ecio abate** command in controller configuration mode.

**gsm event ecio abate {mib-trap** *mibtrap* **| threshold** *threshold-value***}** 

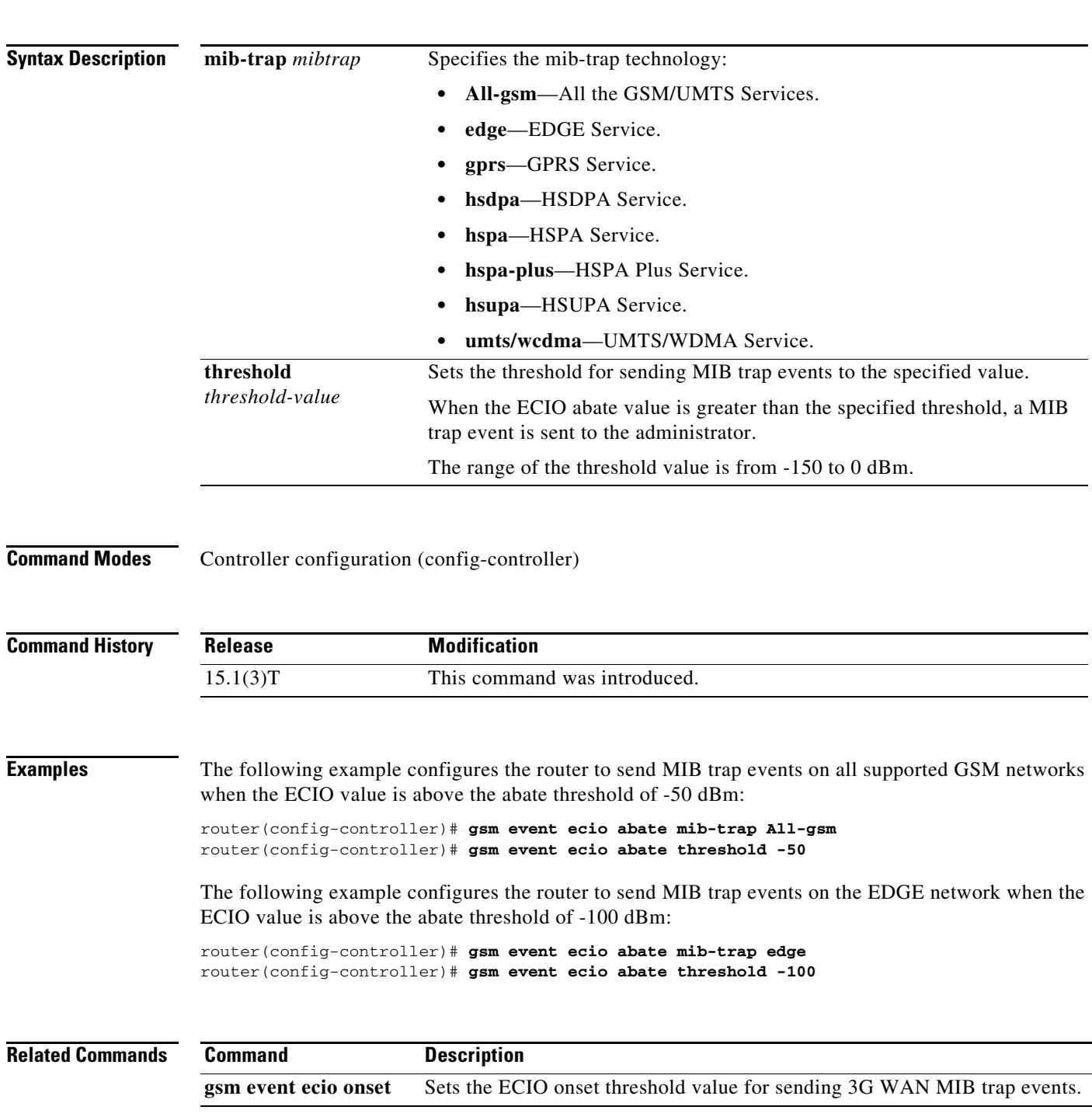

#### **gsm event ecio onset**

To set the ECIO onset threshold value for sending 3G WAN MIB trap events, use the **gsm event ecio onset** command in controller configuration mode.

**gsm event ecio onset {mib-trap** *mibtrap* | **threshold** *threshold-value***}**

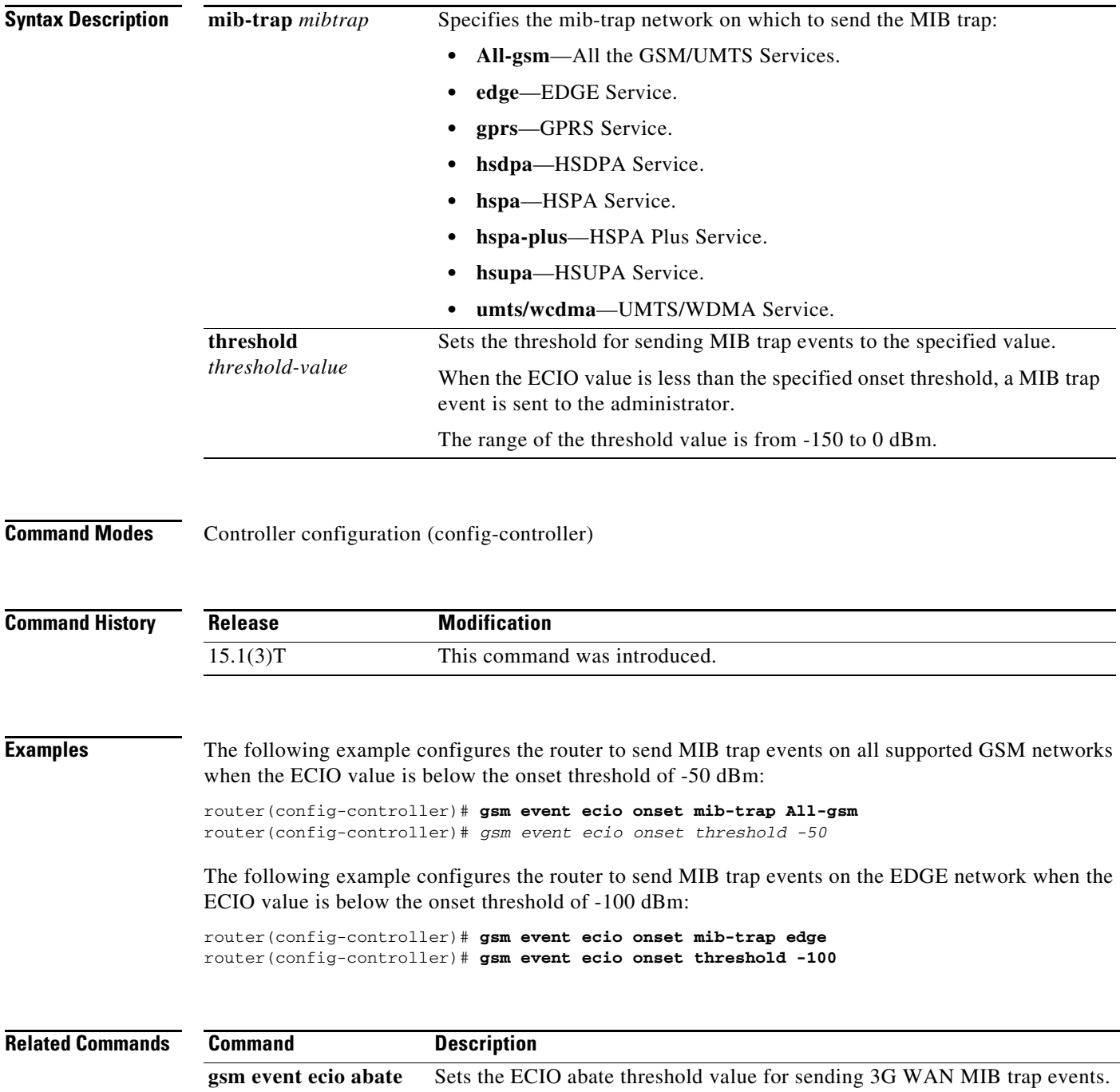

П
### **gsm event modem-state mib-trap**

To set the modem state for sending 3G WAN MIB trap events, use the **gsm event modem-state mib-trap** command in controller configuration mode.

**gsm event modem-state mib-trap {all** | **up** | **down}** 

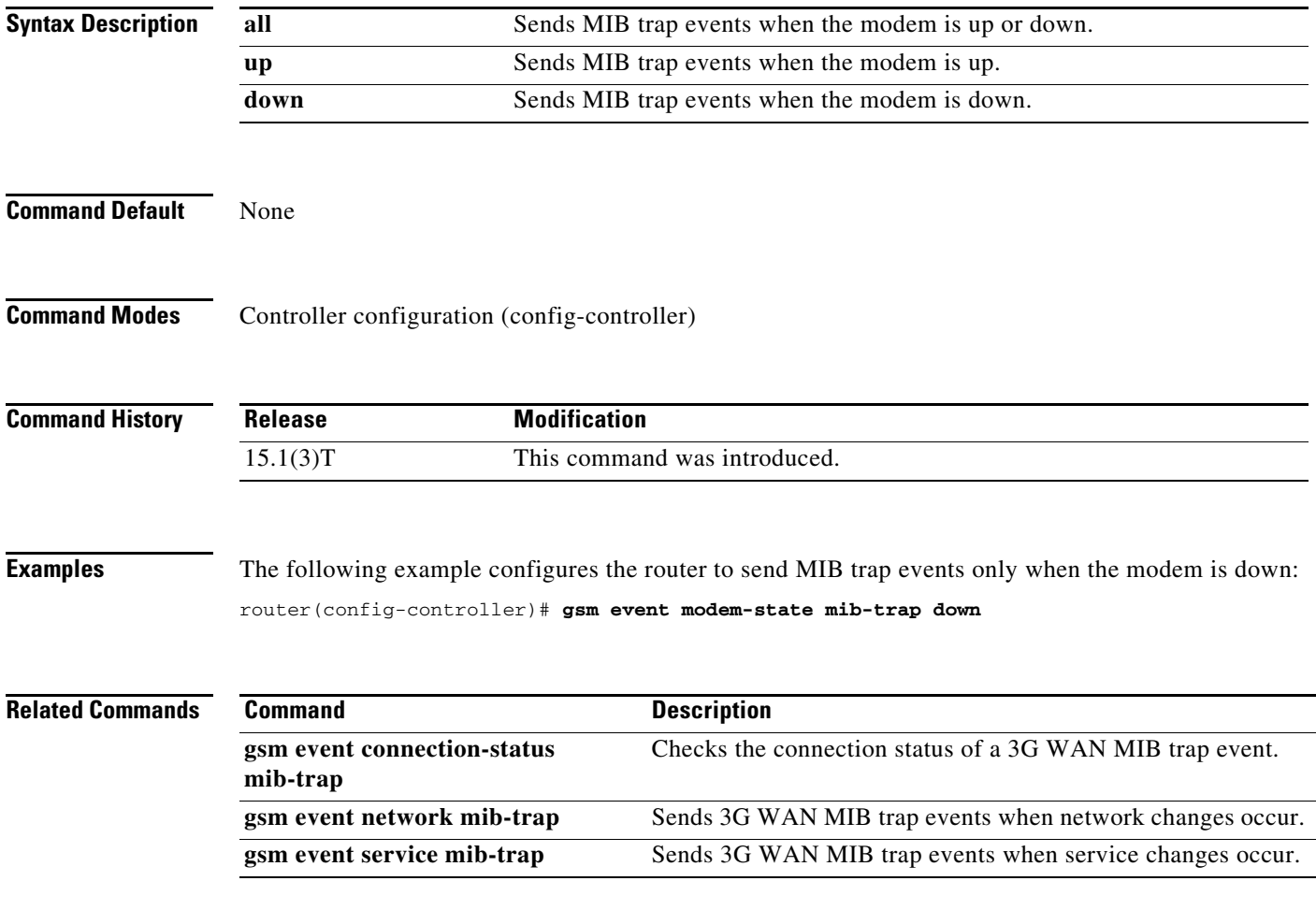

# **gsm event network mib-trap**

To configure the router to send 3G WAN MIB trap events when network changes occur, use the **gsm event network mib-trap** command in controller configuration mode.

**gsm event network mib-trap**

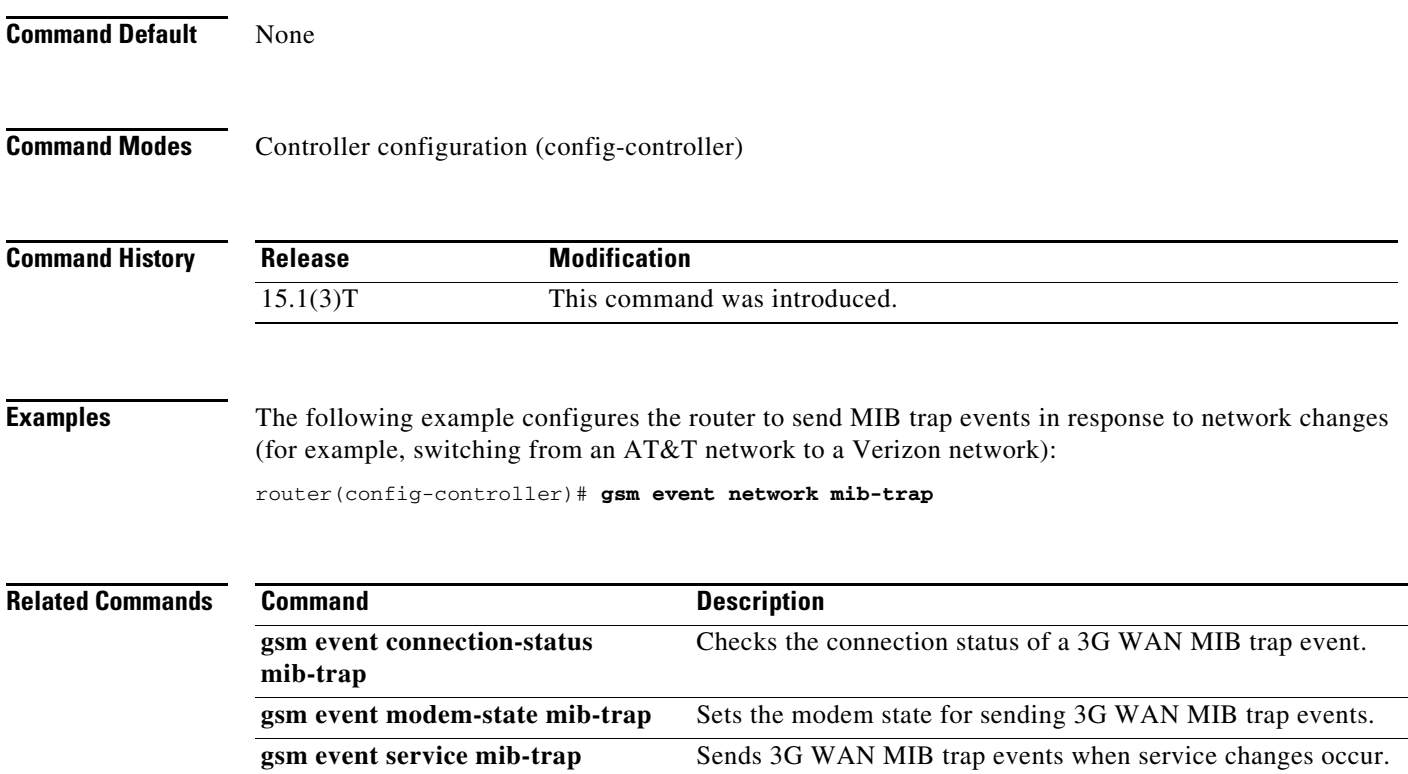

П

#### **gsm event rssi abate**

To set the RSSI abate threshold value for sending 3G WAN MIB trap events, use the **gsm event rssi abate** command in controller configuration mode.

**gsm event rssi abate {mib-trap** *mibtrap* | **threshold** *threshold-value***}** 

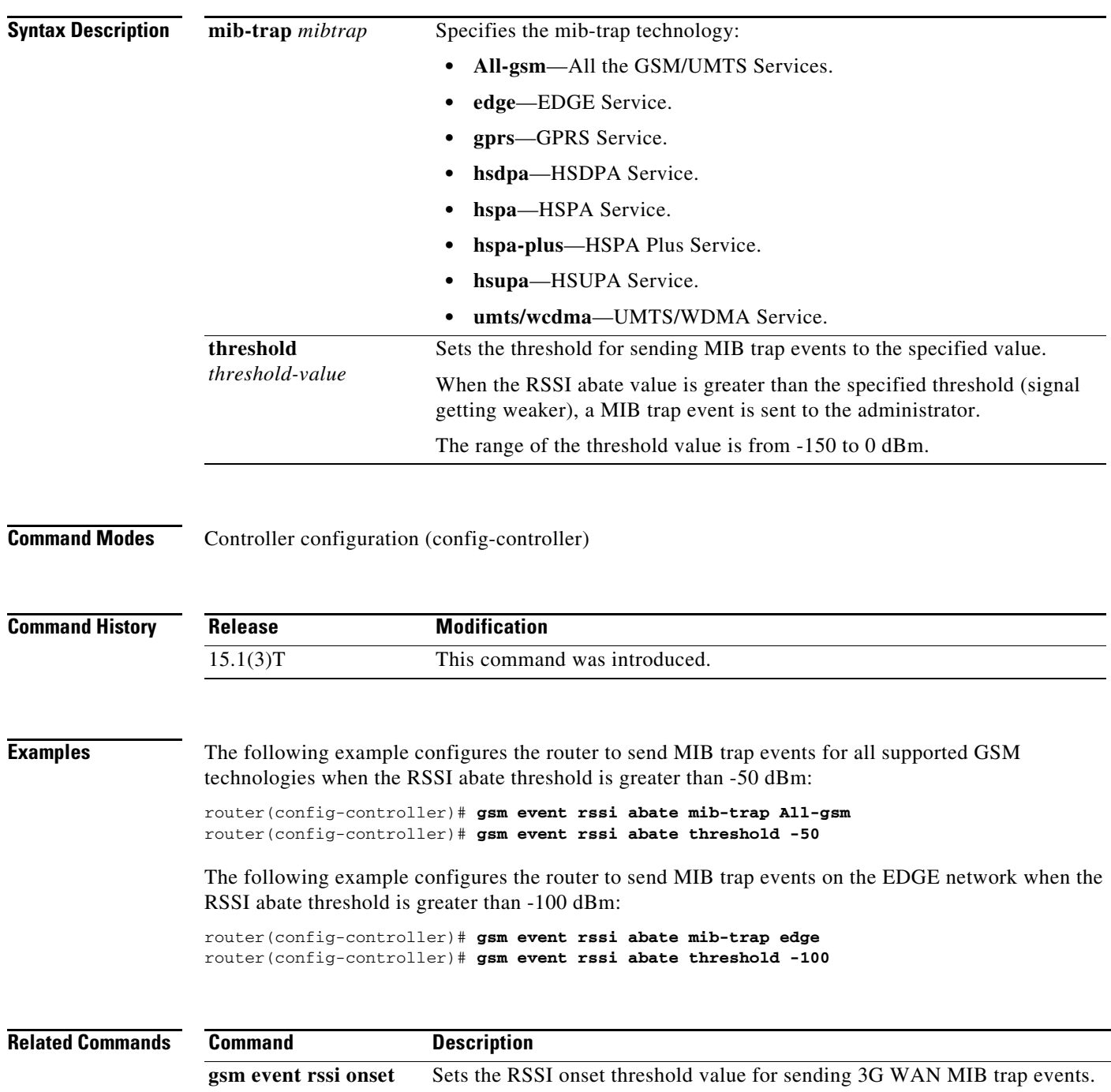

#### **gsm event rssi onset**

To set the RSSI onset threshold value for sending 3G WAN MIB trap events, use the **gsm event rssi onset**  command in controller configuration mode.

**gsm event rssi onset {mib-trap** *mibtrap* | **threshold** *threshold-value***}**

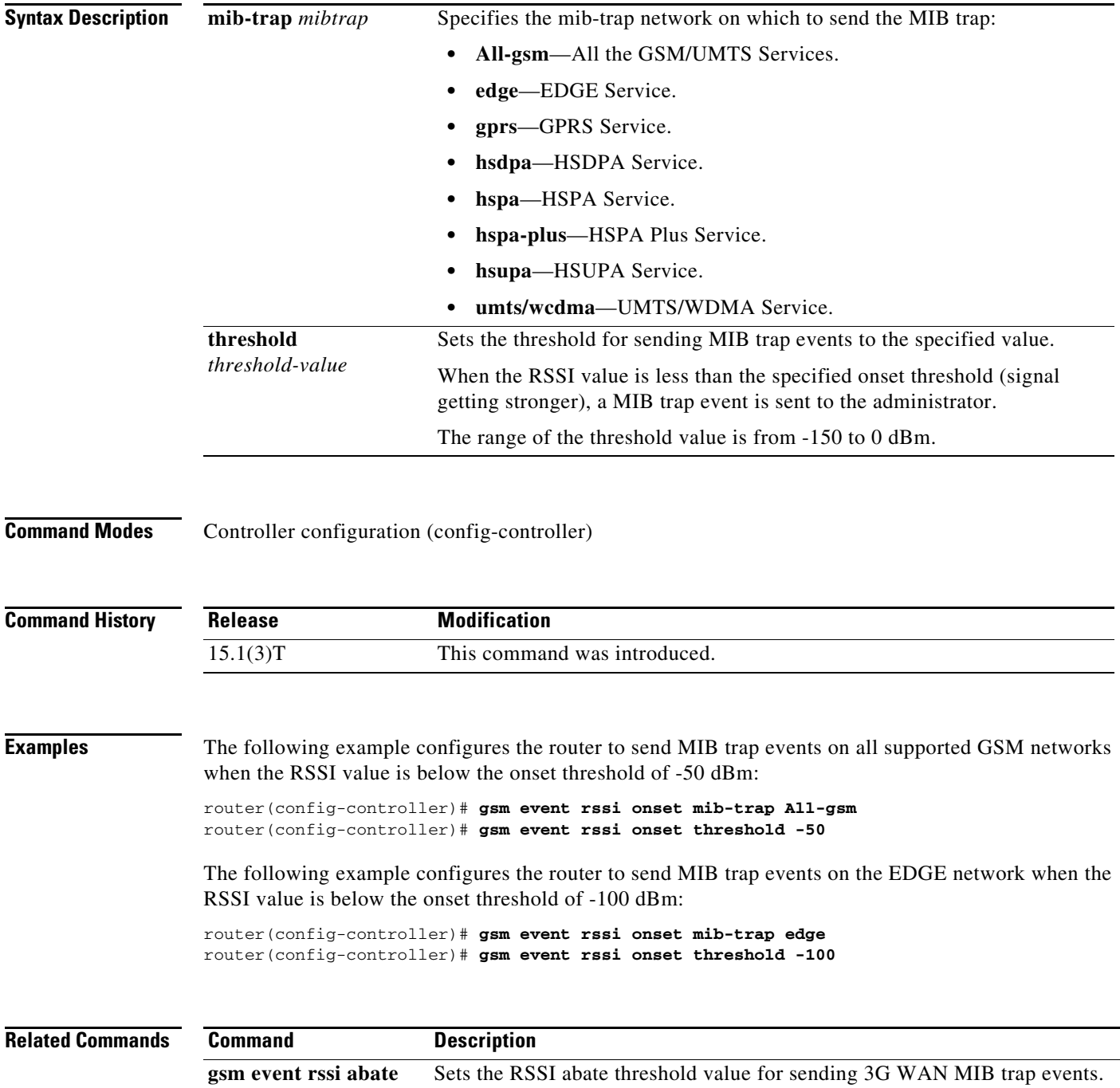

#### **gsm event service mib-trap**

To configure the router to send 3G WAN MIB trap events when service changes occur, use the **gsm event service mib-trap** command in controller configuration mode.

**gsm event service mib-trap** 

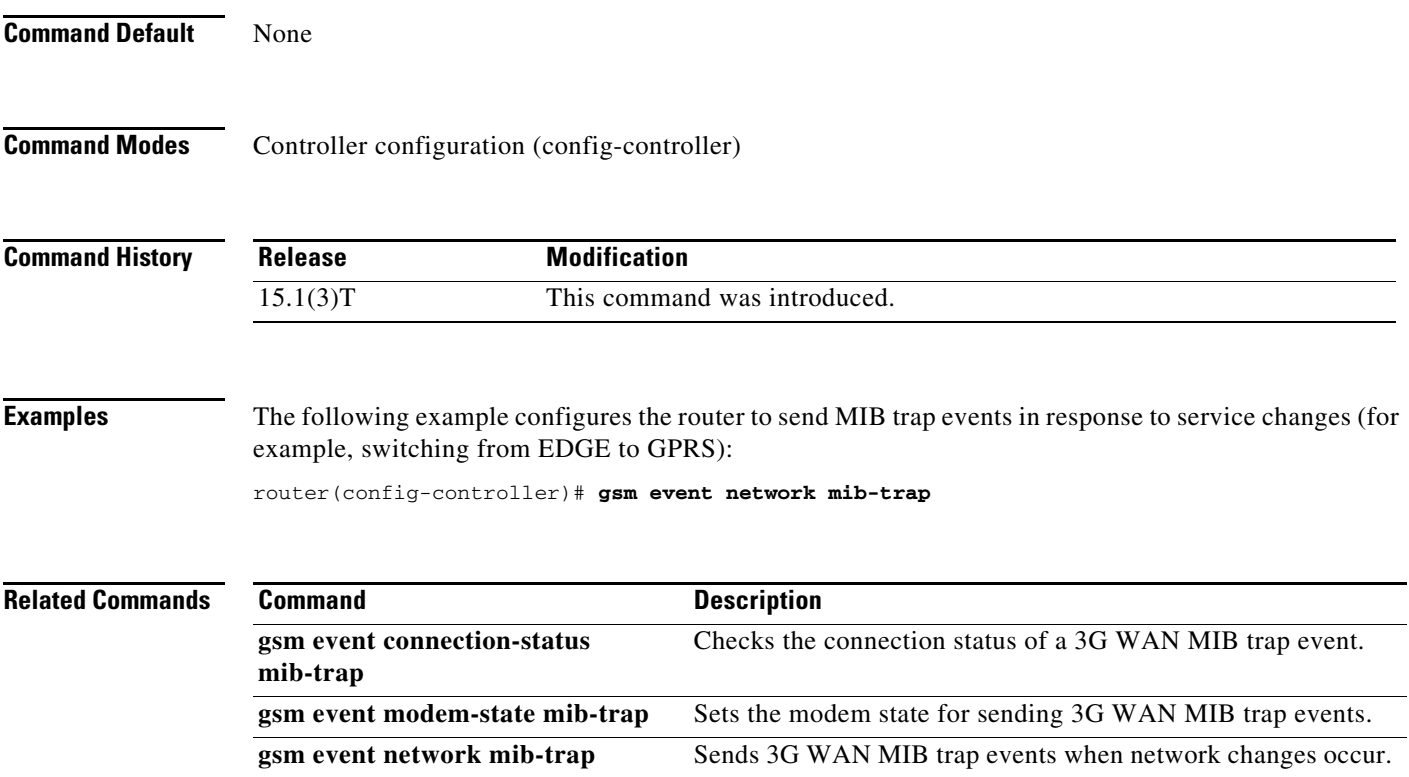

#### **gsm event temperature abate**

To set the temperature abate threshold value for sending 3G WAN MIB trap events, use the **gsm event temperature abate** command in controller configuration mode.

**gsm event temperature abate {mib-trap** | **threshold** *threshold-value***}** 

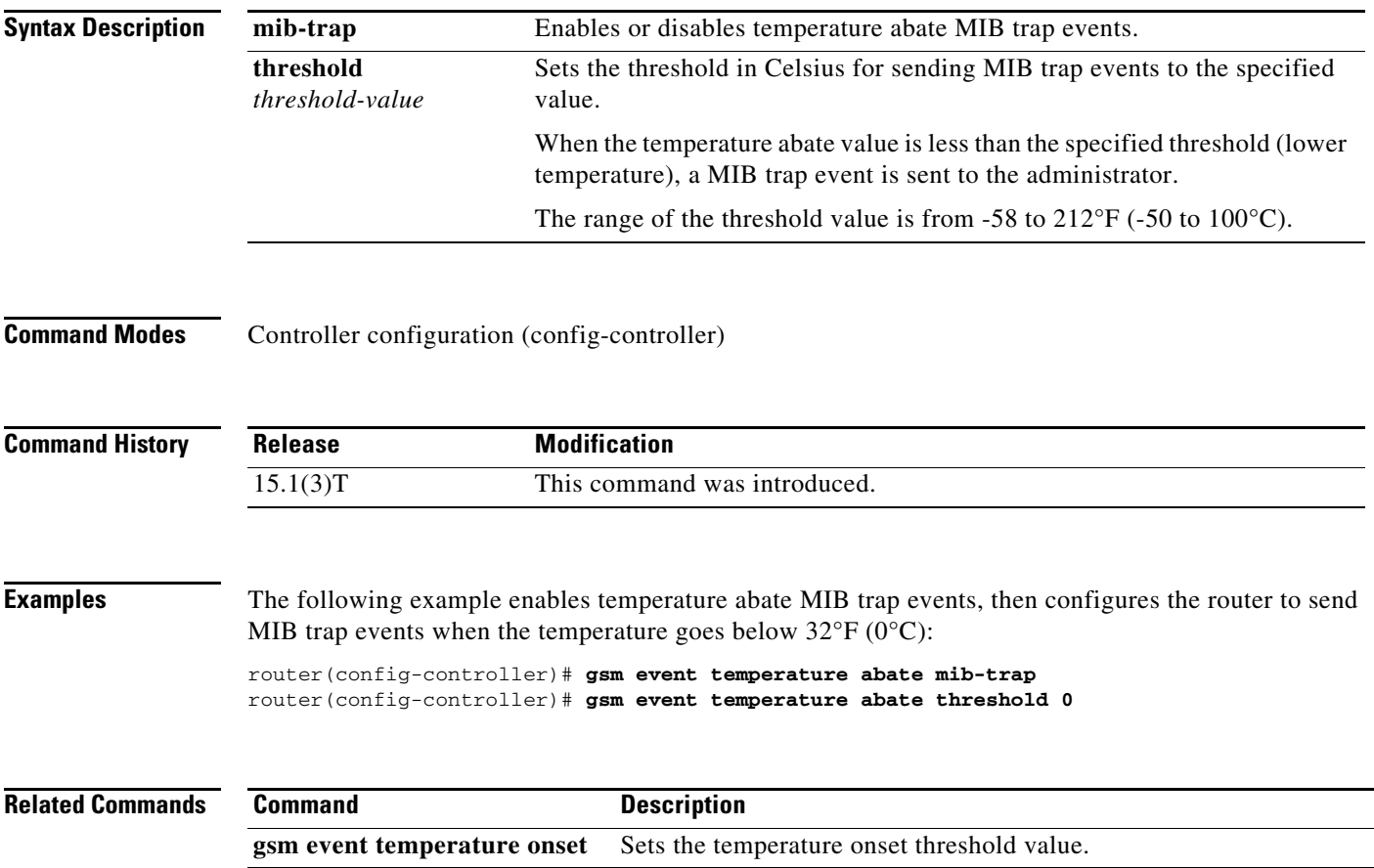

П

#### **gsm event temperature onset**

To set the temperature onset threshold value for sending 3G WAN MIB trap events, use the **gsm event temperature onset** command in controller configuration mode.

**gsm event temperature onset {mib-trap** | **threshold** *threshold-value***}** 

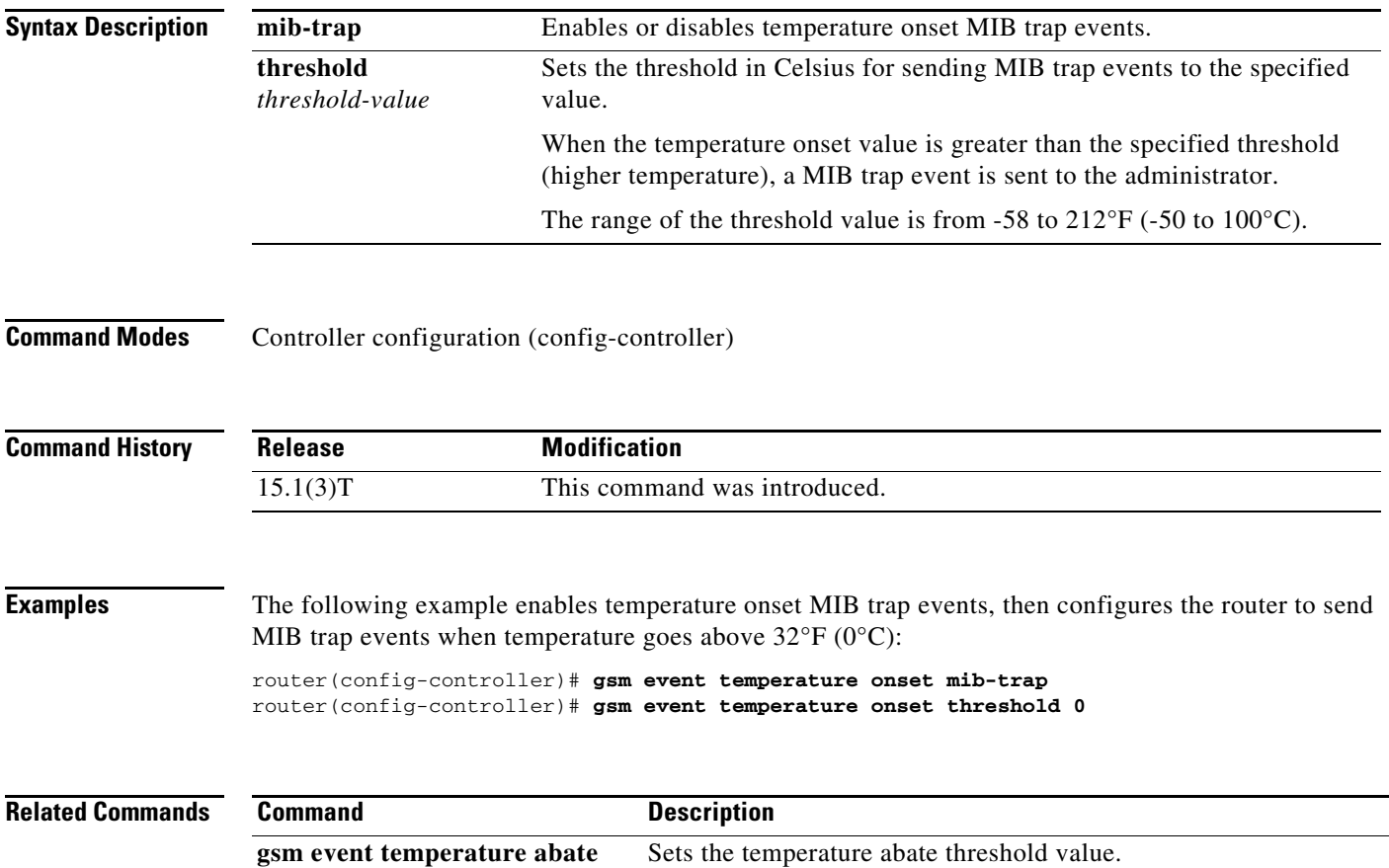

### **gsm failovertimer**

To set the timeout period before an ISR with dual SIMs fails over to the secondary SIM, use the **gsm failovertimer** command in controller configuration mode.

**gsm failovertimer** *1–7*

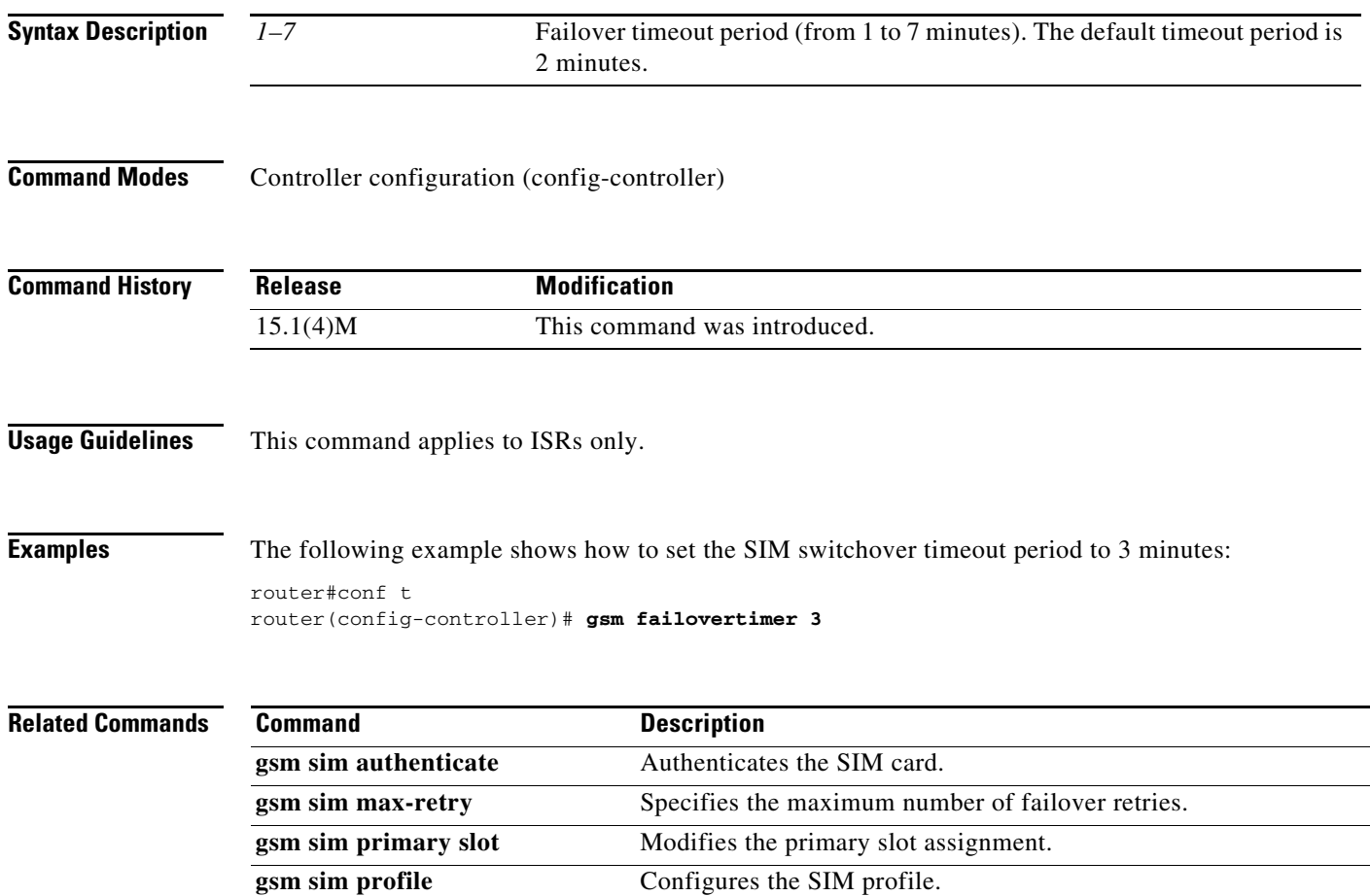

# **gsm gps mode**

To enable the GPS mode, use the **gsm gps mode** command in privileged EXEC mode.

**gsm gps mode standalone**

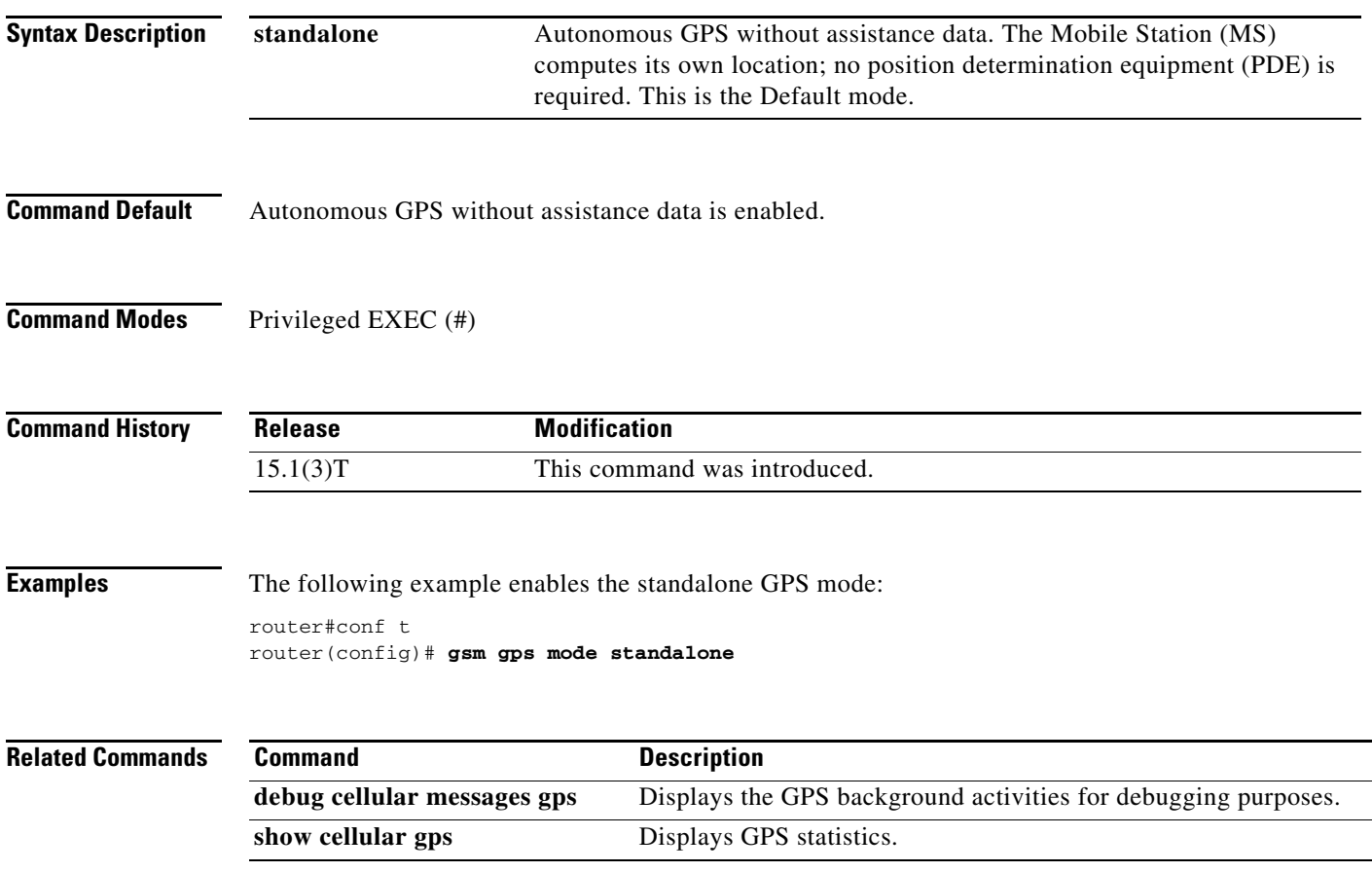

#### **gsm gps nmea**

To enable or disable GPS National Marine Electronics Association (NMEA) stream state, use the **gsm gps nmea** command in privileged EXEC mode.

**gsm gps nmea** 

**Command Modes** Privileged EXEC (#)

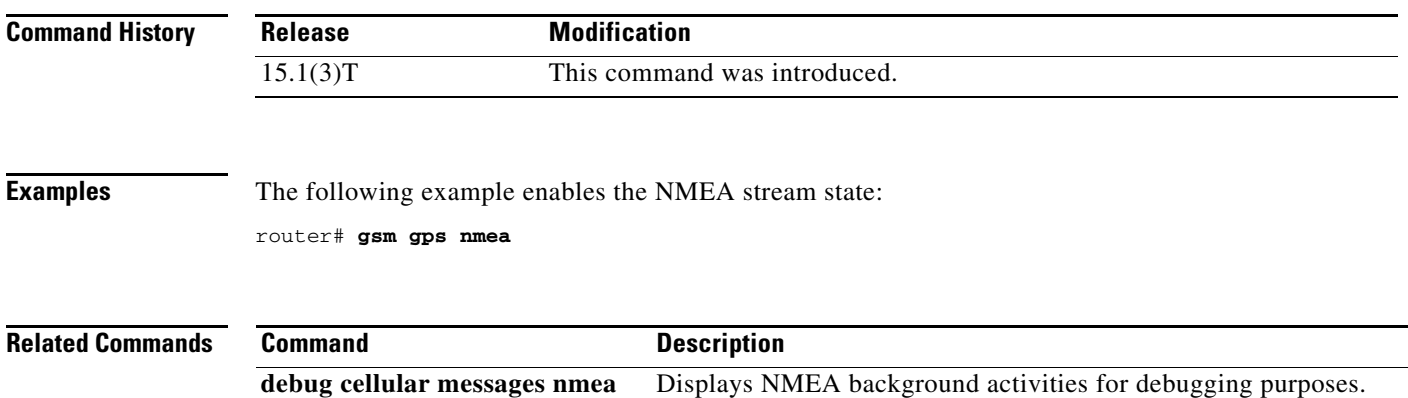

#### **gsm radio off**

To shutdown the radio hardware resources when none of the PDP contexts are in use, particularly in areas where wireless user density is huge, and to turn on power save mode, use the **gsm radio off** command in controller configuration mode. To turn off the power save mode or to turn on the radio, use the **no** form of this command.

**gsm radio off** 

**no gsm radio off**

**Command Default** None

**Command Modes** Controller configuration (config-controller)

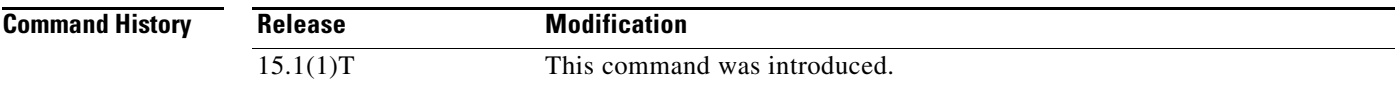

**Usage Guidelines** To check whether power save mode is ON or OFF on an EHWIC or Cisco ISR, use the **show controller cellular** *pabay hwic slot subslot* command or the **show run** command and check for the relevant information.

**Note** When you use the **no** form of the **gsm radio off** command, you also must enter a **no shut** command on the cellular interface.

**Examples** The following example shows the output for this command when you enter a correct MEP PIN:

```
router(config-controller)# gsm radio off
Warning: Not all PDP contexts are in shutdown state
Please shutdown all the interfaces manually and re-enter this command. 
router(config-controller)#
router(config-controller)#int c0
router(config-if)#shut
router(config-if)#
router(config-if)#exit 
router(config)#controller cellular 0
router(config-controller)#gsm radio off 
WARNING(Controller cellular 0/0): Radio power OFF setting will NOT persists if router 
or modem resets. Save to startup configuration.Use "no gsm radio off" to turn radio power 
ON 
router(config-controller)#end
```

```
router#
```
Г

To verify, use the **show run**, the **show controller,** or the **show cellular radio** commands. The following examples shows the sample output when the radio is turned off for the three commands:

```
show run
router#sh run
Building configuration...
!
controller Cellular 0
  gsm radio off <<<===
!
show controller c0
router#sh controller cellular 0
Interface Cellular0
3G Modem-HSPA/UMTS/EDGE/GPRS-850/900/1800/1900/2100MHz / Global, 
Power save mode is ON <<<====
show cellular 0 radio
router#sh cellular 0 radio 
Radio power mode = OFF <<<===, Reason = User request
Current Band = None, Channel Number = 0
Current RSSI = -110 dBm
Band Selected = Auto
Number of nearby cells = 1
Cell 1
         Primary Scrambling Code = 0xA9
        RSCP = -100 dBm, ECIO = -12 dBm
```
router#

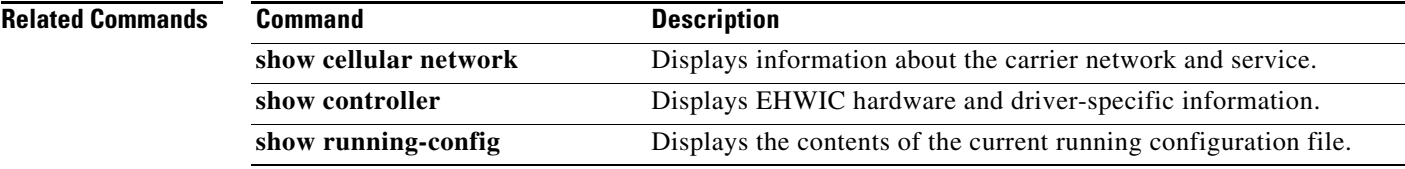

 $\blacksquare$ 

a ka

# **gsm sim authenticate**

To store the SIM CHV1 code for verification, use the **gsm sim authenticate slot** command in controller configuration mode.

**gsm sim authenticate** *0,7 pin* **slot** *0–1*

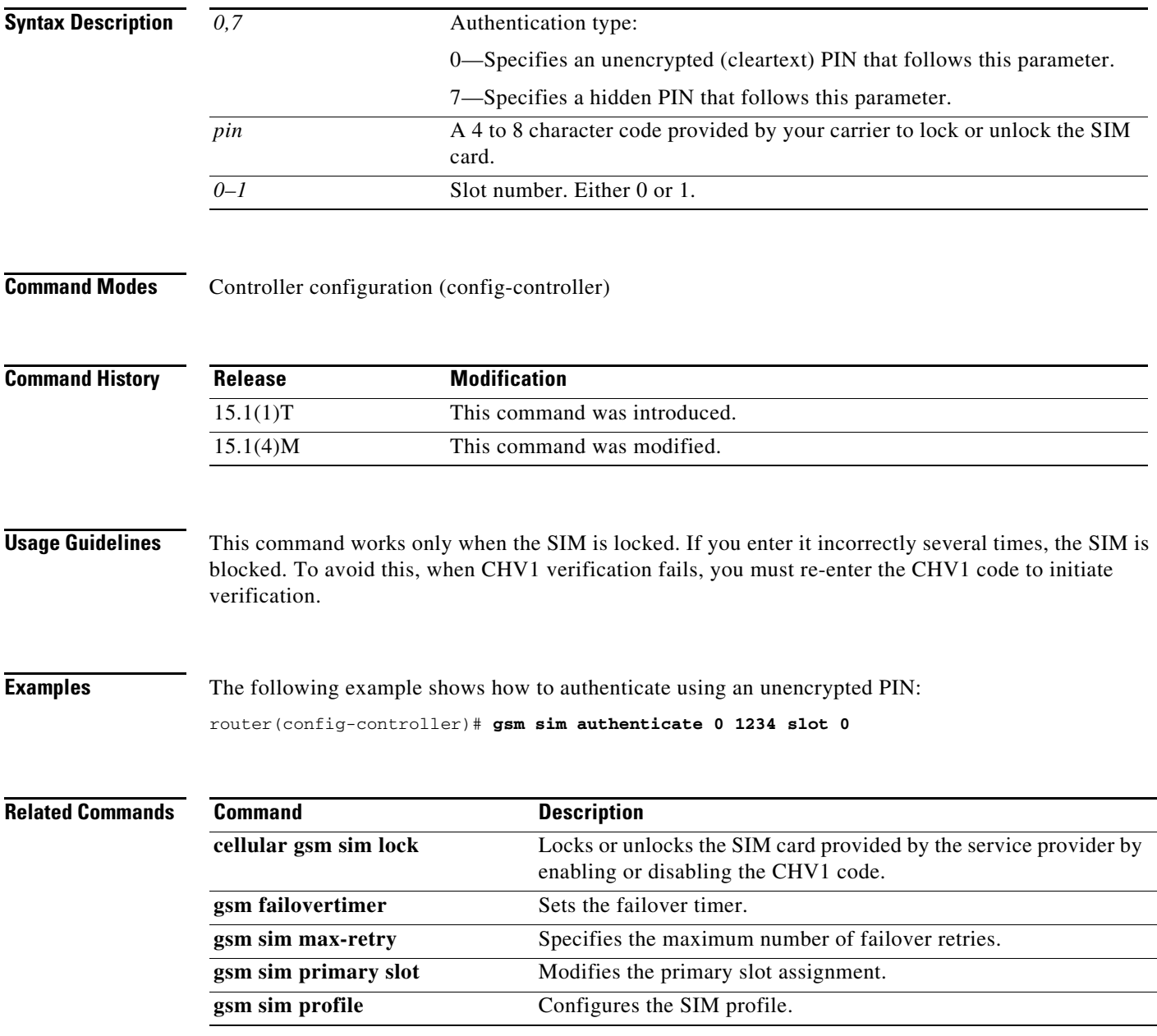

#### **gsm sim max-retry**

To specify the maximum number of times that the fixed-platform ISR can switch over between its two SIM cards when a SIM card loses service, use the **gsm sim max-retry** command in controller configuration mode.

**gsm sim max-retry** *0–65535*

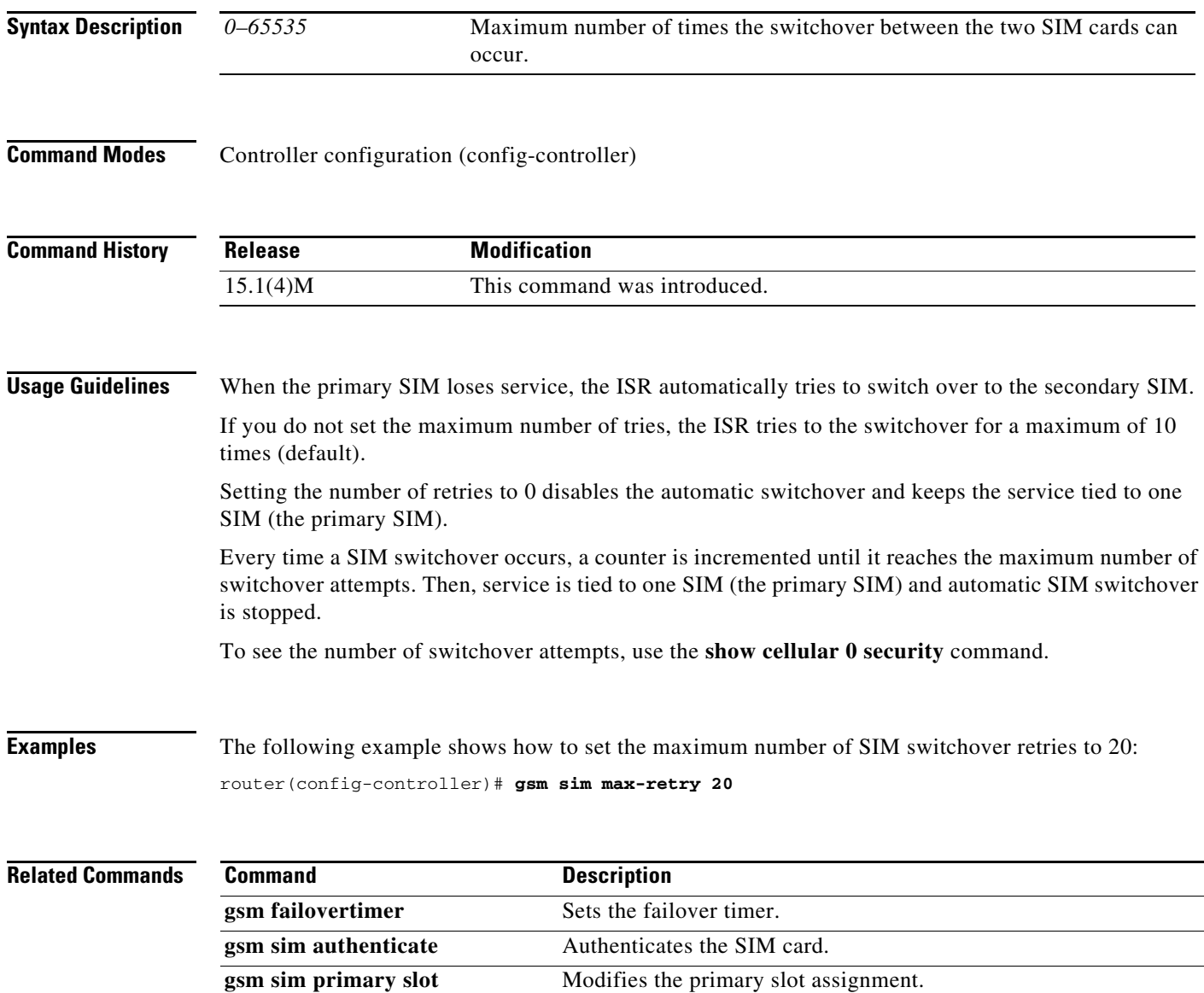

**gsm sim profile** Configures the SIM profile.

### **gsm sim primary slot**

To set a SIM slot to be the primary slot on a fixed-platform ISR, such as C881G-U-K9, use the **gsm sim primary slot** command in controller configuration mode.

**gsm sim primary slot** *0–1*

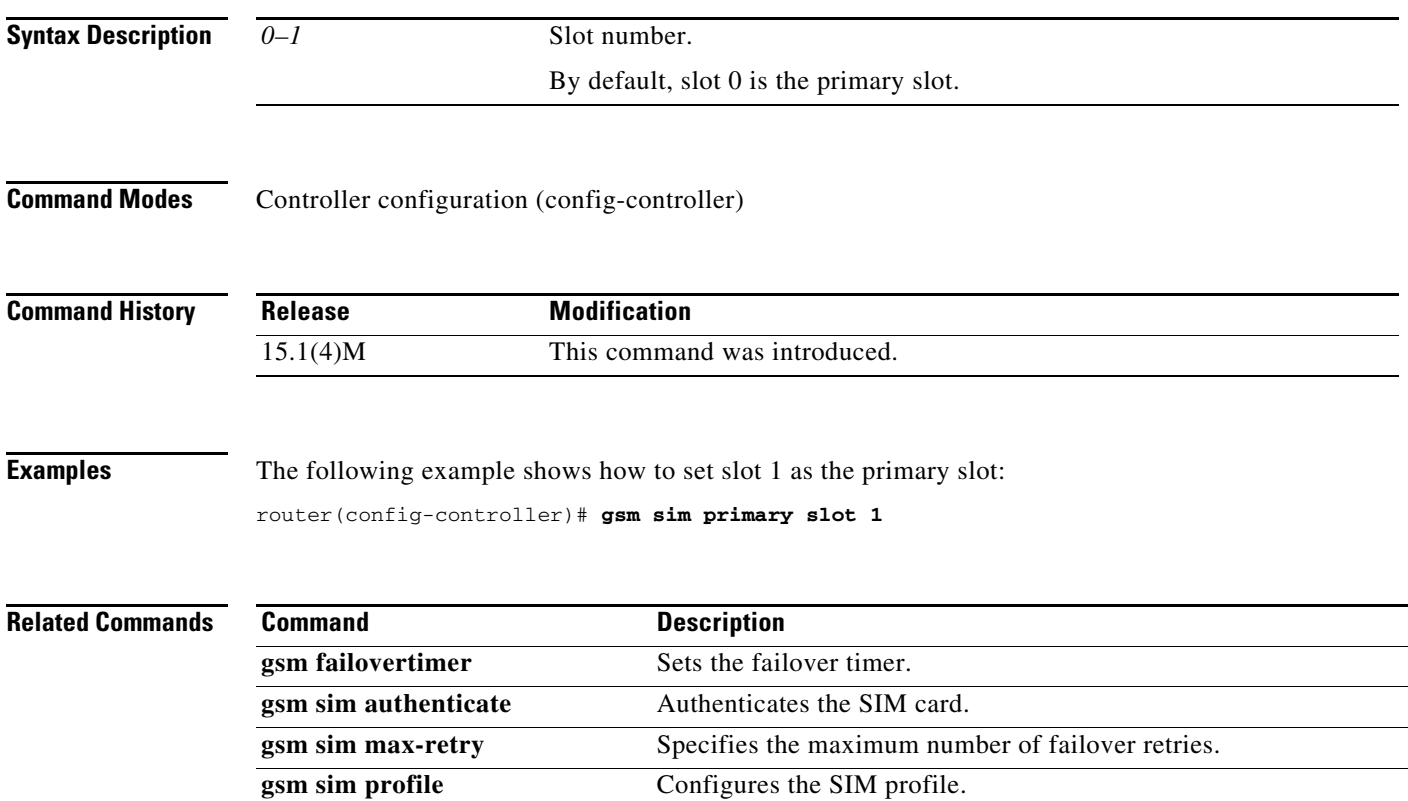

# **gsm sim profile**

To configure the SIM profile, use the **gsm sim profile** command in controller configuration mode.

**gsm sim profile** *1–16* **slot** *0–1*

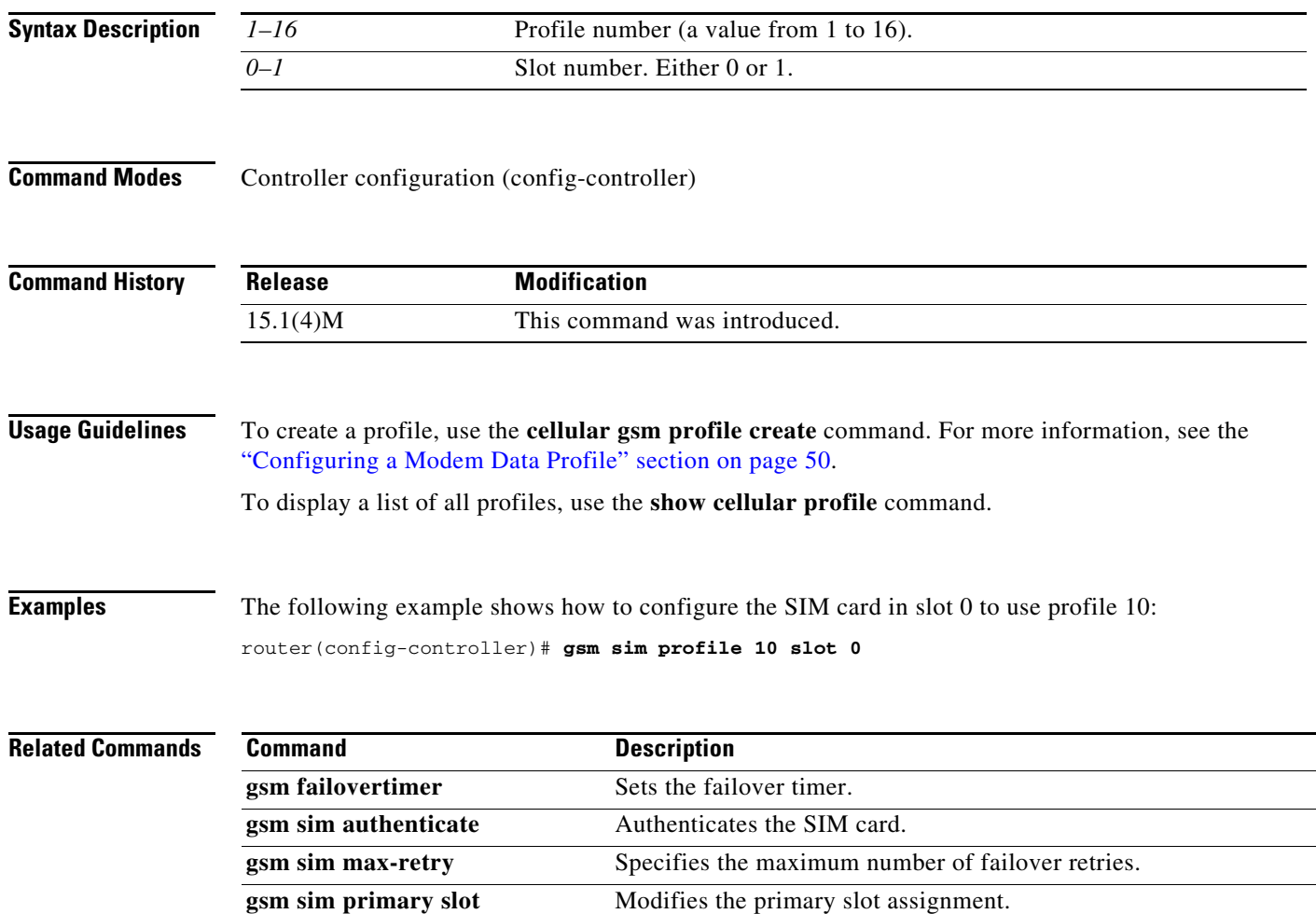

۰

### **gsm sms archive path**

To configure the FTP settings of the directory used to archive SMS, use the **gsm sms archive path** command in controller configuration mode.

**gsm sms archive path ftp:***FTP-path*

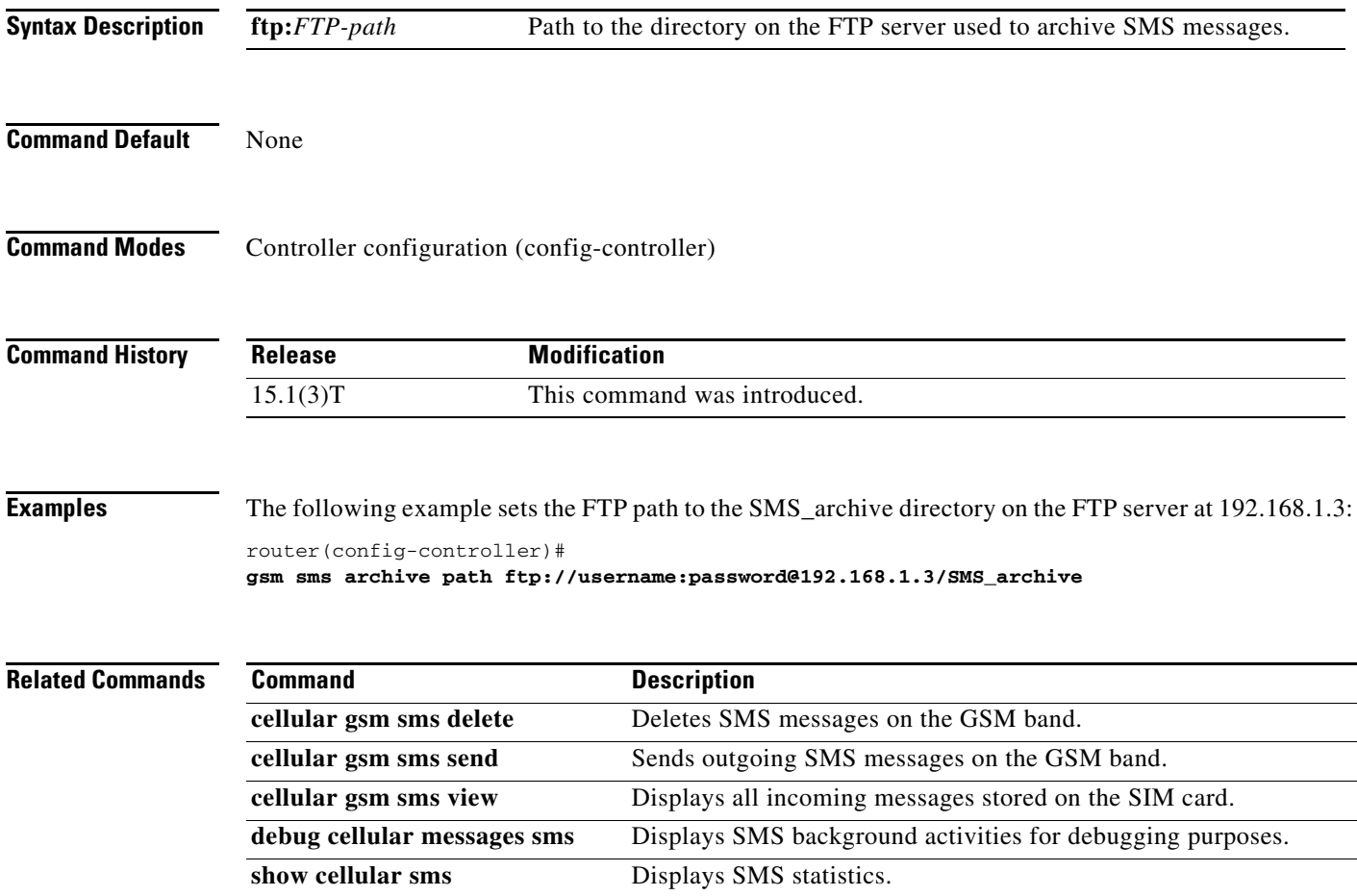

#### **show cellular all**

To display all the modem information in one listing, use the **show cellular all** command in privileged EXEC mode.

**show cellular** *unit* **all**

```
Syntax Description
Command Modes Privileged EXEC (#)
Command History
Usage Guidelines The command usage is the same for Global System for Mobile Communications (GSM) and code 
                   division multiple access (CDMA), although the output is different for each.
Examples The following example shows the output from the show cellular all command for slot 0, WIC slot 0, and
                   port 0:
                   router# show cellular 0/0/0 all
                   Hardware Information
                   ====================
                   Modem Firmware Version = U1_2_22MCAP G:/WORK
                   Modem Firmware built = 04/17/06
                   Hardware Version = E2
                   International Mobile Subscriber Identity (IMSI) = 001012345678901
                   International Mobile Equipment Identity (IMEI) = 352678010002779
                   Factory Serial Number (FSN) = S2128751274E2OK
                   Modem Status = Online
                   Current Modem Temperature = 28 deg C, State = Normal
                   Profile Information
                   ====================
                   Profile 1 = INACTIVE*
                   --------
                   PDP Type = IPv4, Header Compression = OFF
                   Data Compression = OFF
                   Access Point Name (APN) = vpn.com
                   Authentication = CHAP
                   Username: wapuser1, Password: wap
                     * - Default profile
                   Data Connection Information
                   ===========================
                   unit (EHWIC) Router slot, WIC slot, and port separated by slashes (for example, 
                                          0/1/0).
                                          (Fixed platform) The number 0.
                   Release Modification
                   12.4(11)XV This command was introduced.
                   12.4(15)T This command was integrated into Cisco IOS Release 12.4(15)T.
```
SIM Status = OK

SIM User Operation Required = None Number of Retries remaining = 3

```
Data Transmitted = 0 bytes, Received = 0 bytes
Profile 1, Packet Session Status = INACTIVE
         Inactivity Reason = Normal inactivate state
Profile 2, Packet Session Status = INACTIVE
         Inactivity Reason = Normal inactivate state
Profile 3, Packet Session Status = INACTIVE
         Inactivity Reason = Normal inactivate state
Profile 4, Packet Session Status = INACTIVE
         Inactivity Reason = Normal inactivate state
Profile 5, Packet Session Status = INACTIVE
         Inactivity Reason = Normal inactivate state
Profile 6, Packet Session Status = INACTIVE
         Inactivity Reason = Normal inactivate state
Profile 7, Packet Session Status = INACTIVE
         Inactivity Reason = Normal inactivate state
Profile 8, Packet Session Status = INACTIVE
         Inactivity Reason = Normal inactivate state
Profile 9, Packet Session Status = INACTIVE
         Inactivity Reason = Normal inactivate state
Profile 10, Packet Session Status = INACTIVE
         Inactivity Reason = Normal inactivate state
router#
Network Information
===================
Current Service Status = No service, Service Error = None
Current Service = Invalid
Packet Service = None
Packet Session Status = Inactive
Current Roaming Status = Home
Network Selection Mode = Automatic
Country = 0, Network =
Mobile Country Code (MCC) = 0
Mobile Network Code (MNC) = 0
Location Area Code (LAC) = 0
Routing Area Code (RAC) = 255
Cell ID = 0Primary Scrambling Code = 0
PLMN Selection = Automatic
Radio Information
=================
Current Band = None, Channel Number = 0
Current RSSI = -110 dBm
Modem Security Information
==========================
Card Holder Verification (CHV1) = Disabled
```
The following example shows the output of running the **show cellular all** command on the C881G+R7-K9 ISR:

```
C881G+R7-K9# show cellular 0 all
Hardware Information
====================
Modem Firmware Version = T1_0_3_2AP R361 CNS
Modem Firmware built = 04/15/11
Hardware Version = 1.0
International Mobile Subscriber Identity (IMSI) = 310410249752596
International Mobile Equipment Identity (IMEI) = 353567040022965
Integrated Circuit Card ID (ICCID) = 89014102232497525965
Mobile Subscriber International Subscriber
```

```
IDentity Number (MSISDN) = 14083910358
Factory Serial Number (FSN) = CC3291004211001
Modem Status = Online
Current Modem Temperature = 33 deg C, State = Normal
PRI SKU ID = 9900198, SKU Rev. = 1.1
Profile Information
====================
Profile 1 = INACTIVE*
--------
PDP Type = IPv4
Access Point Name (APN) = isp.cingular
Authentication = CHAP
Username: ISP@CINGULARGPRS.COM, Password: CINGULAR1
Profile 2 = INACTIVE
--------
PDP Type = IPv4
Access Point Name (APN) = isp.cingular
Authentication = CHAP
Username: ISP@CINGULARGPRS.COM, Password: CINGULAR1
Profile 3 = INACTIVE
--------
PDP Type = IPv4
Access Point Name (APN) = ccspbsc064.acfes.org
Authentication = CHAP
Username: noname, Password: nopassword
Profile 4 = INACTIVE
--------
PDP Type = IPv4
Access Point Name (APN) = wap.voicestream.com
Authentication = None
Username: , Password: 
Profile 5 = INACTIVE
 --------
PDP Type = IPv4
Access Point Name (APN) = epc.tmobile.com
Authentication = None
Username: , Password: 
 * - Default profile 
Configured default profile for active SIM 0 is profile 1.
Data Connection Information
===========================
Data Transmitted = 243966 bytes, Received = 12900 bytes
Profile 1, Packet Session Status = INACTIVE
   Inactivity Reason = Normal inactivate state
Profile 2, Packet Session Status = INACTIVE
   Inactivity Reason = Normal inactivate state
Profile 3, Packet Session Status = INACTIVE
   Inactivity Reason = Normal inactivate state
Profile 4, Packet Session Status = INACTIVE
   Inactivity Reason = Normal inactivate state
Profile 5, Packet Session Status = INACTIVE
   Inactivity Reason = Normal inactivate state
Profile 6, Packet Session Status = INACTIVE
   Inactivity Reason = Normal inactivate state
Profile 7, Packet Session Status = INACTIVE
```

```
Inactivity Reason = Normal inactivate state
Profile 8, Packet Session Status = INACTIVE
   Inactivity Reason = Normal inactivate state
Profile 9, Packet Session Status = INACTIVE
   Inactivity Reason = Normal inactivate state
Profile 10, Packet Session Status = INACTIVE
   Inactivity Reason = Normal inactivate state
Profile 11, Packet Session Status = INACTIVE
   Inactivity Reason = Normal inactivate state
Profile 12, Packet Session Status = INACTIVE
   Inactivity Reason = Normal inactivate state
Profile 13, Packet Session Status = INACTIVE
   Inactivity Reason = Normal inactivate state
Profile 14, Packet Session Status = INACTIVE
   Inactivity Reason = Normal inactivate state
Profile 15, Packet Session Status = INACTIVE
   Inactivity Reason = Normal inactivate state
Profile 16, Packet Session Status = INACTIVE
   Inactivity Reason = Normal inactivate state
Network Information
===================
Current Service Status = No service, Service Error = None
Current Service = Combined
Packet Service = None
Packet Session Status = Inactive
Current Roaming Status = Home
Network Selection Mode = Automatic
Country = USA, Network = AT&T
Mobile Country Code (MCC) = 310
Mobile Network Code (MNC) = 410
Location Area Code (LAC) = 56971
Routing Area Code (RAC) = 255
Cell ID = 0Primary Scrambling Code = 0
PLMN Selection = Automatic
Radio Information
=================
Radio power mode = ON
Current Band = None, Channel Number = 0
Current RSSI = -110 dBm
Band Selected = Auto
Number of nearby cells = 1
Cell 1
   Primary Scrambling Code = 0x106
   RSCP = -121 dBm, ECIO = -31 dBm
Modem Security Information
==========================
Active SIM = 0
SIM switchover attempts = 0
Card Holder Verification (CHV1) = Disabled
SIM Status = OK
SIM User Operation Required = None
Number of CHV1 Retries remaining = 1
GPS Information
==========================
GPS Info
-------------
GPS State: GPS disabled
```

```
SMS Information
===============
Incoming Message Information
----------------------------
SMS stored in modem = 5
SMS archived since booting up = 0
Total SMS deleted since booting up = 0
Storage records allocated = 30
Storage records used = 5
Number of callbacks triggered by SMS = 0
Number of successful archive since booting up = 0
Number of failed archive since booting up = 0
Outgoing Message Information
----------------------------
Total SMS sent successfully = 0
Total SMS send failure = 0
Number of outgoing SMS pending = 0
Number of successful archive since booting up = 0
Number of failed archive since booting up = 0
Last Outgoing SMS Status = SUCCESS
Copy-to-SIM Status = 0x0Send-to-Network Status = 0x0
Report-Outgoing-Message-Number:
  Reference Number = 0
 Result Code = 0x0 Diag Code = 0x0 0x0 0x0 0x0 0x0
```

```
SMS Archive URL =
```
#### **Related Commands**

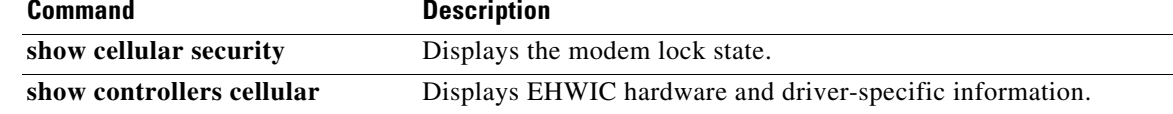

**The Contract of the Contract of the Contract of the Contract of the Contract of the Contract of the Contract of the Contract of the Contract of the Contract of the Contract of the Contract of the Contract of the Contract** 

#### **show cellular connection**

To display the current active connection state and data statistics, use the **show cellular connection** command in privileged EXEC mode.

#### **show cellular** *unit* **connection**

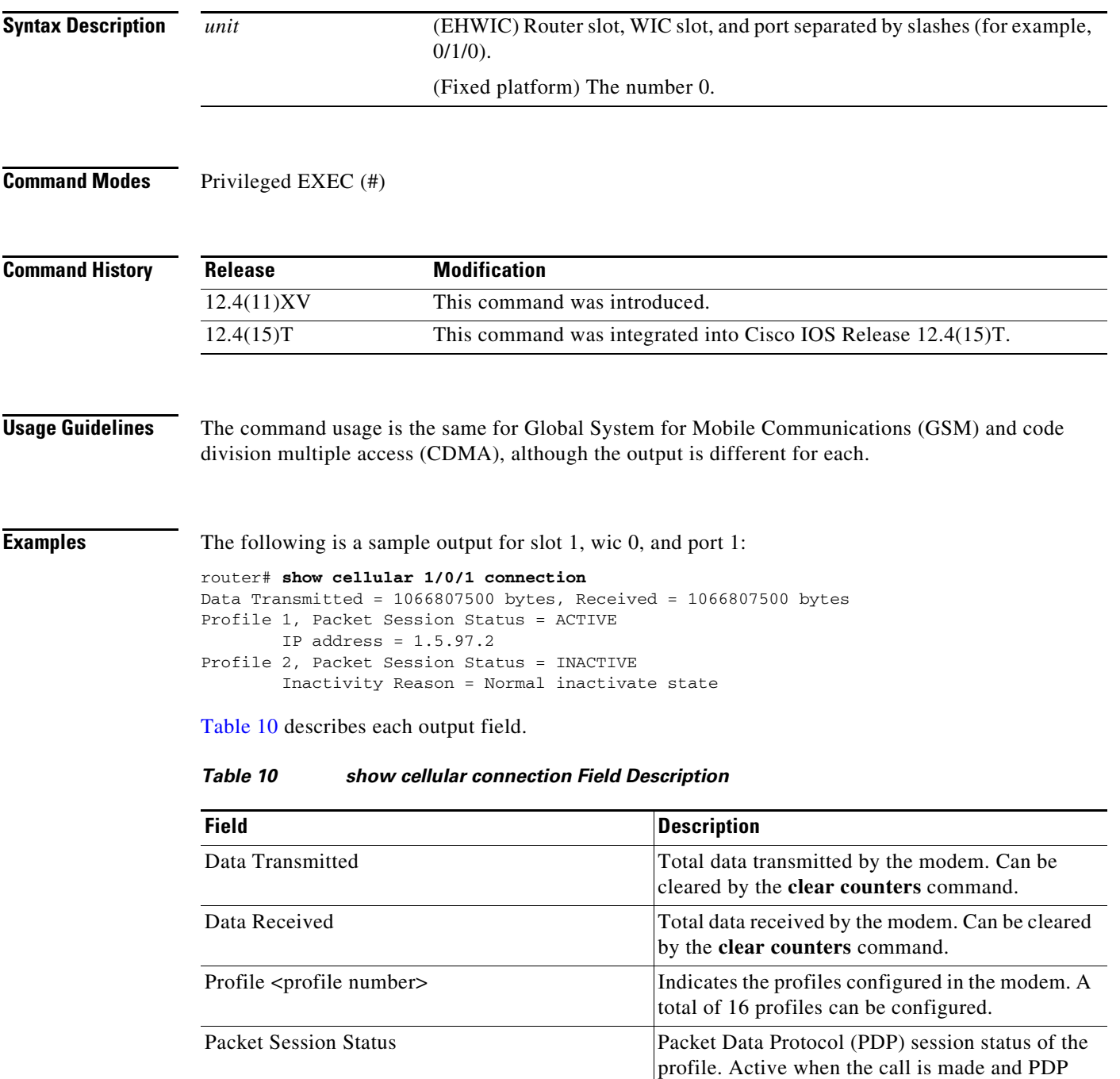

<span id="page-130-0"></span>context has become active in the modem.

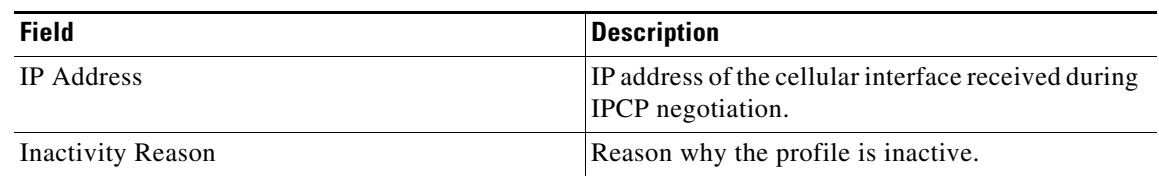

#### *Table 10 show cellular connection Field Description (continued)*

The following example shows the output of running the **show cellular connection** command on the C881G+R7-K9 ISR:

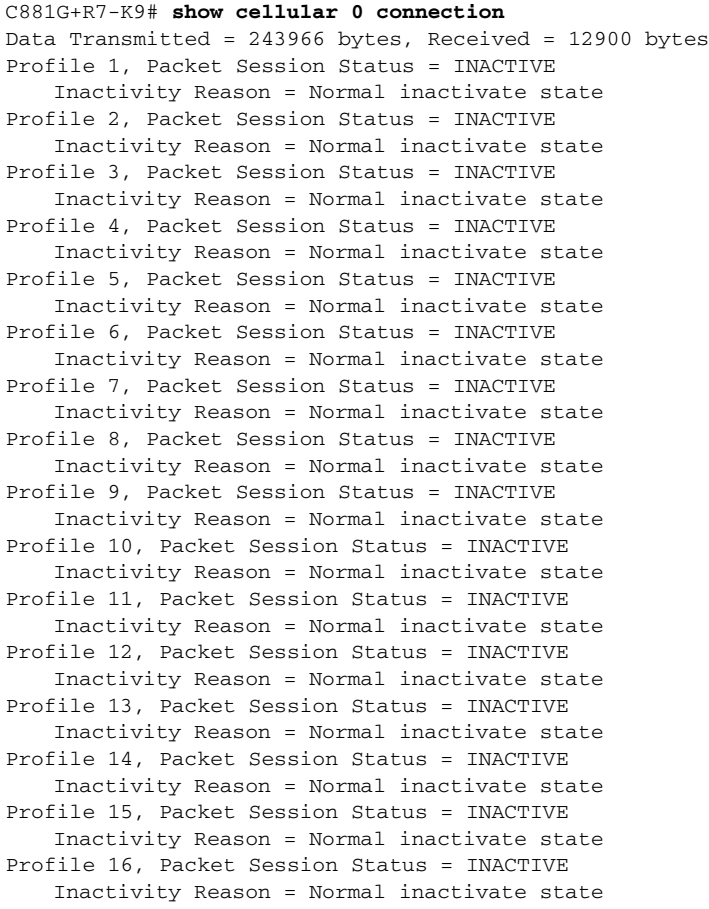

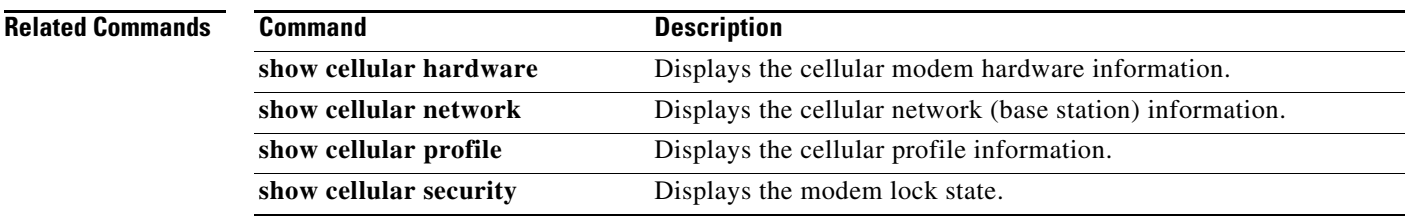

П

# **show cellular gps**

To display GPS statistics, use the **show cellular gps** command in privileged EXEC mode.

**show cellular** *unit* **gps**

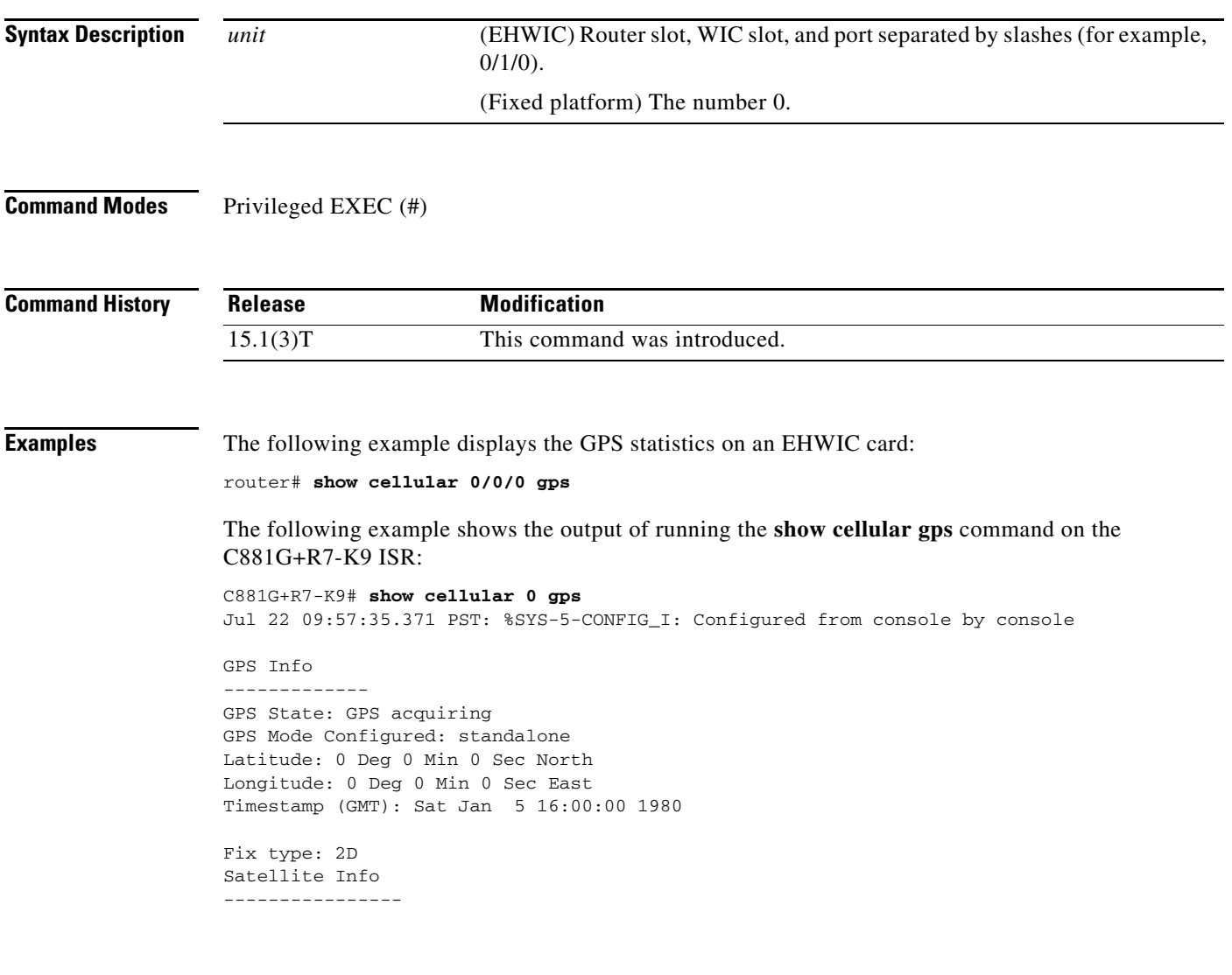

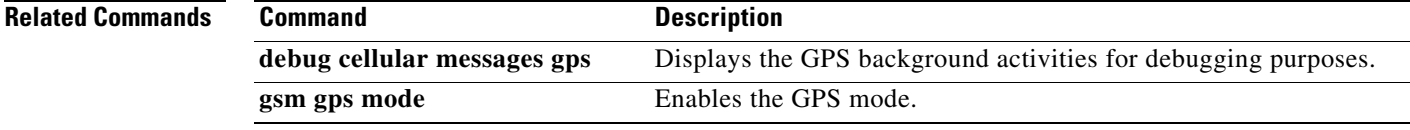

## **show cellular hardware**

To display the cellular modem hardware information, use the **show cellular hardware** command in privileged EXEC mode.

**show cellular** *unit* **hardware**

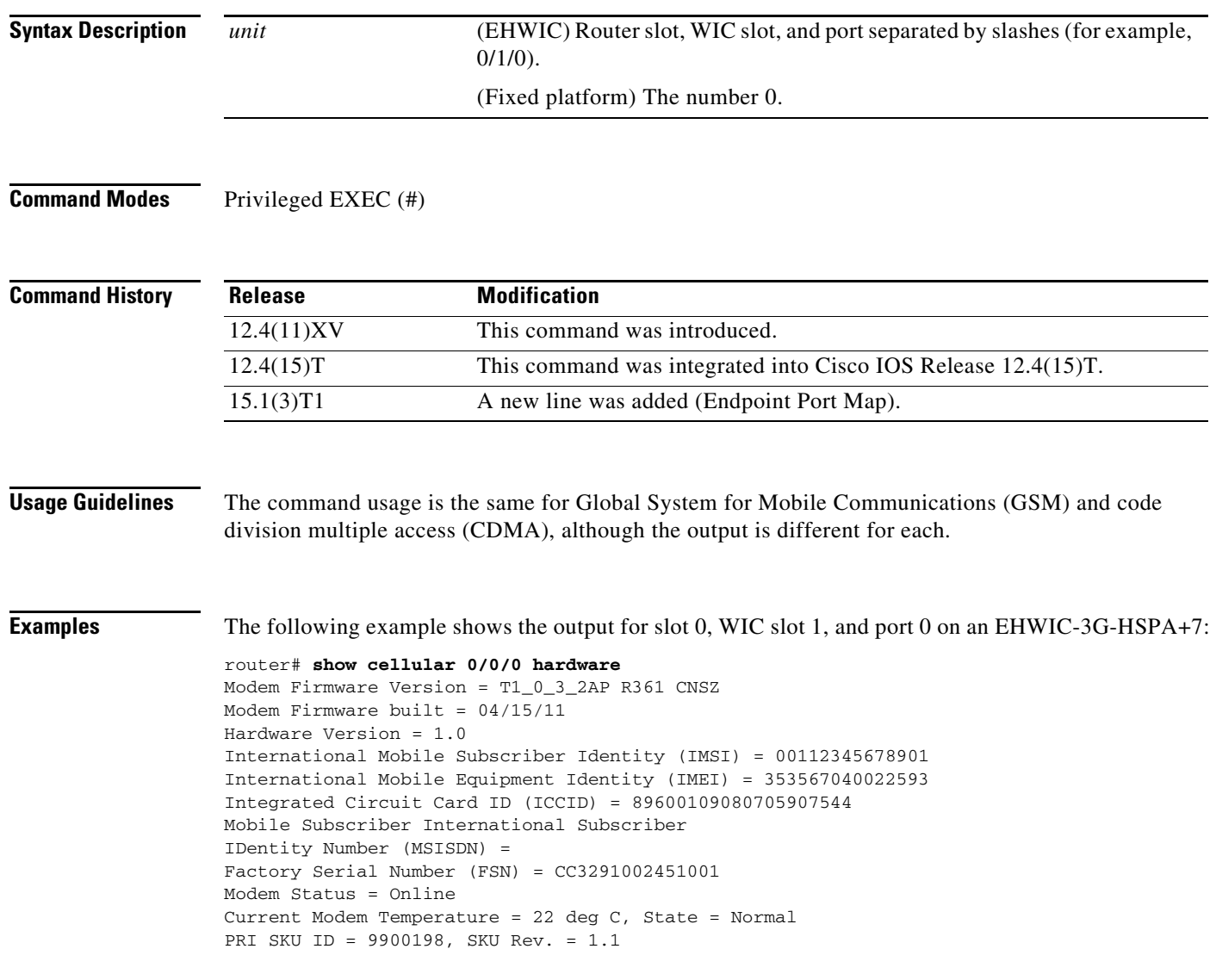

The following example shows the output of running the **show cellular hardware** command on the C881G+R7-K9 ISR:

```
C881G+R7-K9# show cellular 0 hardware
Modem Firmware Version = T1_0_3_2AP R361 CNS
Modem Firmware built = 04/15/11
Hardware Version = 1.0
International Mobile Subscriber Identity (IMSI) = 310410249752596
International Mobile Equipment Identity (IMEI) = 353567040022965
Integrated Circuit Card ID (ICCID) = 89014102232497525965
Mobile Subscriber International Subscriber
IDentity Number (MSISDN) = 14083910358
Factory Serial Number (FSN) = CC3291004211001
Modem Status = Online
Current Modem Temperature = 33 deg C, State = Normal
PRI SKU ID = 9900198, SKU Rev. = 1.1
```
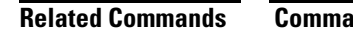

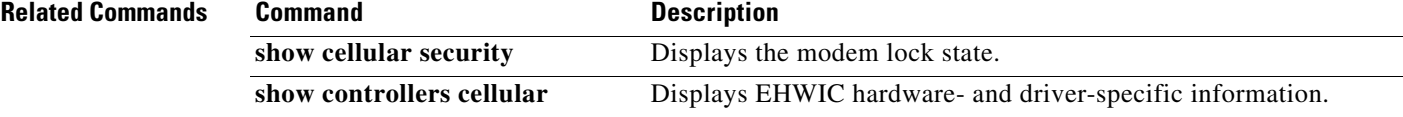

#### **show cellular network**

To display information about the carrier network and service, use the **show cellular network** command in privileged EXEC mode.

**show cellular** *unit* **network**

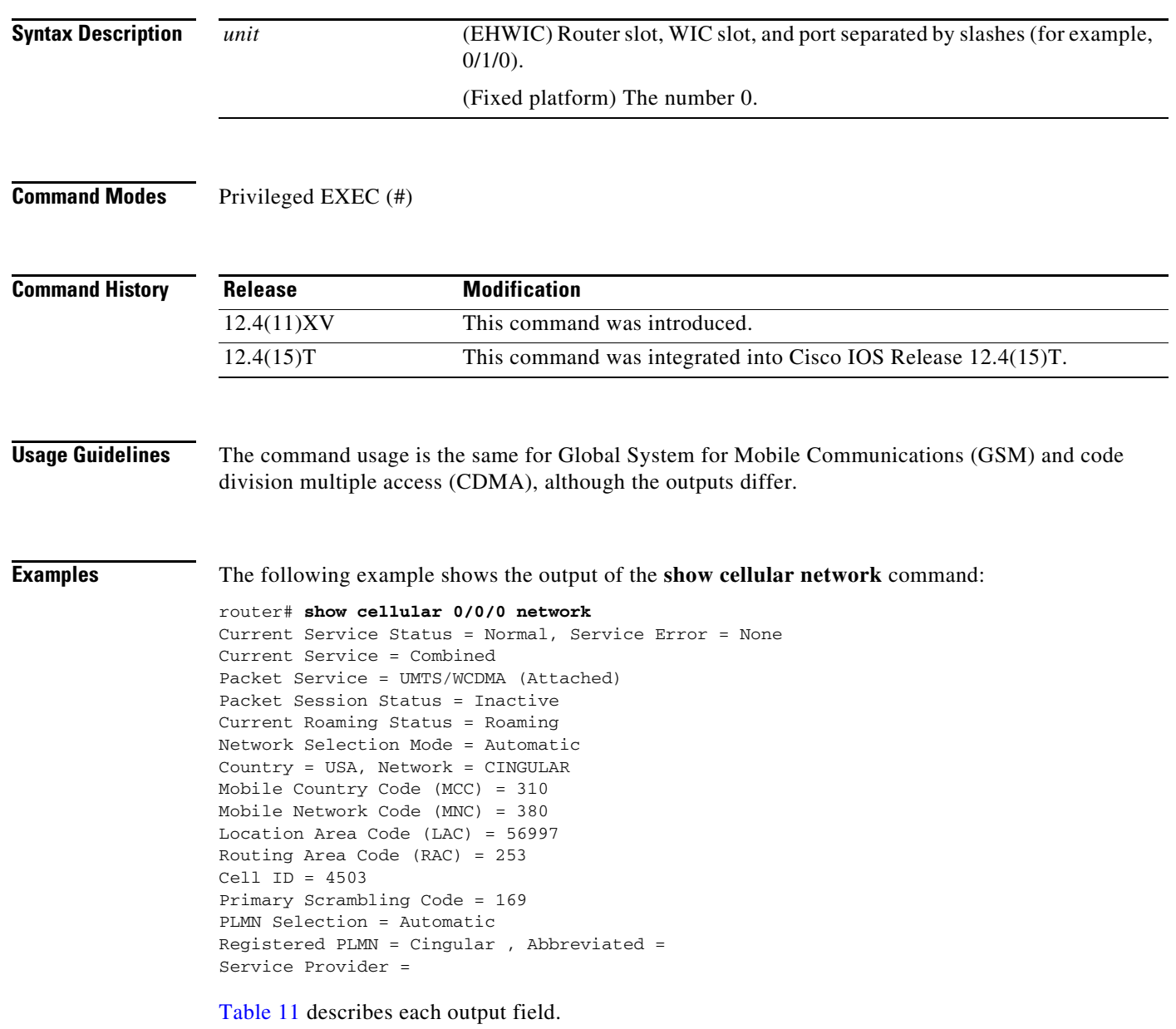

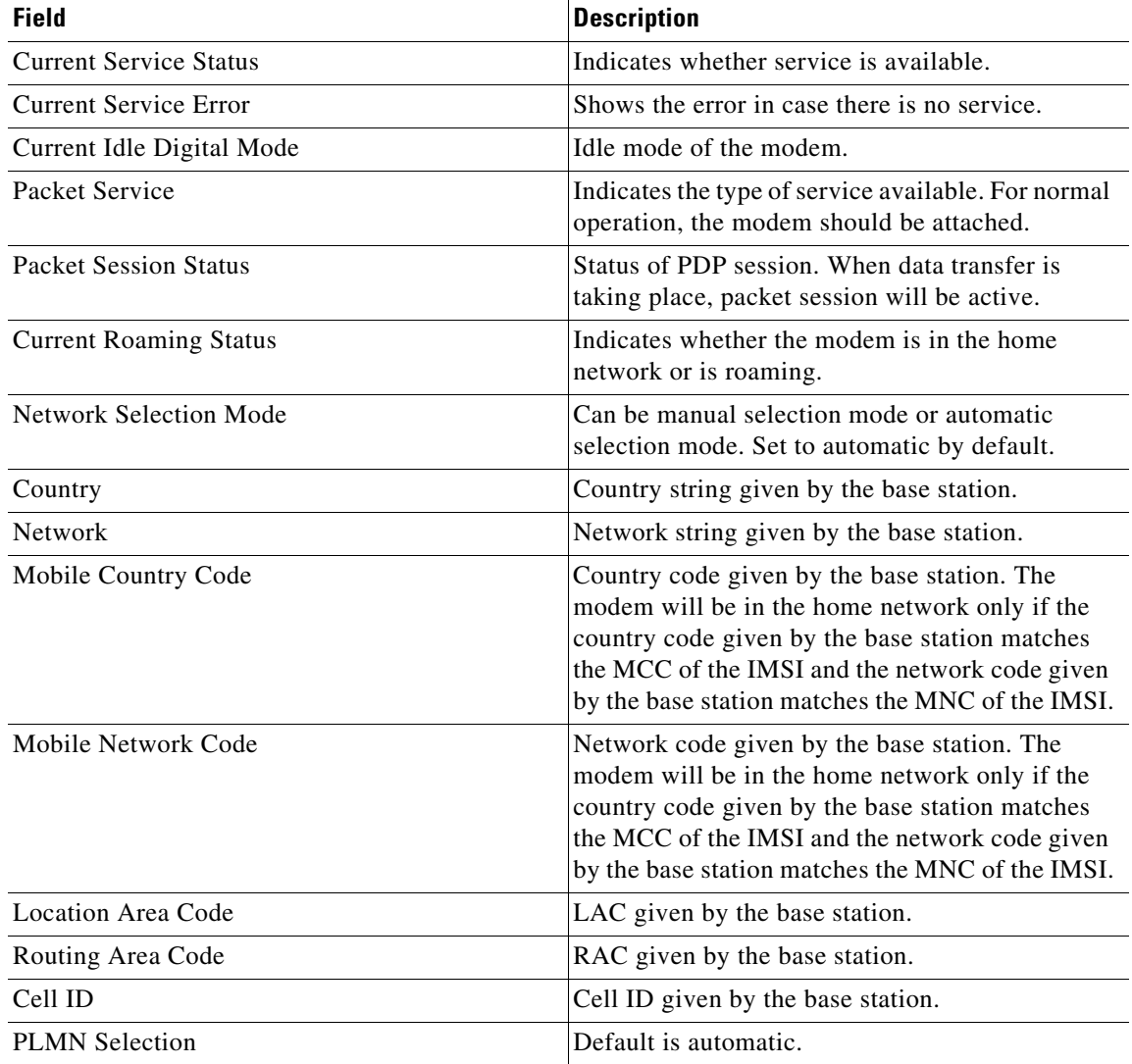

#### <span id="page-136-0"></span>*Table 11 show cellular hardware Field Description*

The following example shows the output of running the **show cellular network** command on the C881G+R7-K9 ISR:

```
C881G+R7-K9# show cellular 0 network 
Current Service Status = No service, Service Error = None
Current Service = Combined
Packet Service = None
Packet Session Status = Inactive
Current Roaming Status = Home
Network Selection Mode = Automatic
Country = USA, Network = AT&T
Mobile Country Code (MCC) = 310
Mobile Network Code (MNC) = 410
Location Area Code (LAC) = 56971
Routing Area Code (RAC) = 255
Cell ID = 0Primary Scrambling Code = 0
PLMN Selection = Automatic
```
**The Second Service** 

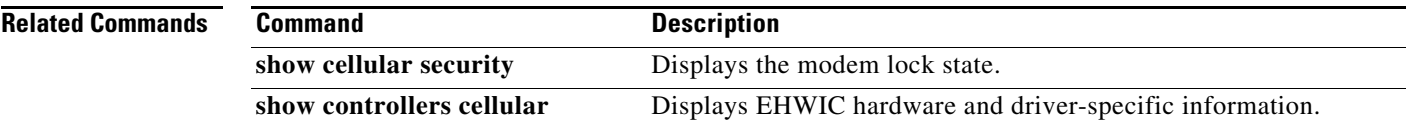

# **show cellular profile**

To display the cellular profile information, use the **show cellular profile** command in privileged EXEC mode.

**show cellular** *unit* **profile**

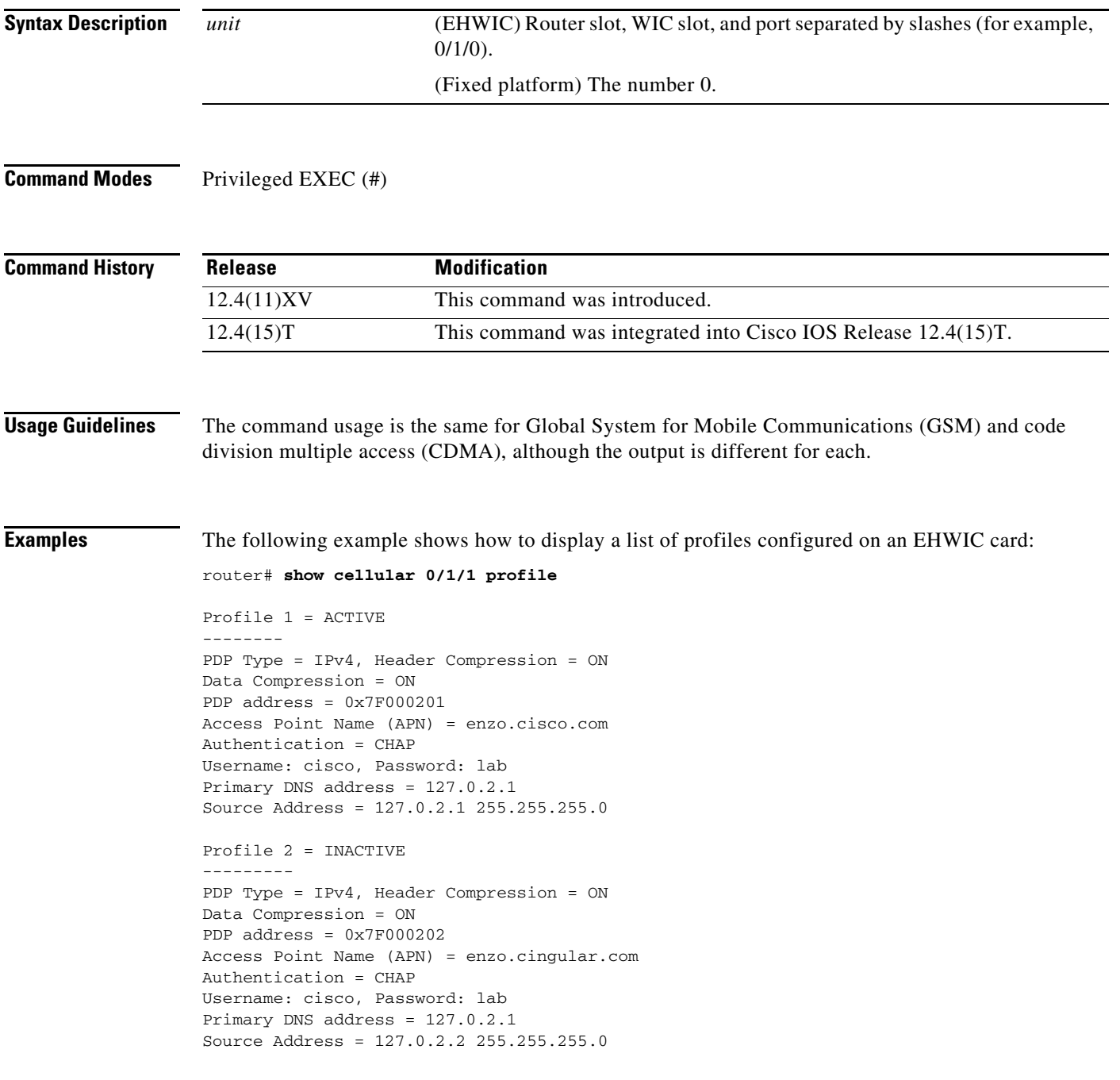

| <b>Field</b>                       | <b>Description</b>                                                                                                    |
|------------------------------------|----------------------------------------------------------------------------------------------------|
| Profile $\langle$ number $\rangle$ | Shows whether a particular profile is ACTIVE or<br>INACTIVE. The profile is ACTIVE when the<br>PDP context is active. This happens when a data<br>call is successfully established. |
| PDP Type                           | Indicates the packet data protocol (PDP) type.<br>Supported type is IPv4.                                                                                                    |
| <b>PDP</b> Address                 | Shows the IP address assigned for the PDP<br>context during PPP negotiation.                                                                                                    |
| <b>Access Point Name</b>           | Access Point Name for the profile. This<br>information is provided by the service provider.                                                                                         |
| Authentication                     | PPP authentication supported. CHAP and PAP are<br>supported. The type of authentication to be used is<br>provided by the service provider.                                          |
| Username                           | Username to be used for PPP authentication. This<br>information is provided by the service provider.                                                                                |
| Password                           | Password to be used for PPP authentication. This<br>information is provided by the service provider.                                                                                |

*Table 12 Field Descriptions for show cellular profile command*

The following example shows a list of profiles configured on a fixed-platform ISR:

```
router# show cellular 0 profile
```

```
Profile 1 = INACTIVE*
--------
PDP Type = IPv4
Access Point Name (APN) = zzz.net
Authentication = CHAP
Username: 123@zzz.net, Password: 123
Profile 2 = INACTIVE
--------
PDP Type = IPv4
Access Point Name (APN) = mmm.net
Authentication = CHAP
Username: 456, Password: 456
```
The following example shows the output of running the **show cellular profile** command on the C881G+R7-K9 ISR:

```
C881G+R7-K9# show cellular 0 profile
Profile 1 = INACTIVE*
--------
PDP Type = IPv4
Access Point Name (APN) = isp.cingular
Authentication = CHAP
Username: ISP@CINGULARGPRS.COM, Password: CINGULAR1
Profile 2 = INACTIVE
--------
PDP Type = IPv4
Access Point Name (APN) = isp.cingular
Authentication = CHAP
Username: ISP@CINGULARGPRS.COM, Password: CINGULAR1
```

```
Profile 3 = INACTIVE
--------
PDP Type = IPv4
Access Point Name (APN) = ccspbsc064.acfes.org
Authentication = CHAP
Username: noname, Password: nopassword
Profile 4 = INACTIVE
--------
PDP Type = IPv4
Access Point Name (APN) = wap.voicestream.com
Authentication = None
Username: , Password: 
Profile 5 = INACTIVE
--------
PDP Type = IPv4
Access Point Name (APN) = epc.tmobile.com
Authentication = None
Username: , Password: 
  * - Default profile
```
Configured default profile for active SIM 0 is profile 1.

#### **show cellular radio**

To display the cellular modem radio statistics, use the **show cellular radio** command in privileged EXEC mode.

**show cellular** *unit* **radio** [**history all** | **per-hour** | **per-min** | **per-sec**]

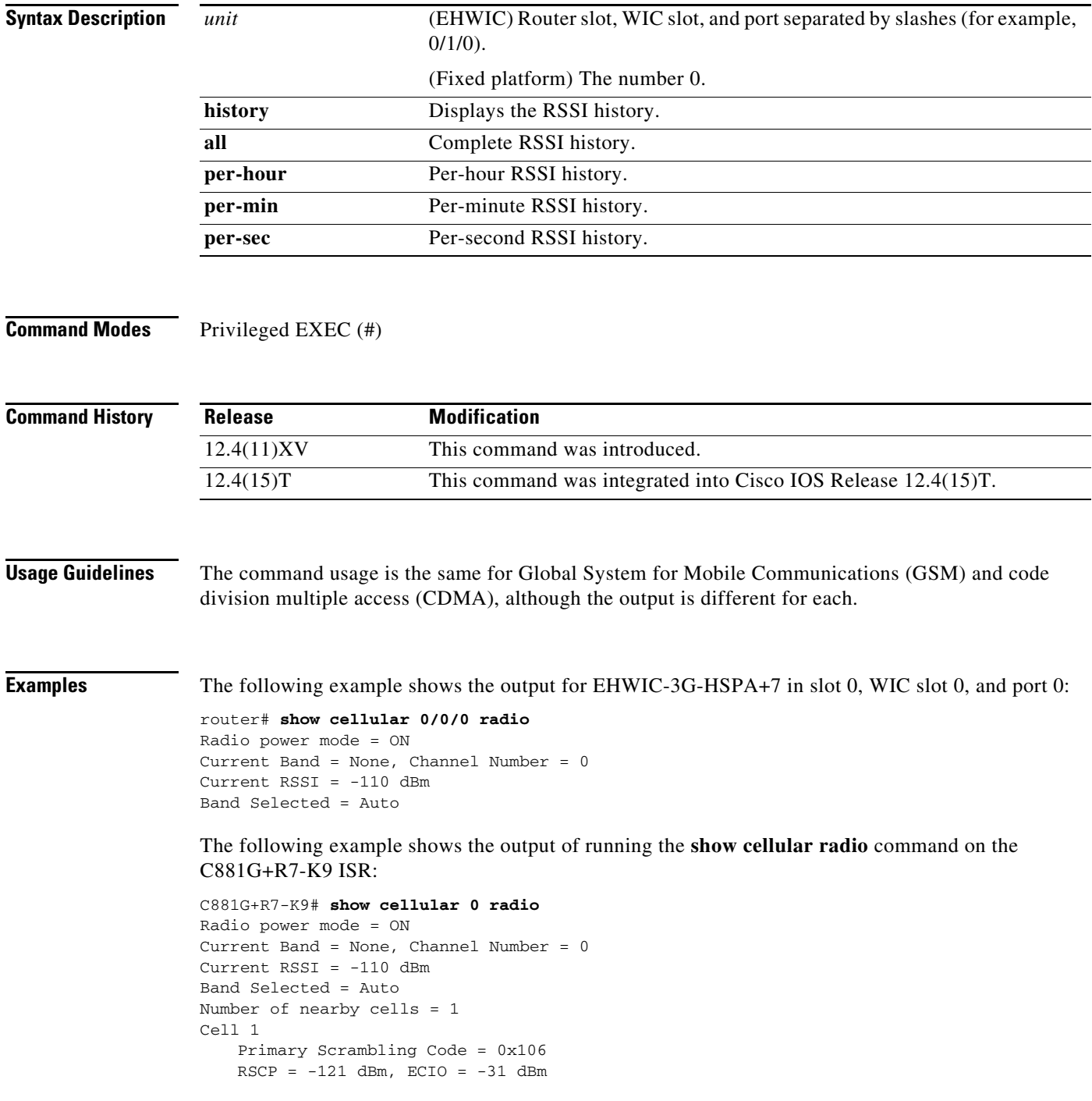

a ka

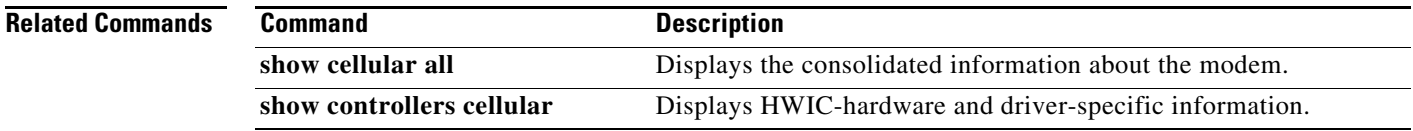

#### **show cellular security**

To display the SIM status and modem lock state, use the **show cellular security** command in privileged EXEC mode.

**show cellular** *unit* **security**

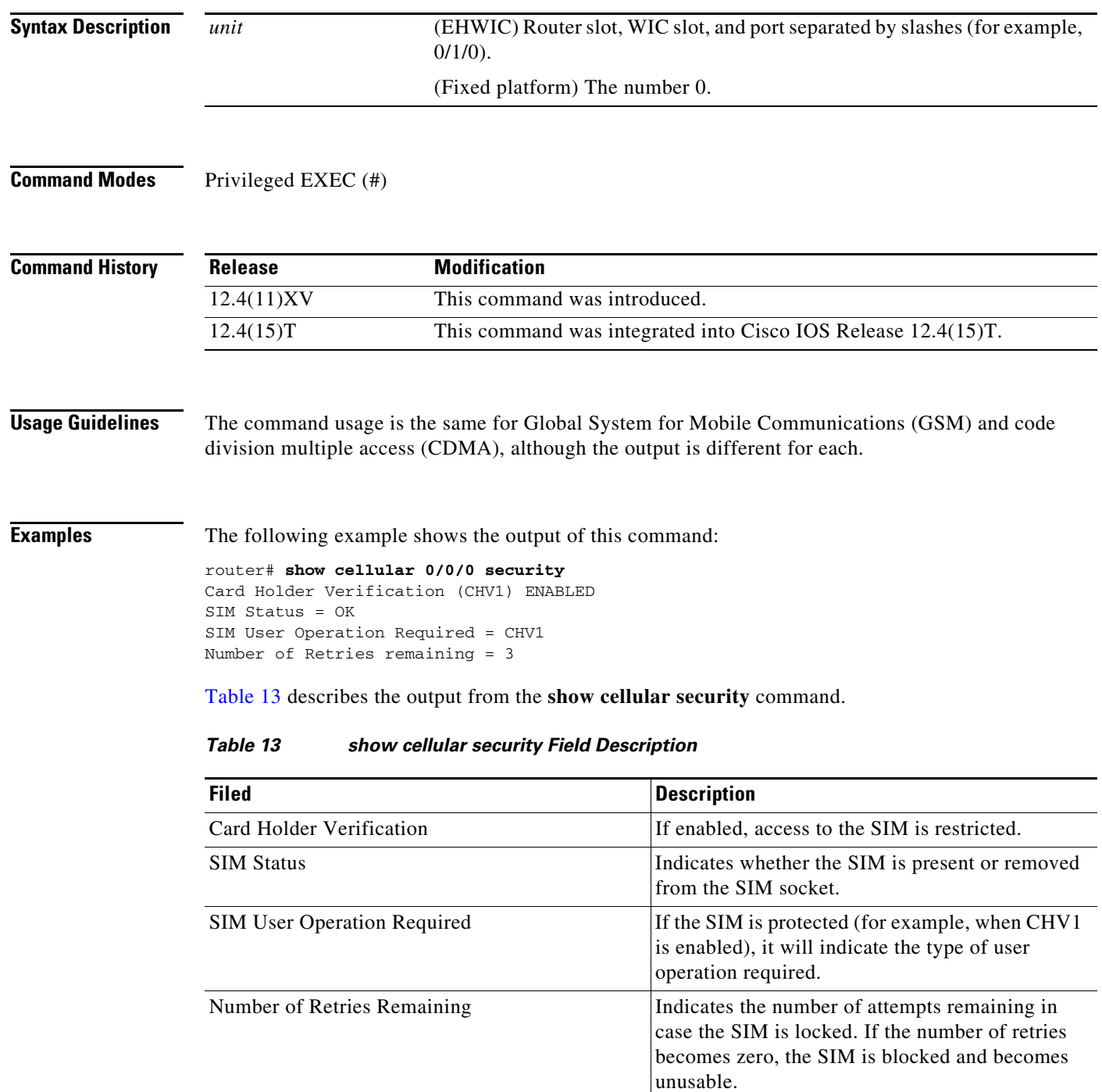

<span id="page-143-0"></span>П
In the case of a fixed-platform ISR, such as C881G-U-K9, the **show cellular security** command displays the following information:

```
router# show cellular 0 security
Active SIM = 1
SIM switchover attempts = 0
Card Holder Verification (CHV1) = Disabled
SIM Status = OK
SIM User Operation Required = None
Number of CHV1 Retries remaining = 1
```
The following example shows the output of running the **show cellular security** command on the C881G+R7-K9 ISR:

```
C881G+R7-K9# show cellular 0 security
Active SIM = 0
SIM switchover attempts = 0
Card Holder Verification (CHV1) = Disabled
SIM Status = OK
SIM User Operation Required = None
Number of CHV1 Retries remaining = 1
```
# **show cellular sms**

To display GPS statistics, including the number of incoming and outgoing messages, use the **show cellular sms** command in privileged EXEC mode.

**show cellular** *unit* **sms**

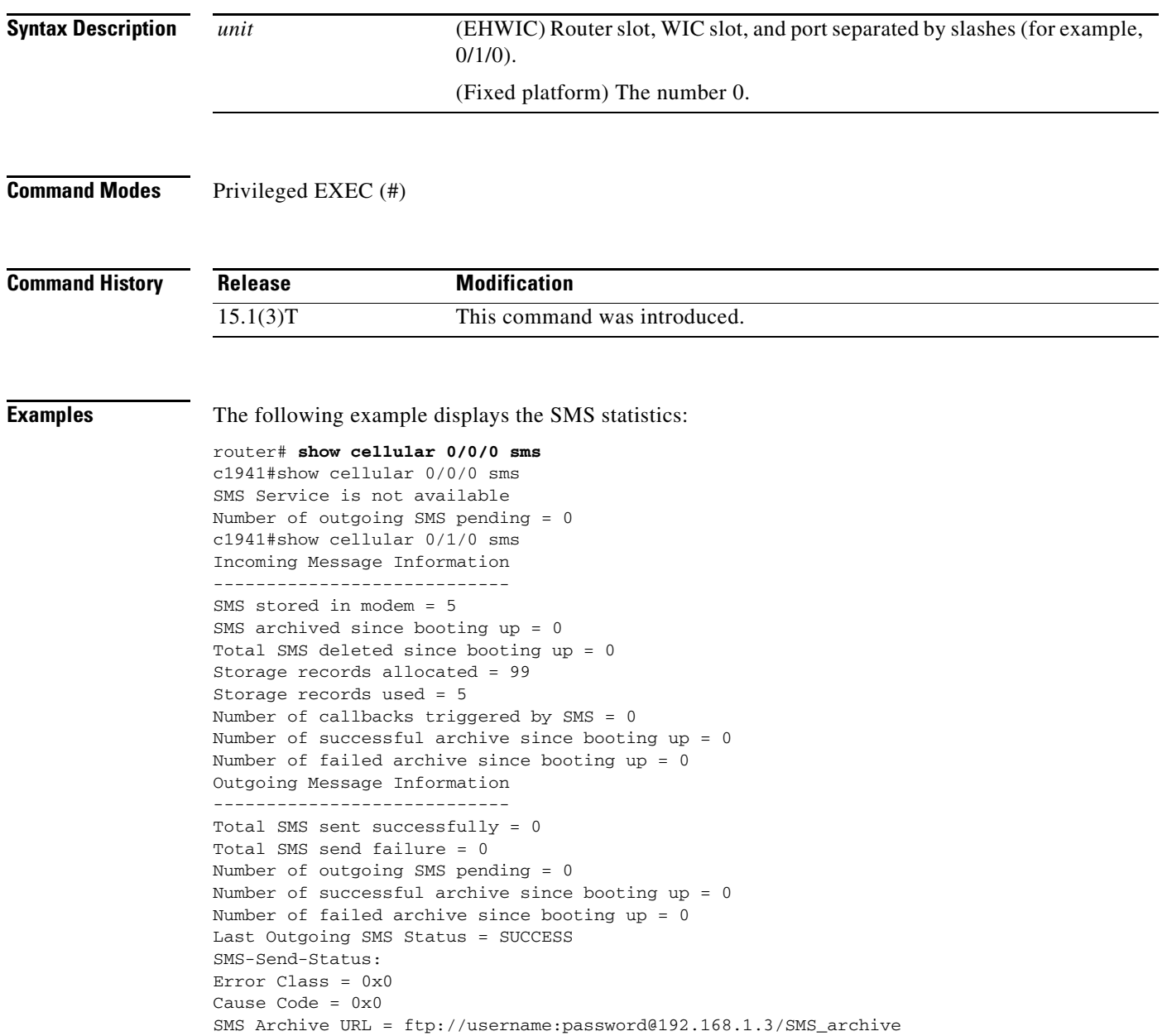

The following example shows the output of running the **show cellular sms** command on the C881G+R7-K9 ISR:

```
C881G+R7-K9# show cellular 0 sms
Incoming Message Information
----------------------------
SMS stored in modem = 5
SMS archived since booting up = 0
Total SMS deleted since booting up = 0
Storage records allocated = 30
Storage records used = 5
Number of callbacks triggered by SMS = 0
Number of successful archive since booting up = 0
Number of failed archive since booting up = 0
Outgoing Message Information
   ----------------------------
Total SMS sent successfully = 0
Total SMS send failure = 0
Number of outgoing SMS pending = 0
Number of successful archive since booting up = 0
Number of failed archive since booting up = 0
Last Outgoing SMS Status = SUCCESS
Copy-to-SIM Status = 0x0Send-to-Network Status = 0x0
Report-Outgoing-Message-Number:
  Reference Number = 0
 Result Code = 0x0 Diag Code = 0x0 0x0 0x0 0x0 0x0
SMS Archive URL = 
C881G+R7-K9#sh controller cellular
% Incomplete command.
C881G+R7-K9#sh controller cellular 0
Interface Cellular0
3G Modem-QuadBand HSPA+R7/HSPA/UMTS QuadBand EDGE/GPRS Global and GPS, 
Cellular modem configuration:
---------------------------
GSM-Carrier Type : Cellular GSM Global.
SKU (PRI) Value: 9900198
Modem is recognized as valid
manufacture id: 0x00001199    product id: 0x000068A3
Sierra Wireless Mini Card MC8705 HSPA+R7 modem.
Cellular Dual SIM details:
---------------------------
SIM 0 is present
SIM 0 is active SIM
Cellular Dual SIM register:
Dual SIM Control Register A
Dual SIM Interrupt Register 0
Dual SIM Mask Interrupt Register D2
Modem Management Statistics
---------------------------
Modem resets = 2
Last known modem state = 'application' mode
Packets sent = 207, Packets received = 33522, Packets pending = 0
```

```
DIP MDM link status retry count = 0 pdp context = 0DIP MDM link up pending = 0 pdp context = 0
IDB Cellular0: DIP profile id = 255
RSSI LED[0-3]: [OFF] [OFF] [OFF] [OFF]
Service LED[0-3]: [YELLOW] [OFF] [OFF] [OFF]
SIMO LED: [GREEN]
SIM1 LED: [OFF]
GPS LED: [GREEN BLINKING]
GPS NMEA port = Disabled (Stream OFF)
DM port = Disabled
Async HDLC Main Parameter (0xFF516680)
------------------------------------
 INSTNUM=0x01 INSTMASK=0x20
 EXT1MSNUM=0xF8, EXT2MSNUM=0xF9, EXT3MSNUM=0x3C, EXT4MSNUM=0x3D
 INST1_BASE=0xFF5166C0, INST2_BASE=0xFF516780
 Microcode Revision=0x000000AC
Async HDLC Instance (0xFF5166C0) = 0
----------------------------------------
 RBASE=0x6828, TBASE=0x6C28, RBMR=0x30, TBMR=0x30, ZERO=0x00
 PLAIN_RBASE=0x6A28, AHDLC_TBASE=0x6D28
 PLRBPTR=0x6A28, AHTXBDPTR=0x6D28
 AEMODE=0x82, C_MASK=0x0000F0B8, C_PRES=0x0000FFFF
 TFTHR=0x0001, RFTHR=0x0001, MFLR=0x07F8
 TXCTL_TBL=0x00000000, RXCTL_TBL=0x00000000 ZERO1=0x0101
 RFCNT=0x0000, RSTATE=0x30042000, RXRPTR=0x00000000
 RBPTR=0x6828, RXRCNT=0x0000, RXWPTR=0x00000000
 RXWCNT=0x0000, RXWTOT=0x0000, RCRC=0x0000FFFF
 RXPROCNT=0x0000, RXRDAT1=0x00000000, RXRDAT2=0x00000000, RXWDAT1=0x00000000, 
RXWDAT2=0x00000000
 TFCNT=0x0000, TSTATE=0x30004000, TXRPTR=0x00000000
 TBPTR=0x6C28, TXRCNT=0x0000, TXWPTR=0x00000000
 TXWCNT=0x0000, TXWTOT=0x0000, TCRC=0x0000FFFF
 TDCNT=0x0000, RXRDPTR=0x66FF
 RXREM=0x00, RXWDATN0=0x00000000 RXWDATN1=0x00000000
  TXTEMP=0x00, TXWDAT0=0x00000000, TXWDAT1=0x00000000
  CEEXM1=0x01FF, CEEXM2=0x01FF, CEEXM3=0x0000, CEEXM4=0x0000
 CEEXE1=0x0000, CEEXE2=0x0000, CEEXE3=0x0000, CEEXE4=0x0000
 CIMR=0x80102000, CIPNR=0x00000000
 CRIMR=0x00C00000, CRIPNR=0x00000000
 CECDR=0x00800000 CERCR=0x08000000 CECCR=0x80000000
Async HDLC Instance (0xFF516780) = 1
----------------------------------------
 RBASE=0x6E28, TBASE=0x7228, RBMR=0x30, TBMR=0x30, ZERO=0x01
  PLAIN_RBASE=0x7028, AHDLC_TBASE=0x7428
 PLRBPTR=0x7208, AHTXBDPTR=0x7548
 AEMODE=0x82, C_MASK=0x0000F0B8, C_PRES=0x0000FFFF
TFTHR=0x0001, RFTHR=0x0001, MFI.R=0x07F8 TXCTL_TBL=0x00000000, RXCTL_TBL=0x00000000 ZERO1=0x0101
 RFCNT=0x0000, RSTATE=0x30042000, RXRPTR=0x0F3CB328
 RBPTR=0x6FC8, RXRCNT=0x0000, RXWPTR=0x0F3D5BC0
 RXWCNT=0x0000, RXWTOT=0x000E, RCRC=0x0000FFFF
 RXPROCNT=0x0000, RXRDAT1=0x00000000, RXRDAT2=0x0000007E, RXWDAT1=0x000A6B37, 
RXWDAT2=0x00000700
  TFCNT=0x0000, TSTATE=0x30004000, TXRPTR=0x0F3BA018
 TBPTR=0x7348, TXRCNT=0x0000, TXWPTR=0x0F3AEE98
 TXWCNT=0x0001, TXWTOT=0x0000, TCRC=0x0000FFFF
 TDCNT=0x0006, RXRDPTR=0x67BF
 RXREM=0x00, RXWDATN0=0x00000000 RXWDATN1=0x00000001
 TXTEMP=0x00, TXWDAT0=0x03E80000, TXWDAT1=0x000503E8
  CEEXM1=0x01FF, CEEXM2=0x01FF, CEEXM3=0x0000, CEEXM4=0x0000
  CEEXE1=0x0000, CEEXE2=0x0000, CEEXE3=0x0000, CEEXE4=0x0000
```

```
 CIMR=0x80102000, CIPNR=0x00000000
 CRIMR=0x00C00000, CRIPNR=0x00000000
 CECDR=0x00800000 CERCR=0x08000000 CECCR=0x80000000
idb at 0x86A8FB78, driver data structure at 0x86A923F0
0 input aborts on receiving flag sequence
0 throttles, 0 enables
0 overruns, 0 CRC errors
0 resource errors, 0 incomp frame errors
0 input drops
0 transmitter underruns
0 tx_abort 0 tx_reset
Framer Mode: AT
dma channel = 0
# of resets for this channel = 0
Receive Ring 
rx ring entries=64, tx ring entries=32
rxr head (0)(0xFF516828), rxr tail (4)(0xFF516848)
rx bulk complete = 4
rx bulk started = 5
rx bulk cancelled = 0
Plain Receive Ring 
plain rx ring entries=64, tx ring entries=32
plain rxr head (0)(0xFF516A28), plain rxr tail (0)(0xFF516A28)
Transmit Ring 
txr head (0)(0xFF516C28), txr tail (0)(0xFF516C28)
tx count (0), tx mci_txcount (2)
tx limited(0)
tx null packets processed by USB = 0
tx null to process by USB = 0
tx bulk complete = 2
tx bulk started = 2
tx bulk cancelled = 0
USB tx throttle = 0
USB tx unthrottle count = 2
USB tx shadow pak free Q depth 0
AHDLC Transmit Ring 
ahdlc txr head (2)(0xFF516D38), ahdlc txr tail (0)(0xFF516D28)
dma channel = 1
# of resets for this channel = 0
Receive Ring 
rx ring entries=64, tx ring entries=64
rxr head (52)(0xFF516FC8), rxr tail (52)(0xFF516FC8)
rx bulk complete = 820
rx bulk started = 821
rx bulk cancelled = 0
throttle flag = 0, throttle val = (0 \times 000000000)rx outstanding count = 033529 packet inputs
0 input aborts on receiving flag sequence
0 throttles
0 overruns, 0 CRC errors
0 input drops
0 input errors
414 packet outputs
0 transmitter underruns
0 transmitter output drops
Plain Receive Ring 
plain rx ring entries=64, tx ring entries=64
plain rxr head (60)(0xFF517208), plain rxr tail (60)(0xFF517208)
Transmit Ring
```

```
txr head (36)(0xFF517348), txr tail (36)(0xFF517348)
tx count (0), tx mci_txcount (2)
tx limited(0)
tx null packets processed by USB = 0
tx null to process by USB = 0
tx bulk complete = 100
tx bulk started = 100
tx bulk cancelled = 0
USB tx throttle = 0
USB tx unthrottle count = 100
USB tx shadow pak free Q depth 0
AHDLC Transmit Ring 
ahdlc txr head (36)(0xFF517548), ahdlc txr tail (0)(0xFF517428)
dma channel = 3
# of resets for this channel = 0
Receive Ring 
rx ring entries=64, tx ring entries=32
rxr head (0)(0x00000000), rxr tail (1)(0x00000008)
rx bulk complete = 129
rx bulk started = 130
rx bulk cancelled = 0
0 packet inputs
0 input aborts on receiving flag sequence
0 throttles
0 overruns, 0 CRC errors
0 input drops
0 input errors
0 packet outputs
0 transmitter underruns
0 transmitter output drops
Plain Receive Ring 
plain rx ring entries=64, tx ring entries=32
plain rxr head (0)(0x00000000), plain rxr tail (0)(0x00000000)
Transmit Ring 
txr head (0)(0x00000000), txr tail (0)(0x00000000)
tx count (0), tx mci_txcount (2)
tx limited(0)
tx null packets processed by USB = 0
tx null to process by USB = 0
tx bulk complete = 969
tx bulk started = 969
tx bulk cancelled = 0
USB tx throttle = 0
USB tx unthrottle count = 969
USB tx shadow pak free Q depth 0
AHDLC Transmit Ring 
ahdlc txr head (9)(0x00000048), ahdlc txr tail (0)(0x00000000)
C881G+R7-K9#show run interface cellular 0
Building configuration...
Current configuration : 302 bytes
!
interface Cellular0
 ip address negotiated
  ip nat outside
 ip virtual-reassembly in
 encapsulation slip
 load-interval 30
 dialer in-band
 dialer idle-timeout 0
 dialer enable-timeout 6
```
 dialer string hspa-R7 dialer-group 1 no peer default ip address async mode interactive routing dynamic end

#### **Related Commands**

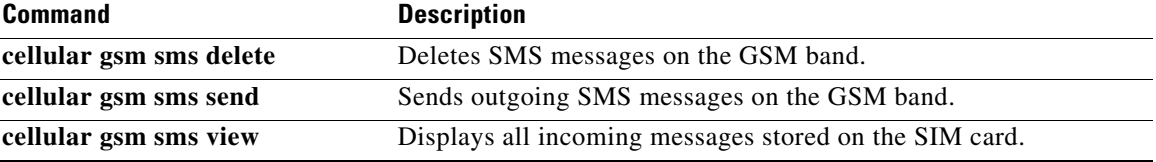

# **show controllers cellular**

To display EHWIC hardware and driver-specific information, use the **show controllers cellular**  command in privilege EXEC mode.

**show controllers cellular** *unit*

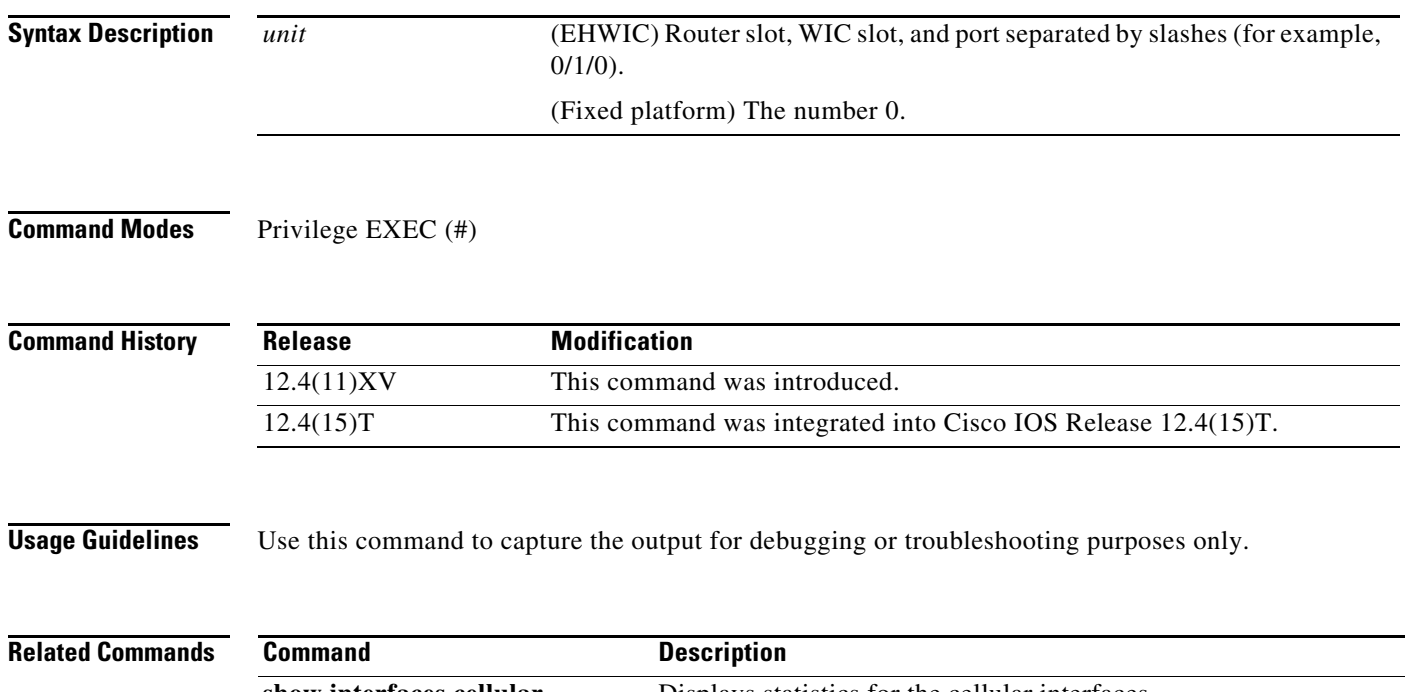

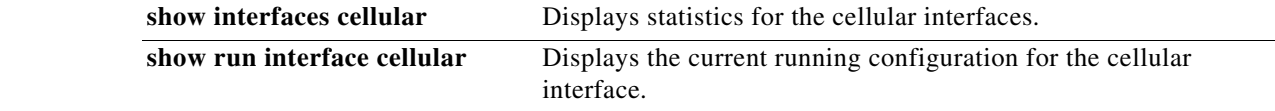

# **show interfaces cellular**

To display statistics for the cellular interface, use the **show interfaces cellular** command in privileged EXEC mode.

**show interfaces cellular** *unit*

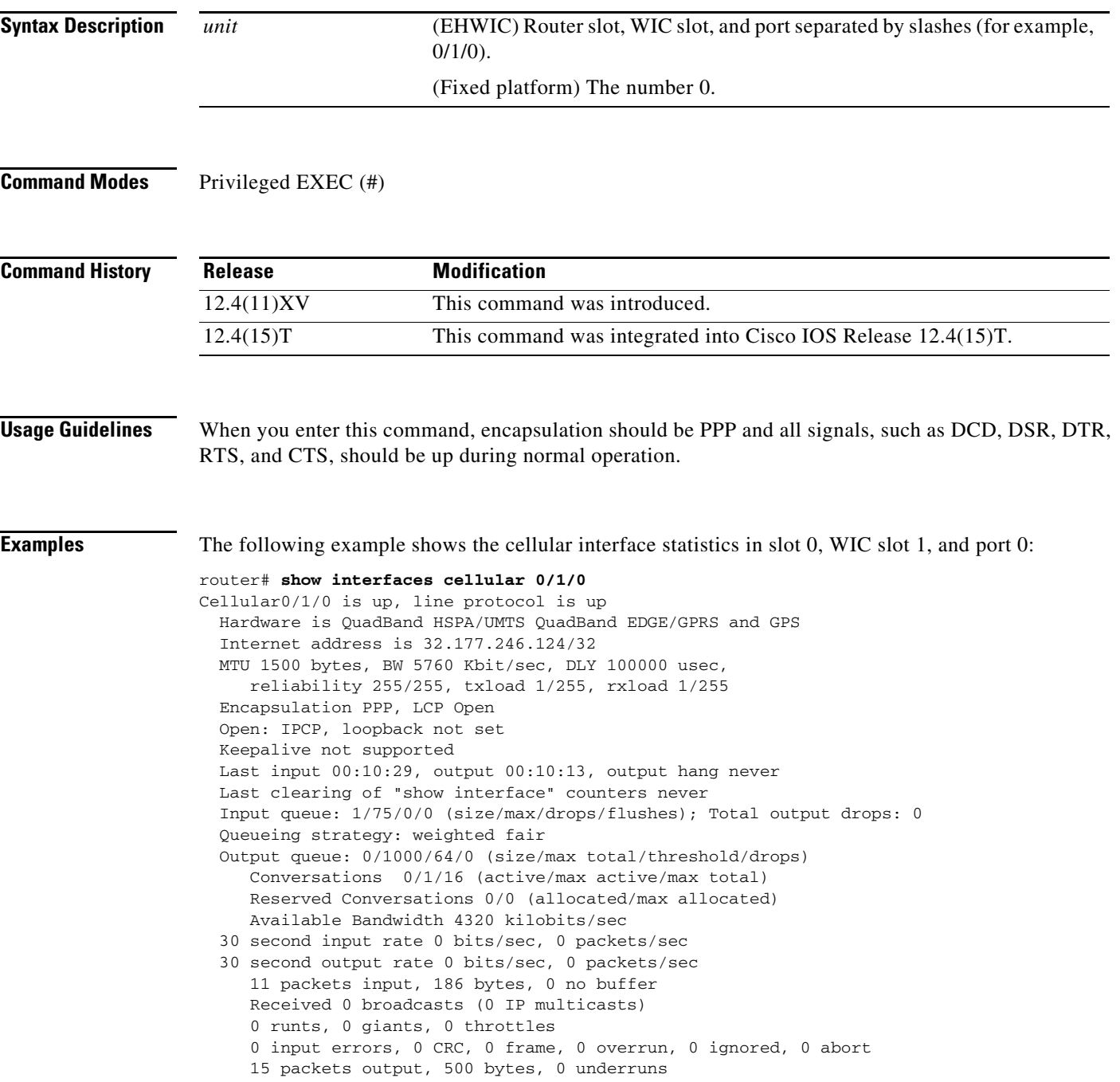

 0 output errors, 0 collisions, 1 interface resets 0 unknown protocol drops 0 output buffer failures, 0 output buffers swapped out 0 carrier transitions DCD=up DSR=up DTR=up RTS=up CTS=up

### **Related Commands**

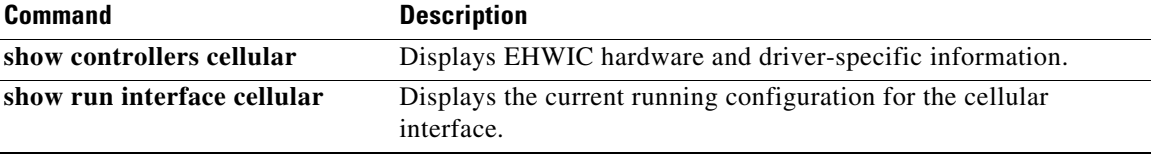

# **show run interface cellular**

To see the current running configuration for the cellular interface, use the **show run interface cellular**  command in privileged EXEC mode.

**show run interface cellular** *unit*

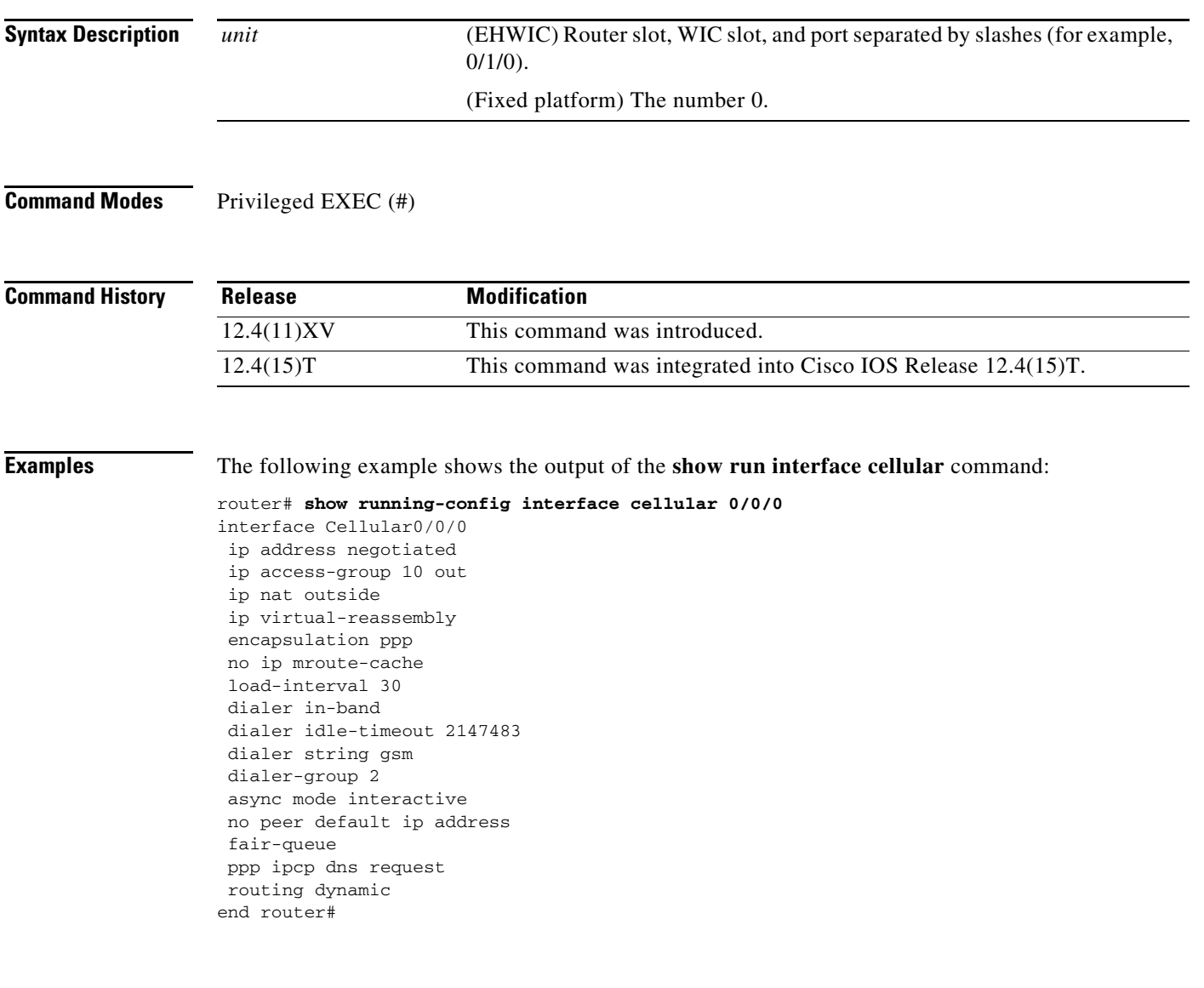

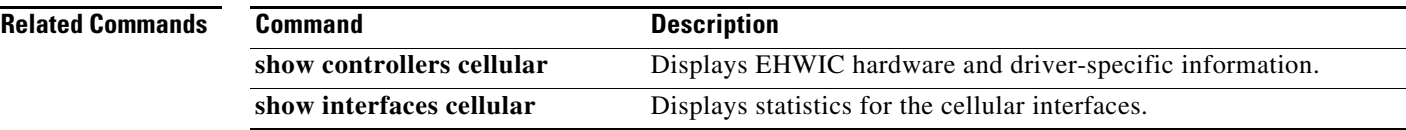

# **Troubleshooting**

This section provides the necessary background information and resources available for troubleshooting the Cisco 3G EHWIC.

## **Verifying Data Call Setup**

To verify the data call setup, perform the following steps:

- **Step 1** After you create a modem data profile using the **cellular profile create** command and configuring DDR on the cellular interface, send a ping from the router to a host across the wireless network.
- **Step 2** If the ping fails, debug the failure using the following debug and show commands:
	- **• debug chat**
	- **• debug dialer**
	- **• debug ppp negotiation**
	- **• show cellular all**
	- **• show controller cellular**
	- **• show interface cellular**
	- **• show running-config**
	- **• show ip route**

**Step 3** Save the output from these commands and contact your system administrator.

### **Checking Signal Strength**

If the Received Signal Strength Indication (RSSI) level is very low (for example, if it is less than -110 dBm) follow these steps:

### **Step 1** Check the antenna connection. Make sure the TNC connector is correctly threaded and tightened.

- **Step 2** If you are using a remote antenna, move the antenna cradle and check if the RSSI has improved.
- **Step 3** Contact your wireless service provider to verify if there is service availability in your area.

Г

### **Verifying Service Availability**

The following is a sample output for the **show cellular all** command for a scenario where the antenna is disconnected and a modem data profile has not been created. The errors in this case have been highlighted with >>>>>>>.

```
3825_gsm_3# show cellular 0/3/0 all
Load for five secs: 0%/0%; one minute: 0%; five minutes: 1%
Time source is hardware calendar, 19:40:43.239 UTC Wed Nov 8 2006
Hardware Information
====================
Modem Firmware Version = H1_0_0_7MCAP G:/WS/
Modem Firmware built = 10/26/06
Hardware Version = 1.0
International Mobile Subscriber Identity (IMSI) = <specific sim number>
International Mobile Equipment Identity (IMEI) = <specific modem number>
Factory Serial Number (FSN) = X2819460388100D
Modem Status = Online
Current Modem Temperature = 38 deg C, State = Normal
Profile Information
====================
  * - Default profile >>>>>>>> no profile here.
Data Connection Information
===========================
Profile 1, Packet Session Status = INACTIVE
         Inactivity Reason = Normal inactivate state
Profile 2, Packet Session Status = INACTIVE
         Inactivity Reason = Normal inactivate state
Profile 3, Packet Session Status = INACTIVE
         Inactivity Reason = Normal inactivate state
Profile 4, Packet Session Status = INACTIVE
         Inactivity Reason = Normal inactivate state
Profile 5, Packet Session Status = INACTIVE
         Inactivity Reason = Normal inactivate state
Profile 6, Packet Session Status = INACTIVE
         Inactivity Reason = Normal inactivate state
Profile 7, Packet Session Status = INACTIVE
         Inactivity Reason = Normal inactivate state
Profile 8, Packet Session Status = INACTIVE
         Inactivity Reason = Normal inactivate state
Profile 9, Packet Session Status = INACTIVE
         Inactivity Reason = Normal inactivate state
Profile 10, Packet Session Status = INACTIVE
         Inactivity Reason = Normal inactivate state
Profile 11, Packet Session Status = INACTIVE
         Inactivity Reason = Normal inactivate state
Profile 12, Packet Session Status = INACTIVE
         Inactivity Reason = Normal inactivate state
Profile 13, Packet Session Status = INACTIVE
         Inactivity Reason = Normal inactivate state
Profile 14, Packet Session Status = INACTIVE
         Inactivity Reason = Normal inactivate state
Profile 15, Packet Session Status = INACTIVE
         Inactivity Reason = Normal inactivate state
Profile 16, Packet Session Status = INACTIVE
         Inactivity Reason = Normal inactivate state
```
Network Information

```
Current Service Status = No service, Service Error = None >>>>>>> no service means not 
connected to the network.
Current Service = Combined
Packet Service = None
Packet Session Status = Inactive
Current Roaming Status = Home
Network Selection Mode = Automatic
Country = USA, Network = Cinglr
Mobile Country Code (MCC) = 310
Mobile Network Code (MNC) = 380
Location Area Code (LAC) = 6042
Routing Area Code (RAC) = 255
Cell ID = 0Primary Scrambling Code = 0
PLMN Selection = Automatic
Radio Information
=================
Current Band = None, Channel Number = 0
Current RSSI = -110 dBm >>>>>>> either no antenna, or bad antenna or out of 
network.
Modem Security Information
==========================
Card Holder Verification (CHV1) = Disabled
SIM Status = OKSIM User Operation Required = None
Number of Retries remaining = 3
```
### **Successful Call Setup**

The following is a sample output for when a call is set up using a CHAT script. It shows a received IP address from the network. Call setup is successful and the data path is open.

To troubleshoot the call setup, enable these debug commands:

**• debug modem**

===================

- **• debug chat**
- **• debug ppp negotiation**
- **• debug ppp event**
- **• debug ppp error**

```
3825_gsm_3#
Nov 8 20:04:42.295: CHAT0/3/0: Attempting async line dialer script
Nov 8 20:04:42.295: CHAT0/3/0: Dialing using Modem script: <carrier> & System script: 
none
Nov 8 20:04:42.299: CHAT0/3/0: process started
Nov 8 20:04:42.299: CHAT0/3/0: Asserting DTR
Nov 8 20:04:42.299: CHAT0/3/0: Chat script <carrier> started >>>>> chat script 
invoked
Nov 8 20:04:42.299: CHAT0/3/0: Sending string: atdt*98*1# 
Nov 8 20:04:42.299: CHAT0/3/0: Expecting string: CONNECT 
Nov 8 20:04:42.343: CHAT0/3/0: Completed match for expect: CONNECT
Nov 8 20:04:42.343: CHAT0/3/0: Chat script <carrier> finished, status = Success >>>> 
successful communication with modem
Nov 8 20:04:42.395: TTY0/3/0: no timer type 1 to destroy
Nov 8 20:04:42.395: TTY0/3/0: no timer type 0 to destroy
```

```
Nov 8 20:04:42.395: TTY0/3/0: no timer type 2 to destroy
Nov 8 20:04:44.395: %LINK-3-UPDOWN: Interface Cellular0/3/0, changed state to up
Nov 8 20:04:44.395: Ce0/3/0 PPP: Using dialer call direction
Nov 8 20:04:44.395: Ce0/3/0 PPP: Treating connection as a callout
Nov 8 20:04:44.395: Ce0/3/0 PPP: Session handle[7E000089] Session id[46]
Nov 8 20:04:44.395: Ce0/3/0 PPP: Phase is ESTABLISHING, Active Open
Nov 8 20:04:44.395: Ce0/3/0 PPP: No remote authentication for call-out
Nov 8 20:04:44.395: Ce0/3/0 LCP: O CONFREQ [Closed] id 75 len 16
Nov 8 20:04:44.395: Ce0/3/0 LCP: ACCM 0x000A0000 (0x0206000A0000)
Nov 8 20:04:44.395: Ce0/3/0 LCP: MagicNumber 0x179E8E46 (0x0506179E8E46)
Nov 8 20:04:44.395: Ce0/3/0 LCP: I CONFREQ [REQsent] id 83 len 25
Nov 8 20:04:44.395: Ce0/3/0 LCP: ACCM 0x00000000 (0x020600000000)
Nov 8 20:04:44.395: Ce0/3/0 LCP: AuthProto CHAP (0x0305C22305)
Nov 8 20:04:44.395: Ce0/3/0 LCP: MagicNumber 0x374C7C61 (0x0506374C7C61)
Nov 8 20:04:44.395: Ce0/3/0 LCP: PFC (0x0702)
Nov 8 20:04:44.395: Ce0/3/0 LCP: ACFC (0x0802)
Nov 8 20:04:44.395: Ce0/3/0 LCP: O CONFREJ [REQsent] id 83 len 8
Nov 8 20:04:44.395: Ce0/3/0 LCP: PFC (0x0702)
Nov 8 20:04:44.395: Ce0/3/0 LCP: ACFC (0x0802)
Nov 8 20:04:44.399: Ce0/3/0 LCP: I CONFACK [REQsent] id 75 len 16
Nov 8 20:04:44.399: Ce0/3/0 LCP: ACCM 0x000A0000 (0x0206000A0000)
Nov 8 20:04:44.399: Ce0/3/0 LCP: MagicNumber 0x179E8E46 (0x0506179E8E46)
Nov 8 20:04:44.399: Ce0/3/0 LCP: I CONFREQ [ACKrcvd] id 84 len 21
Nov 8 20:04:44.399: Ce0/3/0 LCP: ACCM 0x00000000 (0x020600000000)
Nov 8 20:04:44.399: Ce0/3/0 LCP: AuthProto CHAP (0x0305C22305)
Nov 8 20:04:44.399: Ce0/3/0 LCP: MagicNumber 0x374C7C61 (0x0506374C7C61)
Nov 8 20:04:44.399: Ce0/3/0 LCP: O CONFACK [ACKrcvd] id 84 len 21
Nov 8 20:04:44.399: Ce0/3/0 LCP: ACCM 0x00000000 (0x020600000000)
Nov 8 20:04:44.399: Ce0/3/0 LCP: AuthProto CHAP (0x0305C22305)
Nov 8 20:04:44.399: Ce0/3/0 LCP: MagicNumber 0x374C7C61 (0x0506374C7C61)
Nov 8 20:04:44.399: Ce0/3/0 LCP: State is Open
Nov 8 20:04:44.399: Ce0/3/0 PPP: Phase is AUTHENTICATING, by the peer
Nov 8 20:04:44.403: Ce0/3/0 CHAP: I CHALLENGE id 1 len 35 from "UMTS_CHAP_SRVR"
Nov 8 20:04:44.403: Ce0/3/0 CHAP: Using hostname from interface CHAP
Nov 8 20:04:44.403: Ce0/3/0 CHAP: Using password from interface CHAP
Nov 8 20:04:44.403: Ce0/3/0 CHAP: O RESPONSE id 1 len 40 from "<username configured on 
the cellular interface>" 
Nov 8 20:04:44.407: Ce0/3/0 CHAP: I SUCCESS id 1 len 4
Nov 8 20:04:44.407: Ce0/3/0 PPP: Phase is FORWARDING, Attempting Forward
Nov 8 20:04:44.407: Ce0/3/0 PPP: Phase is ESTABLISHING, Finish LCP
Nov 8 20:04:44.407: Ce0/3/0 PPP: Phase is UP
```
#### >>>>> pap/chap succeeded

```
Nov 8 20:04:44.407: Ce0/3/0 IPCP: O CONFREQ [Closed] id 1 len 22
Nov 8 20:04:44.407: Ce0/3/0 IPCP: Address 0.0.0.0 (0x030600000000)
Nov 8 20:04:44.407: Ce0/3/0 IPCP: PrimaryDNS 0.0.0.0 (0x810600000000)
Nov 8 20:04:44.407: Ce0/3/0 IPCP: SecondaryDNS 0.0.0.0 (0x830600000000)
Nov 8 20:04:44.407: Ce0/3/0 PPP: Process pending ncp packets
Nov 8 20:04:45.411: Ce0/3/0 IPCP: I CONFNAK [REQsent] id 1 len 16
Nov 8 20:04:45.411: Ce0/3/0 IPCP: PrimaryDNS 10.11.12.13 (0x81060A0B0C0D)
Nov 8 20:04:45.411: Ce0/3/0 IPCP: SecondaryDNS 10.11.12.14 (0x83060A0B0C0E)
Nov 8 20:04:45.411: Ce0/3/0 IPCP: O CONFREQ [REQsent] id 2 len 22
Nov 8 20:04:45.411: Ce0/3/0 IPCP: Address 0.0.0.0 (0x030600000000)
Nov 8 20:04:45.411: Ce0/3/0 IPCP: PrimaryDNS 10.11.12.13 (0x81060A0B0C0D)
Nov 8 20:04:45.411: Ce0/3/0 IPCP: SecondaryDNS 10.11.12.14 (0x83060A0B0C0E)
Nov 8 20:04:45.459: Ce0/3/0 IPCP: I CONFREQ [REQsent] id 25 len 4
Nov 8 20:04:45.459: Ce0/3/0 IPCP: O CONFACK [REQsent] id 25 len 4
Nov 8 20:04:45.459: Ce0/3/0 IPCP: I CONFNAK [ACKsent] id 2 len 22
Nov 8 20:04:45.459: Ce0/3/0 IPCP: Address 166.138.186.119 (0x0306A68ABA77)
Nov 8 20:04:45.459: Ce0/3/0 IPCP: PrimaryDNS 66.102.163.231 (0x81064266A3E7)
Nov 8 20:04:45.459: Ce0/3/0 IPCP: SecondaryDNS 66.102.163.232 (0x83064266A3E8)
Nov 8 20:04:45.459: Ce0/3/0 IPCP: O CONFREQ [ACKsent] id 3 len 22
Nov 8 20:04:45.459: Ce0/3/0 IPCP: Address 166.138.186.119 (0x0306A68ABA77)
```
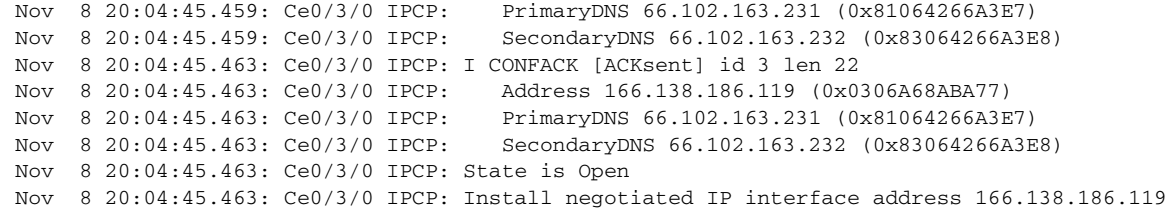

### **Modem Troubleshooting Using the Diagnostic Port**

The RJ-45 port on the faceplate of the 3G EHWIC provides access to the debug port on the Sierra Wireless modem. By connecting an industry-standard diagnostic tool like Qualcomm CAIT/QXDM or Spirent UDM to this port, you can perform radio-level diagnostics and traffic monitoring on the modem.

Use the following test commands to enable/disable the DM port:

router# **test cell-hwic 0/1/0 dm-port local** {**on** | **off** | **speed**}

router# **test cell-hwic 0/1/0 dm-port remote** {**on | off**}

For example, to enable the DM port, use one of these commands:

router# **test cell-hwic 0/1/0 dm-port local on**

router# **test cell-hwic 0/1/0 dm-port remote on**

The cable used to connect the PC/laptop running the diagnostic tool is the standard Cisco router console cable (RJ-45 to DB-9).

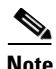

**Note** To enable test commands, you must enter the **service internal** command in global configuration mode.

# **Additional References**

### **Related Documents**

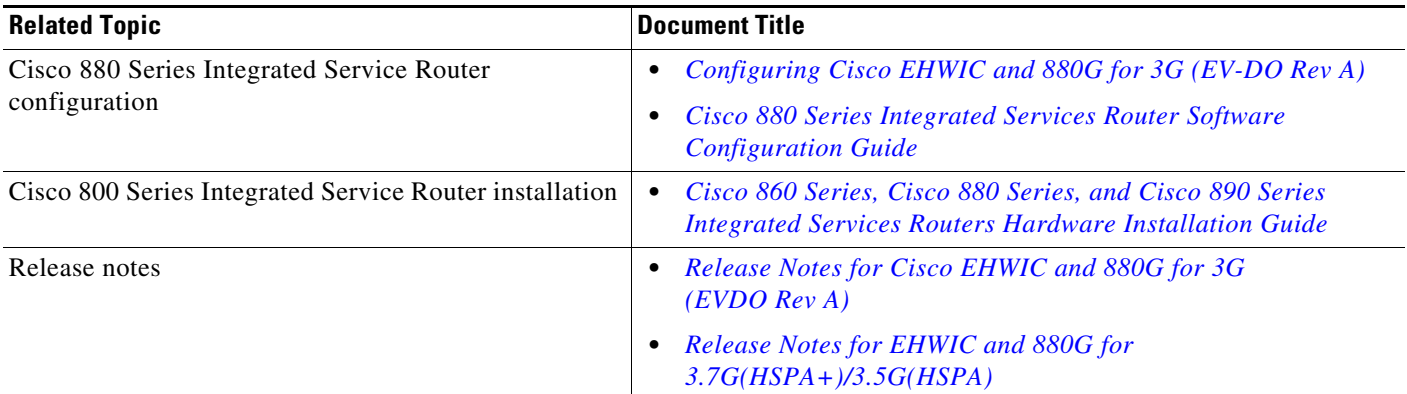

# **Standards**

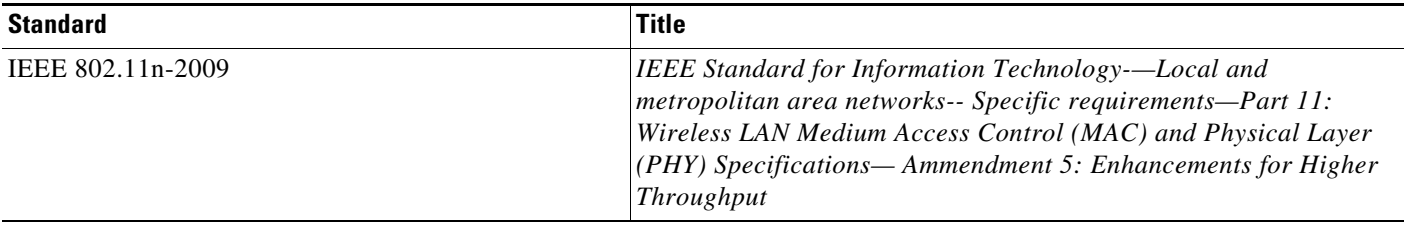

## **MIBs**

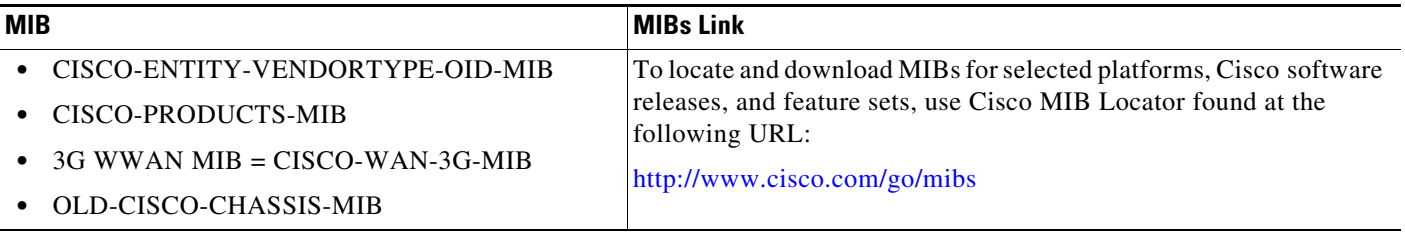

# **RFCs**

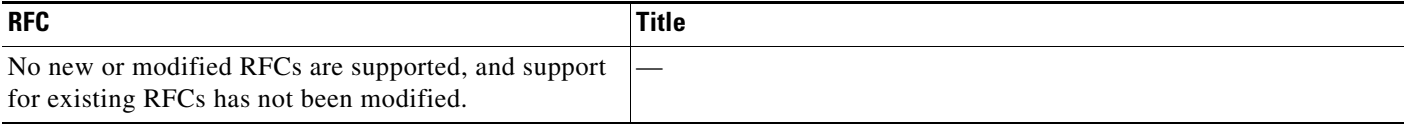

## **Technical Assistance**

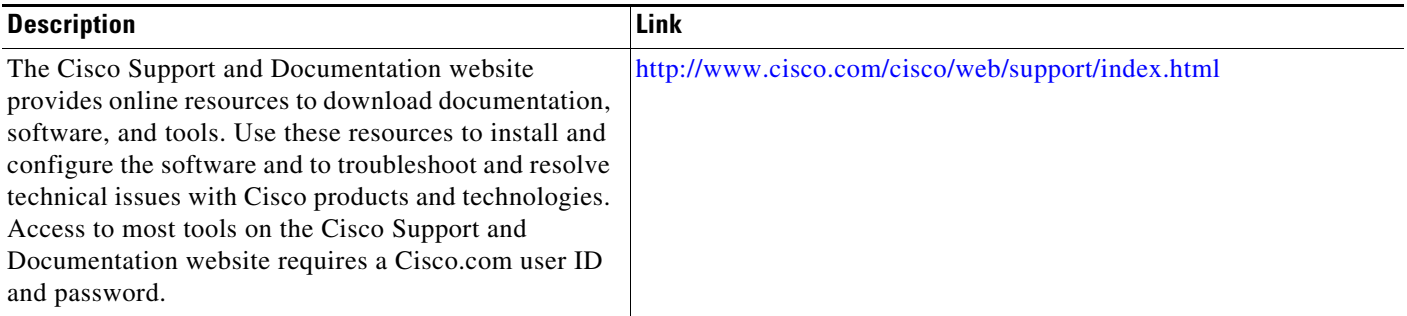

Cisco and the Cisco logo are trademarks or registered trademarks of Cisco and/or its affiliates in the U.S. and other countries. To view a list of Cisco trademarks, go to this URL: [www.cisco.com/go/trademarks.](http://www.cisco.com/go/trademarks) Third-party trademarks mentioned are the property of their respective owners. The use of the word partner does not imply a partnership relationship between Cisco and any other company. (1110R)

Any Internet Protocol (IP) addresses and phone numbers used in this document are not intended to be actual addresses and phone numbers. Any examples, command display output, network topology diagrams, and other figures included in the document are shown for illustrative purposes only. Any use of actual IP addresses or phone numbers in illustrative content is unintentional and coincidental.

© 2011-2012 Cisco Systems, Inc. All rights reserved.